## **Guide d'installation**

Fournit toutes les instructions relatives à l'assemblage des différentes parties de l'imprimante et à l'installation de son logiciel.

### **Guide de référence (ce manuel)**

Fournit des informations détaillées sur les fonctions, les options, l'entretien, le dépannage et les caractéristiques techniques de l'imprimante.

### **Guide de l'administrateur**

Fournit aux administrateurs réseau des informations sur la définition des paramètres du réseau et du pilote d'impression. Imprimante laser couleur

# **EPSON Aculaser, C8600**

Tous droits réservés. La reproduction, l'enregistrement ou la diffusion de tout ou partie de ce manuel, sous quelque forme et par quelque moyen que ce soit, mécanique, photocopie, sonore ou autres, sont interdits sans l'autorisation écrite préalable de SEIKO EPSON CORPORATION. Aucune responsabilité n'est assumée quant à l'utilisation des informations de ce manuel relatives aux brevets. Aucune responsabilité n'est également assumée quant aux dommages pouvant résulter de l'utilisation des informations contenues dans ce manuel.

La société SEIKO EPSON CORPORATION et ses filiales ne peuvent être tenues pour responsables des préjudices, pertes, coûts ou dépenses subis par l'acquéreur de ce produit ou par des tiers, résultant d'un accident, d'une utilisation non conforme ou d'un abus de l'appareil, de modifications, de réparations ou de transformations non autorisées de ce produit, ou encore, de la non-observation (sauf aux Etats-Unis d'Amérique) des instructions d'utilisation et d'entretien émanant de SEIKO EPSON CORPORATION.

SEIKO EPSON CORPORATION et ses filiales n'endossent aucune responsabilité en cas de dommages ou de problèmes pouvant survenir à la suite de l'utilisation d'accessoires ou de consommables autres que les produits originaux d'EPSON ou ceux qui sont agréés par la société SEIKO EPSON CORPORATION.

EPSON et EPSON ESC/P sont des marques déposées et EPSON ESC/P2 est une marque de SEIKO EPSON CORPORATION.

*Remarque générale:* Tous les autres noms de produits mentionnés dans ce manuel ne le sont que dans un but d'identification et peuvent être des marques commerciales de leurs propriétaires respectifs. EPSON décline tout droit sur ces marques.

Copyright © 2002 by EPSON Deutschland GmbH, Düsseldorf.

## Table des matières

### [Chapitre 1](#page-14-0) **Informations sur le produit**

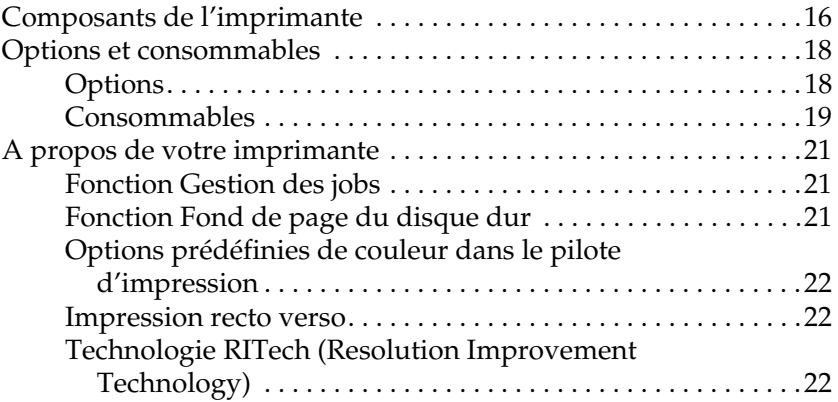

### [Chapitre 2](#page-22-0) **Gestion du papier**

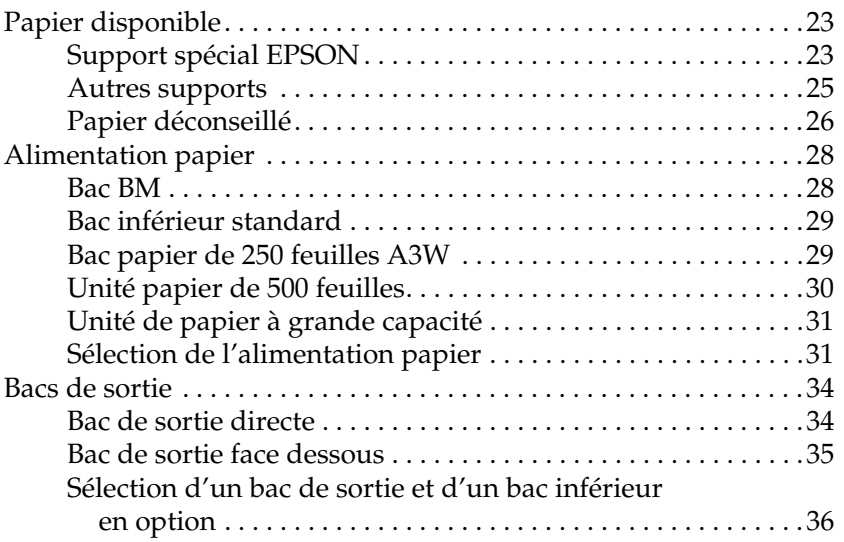

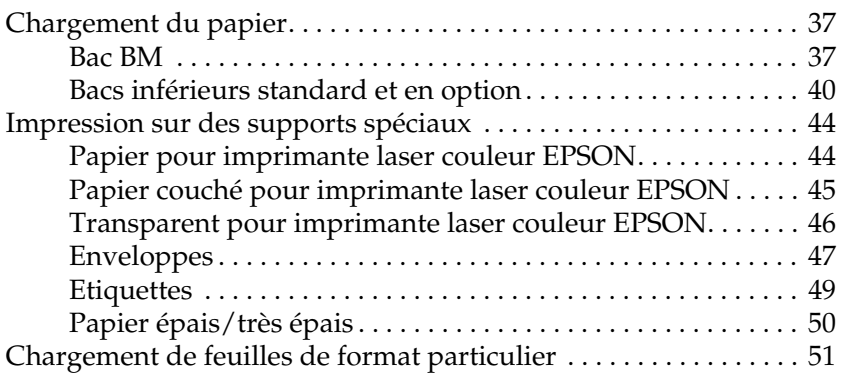

## [Chapitre 3](#page-52-0) **Utilisation du logiciel d'impression sous Windows**

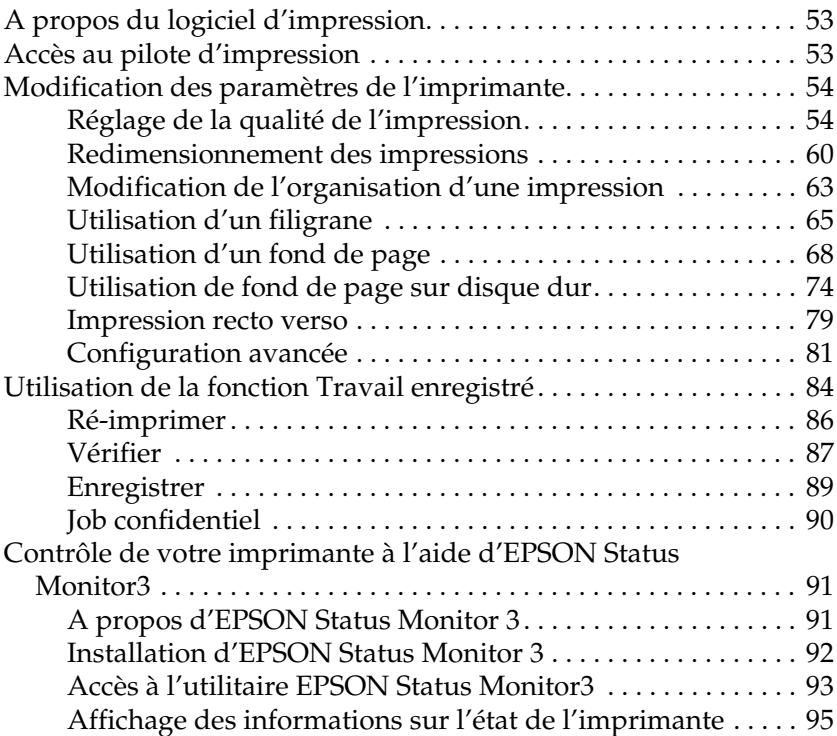

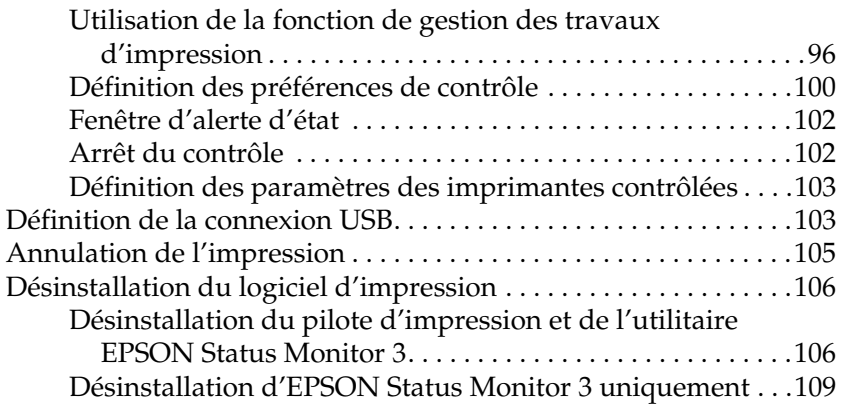

### [Chapitre 4](#page-112-0) **Configuration de votre imprimante en réseau**

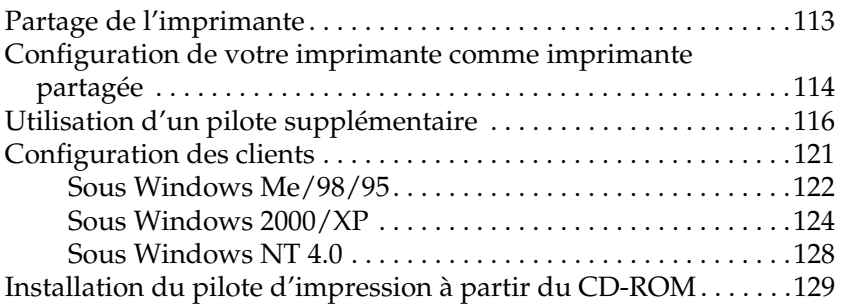

### [Chapitre 5](#page-130-0) **Utilisation du logiciel d'impression sur Macintosh**

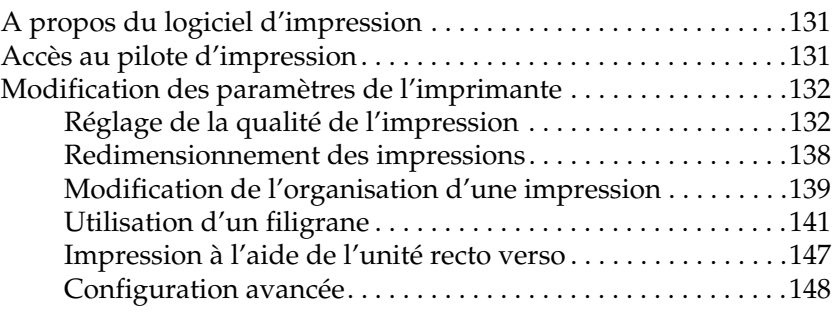

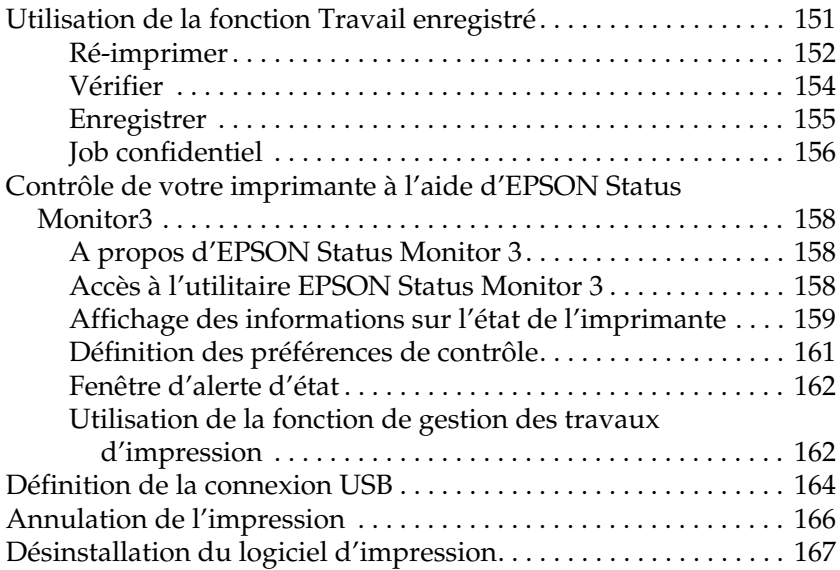

## [Chapitre 6](#page-168-0) **Fonctions du panneau de contrôle**

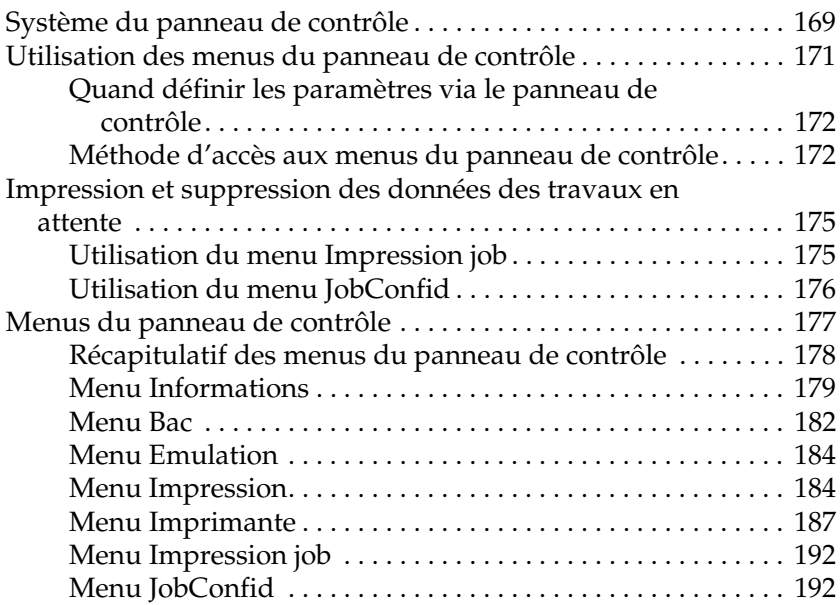

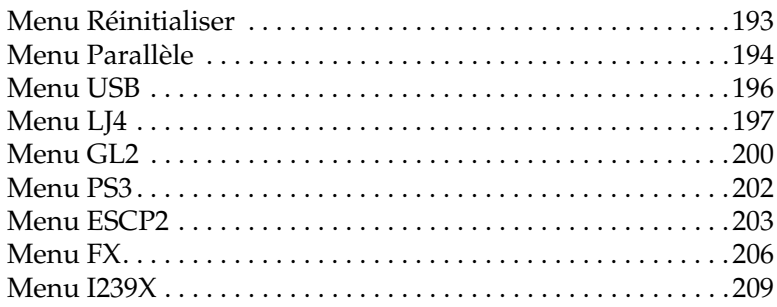

## [Chapitre 7](#page-212-0) **Utilisation des composants optionnels**

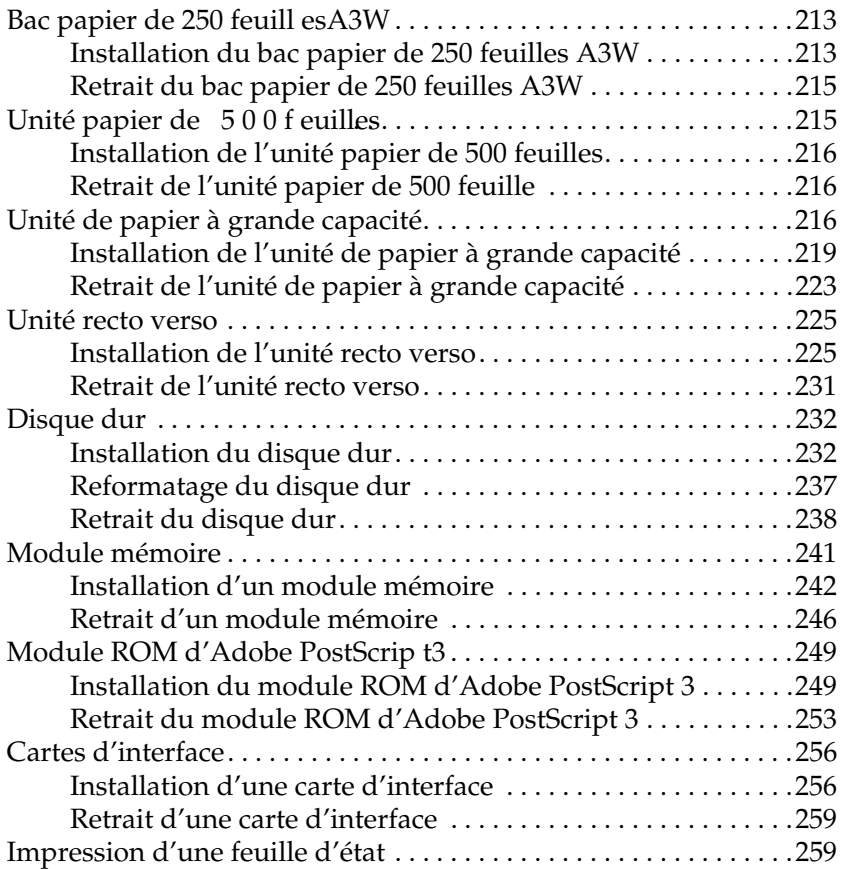

### [Chapitre 8](#page-260-0) **Remplacement des consommables**

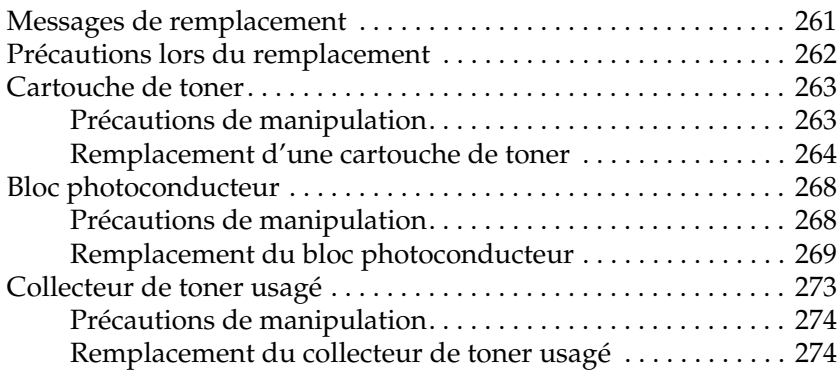

### [Chapitre 9](#page-276-0) **Nettoyage et transport de l'imprimante**

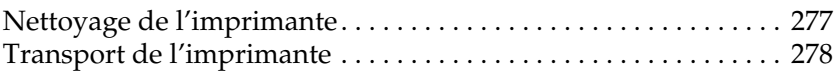

### [Chapitre 10](#page-282-0) **Dépannage**

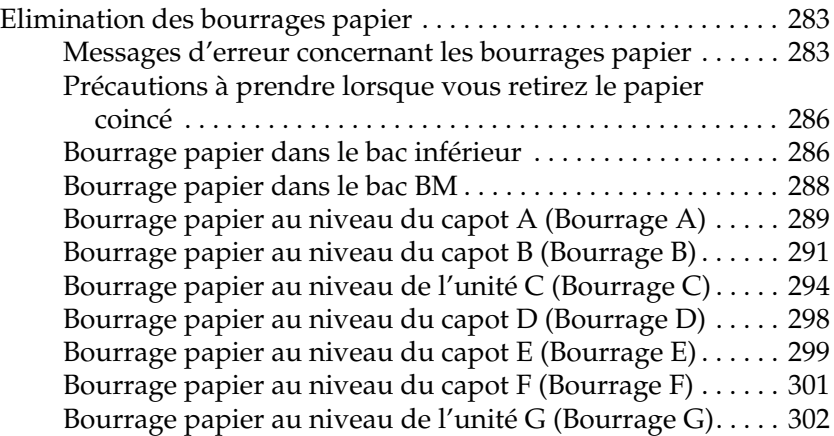

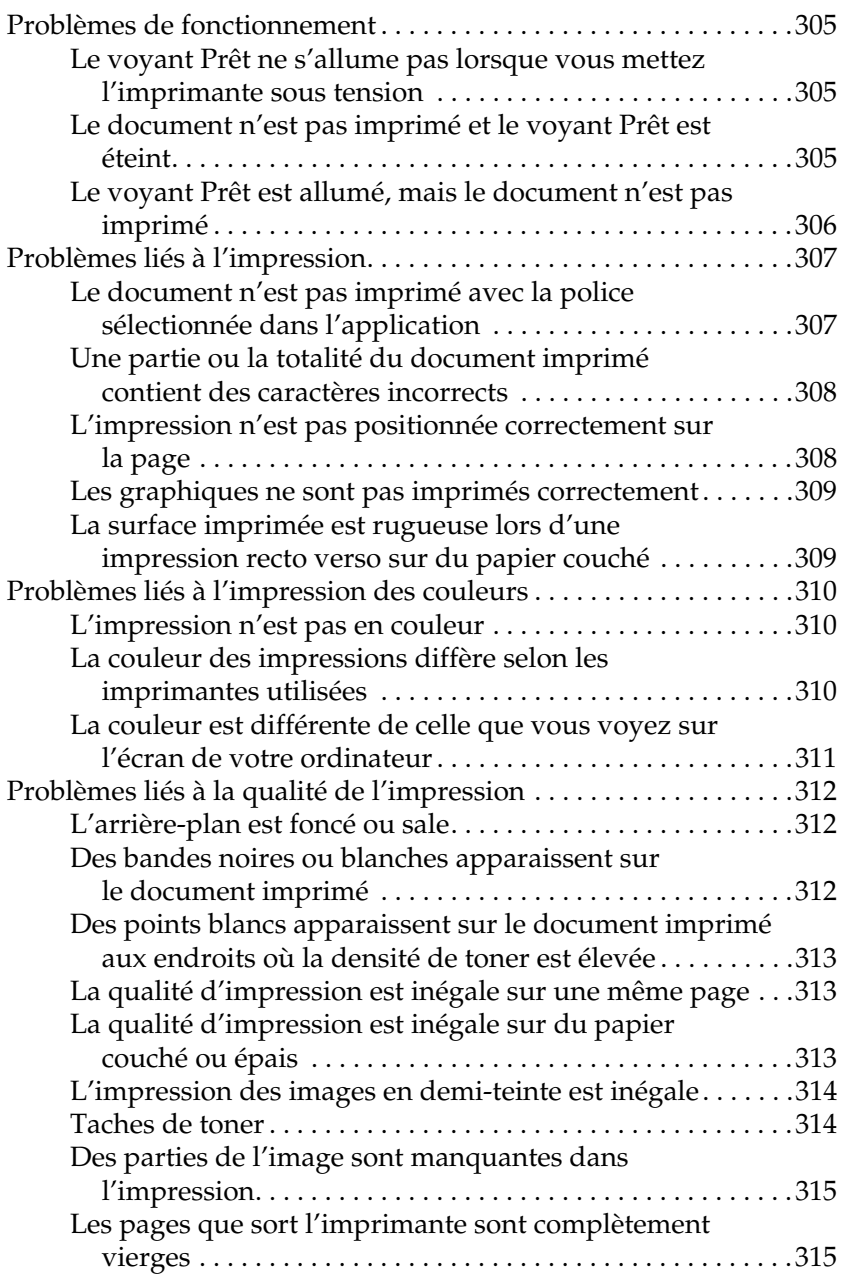

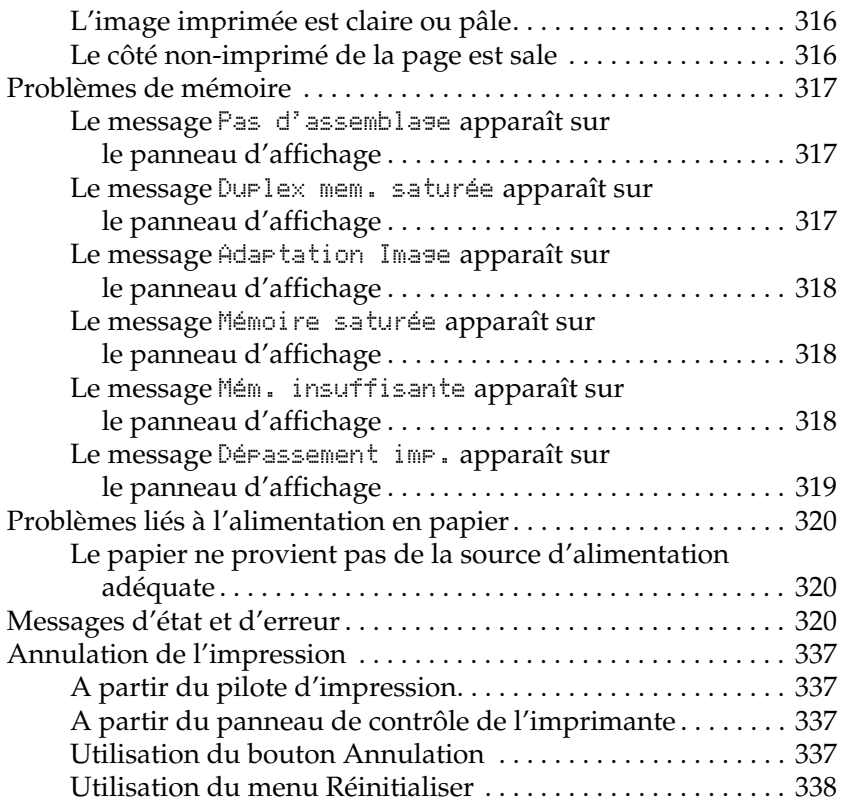

## [Annexe A](#page-338-0) **Caractéristiques techniques**

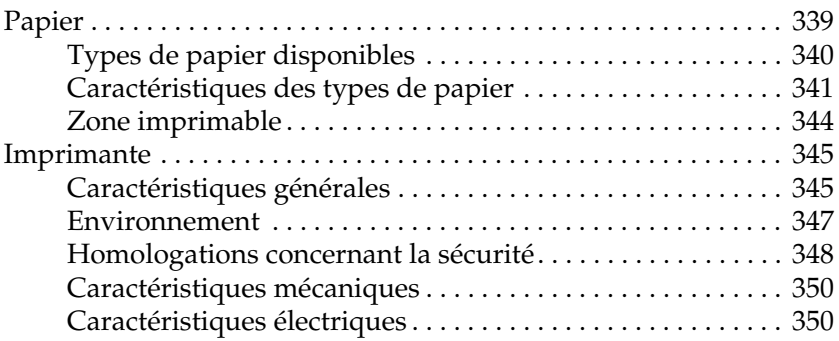

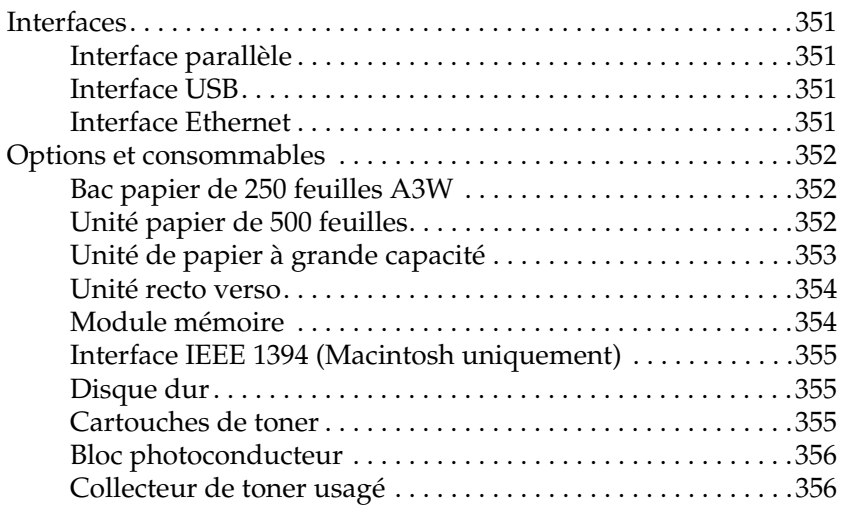

### [Annexe B](#page-356-0) **Jeux de symboles**

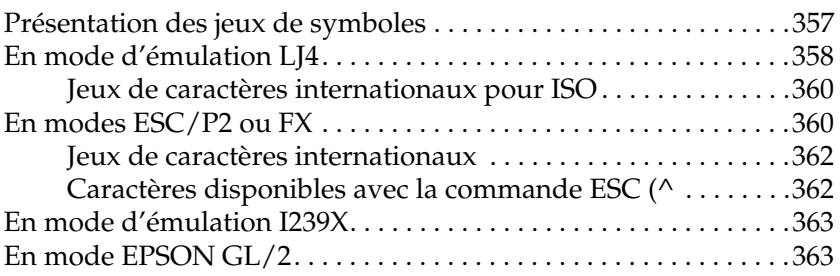

### [Annexe C](#page-364-0) **Utilisation des polices**

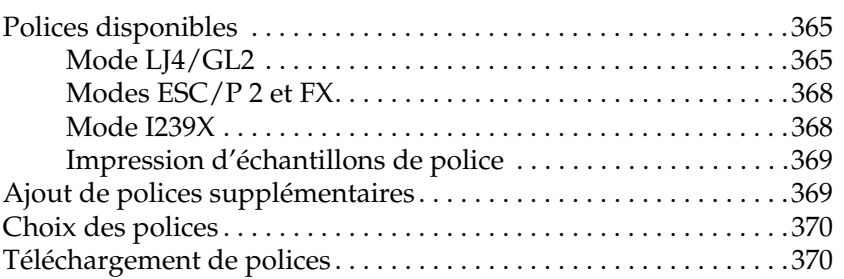

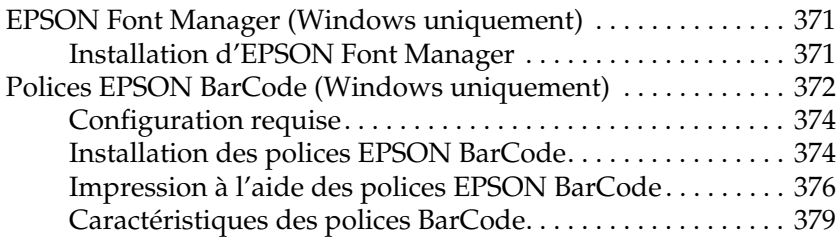

## [Annexe D](#page-390-0) **Contact du support technique**

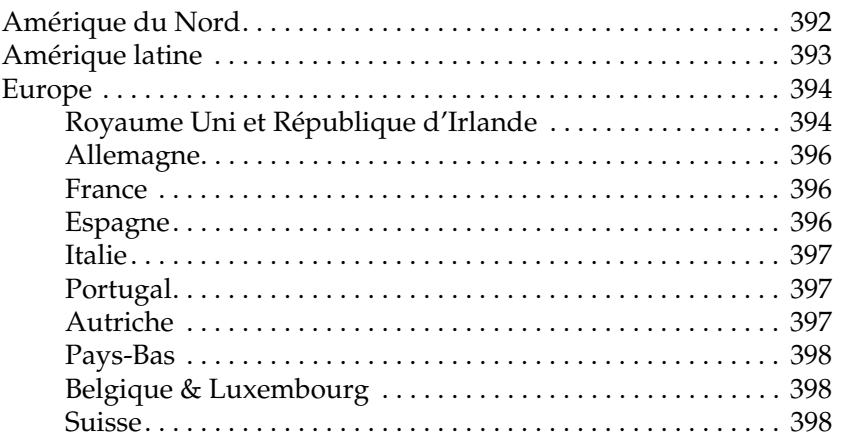

### **[Glossaire](#page-398-0)**

### **[Index](#page-404-0)**

Chapitre 1

## <span id="page-14-0"></span>**Informations sur le produit**

## <span id="page-15-0"></span>**Composants de l'imprimante**

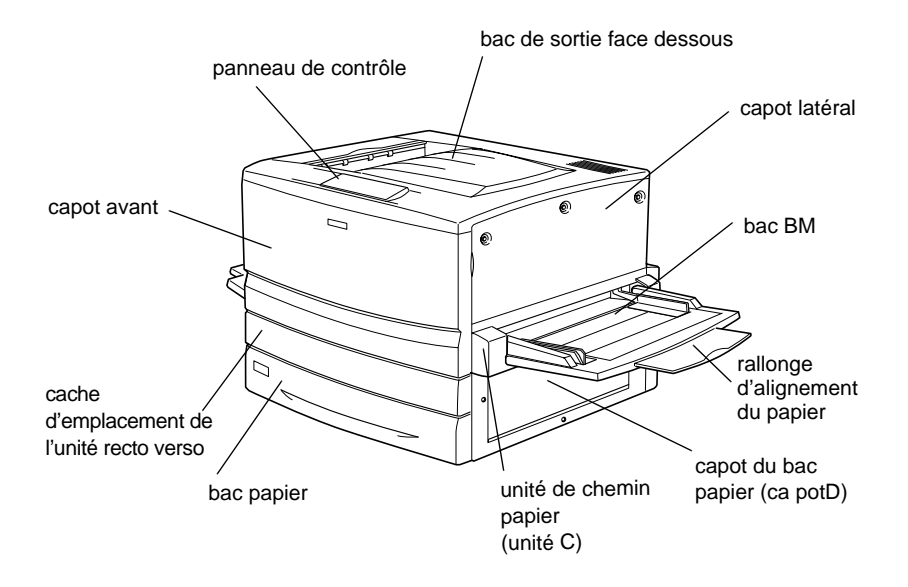

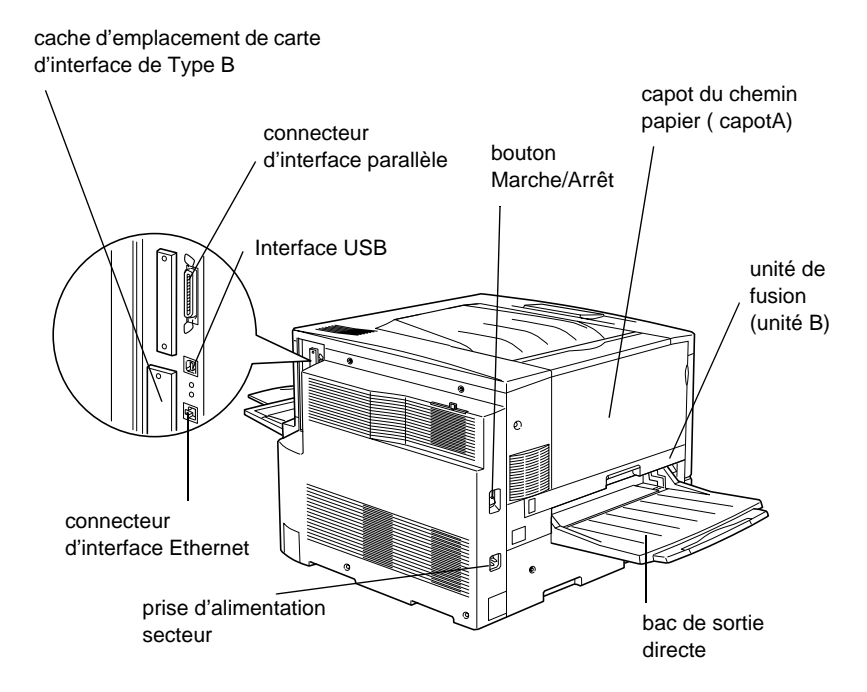

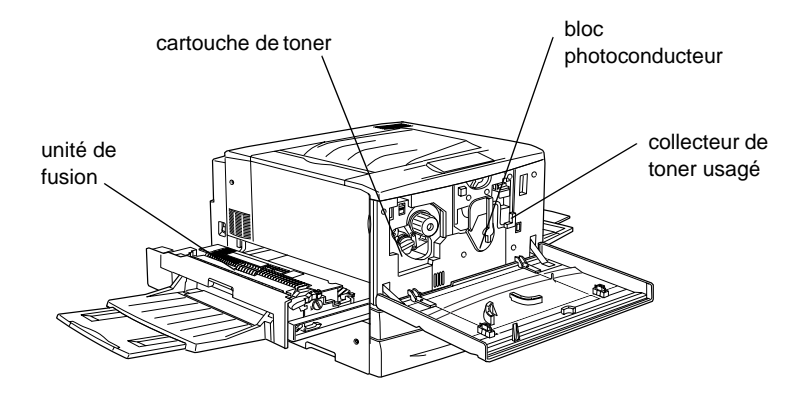

## Panneau de contrôle

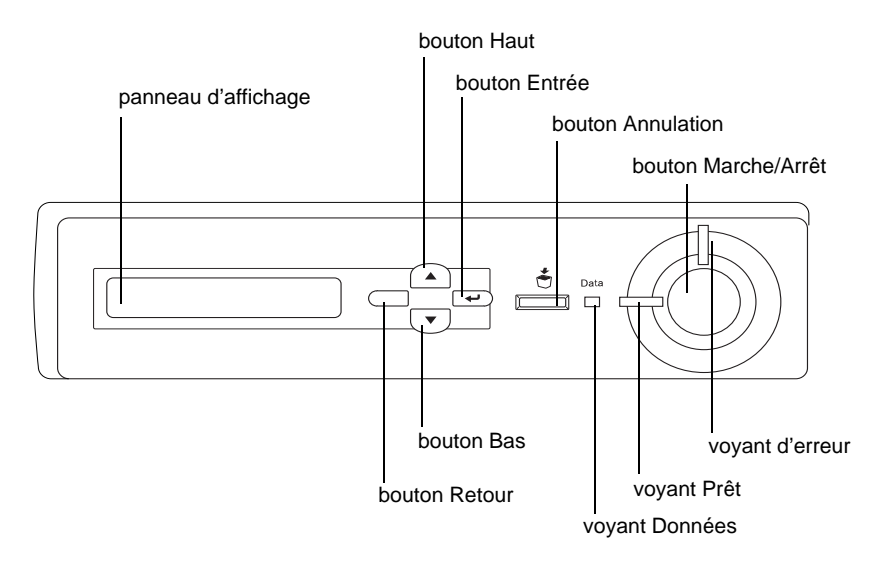

## <span id="page-17-0"></span>**Options et consommables**

## <span id="page-17-1"></span>**Options**

Vous pouvez augmenter les capacités de l'imprimante en installant les options suivante s:

- ❏ Le bac papier de 250 feuilles A3W (C813521) peut contenir 250 feuilles de format A3W.
- ❏ L'unité papier de 5 0 0 f euilles (C12C813871) contient un bac à papier. Elle permet d'augmenter la capacité de chargement de papier de 500 feuilles.
- ❏ L'unité de papier à grande capacité (C12C813891) contient deux bacs à papier. Elle permet d'augmenter la capacité de chargement de papier de 1 000 feuilles.
- ❏ L'unité recto verso (C12C813881) permet d'imprimer automatiquement sur les deux faces du papier.
- ❏ Le disque dur (C12C823921) augmente la capacité de l'imprimante, car il vous permet d'imprimer des travaux complexes et importants en impression rapide.
- ❏ Les modules mémoire en option augmentent la mémoire de votre imprimante ; vous avez ainsi la possibilité d'imprimer des documents complexes et/ou contenant de nombreux graphiques.
- ❏ Le module ROM Adobe® PostScript® 3™ (C12C83249✽) permet d'obtenir une sortie PostScript nette. En revanche, vous ne pouvez pas l'utiliser sur un ordinateur Macintosh® connecté à l'aide d'une carte d'interface IEEE 1394 Type B.
- ❏ Cette carte d'interface (C12C82372✽) peut être utilisée sur les ordinateurs Macintosh. Elle peut être connectée à un port Macintosh FireWire®.

#### *Remarque :*

*L'astérisque (*✽*) représente le dernier chiffre du numéro de produit qui est différent selon les pays.*

## <span id="page-18-0"></span>**Consommables**

L'état des consommables suivants est contrôlée par l'imprimante. Vous savez ainsi à quel moment vous devez les remplacer.

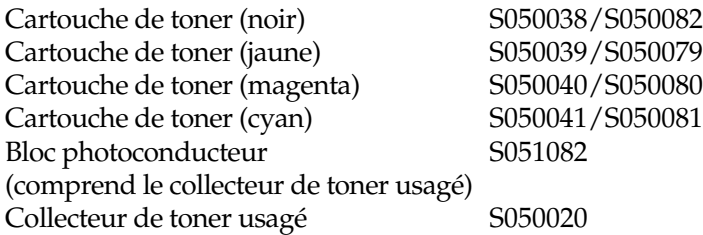

Les supports spéciaux EPSON répertoriés ci-dessous vous assurent des impressions de meilleure qualité.

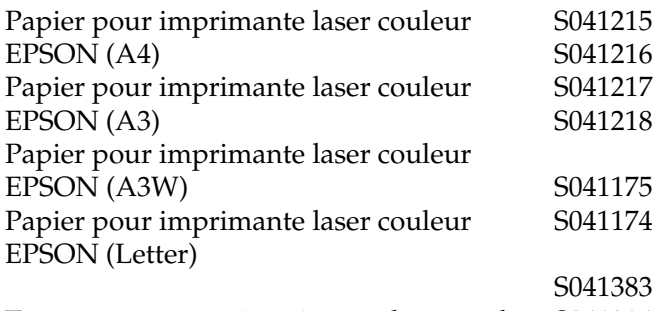

Transparents pour imprimante laser couleur S041384EPSON (A4) Transparents pour imprimante laser couleur EPSON (Letter)

Papier couché pour imprimante laser couleur EPSON (A4) Papier couché pour imprimante laser couleur EPSON (A3)

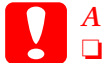

## *<i>Attention :*<br>□ *N'utilise*

❏ *N'utilisez pas d'autres supports EPSON tels que les supports spéciaux EPSON conçus pour les imprimantes à jet d'encre. Ils risqueraient de provoquer des bourrages papier et d'endommager votre imprimante.*

❏ *N'utilisez pas les supports mentionnés ci-dessus avec d'autres imprimantes, sauf indication contraire dans la documentation.*

## <span id="page-20-0"></span>**A propos de votre imprimante**

Cette imprimante dispose de toute une série de fonctions qui facilitent son utilisation et garantissent un travail de qualité constante et élevée. Les fonctions principales sont décrites ci-dessous.

## <span id="page-20-1"></span>**Fonction Gestion des jobs**

Cette fonction vous permet de stocker un travail d'impression sur le disque dur de l'imprimante afin de le réimprimer à tout moment directement à partir du panneau de contrôle de l'imprimante sans utiliser votre ordinateur. Il vous permet également de sortir une copie afin de vérifier le contenu avant d'imprimer plusieurs copies. Si le contenu du travail d'impression est confidentiel, vous pouvez définir un mot de passe pour restreindre l'accès à ce travail. Pour plus d'informations, reportez-vous à la section [« Utilisation de la](#page-83-1)  [fonction Travail enregistré» à la page 84](#page-83-1) pour Windows ou [« Utilisation de la fonction Travail enregis tré» à la page 151](#page-150-1) pour Macintosh.

#### *Remarque :*

*Pour pouvoir utiliser la fonction Gestion des jobs, le disque dur en option doit être installé sur votre imprimante.*

## <span id="page-20-2"></span>**Fonction Fond de page du disque dur**

Cette fonction permet une impression rapide des fonds de page grâce à l'enregistrement de ces fonds de page sur le disque dur en option plutôt que sur votre ordinateur. Cette fonction n'est disponible que sous Windows. Pour plus d'informations, reportez-vous à la section [« Utilisation de fond de page sur disque](#page-73-1)  [dur » à la page 74](#page-73-1).

## <span id="page-21-0"></span>**Options prédéfinies de couleur dans le pilote d'impression**

Le pilote d'impression propose de nombreuses options prédéfinies pour l'impression couleur afin de vous permettre d'optimiser la qualité d'impression de divers types de documents.

Sous Windows, reportez-vous à la section [« Utilisation des](#page-55-0)  [paramètres prédéfinis » à la page 56.](#page-55-0) Sous Macintosh, reportez-vous à la section [« Réglage de la qualité de](#page-131-2)  [l'impression» à la page 132.](#page-131-2)

## <span id="page-21-1"></span>**Impression recto verso**

EPSON propose une unité recto verso en option pour vous permettre d'imprimer facilement les deux faces d'une feuille. Vous obtenez ainsi des documents recto verso de qualité professionnelle. Cette fonction permet de réduire les coûts et d'économiser des ressources.

## <span id="page-21-2"></span>**Technologie RITech (Resolution Improvement Technology)**

Il s'agit d'une technologie d'impression originale développée par EPSON, qui améliore l'aspect des traits, du texte et des graphiques imprimés. RITech s'applique également à l'impression en couleur.

## <span id="page-22-0"></span>Chapitre 2 **Gestion du papier**

## <span id="page-22-1"></span>**Papier disponible**

Cette section vous indique les types de papier que vous pouvez utiliser avec votre imprimante. Evitez d'employer un papier qui n'est pas repris dans cette section.

#### *Remarque :*

*L'imprimante est extrêmement sensible à l'humidité. Veillez à stocker votre papier dans un endroit sec.*

## <span id="page-22-2"></span>**Support spécial EPSON**

EPSON propose des supports spécialement conçus pour cette imprimante.

#### **Papier pour imprimante laser couleur EPSON**

Ce support est spécialement conçu pour cette imprimante. Vous pouvez le charger dans le bac BM, le bac inférieur standard, le bac papier de 250 feuilles A3W en option, l'unité papier de 500 feuilles en option ou l'unité de papier à grande capacité en option.

S041215 (A4) S041216 (A3) S041217 (A3W) S041218 (Letter)

## **Transparent pour imprimante laser couleur EPSON**

Ce support est spécialement conçu pour cette imprimante. Vous ne pouvez le charger que dans le bac BM.

S041175 (A4) S041174 (Letter)

## *Attention :*<br>□ *N'utilis*

❏ *N'utilisez pas d'autres supports EPSON tels que les supports spéciaux EPSON conçus pour les imprimantes à jet d'encre. Ils risqueraient de provoquer des bourrages papier et d'endommager votre imprimante.*

❏ *N'utilisez pas les supports mentionnés ci-dessus avec d'autres imprimantes, sauf indication contraire dans la documentation.*

### **Papier couché pour imprimante laser couleur EPSON**

Le papier couché pour imprimante laser couleur EPSON est spécialement conçu pour cette imprimante. Ce type de papier est plus épais que celui pour imprimante laser couleur EPSON traditionne l; il permet d'obtenir des impressions plus brillantes et d'une qualité supérieure. Pour imprimer un document sur du papier couché pour imprimante laser couleur EPSON, sélectionnez le type de papier Couché ou Couché (Verso). Le paramètre Papier est alors spécifiquement défini pour une impression sur du papier couché ; cependant, dans ce cas, ce papier peut uniquement être chargé dans le bac BM. Si vous souhaitez charger le papier couché dans le bac inférieur standard, l'unité papier de 500 feuilles en option ou l'unité de papier à grande capacité en option, sélectionnez le type de papier Standard. Toutefois, si vous utilisez ce type de papier, la qualité des impressions sera inférieure à celle des documents imprimés via l'option Couché ou Couché (Verso).

S041383 (A4) S041384 (A3)

#### *Remarques*

- ❏ *Sur un poste Windows, les types de papier* Couché *et* Couché (Verso) *apparaissent dans la boîte de dialogue Principal lorsque la case* Ajoutez Papier couché aux paramètres Format de papier *de la boîte de dialogue Configuration avancée (accessible via le menu Options du pilote d'impression) est cochée. Sur un poste Macintosh, cliquez sur l'icône* Configuration avancée *de la zone de dialogue principale pour ouvrir la boîte de dialogue de configuration avancée.*
- ❏ *Il est impossible d'effectuer une impression à l'aide de l'unité recto verso en option lorsque* Couché *ou* Couché (Verso) *est le type de papier sélectionné via le pilote d'impression.*

## <span id="page-24-0"></span>**Autres supports**

Vous pouvez utiliser les types de support suivants, en plus des supports spéciaux EPSON présentés dans la section précédente.

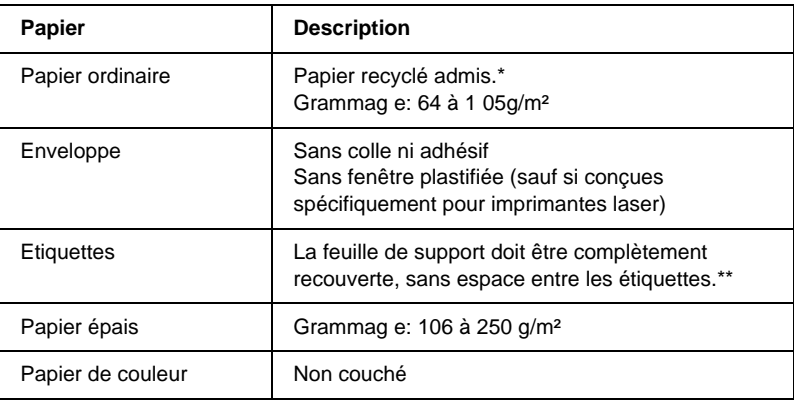

- N'utilisez du papier recyclé que dans des conditions de température et d'humidité normales. L'utilisation de papier de qualité médiocre peut réduire la qualité d'impression et entraîner des bourrages papier, voire d'autres problèmes.
- \*\* Les espaces entre les étiquettes peuvent entraîner leur détachement du support à l'intérieur de l'imprimante et endommager celle-ci.

### *Remarques*

- ❏ *La qualité d'un type particulier ou d'une marque particulière de support peut à tout moment être modifiée par son fabricant. EPSON ne peut donc garantir la qualité de quelque type de support que ce soit. Procédez toujours à des essais avant d'acheter de grandes quantités de papier ou d'imprimer des travaux importants.*
- ❏ *Vous pouvez utiliser du papier dont l'en-tête est préimprimé à condition que le papier et l'encre soient compatibles avec les imprimantes laser.*

## <span id="page-25-0"></span>**Papier déconseillé**

Les types de papier suivants ne peuvent pas être utilisés avec cette imprimante. Ils risqueraient d'endommager l'imprimante, de provoquer des bourrages papier et de fournir des impressions de qualité médiocre.

- ❏ Supports conçus pour d'autres imprimantes laser couleur ou monochromes, pour photocopieurs couleur ou monochromes ou imprimantes à jet d'encre
- ❏ Papier déjà imprimé sur une autre imprimante laser couleur ou monochrome, un photocopieur couleur ou monochrome, une imprimante à jet d'encre ou une imprimante à transfert thermique
- ❏ Papier carbone, papier autocopiant, papier thermosensible, papier sensible à la pression, papier acide ou papier utilisant de l'encre sensible aux températures élevées (150 °C environ)
- ❏ Etiquettes qui se détachent facilement de leur support ou qui ne recouvrent pas complètement la feuille de support
- ❏ Papier couché ou papier spécial à surface colorée autre que le papier couché pour imprimante laser couleur EPSON
- ❏ Papier à trous pour reliure ou perforé
- ❏ Papier collé, agrafé, avec trombone ou ruban adhésif
- ❏ Papier sensible à l'électricité statique
- ❏ Papier humide
- ❏ Papier d'épaisseur irrégulière
- ❏ Papier trop épais ou trop fin
- ❏ Papier trop lisse ou trop rugueux
- ❏ Papier dont le recto et le verso sont différents
- ❏ Papier plié, recourbé, ondulé ou déchiré
- ❏ Papier de forme irrégulière ou dont les coins ne sont pas à angle droit

## <span id="page-27-0"></span>**Alimentation papier**

Cette section décrit les combinaisons possibles de sources et types de papier.

## <span id="page-27-1"></span>**Bac BM**

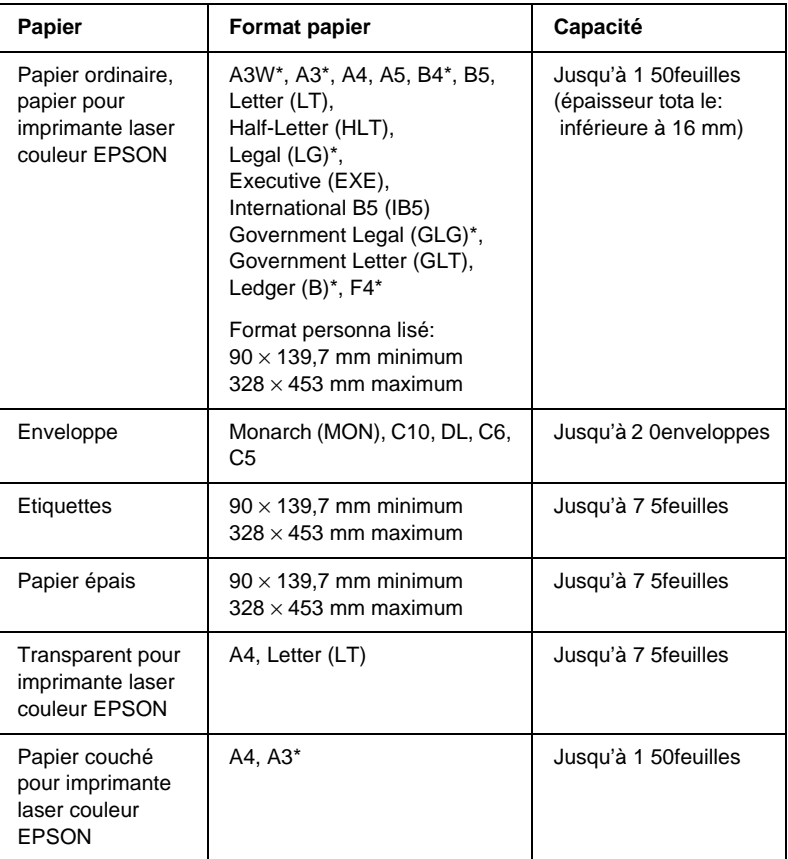

\* Les feuilles de papier aux formats ci-dessus doivent être chargées le bord court en premier.

## <span id="page-28-0"></span>**Bac inférieur standard**

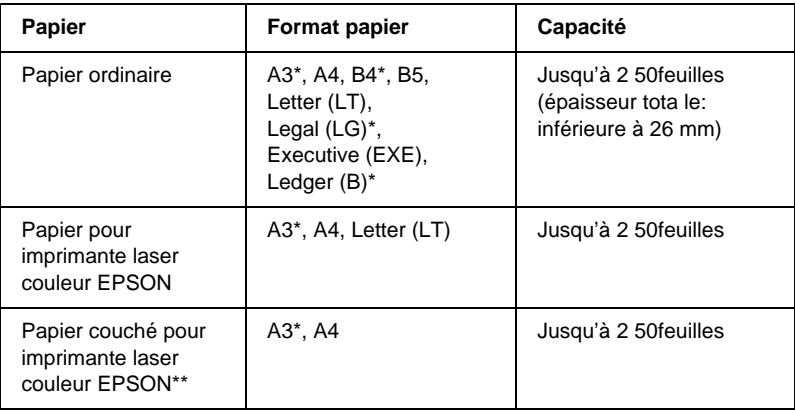

- \* Les feuilles de papier aux formats ci-dessus doivent être chargées le bord court en premier.
- \*\* Ce support peut être placé dans la source d'alimentation uniquement lorsque Standard est le type de papier sélectionné via le pilote d'impression.

## <span id="page-28-1"></span>**Bac papier de 250 feuilles A3W**

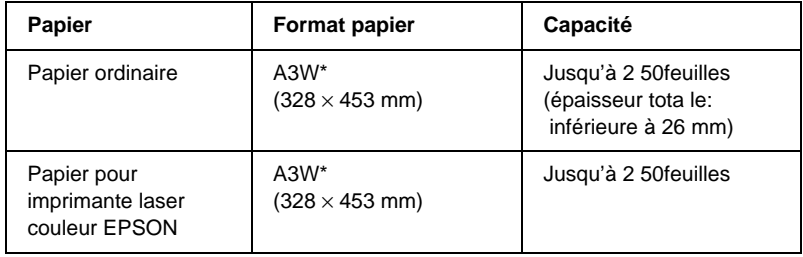

\* Les feuilles de papie r de formatA3W doivent être chargées le bord court en premier.

## <span id="page-29-0"></span>**Unité papier de 50 0feuilles**

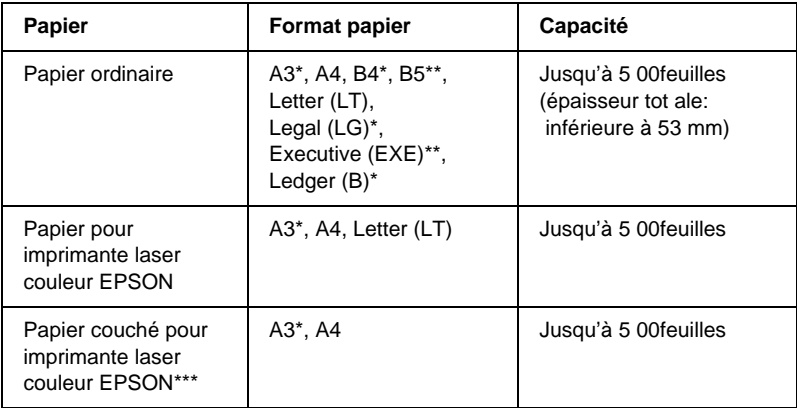

- \* Les feuilles de papier aux formats ci-dessus doivent être chargées le bord court en premier.
- \*\* Disponible en fonction du pays.
- \*\*\*Ce support peut être placé dans la source d'alimentation uniquement lorsque Standard est le type de papier sélectionné via le pilote d'impression.

## <span id="page-30-0"></span>**Unité de papier à grande capacité**

Cette unité comporte deux bacs papier. Vous pouvez charger dans ces deux bacs du papier de format suivant.

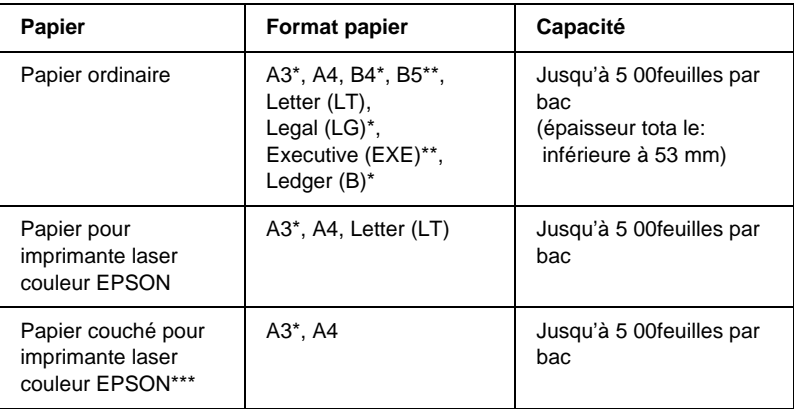

- \* Les feuilles de papier aux formats ci-dessus doivent être chargées le bord court en premier.
- \*\* Disponible en fonction du pays.
- \*\*\*Ce support peut être placé dans la source d'alimentation uniquement lorsque Standard est le type de papier sélectionné via le pilote d'impression.

## <span id="page-30-1"></span>**Sélection de l'alimentation papier**

Les deux méthodes de sélection de l'alimentation papier de l'imprimante sont les suivante s:

- ❏ Dans le pilote d'impression, cliquez sur l'onglet Principal et choisissez l'alimentation papier souhaitée dans la liste Alim. papier. Cliquez ensuite sur OK.
- ❏ A partir du panneau de contrôle de l'imprimante, choisissez l'alimentation papier à utiliser dans la zone réservée au paramètre Alim. papier. Reportez-vous à la section [« Menu](#page-186-1)  [Imprimante » à la page 187](#page-186-1).

## **Sélection automatique**

Si vous sélectionnez l'option Automatique du pilote d'impression ou l'option Auto sur le panneau de contrôle, la source d'alimentation utilisée est celle qui contient le papier dont le format correspond à celui du paramètre Format Papier.

Si la source sélectionnée ne contient pas de papier, l'imprimante recherche une source d'alimentation contenant du papier au format indiqué, dans l'ordre suivant :

Configuration standar d:

Bac BM Bac inférieur 1\*

\* Il s'agit du bac inférieur standard ou du bac papier d e 250feuillesA3W en option, suivant la configuration.

#### *Remarques*

- ❏ *Les formats et modes d'alimentation papier sélectionnés dans votre application risquent d'annuler les paramètres du pilote d'impression.*
- ❏ *Pour modifier l'ordre de priorité, utilisez le paramètre* Mod eBM *du menu Bac. Pour plus d'informations, reportez-vous à la section [« Menu Bac» à la page 182.](#page-181-1)*

Sources d'alimentation installées en option :

Bac BM Bac inférieur 1\* (bac inférieur standard) Bac inférieur 2\*\* (bac inférieur en option) Bac inférieur 3\*\*\* (bac inférieur en option)

- \* Il s'agit du bac papier standard ou du ba c papier de 250feuillesA3W en option, suivant la configuration.
- \*\* Il s'agit de l'unité papier de 500feuilles en option ou de l'unité de papier à grande capacité en option, suivant votre configuration.

\*\*\*Il s'agit de l'unité de papier à grande capacité en option.

#### *Remarques*

- ❏ *Les formats et modes d'alimentation papier sélectionnés dans votre application risquent d'annuler les paramètres du pilote d'impression.*
- ❏ *Si vous avez choisi un format de papier Enveloppe, la source d'alimentation papier utilisée est systématiquement le bac BM, quel que soit le paramètre sélectionné.*
- ❏ *Pour modifier l'ordre de priorité, utilisez le paramètre* Mo deBM *du menu Imprimante. Pour plus d'informations, reportez-vous à la section [« M enu Imprimante» à la page 187](#page-186-1).*

### **Chargement manuel du papier**

Procédez de la façon suivante pour charger une seule feuille de papier dans la fente d'alimentation manuelle.

1. Insérez une seule feuille, face imprimable vers le haut, aussi profondément que possible dans le bac BM. Alignez les guides papier au format de papier que vous utilisez.

#### *Remarque : Si vous utilisez du papier à en-tête, chargez-le face imprimable vers le haut, avec la partie à en-tête dirigée vers l'imprimante.*

- 2. Assurez-vous que la case Alim. Manuelle, accessible via le menu Principal (Windows) ou située dans la zone de dialogue principale (Macintosh) du pilote d'impression, est cochée.
- 3. Envoyez les données à imprimer à partir de votre ordinateur. Les voyants Erreur et Prête du panneau de contrôle se mettent à clignoter doucement.
- 4. Appuyez sur le bouton Marche/Arrêt O. L'imprimante charge alors le papier dans le bac BM.

### *Remarque :*

*Lorsque vous n'avez plus besoin de charger du papier manuellement, veillez à désactiver la case* Alim.Manuelle*, accessible via le menu Principal (Windows) ou située dans la zone de dialogue principale (Macintosh) du pilote d'impression.*

## <span id="page-33-0"></span>**Bacs de sortie**

Deux bacs de sortie sont disponibles pour les piles de papier imprimées : le bac de sortie face dessous et le bac de sortie directe.

*Remarque :*

Par défaut, le bac utilisé est celui de sortie face dessous. Pour définir le *bac de sortie directe comme bac de sortie, reportez-vous aux instructions de la section [« Sélection d'un bac de sortie et d'un bac inférieur en](#page-35-0)  [option » à la page 36](#page-35-0).*

## <span id="page-33-1"></span>**Bac de sortie directe**

Le bac de sortie directe permet d'imprimer vos documents avec la surface imprimable vers le haut. Vous pouvez l'utiliser pour les types de papier suivants :

- Type de papier : Tous les types de papier pris en charge par cette imprimante.
- Capacité : Jusqu'à 150 feuilles (de format A4 ou plus petit) Jusqu'à 50 feuilles (de plus grand format que le format A4)

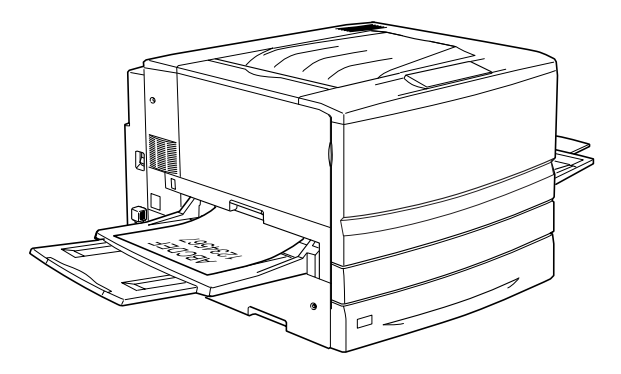

Pour que les documents imprimés sortent dans le bac de sortie directe, vous devez activer le paramètre Ordre inversé du pilote d'impression. Pour ce faire, cliquez sur Principal, cochez la case Ordre inversé, puis cliquez sur OK.

## <span id="page-34-0"></span>**Bac de sortie face dessous**

Le bac de sortie face dessous est situé sur le dessus de l'imprimante. Les documents seront empilés face imprimable vers le bas.

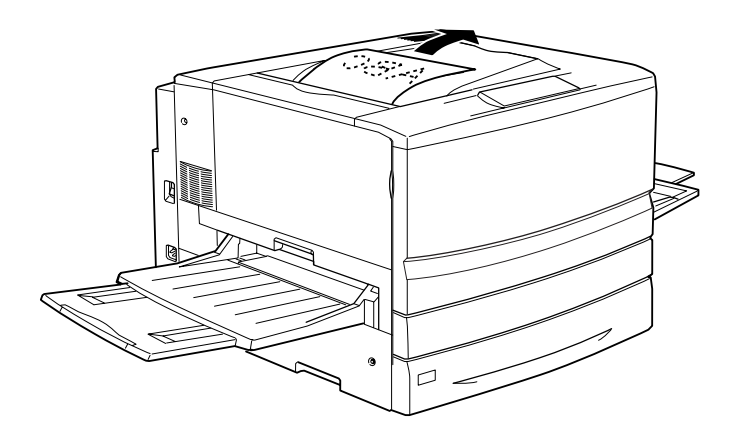

Vous pouvez utiliser le bac de sortie face dessous pour les types de papier suivants :

Type de papier : Papier ordinaire (210 mm de largeu × 1 8 2mm de longueur minimum), papier pour imprimante laser couleur EPSON, papier couché pour imprimante laser couleur **EPSON** 

Capacité : Jusqu'à 25 0feuilles

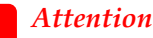

c*Attention : Vous ne pouvez pas charger les types de papier suivants dans le bac de sortie face dessous. Utilisez le bac de sortie directe.*

- ❏ *Papier ordinaire de format plus petit que 210* × *182 mm, par exemple A5 ou Half-Letter*
- ❏ *Transparent pour imprimante laser couleur EPSON*
- ❏ *Enveloppe*
- ❏ *Papier épais*
- ❏ *Etiquettes*

## <span id="page-35-0"></span>**Sélection d'un bac de sortie et d'un bac inférieur en option**

Deux méthodes vous permettent d'indiquer le bac de sortie que vous souhaitez utilise r: bac de sortie face dessous ou bac de sortie directe.

### **Utilisation du pilote d'impress ion:**

Cliquez sur l'onglet Principal et sélectionnez comme bac de sortie Face dessous ou Sortie directe. Cliquez ensuite sur OK.

### **Utilisation du panneau de contrôle de l'imprima nte:**

Choisissez Face dessous (si vous souhaitez utiliser le bac de sortie face dessous) ou Directe (si vous souhaitez utiliser le bac de sortie directe) pour le paramètre Sortie du menu Imprimante.
# **Chargement du papier**

Cette section décrit la méthode de chargement du papier dans le bac BM, ainsi que dans les bacs inférieurs standard et en option. Si vous utilisez des supports spéciaux, tels que des transparent pour imprimante laser couleur EPSON ou des enveloppes, reportez-vous également à la section [« Impression sur des](#page-43-0)  [supports spéciaux » à la page 44.](#page-43-0)

## <span id="page-36-0"></span>**Bac BM**

Le bac BM est la source d'alimentation papier la plus flexible car il permet d'accueillir plusieurs types et formats de papier. Il s'agit en outre de la source utilisée en cas d'alimentation manuelle. Pour obtenir plus d'informations, reportez-vous à la section [« Bac BM »](#page-36-0)  [à la page 37](#page-36-0).

Pour charger du papier dans le bac BM, procédez de la manière suivante :

1. Ouvrez le bac BM et tirez la rallonge d'alignement du papier pour obtenir le format de papier souhaité.

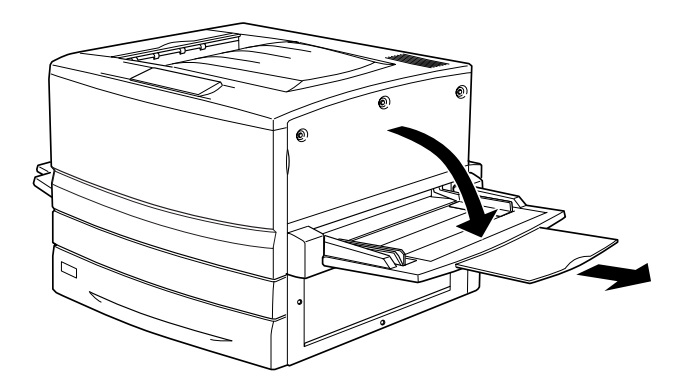

2. Lorsque vous chargez du papier de format A3W, vous devez abaisser le guide papier gauche. Si vous utilisez un autre type de support, vérifiez que ce guide est bien relevé.

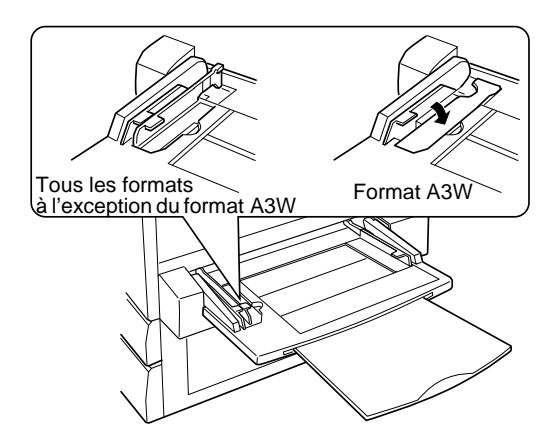

3. Faites glisser le guide papier droit complètement à l'extérieur.

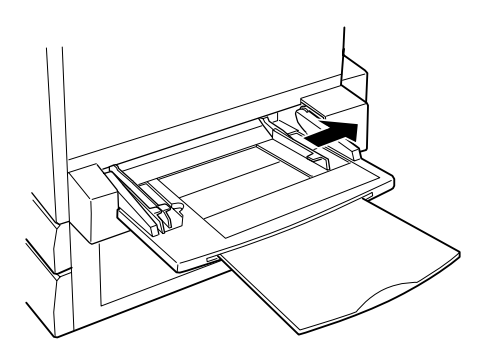

4. Chargez une pile du support souhaité, face imprimable vers le haut. Faites ensuite glisser le guide papier droit le long du bord droit de la pile afin de l'égaliser.

Tous les formats à l'exception du format A3W :

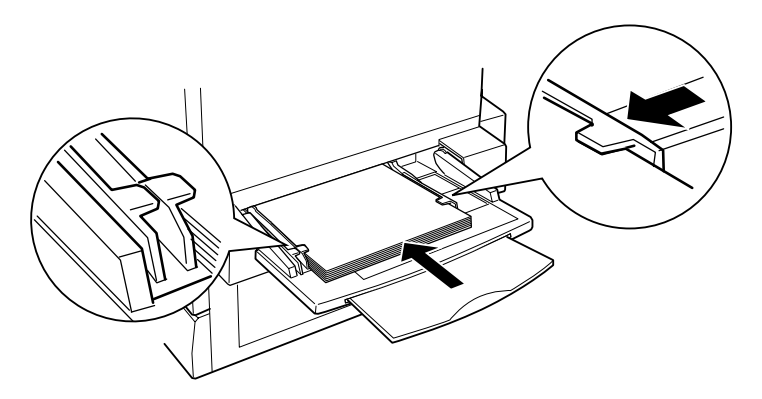

Format A3W :

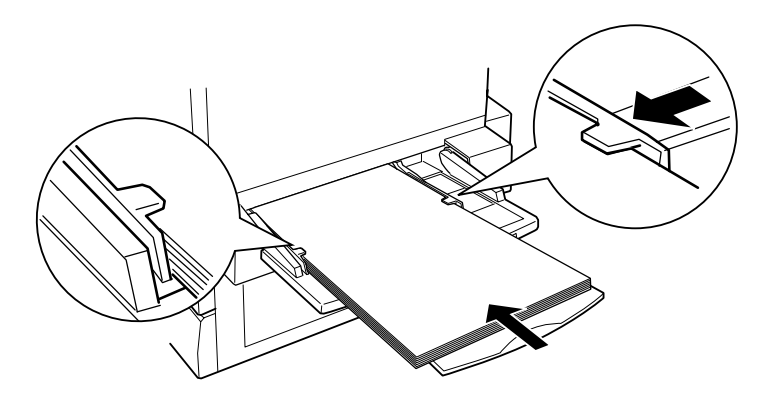

5. Définissez les paramètres de format et d'alimentation papier en fonction du support que vous avez chargé via le pilote d'impression ou le panneau de contrôle de l'imprimante.

#### *Remarques*

- ❏ *Pour imprimer sur le verso d'une page, utilisez le bac BM. Dan ce cas-là, l'unité recto verso en option ne peut pas être utilisée.*
- ❏ *Si vous voulez envoyer vos impressions dans le bac de sortie directe, vous devez modifier le paramètre Sortie via le pilote d'impression ou le menu Imprimante du panneau de contrôle.*

# **Bacs inférieurs standard et en option**

La procédure de chargement du papier est identique pour le bac inférieur standard, le bac papier de 250 feuille sA3W en option, l'unité papier de 500 feuilles en option et l'unité de papier à grande capacité en option.

Outre le papier ordinaire, vous pouvez également charger dans le bac inférieur standard des supports spéciaux tels que le papier pour imprimante laser couleur EPSON.

### *Remarques*

- ❏ *Reportez-vous aux étiquettes fournies avec l'imprimante pour connaître les formats utilisés dans les bacs.*
- ❏ *Pour utiliser le bac papier de 2 50feui llesA3W en option, l'unité papier de 500 f euilles en option ou l'unité de papier à grande capacité en option, sélectionnez la source d'alimentation souhaitée, une fois celle-ci installée sur l'imprimante, via le menu Option du pilote d'impression.*

Pour charger du papier dans le bac inférieur standard ou en option, procédez de la manière suivante. Les illustrations représentent le bac inférieur standard.

1. Tirez le bac papier jusqu'à ce qu'il se bloque.

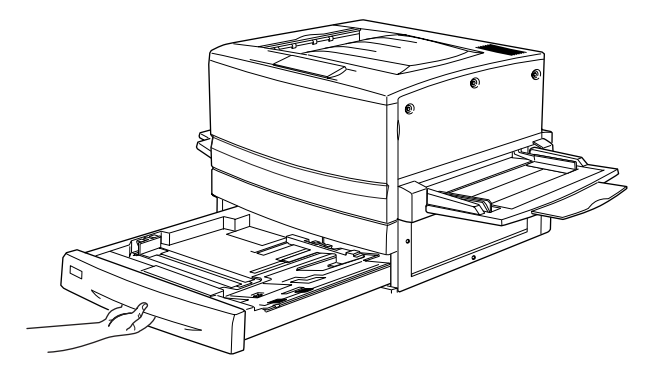

2. Enfoncez la plaque métallique dans le bac jusqu'à ce qu'elle s'emboîte dans son logement.

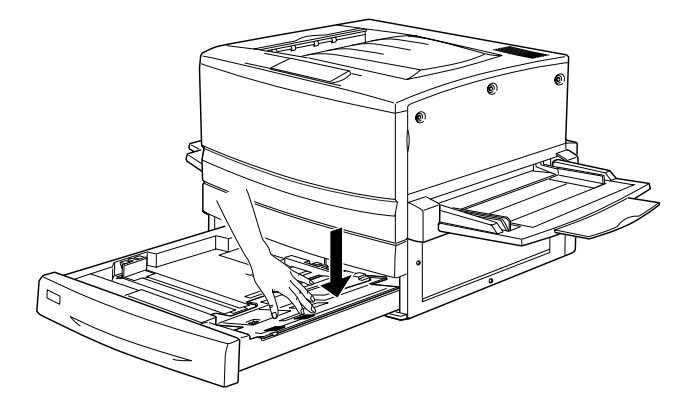

3. Faites glisser les guides papier latéral et arrière à l'extérieur.

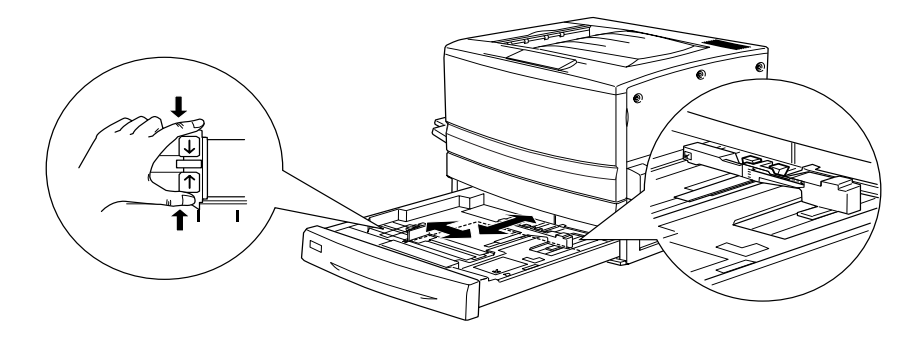

4. Déramez une pile de feuilles et taquez-en les bords.

#### *Remarque :*

*Si vos documents imprimés sont recourbés ou s'ils ne s'empilent pas correctement lorsque vous utilisez du papier ordinaire, essayez de retourner la pile et de la recharger.*

5. Insérez la pile dans le bac, en suivant la méthode indiquée ci-dessous. Assurez-vous que toutes les feuilles se trouvent sous les clips métalliques, face imprimable vers le bas.

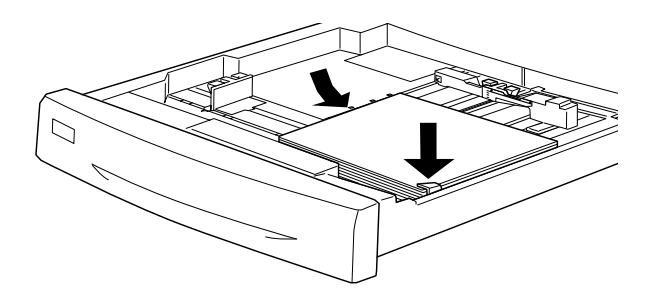

#### *Remarque :*

*Une surcharge du bac d'alimentation peut entraîner des bourrages papier.*

6. Faites glisser le guide papier arrière jusqu'à ce qu'il touche le bord de la pile de feuilles.

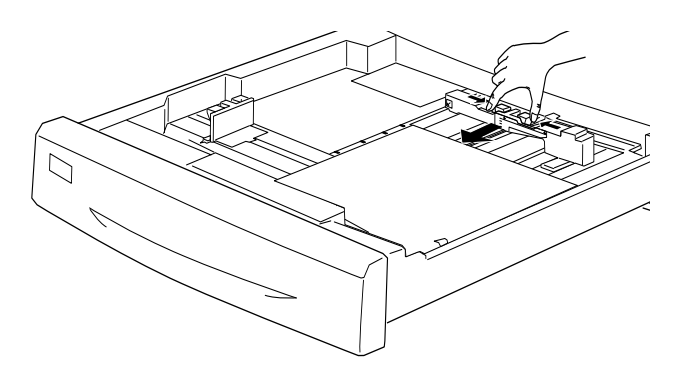

7. Faites glisser le guide papier latéral jusqu'à la flèche délimitant le format du papier chargé.

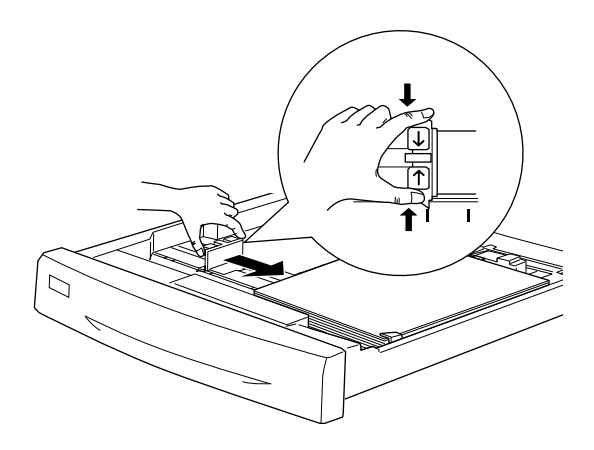

#### *Remarque :*

*Assurez-vous que le guide papier latéral est correctement positionné. En effet, l'imprimante déduit automatiquement le format du papier chargé dans le bac en fonction de la position du guide.*

- 8. Insérez le bac à l'intérieur et poussez-le jusqu'au fond.
- 9. A partir du menu Bac, paramétrez LC1 type sur le type du papier chargé. Pour plus d'informations, reportez-vous à la section [« Menu Bac » à la page 182.](#page-181-0)

#### *Remarque :*

*Si vous avez installé d'autres sources d'alimentation en option, pa exemple l'unité papier de 500 feuilles ou l'unité de papier à grande capacité, et que vous y ayez chargé du papier, il vous faut définir tous les types de papier (du* typ eLC1 *au* typ eLC3*).*

# <span id="page-43-0"></span>**Impression sur des supports spéciaux**

Vous pouvez effectuer des impressions sur des supports spéciaux, tels que du papier ordinaire, les transparents ou du papier couché pour imprimante laser couleur EPSON, du papier épais ou très épais, des enveloppes et des étiquettes.

#### *Remarque :*

*La qualité d'un type particulier ou d'une marque particulière de support peut à tout moment être modifiée par son fabricant. EPSON ne peut donc garantir la qualité de quelque type de support que ce soit. Procédez toujours à des essais avant d'acheter de grandes quantités de papier ou d'imprimer des travaux importants.*

# **Papier pour imprimante laser couleur EPSON**

Vous pouvez utiliser du papier pour imprimante laser couleur EPSON dans les sources d'alimentation suivante s:

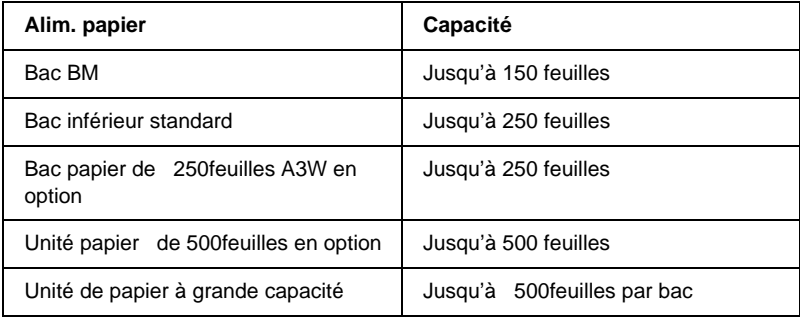

# **Papier couché pour imprimante laser couleur EPSON**

Le papier couché pour imprimante laser couleur EPSON permet d'obtenir des impressions plus brillantes et de qualité supérieure. Vous pouvez utiliser du papier couché pour imprimante laser couleur EPSON dans les sources d'alimentation suivante s:

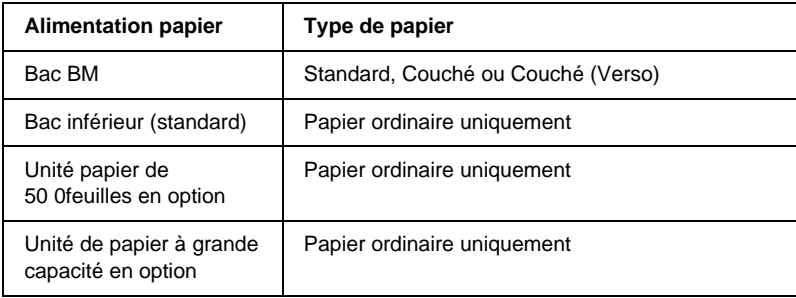

Pour optimiser l'impression sur ce support, sélectionnez le type de papier Couché ou Couché (Verso).

Si vous choisissez le type de papier Standard, la qualité des impressions risque d'être inférieure à celle des documents imprimés à l'aide de l'option Couché ou Couché (Verso).

#### *Remarques*

- ❏ *Sur un poste Windows,* Couché *et* Couché (Verso) *figurent dans la liste des types de papier lorsque la case* Ajoutez Papier couché aux paramètres Format de papier *de la boîte de dialogu Configuration avancée (accessible via le menu Options du pilot d'impression) est cochée. Sur un poste Macintosh, cliquez sur l'icône* Configuration avancée *de la zone de dialogue principale pour ouvrir la boîte de dialogue de configuration avancée.*
- ❏ *Pour imprimer sur le verso d'une page déjà imprimée au recto, sélectionnez* Couché (Verso)*.*
- ❏ *Pour pouvoir charger le papier couché pour imprimante laser couleur EPSON dans l'unité recto verso en option, choisissez le type de papier* Standard *via le pilote d'impression.*

# **Transparent pour imprimante laser couleur EPSON**

EPSON préconise l'utilisation des transparents pour imprimante laser couleur EPSON pour des présentations ou d'autres applications.

#### *Remarque :*

*La fonction d'impression recto verso n'est pas activée lorsque vous utilisez des transparents.*

Le tableau ci-après répertorie les paramètres importants que vous devez définir lorsque vous utilisez des transparents pour imprimante laser couleur EPSON :

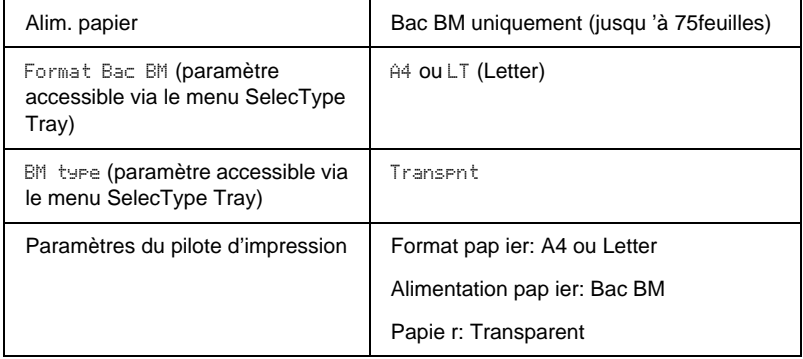

Voici quelques conseils concernant la manipulation de ce support :

❏ Saisissez les feuilles sur leurs bords pour éviter le dépôt de matières organiques sur la surface imprimable, qui serait alors altérée. Le logo EPSON apparaît sur la face imprimable. ❏ Lorsque vous chargez des transparents dans le bac BM, insérez le côté long en premier, surface imprimable vers le haut.

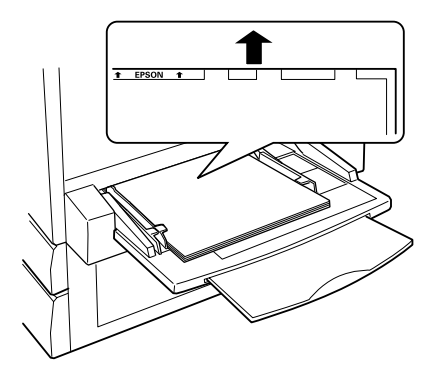

❏ Si vous essayez de charger un transparent d'une autre manière, l'imprimante n'effectuera pas l'impression et l'éjectera pour éviter des dégâts éventuels.

Si le message Vérifier Transparent apparaît sur le panneau d'affichage, assurez-vous que le transparent a été correctement chargé, puis appuyez sur le bouton Marche/Arrêt.

**C**<br>*Les transparents qui viennent d'être imprimés risquent d'être chauds.*

# **Enveloppes**

La qualité d'impression des enveloppes peut être irrégulière car elles sont composées de parties de différentes épaisseurs. Imprimez une ou deux enveloppes afin de vérifier la qualité d'impression.

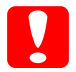

c*Attentio n: N'utilisez pas d'enveloppes à fenêtre sauf si elles ont été spécialement conçues pour les imprimantes laser. Le plastique de la plupart des enveloppes à fenêtre fond lorsqu'il entre en contact avec l'unité de fusion.*

Le tableau ci-après répertorie les paramètres importants que vous devez définir lorsque vous utilisez des envelopp es:

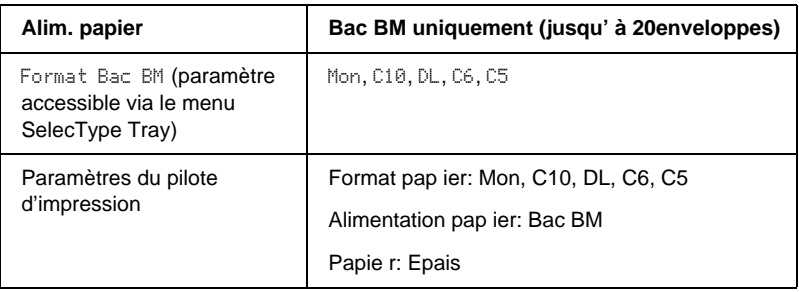

Voici quelques conseils concernant la manipulation de ce support :

❏ Chargez les enveloppes rabat ouvert et orienté vers l'extérieur, comme illustré ci-dessous.

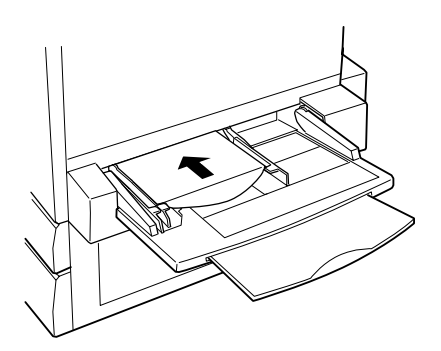

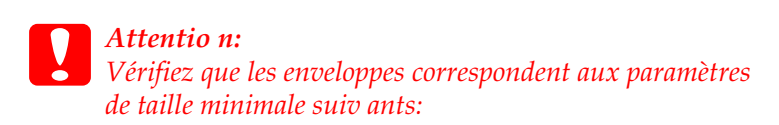

*Hauteur Largeur : 143 mm (rabat ouvert inclus) 90 mm*

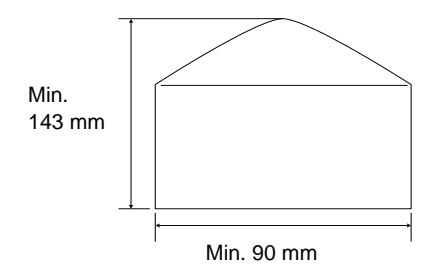

❏ Dans le menu Disposition (Windows) ou Papier (Macintosh) du pilote d'impression, cochez la case Rotation 1 80°.

# **Etiquettes**

Vous pouvez charger plusieurs feuilles d'étiquettes à la fois dan le bac BM. Il se peut cependant que vous deviez charger certains types d'étiquette feuille par feuille ou manuellement.

Le tableau ci-après répertorie les paramètres importants que vous devez définir lorsque vous utilisez des étiquett es:

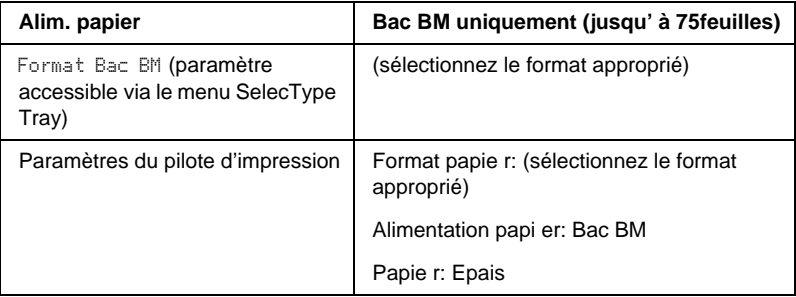

#### *Remarques*

- ❏ *N'utilisez que des étiquettes conçues pour les imprimantes laser ou les photocopieurs à papier ordinaire.*
- ❏ *Pour éviter que la partie autocollante de l'étiquette n'entre en contact avec des composants de l'imprimante, utilisez toujours des étiquettes qui recouvrent la totalité de la surface du support et ne sont séparées par aucun espace.*
- ❏ *Posez une feuille de papier sur chaque feuille d'étiquettes et appuyez. Si le papier colle, ne chargez pas les étiquettes dans l'imprimante.*

# **Papier épais/très épais**

Le tableau ci-après répertorie les paramètres importants que vous devez définir lorsque vous utilisez du papier épais ou très épa is:

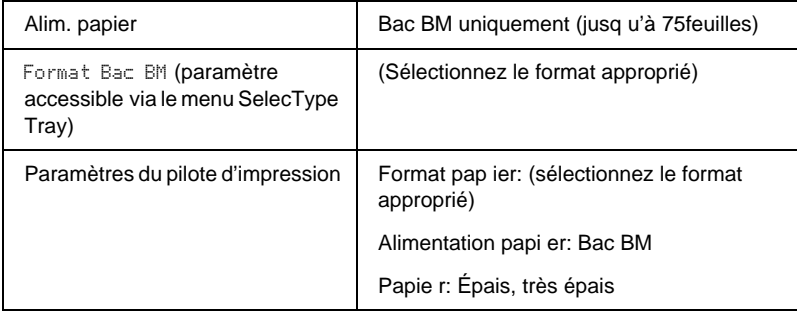

# **Chargement de feuilles de format particulier**

Pour charger des feuilles de format non standard ou personnalisé (de  $9 \times 139.7$  mm à 328  $\times 453$  mm, utilisez le b acBM et définissez le format de papier de la manière approprié e:

- ❏ Sous Windows, accédez au pilote d'impression, puis sélectionnez Format personnalisé dans la liste Format papier du menu Principal. Dans la boîte de dialogue Format personnalisé, déterminez les paramètres Largeur papier, Longueur papier et Unité en fonction du papier choisi. Cliquez ensuite sur OK pour enregistrer votre format personnalisé.
- ❏ Sous Macintosh, accédez au pilote d'impression, puis cliquez sur l'option Format de papier personnalisé dans la boîte de dialogue Format d'impression. Cliquez ensuite sur Nouveau et déterminez les paramètres Largeur papier, Longueur papier et Marge en fonction du papier choisi. Entrez le nom du paramètre et cliquez sur OK pour enregistrer votre format personnalisé.
- ❏ A partir du panneau de contrôle de l'imprimante, accédez au menu Impression et attribuez au paramètre Format Papier la valeur CTM (personnalisé).

# Chapitre 3

# **Utilisation du logiciel d'impression sous Windows**

# **A propos du logiciel d'impression**

Le pilote d'impression vous propose de nombreux paramètres qui vous permettent d'optimiser l'utilisation de votre imprimante. Il inclut également l'utilitaire EPSON Status Monitor 3, auquel vous pouvez accéder via l'onglet Utilitaire. Cet utilitaire vous permet de vérifier l'état de votre imprimante. Pour plus d'informations, reportez-vous à la section [« Contrôle de votre imprimante à l'aide](#page-90-0)  [d'EPSON Status Monitor 3 » à la page 91.](#page-90-0)

# **Accès au pilote d'impression**

Vous pouvez accéder au pilote d'impression directement à partir d'une application sous Windows.

Les paramètres de l'imprimante définis à partir de nombreuses applications Windows prévalent sur les paramètres définis lors d'un accès au pilote d'impression à partir du système d'exploitation. Dans la mesure du possible, accédez donc au pilote d'impression à partir de votre application afin d'être certain d'obtenir le résultat désiré.

#### *Remarque :*

*L'aide en ligne du pilote d'impression comporte des informations détaillées sur ses paramètres.*

- ❏ Pour accéder au pilote d'impression à partir de votre application, cliquez sur la commande Imprimer ou Mise en page du menu Fichier. Il se peut également que vous deviez cliquer sur Configuration, Options, Propriétés, ou sur plusieurs de ces boutons.
- ❏ Pour accéder au pilote d'impression à partir de Windows, cliquez sur Démarrer et pointez sur Paramètres, puis sélectionnez Imprimantes. Cliquez ensuite avec le bouton droit de la souris sur l'icône EPSON AL-C8600 Advanced et cliquez sur Propriétés (sous Windows Me/98/95), Options  $d'$ impression (sous Windows  $X P/2000$ ) ou Valeurs par défaut du document (sous Windows NT 4.0).

# **Modification des paramètres de l'imprimante**

## **Réglage de la qualité de l'impression**

Vous pouvez modifier la qualité des documents imprimés à l'aide des paramètres du pilote d'impression. Pour cela, trois possibilités s'offrent à v ous: laisser l'imprimante effectuer les réglages de manière automatique, choisir parmi des paramètres prédéfinis ou personnaliser les paramètres.

### **Réglage de la qualité d'impression à l'aide du paramètre Automatique**

Vous pouvez modifier la qualité des impressions selon que vou souhaitez privilégier la rapidité ou la précision. Pour une impression de qualité supérieure, choisissez une valeur élevée. Notez que ce réglage réduit la vitesse d'impression.

Si la case d'option Automatique est sélectionnée sous l'onglet Principal, le pilote d'impression sélectionne tous les paramètres détaillés selon qu'il s'agit d'une impression en couleur ou monochrome. La couleur et la résolution sont les seuls paramètres que vous devez sélectionner vous-même. Vous pouvez modifier les paramètres, tels que le format de papier et l'orientation, dans la plupart des applications.

#### *Remarque :*

*Vous trouverez plus d'informations sur les paramètres du pilote d'impression dans l'aide en ligne.* 

- 1. Cliquez sur l'onglet Principal.
- 2. Sélectionnez la case d'option Automatique. Choisissez ensuite, à l'aide du curseur, la résolution souhaitée : Rapide (300 dpi) ou Fin (600 dpi).

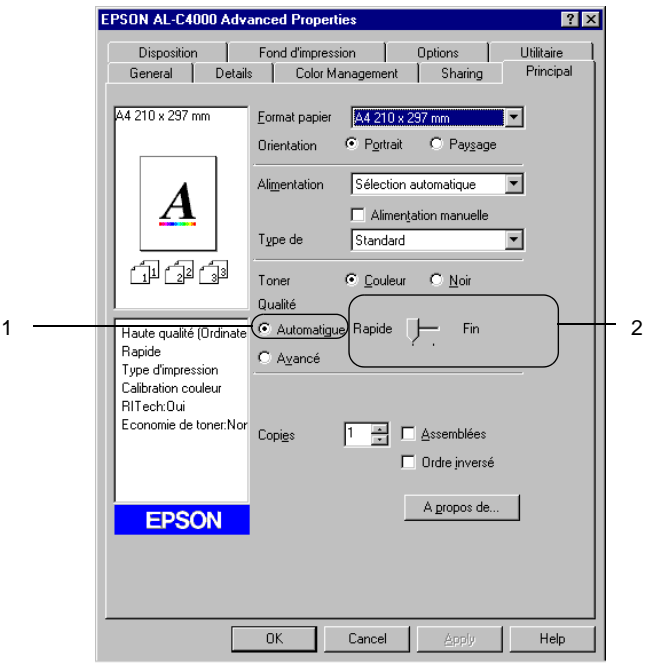

3. Cliquez sur OK pour accepter les modifications.

#### *Remarque :*

*Si l'impression échoue ou si un message d'erreur relatif à un problème de mémoire s'affiche, la sélection d'une résolution moindre peut permettre de poursuivre l'impression.*

### **Utilisation des paramètres prédéfinis**

Les paramètres prédéfinis ont pour but d'optimaliser l'impression pour des types d'impression particuliers, comme celle de documents de présentation ou d'images prises à l'aide d'un appareil photo numérique ou d'une caméra vidéo.

Pour utiliser les paramètres prédéfinis, procédez comme su it:

1. Sélectionnez la case d'option Avancé sous l'onglet Principal. Les paramètres prédéfinis figurent dans la liste située à droite de la case d'option Automatique.

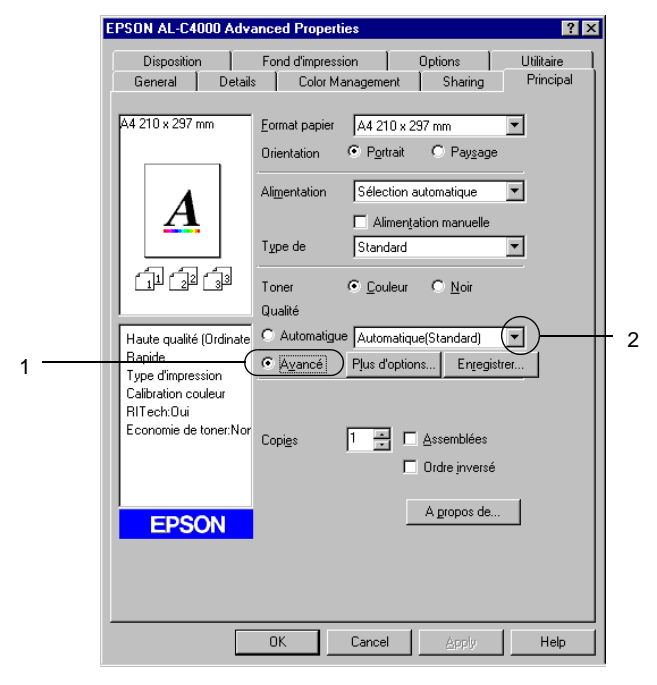

*Remarque : Cet écran est affiché sous Windows98 et 95.*

2. Choisissez le paramètre approprié dans la liste en fonction du type de document ou d'image à imprimer.

Lorsque vous choisissez un paramètre prédéfini, les autres paramètres, tels que Mode d'impression, Résolution, Type d'impression et Couleur sont définis automatiquement. Les modifications apparaissent dans la liste des paramètres actuels située dans la partie gauche de l'onglet Principal.

Le pilote d'impression comporte les paramètres prédéfinis suivants :

### **Automatique (Standard)**

Convient pour une impression normale, notamment pour imprimer des photographies.

### **Texte/Graphique**

Convient pour l'impression de documents contenant du texte et des graphiques, tels que des documents de présentation.

### **Graphique/CAD**

Convient pour l'impression de graphiques et de tableaux.

### **Photo**

Convient pour l'impression de photographies.

### **PhotoEnhance4**

Convient pour l'impression d'images prises à l'aide d'une caméra vidéo, d'un appareil photo numérique ou d'un scanner. EPSON PhotoEnhance 4 règle automatiquement les valeurs de contraste, saturation et luminosité des données image d'origine afin que les couleurs des impressions soient plus vives et plus nettes. Les données image d'origine ne sont pas pour autant modifiées.

### **ICM (sauf pour Window sN T4.0)**

ICM signifie Image Color Matching (Correspondance des couleurs de l'image). Ce paramètre règle automatiquement les couleurs à imprimer afin qu'elles correspondent à celles qui apparaissent à l'écran.

### **sRGB**

Si votre matériel, par exemple un scanner ou un moniteur, prend en charge les périphériques sRGB, l'imprimante règle les couleurs à imprimer avec ces périphériques avant l'impression. Contactez votre vendeur afin de vérifier si votre installation prend en charge les périphériques sRGB.

### **Automatique (Haute Qualité)**

Convient pour une impression normale qui privilégie la qualité.

### **Texte/Graphique avancé**

Convient pour l'impression de documents de présentation de qualité supérieure comportant du texte ou des graphiques.

### **Graphique/CAD avancé**

Convient pour l'impression de qualité supérieure de graphiques, tableaux et photographies.

### **Photo avancé**

Convient pour l'impression de photographies numérisées de qualité et d'images prises sous forme numérique.

### **Personnalisation des paramètres d'impression**

Si vous devez modifier des paramètres détaillés, sélectionnez-les manuellement.

Pour personnaliser vos paramètres d'impression, procédez comme sui t:

1. Sélectionnez la case d'option Avancé sous l'onglet Principal et cliquez sur Plus d'options. La boîte de dialogue suivante apparaît.

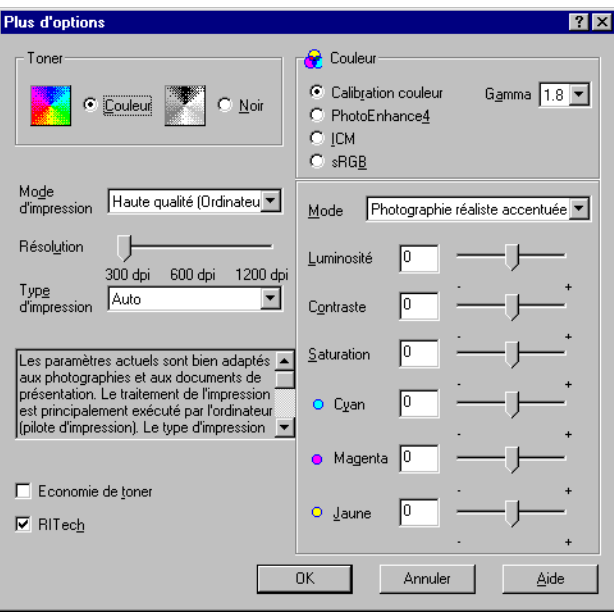

#### *Remarque :*

*Cet écran est affiché sous Wind ows98 et 95.*

- 2. Dans la section Toner, choisissez l'option Couleur ou Noir, puis définissez les autres paramètres. Pour plus d'informations sur chacun des paramètres, cliquez sur le bouton d'aide.
- 3. Dans la section Toner, choisissez l'option Couleur ou Noir.
- 4. A l'aide du curseur Résolution, choisissez la résolution à utilise r: 300 dpi ou 600 dpi. Définissez ensuite les autres paramètres. Pour plus d'informations sur chacun des paramètres, reportez-vous à l'aide en ligne.

5. Cliquez sur OK pour appliquer vos nouveaux paramètres et retourner à l'onglet Principal. Cliquez sur Annuler pour retourner à l'onglet Principal sans appliquer les nouveau paramètres.

#### Enregistrement des paramètres

Pour enregistrer vos paramètres personnalisés, sélectionnez la case d'option Avancé et cliquez sur Enregistrer sous l'onglet Principal. La boîte de dialogue Configuration personnalisée s'affiche.

Entrez un nom pour vos paramètres personnalisés dans le champ Nom et cliquez sur Enregistrer. Vos paramètres apparaissent alors dans la liste située à droite de la case d'option Automatique de l'onglet Principal.

#### *Remarques*

- ❏ *Vous ne pouvez pas utiliser le nom d'un paramètre prédéfini pour vos paramètres personnalisés.*
- ❏ *Pour supprimer un paramètre personnalisé, sélectionnez la case d'option* Avancé *et cliquez sur* Enregistrer *sous l'onglet Principal. Sélectionnez ensuite le paramètre souhaité dans la boîte de dialogue Configuration personnalisée et cliquez sur* Supprimer*.*

❏ *Vous ne pouvez pas supprimer les paramètres prédéfinis.*

Si vous modifiez un paramètre dans la boîte de dialogue Avancé lorsque l'un de vos paramètres personnalisés est sélectionné dans la liste Avancé de l'onglet Principal, ce dernier sera alors défini comme étant un paramètre personnalisé. Le paramètre personnalisé précédemment sélectionné n'est pas affecté par cette modification. Pour revenir à votre paramètre personnalisé, il vous suffit de le sélectionner de nouveau dans la liste des paramètres en cours.

# **Redimensionnement des impressions**

Vous pouvez agrandir ou réduire vos documents au cours de l'impression.

### **Pour redimensionner automatiquement les pages en fonction du format du papi er:**

- 1. Cliquez sur l'onglet Disposition.
- 2. Cochez la case Impression proportionnelle.

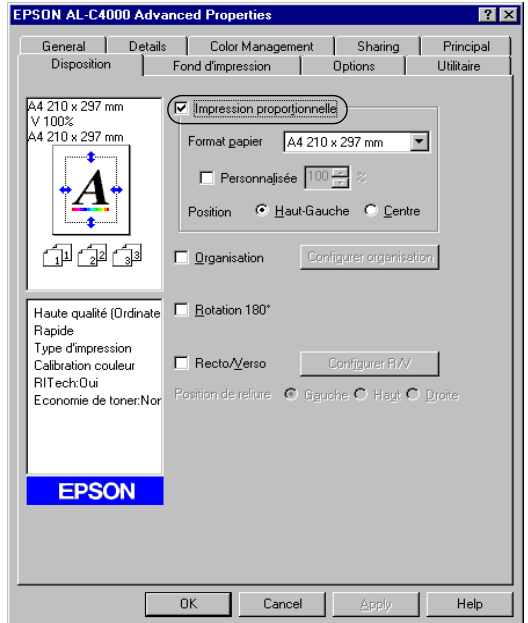

- 3. Sélectionnez le format de papier désiré dans la liste déroulante Format papier. L'impression s'effectuera en fonction du format sélectionné.
- 4. Sélectionnez la case d'option Haut-Gauche (pour imprimer une image réduite en haut à gauche de la page) ou le bouton Centre (pour imprimer une image réduite centrée) dans la section Position.
- 5. Cliquez sur OK pour valider les paramètres.

### **Pour redimensionner les pages en fonction d'un pourcentage détermi né:**

- 1. Cliquez sur l'onglet Disposition.
- 2. Cochez la case Impression proportionnelle.
- 3. Cochez la case Personnalisée.

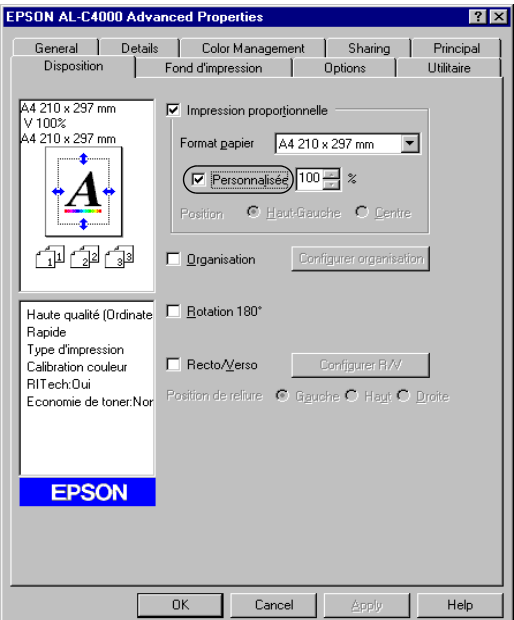

4. Indiquez le pourcentage d'agrandissement dans la zone correspondante, puis cliquez sur OK. Vous pouvez choisir un pourcentage compris entre 50 % et 200 %, par incrément de 1 %.

Si nécessaire, sélectionnez le format de papier désiré dans la liste déroulante Format papier.

# **Modification de l'organisation d'une impression**

Votre imprimante vous donne la possibilité d'imprimer deux ou quatre pages sur une seule et même page et de préciser l'ordre d'impression, chaque page étant ainsi automatiquement redimensionnée en fonction du format de papier indiqué. Vous pouvez également imprimer des documents avec une bordure.

- 1. Cliquez sur l'onglet Disposition.
- 2. Cochez la case Organisation et cliquez sur Configurer organisation. La boîte de dialogue correspondante apparaît.

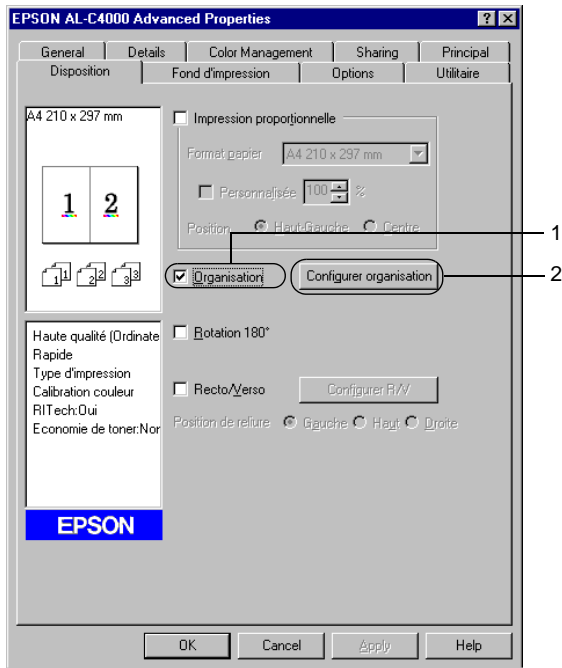

3. Sélectionnez le nombre de pages à imprimer sur une feuille.

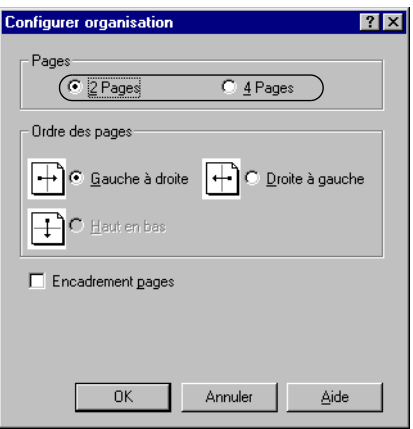

4. Sélectionnez l'ordre d'impression des pages sur la feuille. Cochez la case Encadrement pages si vous souhaitez que vos documents imprimés apparaissent avec une bordure.

#### *Remarque :*

Les options disponibles dans la section Ordre des pages dépendent *du nombre de pages sélectionné pour l'option précédente et de l'orientation du papier (Portrait ou Paysage) déterminée sous l'onglet Principal.*

- 5. Cliquez sur OK pour fermer la boîte de dialogue Configurer organisation.
- 6. Cliquez sur OK dans l'onglet Disposition pour valider les paramètres.

# **Utilisation d'un filigrane**

La procédure décrite ci-après vous permet d'utiliser un filigrane dans vos documents. Vous pouvez sélectionner l'un des filigranes prédéfinis de la boîte de dialogue Filigrane ou en créer un sous forme de texte ou d'image (la boîte de dialogue Filigrane vous permet également de définir divers autres paramètres relatifs aux filigranes). Il vous est ainsi possible de sélectionner la taille, la densité et la position du filigrane.

- 1. Cliquez sur l'onglet Fond d'impression.
- 2. Cochez la case Filigrane.

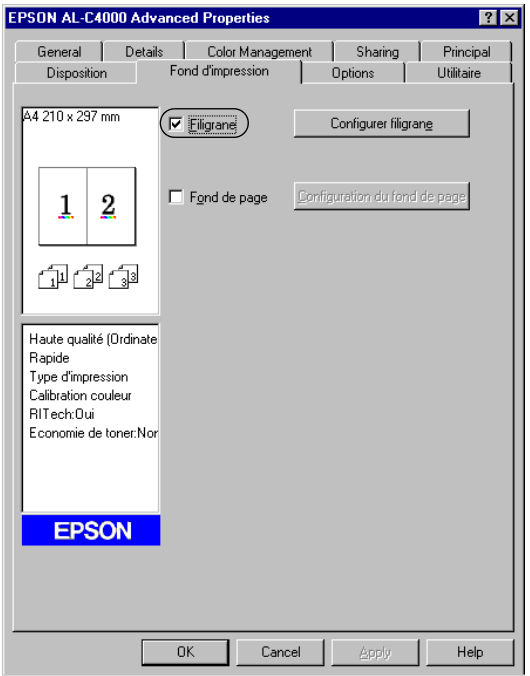

3. Cliquez sur Configurer filigrane. La boîte de dialogue correspondante apparaît.

4. Sélectionnez un filigrane dans la liste déroulante Nom du filigrane.

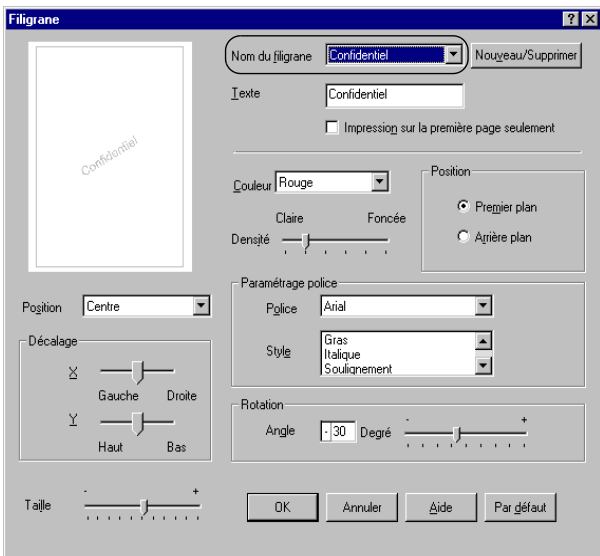

- 5. Sélectionnez l'emplacement du filigrane sur la page dans la liste déroulante correspondante.
- 6. Déterminez son positionnement horizontal ou vertical.
- 7. Sélectionnez la couleur dans la liste déroulante correspondante.
- 8. Réglez la densité du filigrane à l'aide du curseur Densité.
- 9. Déterminez la Taille du filigrane à l'aide du curseur.
- 10. Sélectionnez Premier plan (pour imprimer le filigrane au premier plan du document) ou Arrièr eplan (pour imprimer le filigrane en arrière-plan) dans la section Position.
- 11. Cliquez sur OK pour valider les paramètres.

### **Création d'un filigrane**

Pour créer un filigrane, procédez comme s uit:

- 1. Cliquez sur l'onglet Fond d'impression.
- 2. Cochez la case Filigrane.
- 3. Cliquez sur Configurer filigrane. La boîte de dialogue correspondante apparaît.
- 4. Cliquez sur Nouveau/Supprimer. La boîte de dialogue Filigranes définis par l'utilisateur s'affiche.

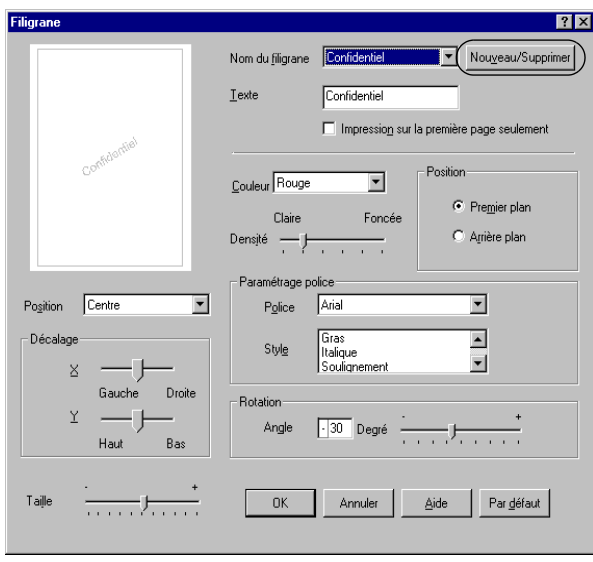

- 5. Sélectionnez Texte ou BMP et attribuez un nom au nouveau filigrane dans la zone de texte Nom.
- 6. Si vous sélectionnez Texte, entrez le texte du filigrane dans la zone Texte. Si vous sélectionne BMP, cliquez sur Parcourir, sélectionnez le fichier BMP à utiliser, puis cliquez sur OK.
- 7. Cliquez sur Enregistrer. Votre filigrane apparaît dans la zone Liste.
- 8. Cliquez su OK pour enregistrer les paramètres du nouveau filigrane.

#### *Remarque :*

*Vous pouvez enregistrer jusqu'à 1 0filigranes.*

# **Utilisation d'un fond de page**

La boîte de dialogue Fond de page vous permet de préparer des fonds de page standard, ou modèles, que vous pouvez utiliser comme fond de page lorsque vous imprimez d'autres documents. Cette fonction peut servir à créer des papiers à en-tête ou des factures pour les sociétés.

*Remarque : La fonction de fond de page n'est disponible que si le mode graphique*  Haute qualité (imprimante) *est sélectionné dans la boîte de dialogue Configuration avancée.*

### **Création d'un fond de page**

Procédez comme suit pour créer un fond de page et l'enregistrer dans un fichier.

- 1. Ouvrez votre application et créez le fichier à utiliser comme fond de page.
- 2. Lorsque le fichier est prêt à être enregistré en tant que fond de page, sélectionnez Imprimer ou Configuration de l'impression à partir du menu Fichier de votre application. Cliquez ensuite sur Imprimante, Configurer, Options ou Propriétés, ou cliquez sur plusieurs de ces boutons, selon l'application utilisée.
- 3. Cliquez sur l'onglet Fond d'impression.

4. Cochez la case Fond de page et cliquez sur le bouton Configuration du fond de page pour ouvrir la boîte de dialogue correspondante.

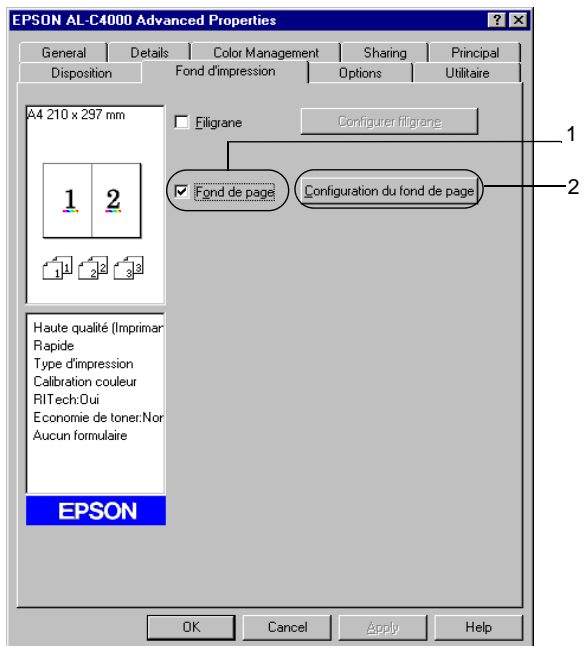

5. Sélectionnez la case d'option Création d'un fond de page puis cliquez sur Configuration. La boîte de dialogue correspondante apparaît.

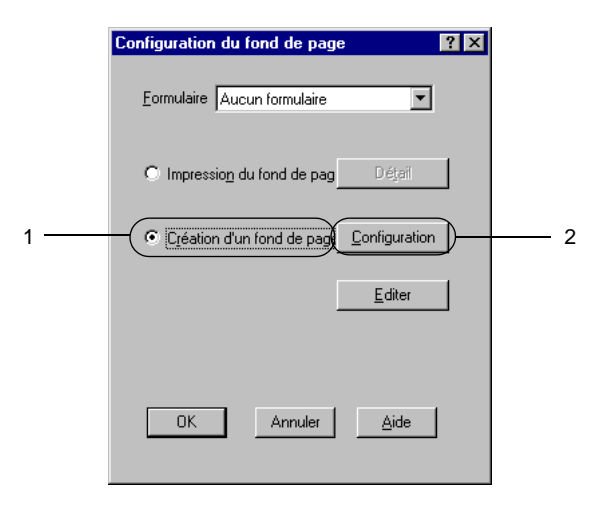

6. Cochez la case Utiliser un nom de formulaire. Cliquez ensuite sur le bouton Ajouter un nom de formulaire. La boîte de dialogue Ajouter un formulaire apparaît.

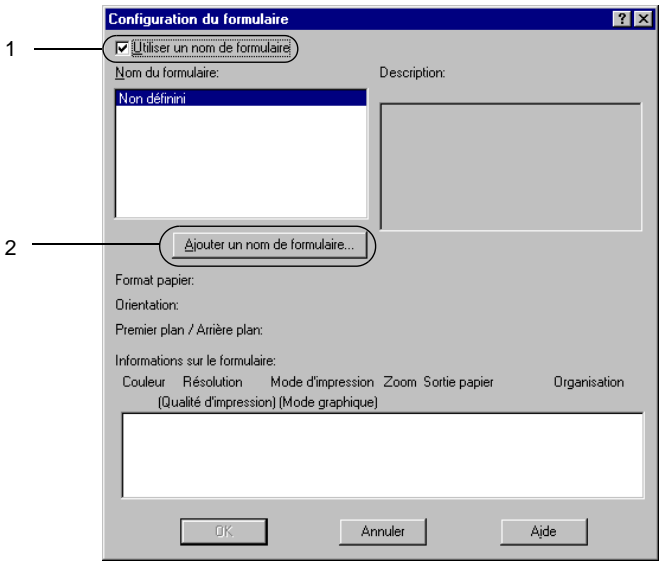

7. Dans la zone de texte Nom du formulaire de cette boîte de dialogue, saisissez le nom du formulaire, et sa description dans la zone Description.

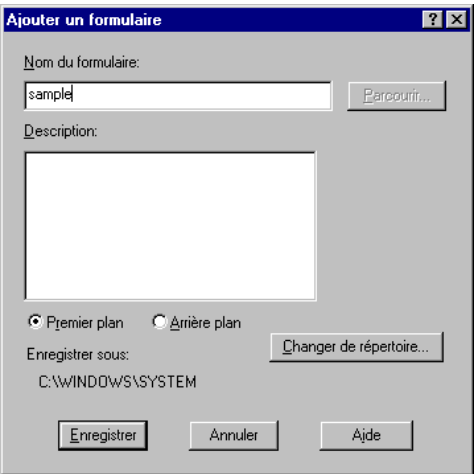

- 8. Sélectionnez le bouton radio Premier plan ou Arrière-plan pour indiquer si le fond de page doit être imprimé au premier plan ou en arrière-plan du document.
- 9. Dans la boîte de dialogue Ajouter un formulaire, cliquez sur Enregistrer.
- 10. Dans la boîte de dialogue Configuration du formulaire, cliquez sur OK.
- 11. Dans la boîte de dialogue Fond de page, cliquez sur OK.
- 12. Imprimez le fichier enregistré en tant que fond de page. Vous pouvez enregistrer tout type de fichier en tant que fond de page. Le fond de page est créé.
## **Impression avec un fond de page**

La procédure décrite ci-après vous permet d'imprimer un document avec un fond de page.

- 1. Ouvrez le fichier à imprimer avec un fond de page.
- 2. A partir de l'application, accédez au pilote d'impression. Ouvrez le menu Fichier et sélectionnez Imprimer ou Configuration de l'impression. Cliquez ensuite sur Imprimante, Configurer, Options ou Propriétés, ou cliquez sur plusieurs de ces boutons, selon l'application utilisée.
- 3. Cliquez sur l'onglet Fond d'impression.
- 4. Cochez la case Fond de page et cliquez sur le bouton Configuration du fond de page pour ouvrir la boîte de dialogue correspondante.
- 5. Dans la liste Formulaire de cette boîte de dialogue, sélectionnez le formulaire souhaité, puis cliquez sur OK.

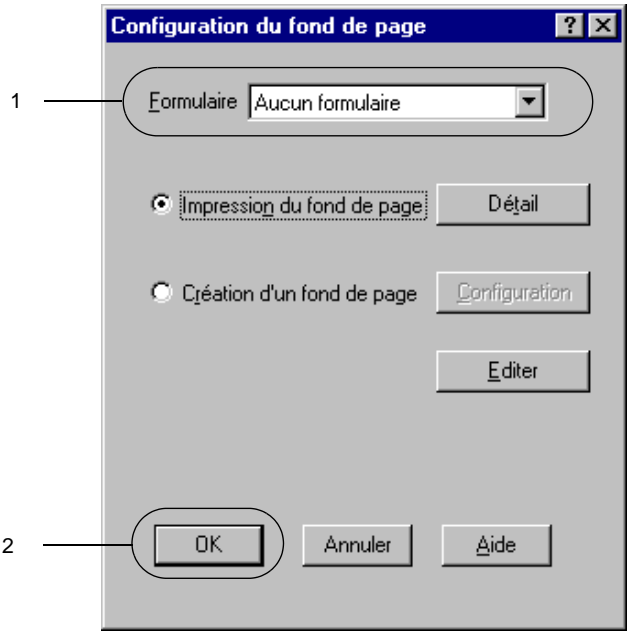

6. Cliquez su OK pour imprimer les données.

## **Fonds de page avec des paramètres d'imprimante différents**

Les fonds de page sont créés avec les paramètres actifs de l'imprimante (par exemple avec une résolution de 6 0 0 d pi). Si vous souhaitez obtenir le même fond de page avec des paramètres de l'imprimante différents (avec 300 d pi, par exemple) suivez les instructions ci-après.

- 1. Accédez de nouveau à votre pilote d'impression en suivant les instructions de l'étape 2 de la section [Appendix «Création](#page-67-0)  [d'un fond de page».](#page-67-0)
- 2. Déterminez les paramètres de l'imprimante et quittez le pilote d'impression.
- 3. Envoyez ces mêmes données à l'imprimante selon les instructions de l'étape 12 de la section [Appendix «Création](#page-67-0)  [d'un fond de page».](#page-67-0)

Cette option est disponible uniquement pour les données de la zone de texte Nom du formulaire.

## **Utilisation de fond de page sur disque dur**

Cette fonction permet d'effectuer plus rapidement des impressions avec des fonds de page. Tous les utilisateurs peuvent se servir du formulaire enregistré sur le disque dur fourni en option et installé sur l'imprimante, mais seul un administrateur peut enregistrer ou supprimer les données de ce formulaire.

### *Remarques*

- ❏ *Cette fonction n'est pas disponible si, dans le menu Principal du pilote d'impression, le paramètre Toner sélectionné est* Noir*.*
- ❏ *Cette fonction n'est pas disponible si le disque dur fourni en option n'est pas installé.*
- ❏ *Utilisez cette fonction en saisissant le nom du formulaire enregistré après avoir imprimé la liste des fonds de page.*
- ❏ *Si la résolution, le format ou l'orientation du document sont différents des paramètres définis dans le formulaire de fond de page que vous utilisez, vous ne pouvez pas l'imprimer avec le fond de page.*
- ❏ *Cette fonction est disponible en mode ESC/Pag eCouleur.*

## **Enregistrement d'un fond de page sur le disque dur**

Seul un administrateur réseau utilisant Windo wsXP/2000/ NT4.0 est autorisé à enregistrer le fond de page sur le disque dur fourni en option. Suivez les instructions ci-après.

#### *Remarques*

- ❏ *Seuls les noms des fonds de page pouvant être enregistrés apparaissent dans la liste.*
- ❏ *Les noms de formulaire comportant des caractères autres que des lettres ou des chiffres ne sont pas répertoriés.*
- ❏ *Les fonds de page monochromes effectués sur une imprimante monochrome ou en mode noir ne sont pas affichés.*
- 1. Créez le fond de page à enregistrer sur le disque dur local.
- 2. Connectez-vous à Window sXP/2000/NT4.0 en tant qu'administrateur.
- 3. Cliquez sur Démarrer, pointez sur Paramètres, puis sélectionnez Imprimantes. Cliquez ensuite sur l'icône EPSO NAL-C860 0Advanced à l'aide du bouton droit de la souris, puis sélectionnez Propriétés.
- 4. Cliquez sur le menu Options.
- 5. Cliquez sur l'onglet Options.
- 6. Cliquez sur Enregistrer. La boîte de dialogue Enregistrer sur disque dur apparaît.

7. Sélectionnez un fond de page dans la liste correspondante, puis cliquez sur Enregistrer.

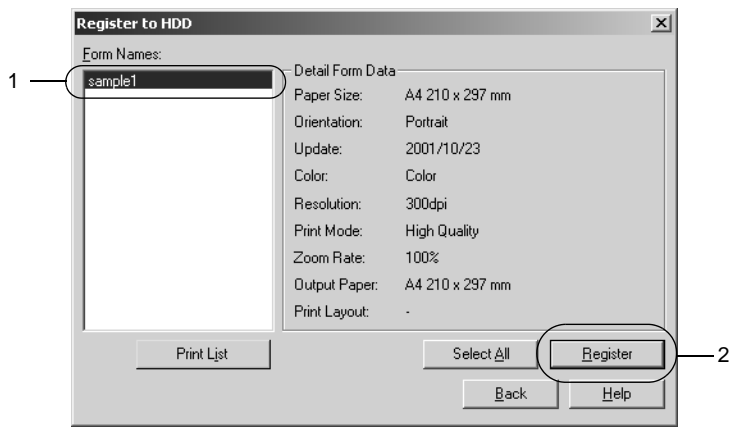

- 8. Si vous fournissez une liste imprimée des fonds de page aux utilisateurs des postes clients, cliquez sur le bouton Imprimer la liste pour lancer l'impression de la liste.
- 9. Cliquez sur Précédent pour fermer la boîte de dialogue.
- 10. Cliquez sur OK pour fermer la fenêtre.

### **Impression avec un fond de page enregistré sur le disque dur**

Sous Windows, vous pouvez utiliser le fond de page enregistré sur le disque dur fourni en option. La procédure décrite ci-après vous permet d'imprimer un document avec un tel fond de page.

- 1. Cliquez sur l'onglet Fond d'impression.
- 2. Cochez la case Fond de page et cliquez sur le bouton Configuration du fond de page pour ouvrir la boîte de dialogue correspondante.
- 3. Cliquez sur Détails. La boîte de dialogue Sélection d'un formulaire apparaît.

4. Cliquez sur Disque dur de l'imprimante, puis saisissez le nom du formulaire enregistré. Pour obtenir la liste des fonds de page enregistrés, cliquez sur le bouton Imprimer la liste qui lance l'impression et confirme le nom de ces fonds de page.

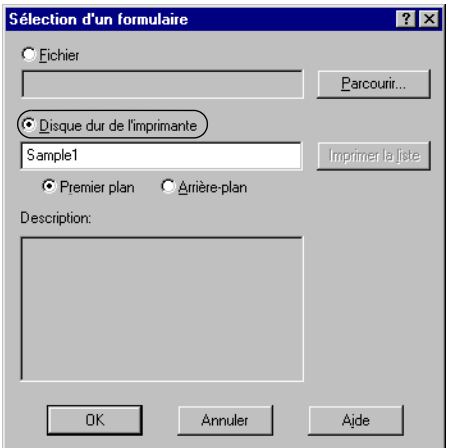

- 5. Sélectionnez le bouton radio Premier plan ou Arrière-plan pour imprimer le fond de page au premier plan ou en arrière-plan du document.
- 6. Cliquez su OK pour imprimer les données.

## **Suppression d'un fond de page du disque dur**

Seul un administrateur réseau utilisant Windo wsXP/2000/ NT4.0 est autorisé à supprimer ou modifier le fond de page du disque dur fourni en option. Pour supprimer un fond de page du disque dur, procédez de la manière suivante :

- 1. Connectez-vous à Window sXP/2000/NT4.0 en tant qu'administrateur.
- 2. Pour accéder au pilote d'impression à partir de Windows, cliquez sur Démarrer et pointez sur Paramètres, puis sélectionnez Imprimantes. Cliquez ensuite sur l'icône EPSO NAL-C860 0Advanced à l'aide du bouton droit de la souris, puis sélectionnez Propriétés.
- 3. Cliquez sur l'onglet Options.
- 4. Cliquez sur Supprimer. La boîte de dialogue Supprimer du disque dur apparaît.
- 5. Pour supprimer tous les fonds de page, sélectionnez la case d'option Tout supprimer, puis cliquez sur le bouton Supprimer. Pour supprimer des fonds de page déterminés, sélectionnez la case d'option Supprimer la sélection, saisissez le nom du fond de page souhaité dans la zone de texte Nom du formulaire, puis cliquez sur Supprimer.

#### *Remarque :*

*Pour obtenir la liste des fonds de page enregistrés, cliquez sur le bouton* Imprimer la liste *qui lance l'impression et confirme le nom de ces fonds de page.*

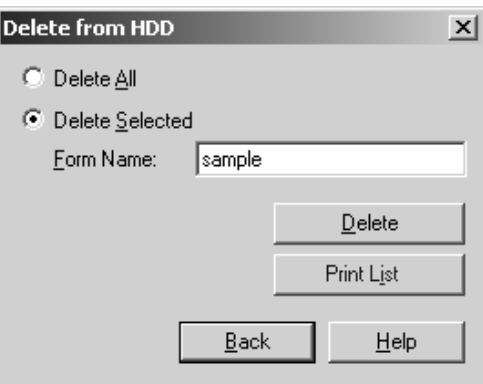

- 6. Cliquez sur Précédent.
- 7. Cliquez sur OK pour fermer la boîte de dialogue.

## **Impression recto verso**

L'impression recto verso s'effectue sur les deux côtés de la feuille. Lors d'une impression avec reliure, vous pouvez indiquer le bord à relier afin d'obtenir l'ordre des pages désiré.

#### *Remarque :*

*Vous devez installer l'unité recto verso fournie en option pour pouvoir effectuer des impressions recto verso.*

- 1. Cliquez sur l'onglet Disposition.
- 2. Cochez la case Recto/Verso.

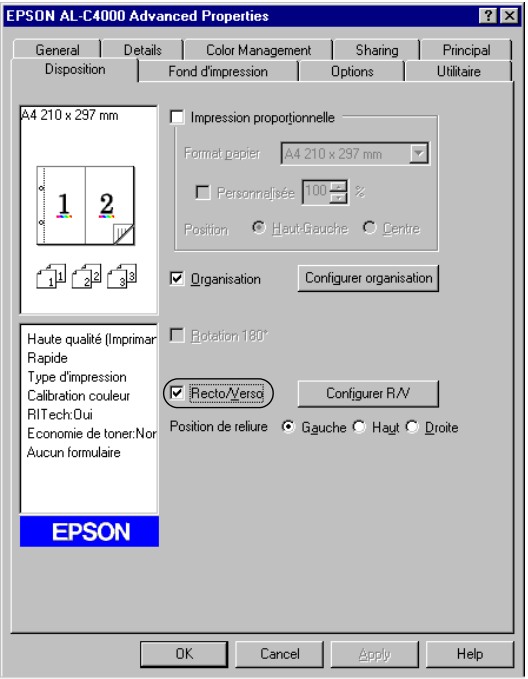

- 3. Sélectionnez l'option Gauche, Haut ou Droite pour la position de la reliure.
- 4. Cliquez sur Configure rR/V pour ouvrir la boîte de dialogue correspondante.

5. Indiquez la marge de reliure pour le recto et le verso de la feuille.

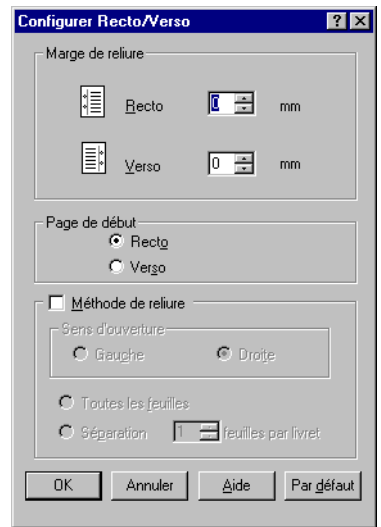

- 6. Choisissez le côté de la feuille à imprimer en premier (recto ou verso) via l'option Page de début.
- 7. Si vous imprimez un document devant être relié comme un livre, cochez la case Méthode de reliure et déterminez le paramètres adéquats.
- 8. Cliquez su OK pour fermer la boîte de dialogue.
- 9. Cliquez sur OK dans l'onglet Disposition pour valider les paramètres.

# **Configuration avancée**

Dans la boîte de dialogue Configuration avancée, vous pouvez définir des paramètres détaillés tels que la police ou le décalage. Pour ouvrir cette boîte de dialogue, cliquez sur Configuration avancée dans l'onglet Options.

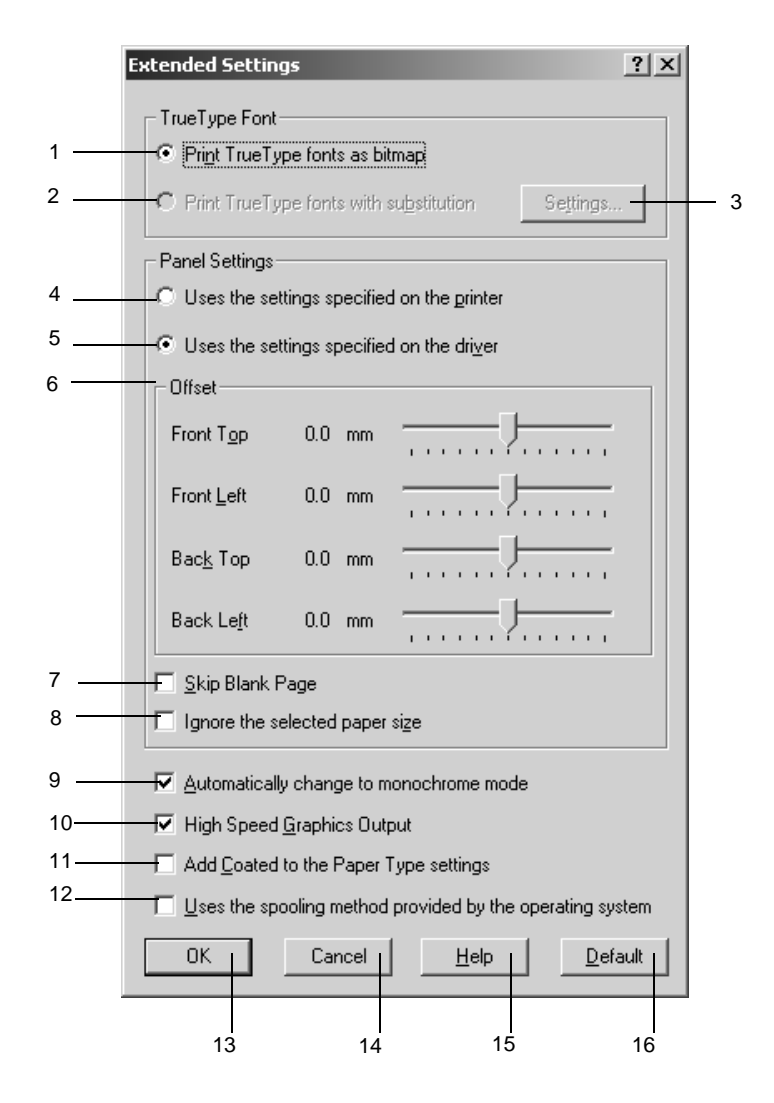

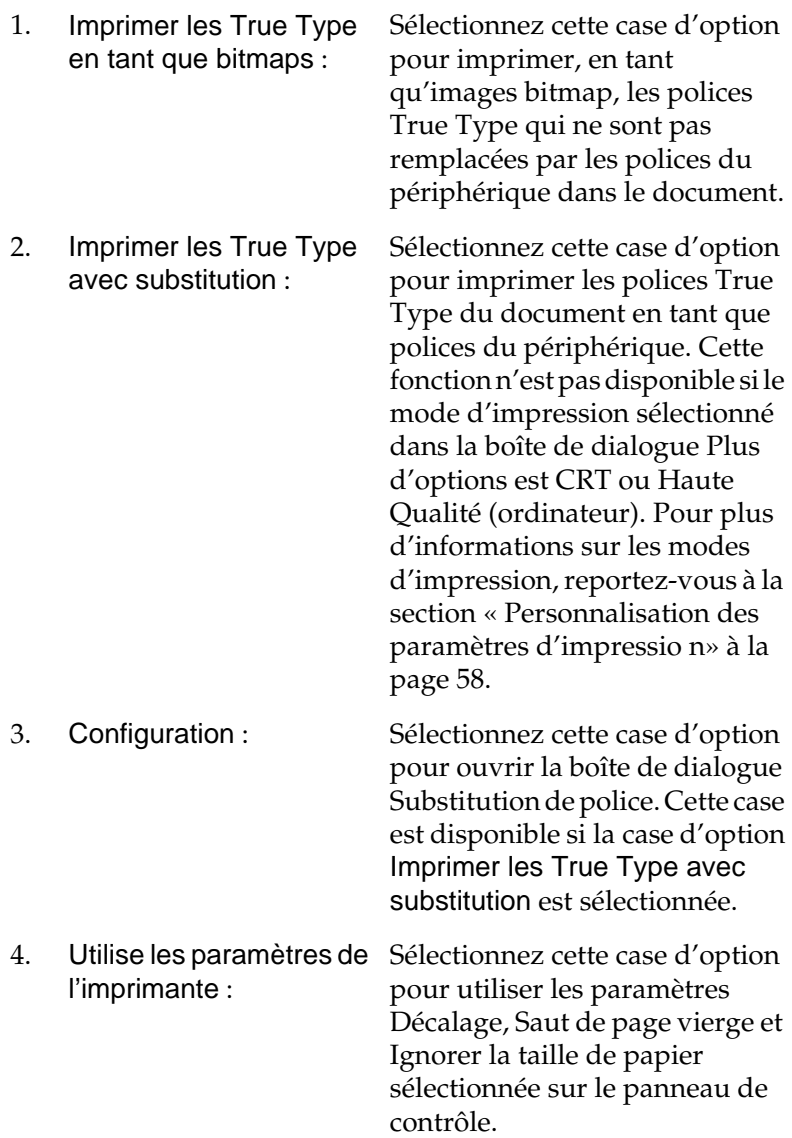

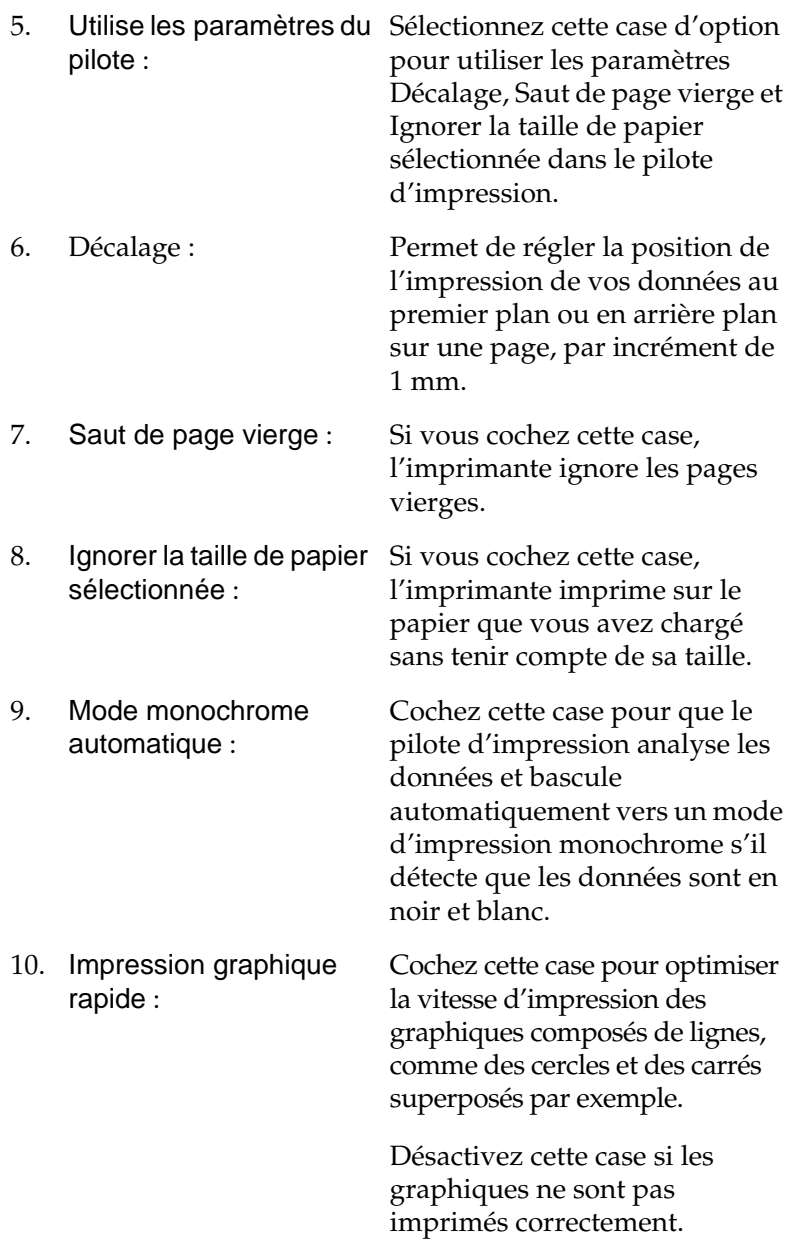

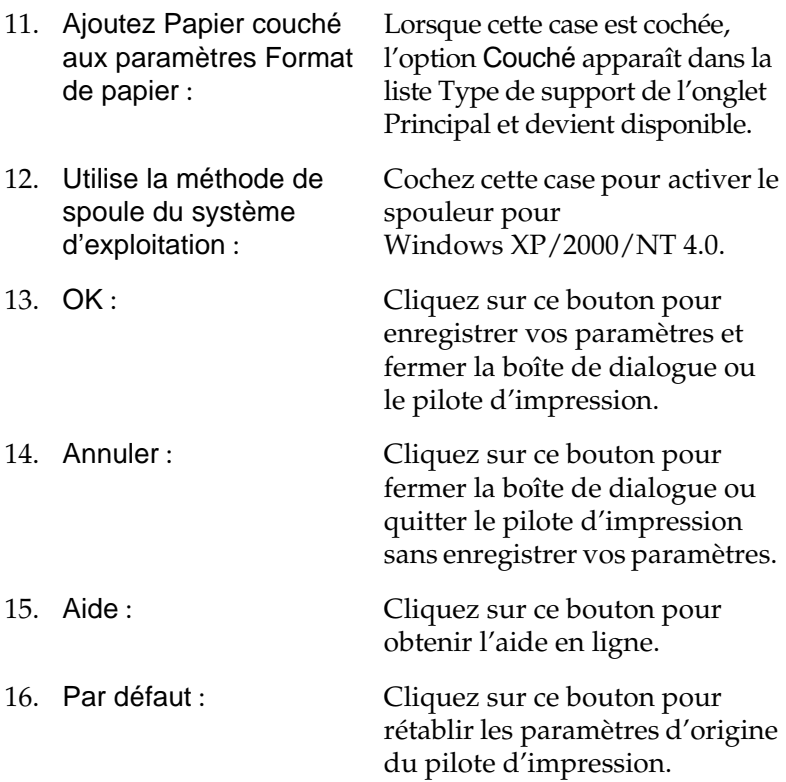

# <span id="page-83-0"></span>**Utilisation de la fonction Travail enregistré**

Cette fonction vous permet de stocker un travail d'impression sur le disque dur de l'imprimante afin de le réimprimer à tout moment directement à partir du panneau de contrôle de l'imprimante. Vous trouverez dans cette section les instructions nécessaires à l'utilisation de cette fonction.

#### *Remarque :*

*Pour pouvoir utiliser la fonction Travail enregistré, le disque dur en option doit être installé sur votre imprimante. Vérifiez que le pilote d'impression reconnaît bien le disque dur avant d'utiliser la fonction.* Le tableau suivant récapitule les options de la fonction Travail enregistré. Chacune de ces options fait l'objet d'une description détaillée un peu plus loin dans cette section.

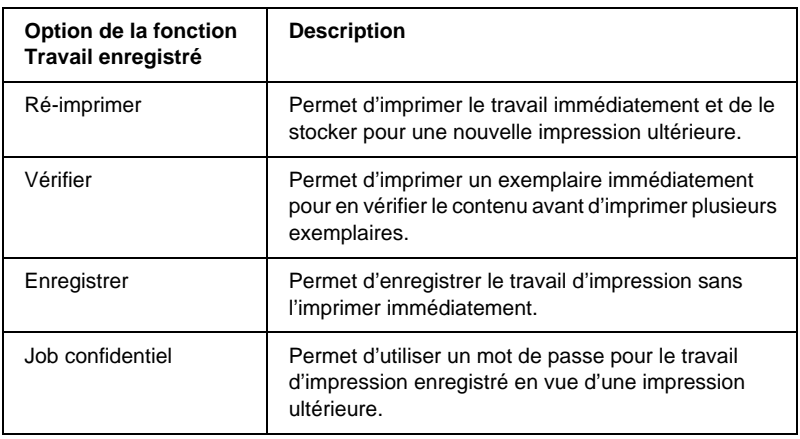

Le traitement des travaux stockés sur le disque dur diffère selon l'option de la fonction Travail enregistré sélectionnée. Pour plus de détails, reportez-vous au tableau ci-dessous.

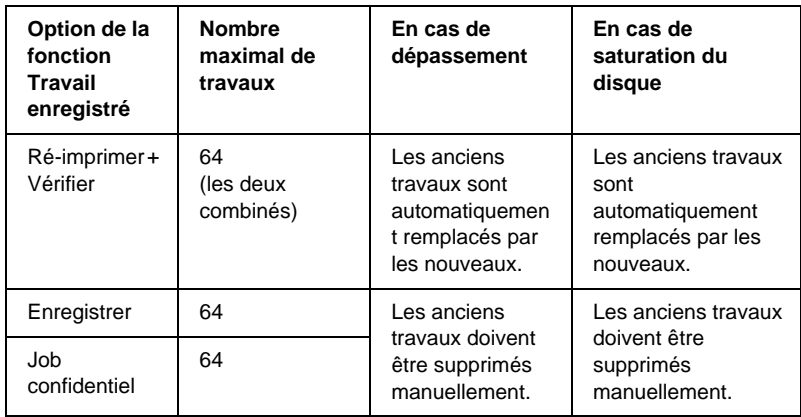

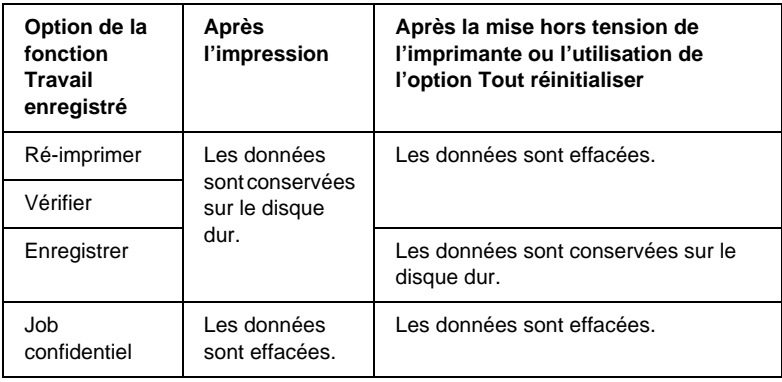

# **Ré-imprimer**

L'option Ré-imprimer vous permet de stocker le travail en cours d'impression de manière à l'imprimer à nouveau ultérieurement directement depuis le panneau de contrôle de l'imprimante.

Pour utiliser l'option Ré-imprimer, procédez comme su it:

- 1. Cochez la case Assemblées dans l'onglet Principal du pilote d'impression. Indiquez le nombre de copies à imprimer et paramétrez le pilote d'impression de manière appropriée pour votre document.
- 2. Cliquez sur l'onglet Options, puis sur le bouton Configuration Réserve travaux. La boîte de dialogue correspondante apparaît.

3. Cochez la case Réserver travail sur et sélectionnez l'option Ré-imprimer.

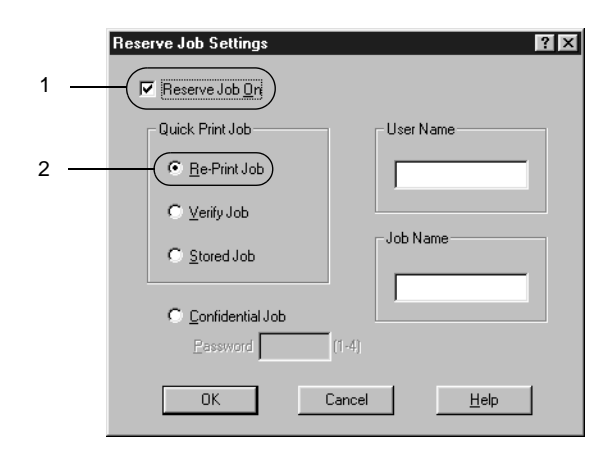

- 4. Entrez les noms de l'utilisateur et du travail d'impression dans les zones de texte correspondantes.
- 5. Cliquez sur OK. Le document est alors imprimé et les données stockées sur le disque dur. Pour imprimer une nouvelle fois ces données ou pour les supprimer à l'aide du panneau de contrôle de l'imprimante, reportez-vous à la section [« Impression et](#page-174-0)  [suppression des données des travaux en attente » à la page 175.](#page-174-0)

## **Vérifier**

L'option Vérifier vous permet d'imprimer un exemplaire pour en vérifier le contenu avant d'imprimer le nombre d'exemplaires voulus.

Pour utiliser l'option Vérifier, procédez comme sui t:

1. Cochez la case Assemblées O sous l'onglet Principal du pilote d'impression. Indiquez le nombre de copies à imprimer et paramétrez le pilote d'impression de manière appropriée pour votre document.

- 2. Cliquez sur l'onglet Options, puis sur le bouton Configuration Réserve travaux. La boîte de dialogue correspondante apparaît.
- 3. Cochez la case Réserver travail sur et sélectionnez l'option Vérifier.

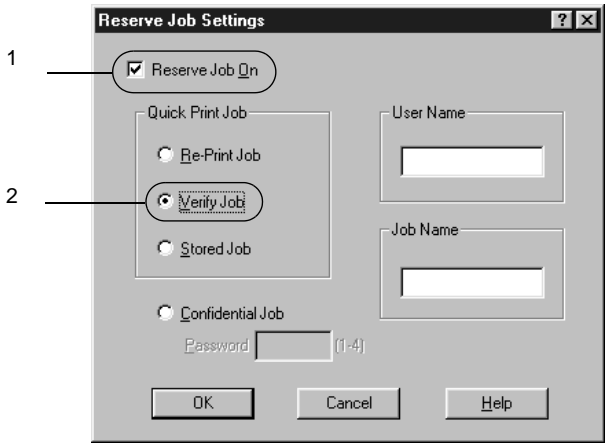

- 4. Entrez les noms de l'utilisateur et du travail d'impression dans les zones de texte correspondantes.
- 5. Cliquez sur OK. L'imprimante sort une copie de votre document et stocke sur le disque dur les données d'impression, ainsi que le nombre de copies restant à imprimer. Une fois que vous avez confirmé l'impression, vous pouvez imprimer les copies restantes ou supprimer les données à l'aide du panneau de contrôle de l'imprimante. Pour cela, suivez les instructions de la section [« Impression et suppression des données des](#page-174-0)  [travaux en attente » à la page 175](#page-174-0).

# **Enregistrer**

L'option Enregistrer vous permet de stocker des documents que vous imprimez régulièrement, comme, par exemple, des factures. Les données stockées restent sur le disque dur même si vou éteignez l'imprimante ou que vous la réinitialisez à l'aide de la fonction Tout réinitialiser.

Pour stocker les données d'impression à l'aide de l'option Enregistrer, procédez comme sui t:

- 1. Cochez la case Assemblées O sous l'onglet Principal du pilote d'impression. Indiquez le nombre de copies à imprimer et paramétrez le pilote d'impression de manière appropriée pour votre document.
- 2. Cliquez sur l'onglet Options, puis sur le bouton Configuration Réserve travaux. La boîte de dialogue correspondante apparaît.
- 3. Cochez la case Réserver travail sur et sélectionnez la case d'option Enregistrer.

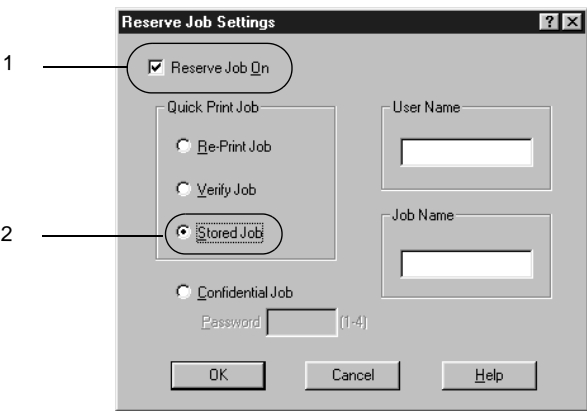

4. Entrez les noms de l'utilisateur et du travail d'impression dans les zones de texte correspondantes.

5. Cliquez sur OK. L'imprimante stocke les données d'impression sur le disque dur. Pour imprimer ces données ou les supprimer à l'aide du panneau de contrôle de l'imprimante, reportez-vous à la section [« Impression et suppression des données des](#page-174-0)  [travaux en attente » à la page 175](#page-174-0).

# **Job confidentiel**

L'option Job confidentiel vous permet d'appliquer des mots de passe aux travaux d'impression stockés sur le disque dur.

Pour stocker les données d'impression à l'aide de l'option Job confidentiel, procédez comme sui t:

- 1. Paramétrez le pilote d'impression de manière appropriée pour votre document, puis, sous l'onglet Options, cliquez sur le bouton Configuration Réserve travaux. La boîte de dialogue Configuration Réserve travaux apparaît.
- 2. Cochez la case Réserver travail sur et sélectionnez la case d'option Job confidentiel.

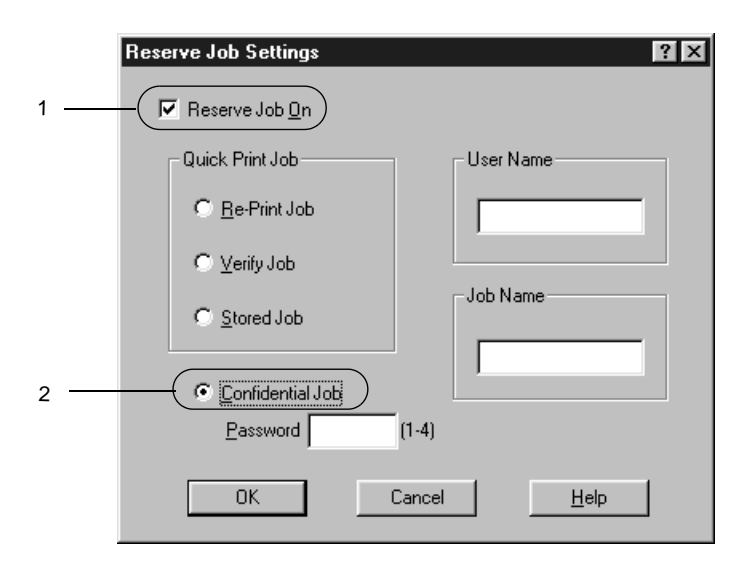

- 3. Entrez les noms de l'utilisateur et du travail d'impression dans les zones de texte correspondantes.
- 4. Définissez le mot de passe du travail en saisissant un nombre de quatre chiffres dans la zone de texte correspondante.

### *Remarques :*

- ❏ *Les mots de passe doivent être composés de quatre chiffres.*
- ❏ *Vous ne pouvez utiliser que les chiffres de1 à4 pour les mots de passe.*
- ❏ *Conservez les mots de passe dans un lieu sûr. L'impression d'un travail confidentiel n'est possible qu'après avoir saisi le bon mot de passe.*
- 5. Cliquez sur OK. L'imprimante stocke le travail d'impression sur le disque dur. Pour imprimer ces données ou les supprimer à l'aide du panneau de contrôle de l'imprimante, reportez-vous à la section [« Impression et suppression des](#page-174-0)  [données des travaux en attente» à la page 175.](#page-174-0)

# **Contrôle de votre imprimante à l'aide d'EPSON Status Monitor 3**

# **A propos d'EPSON Status Monitor 3**

EPSON Status Monitor 3 est un utilitaire qui vous permet de contrôler votre imprimante et vous fournit des informations sur son état. Vous pouvez grâce à lui connaître, par exemple; la quantité de toner restante ou l'autonomie de fonctionnement restante du bloc photoconducteur. Si une erreur d'impression survient, il en affiche une description. EPSON Status Monit or3 est accessible à partir du pilote d'impression. Pour plu d'informations, reportez-vous à la section suivante.

Avant d'utiliser EPSON Status Monit or3, consultez le fichier LISEZMOI du pilote d'impression. Ce fichier contient les informations les plus récentes sur le pilote d'impression et EPSON Status Monitor 3.

*Remarque à l'attention des utilisateurs de Wind ow sXP: Les connexions partagée sTCP/IP (standard) et LPR de Window sXP avec les clients Windows ne prennent pas en charge la fonction de gestion des travaux d'impression.*

# **Installation d'EPSON Status Moni tor3**

Pour installer EPSON Status Monitor3, procédez de la manière suivante :

1. Insérez le CD-ROM du logiciel dans votre lecteur de CD-ROM. L'écran du programme d'installation s'affiche comme indiqué ci-desso us:

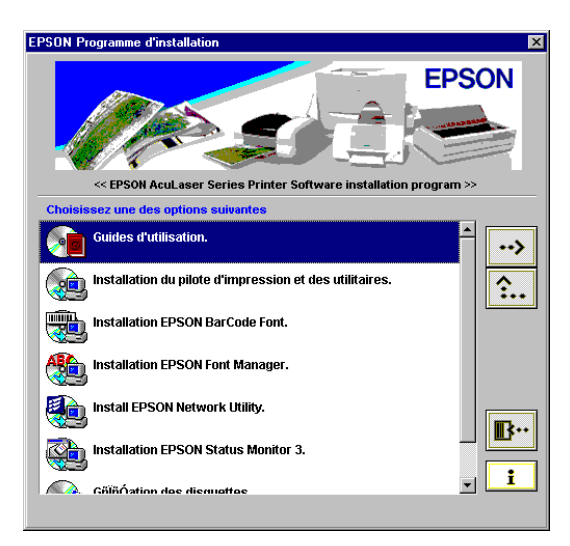

S'il n'apparaît pas, double-cliquez sur l'icône Poste de travail. Cliquez sur l'icône correspondant au CD-ROM, puis sélectionnez l'option Ouvrir du menu Fichier. Double-cliquez ensuite sur Epsetup.exe.

- 2. Dans l'écran du programme d'installation, double-cliquez sur Installer EPSON Status Mon itor3. Pour installer cet utilitaire, vous pouvez également sélectionner cette option et cliquer sur la flèche située dans le coin supérieur droit.
- 3. Dans la boîte de dialogue qui apparaît, assurez-vous que l'icône de votre imprimante est sélectionnée, puis cliquez su rOK. Le programme d'installation EPSON démarre automatiquement.

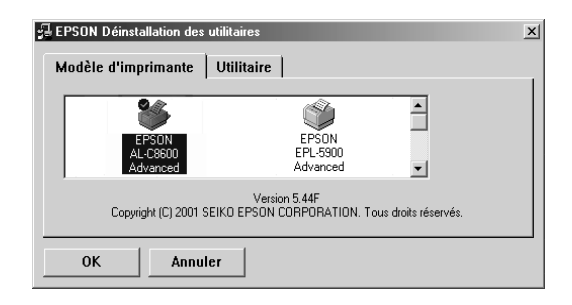

4. Une fois l'installation terminée, cliquez su OK.

# **Accès à l'utilitaire EPSON Status Moni tor3**

EPSON Status Monitor 3 contrôle l'imprimante pendant l'impression ou lorsque la boîte de dialogue EPSON Status Monitor 3 est ouverte.

Vous pouvez accéder à EPSON Status Monitor3 directement à partir de n'importe quelle application sous Windows.

❏ Pour accéder à EPSON Status Monitor 3 à partir de votre application, cliquez sur la commande Imprimer ou Mise en page du menu Fichier. Il se peut également que vous deviez cliquer sur Configuration, Options, Propriétés, ou sur plusieurs de ces boutons. Cliquez sur l'onglet Utilitaire, puis sur l'icône d'EPSON

Status Monito r3 pour lancer l'utilitaire.

❏ Pour accéder à EPSON Status Monitor3 à partir de Windows, cliquez sur Démarrer et sélectionnez Paramètres, puis Imprimantes. Cliquez ensuite à l'aide du bouton droit de la souris sur Propriétés (sous Windows Me/98/95), Options d'impression (sous Windows X P/2000) ou Valeurs par défaut du document (sous Windows NT 4.0).

Cliquez sur l'onglet Utilitaire, puis sur l'icône d'EPSON Status Monitor 3 pour lancer l'utilitaire.

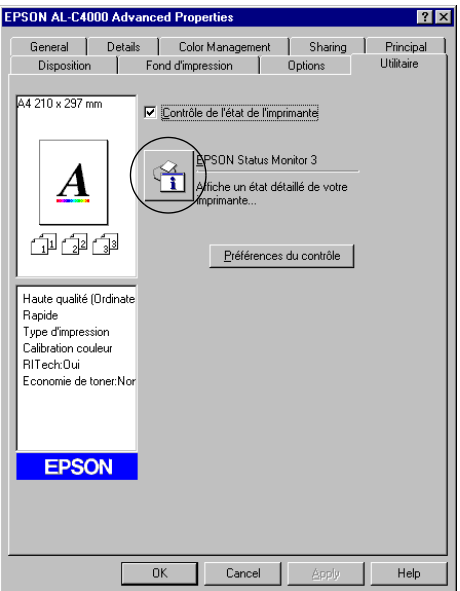

# **Affichage des informations sur l'état de l'imprimante**

Vous pouvez contrôler l'état de l'imprimante et obtenir des informations sur les consommables en utilisant la boîte de dialogue EPSON Status Monitor 3.

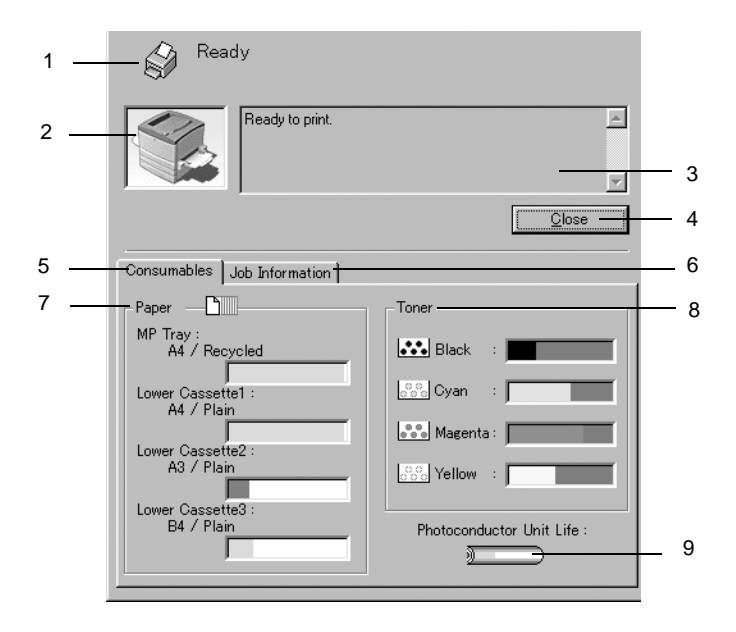

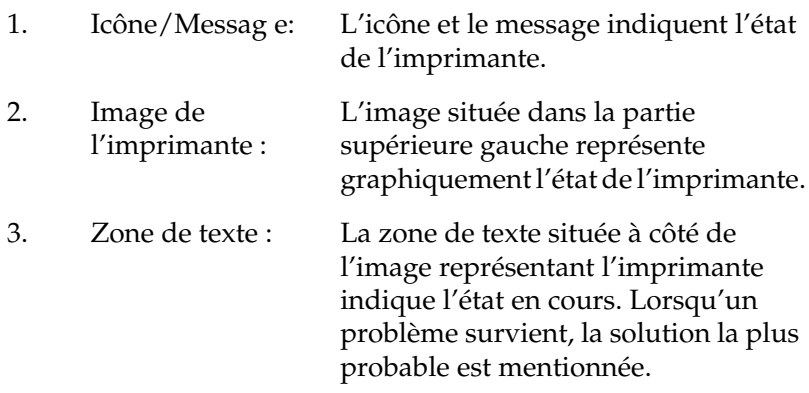

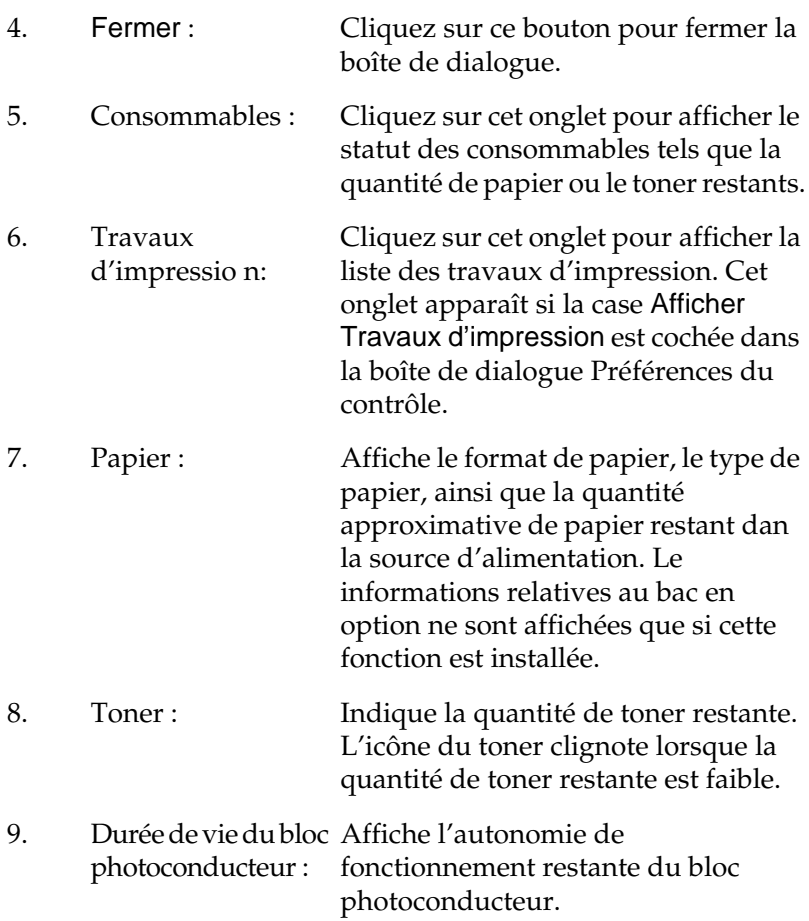

## **Utilisation de la fonction de gestion des travaux d'impression**

Vous pouvez obtenir des informations sur les travaux d'impression dans l'onglet Travaux d'impression de la boîte de dialogue EPSON Status Monitor 3.

Cet onglet apparaît si la case Afficher Travaux d'impression est cochée dans la boîte de dialogue Préférences du contrôle. Dans la boîte de dialogue EPSON Status Monitor 3, cliquez sur l'onglet Travaux d'impression.

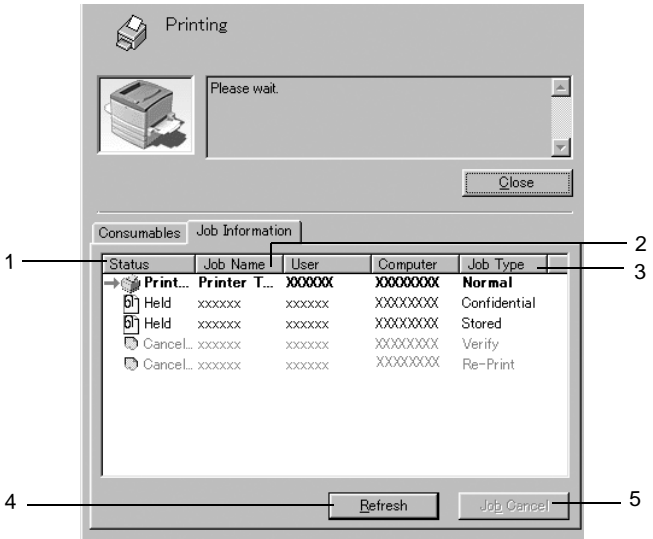

1. Etat : En attent e: En attente d'impression.

Impressio n: Impression du travail courant.

Terminé : Travail imprimé.

Annulé : Travail annulé.

Suspendu : Travail en suspens.

2. Nom du job : Affiche les noms des travaux d'impression de l'utilisateur. Les travaux d'impression d'autres utilisateurs sont désignés p ar--------.

- 3. Type de travail : Affiche le type de travail. Si la fonction Travail enregistré est utilisée, les travaux d'impression peuvent porter l'indication Enregistrer, Vérifier, Ré-imprimer ou Job confidentiel. A propos de la fonction Travail enregistré, reportez-vous à la section [« Utilisation de la fonction Travail](#page-83-0)  [enregistré » à la page 84.](#page-83-0)
- 4. Actualiser : Cliquez sur ce bouton pour actualiser les informations indiquées sous cet onglet.
- 5. Impression Sélectionnez un travail d'impression et cliquez sur annulée : ce bouton pour annuler cette impression.

### **Connexions nécessaires à l'utilisation de la fonction de gestion des travaux d'impression**

La fonction de gestion des travaux d'impression est disponible avec les connexions suivante s:

- ❏ connexion EpsonNet Direct Print TCP/IP (pour Windows Me, 98, 95 etXP, 2000 ou NT4.0)
- ❏ connexion LPR (pour Windows XP, 2000 et NT 4.0) ;
- ❏ connexion TCP/IP standard (pour Windows XP et 2000) ;
- ❏ connexions partagées LPR pour Windows X P, 2000 et NT4. 0 et TCP/IP standard pour Windows X P et 2000 avec les clients Windows XP, Me, 98, 95, 2000 et NT 4 .0.

#### *Remarques*

*Vous ne pouvez pas utiliser cette fonction dans les cas suivants :*

- ❏ *Si vous utilisez une carte d'interface Ethernet fournie en option qui ne prend pas en charge cette fonction.*
- ❏ *Si les connexions NetWare ne prennent pas en charge cette fonction.*
- ❏ *Si les travaux d'impression de NetWare et NetBEUI comportent l'indicatio n «Inconnu» dans le menu de gestion des travaux d'impression.*
- ❏ *Dans le cas de connexions partagée sLPR pour Windows 2000/NT 4.0 et TCP/IP (standard) pour Windows2000 avec les clients Windo wsXP/Me/98/95/2000/NT4 .0: si le compte utilisateur permettant de se connecter à un client est différent de celui utilisé pour se connecter au serveur.*

## **Paramétrage du message de fin d'impression**

Si la case Message de fin d'impression est cochée, vous pouvez utiliser la fonction correspondante.

Pour cela, cliquez sur le travail d'impression souhaité dans l'onglet Travaux d'impression de la boîte de dialogue EPSON Status Monitor 3. Une fois cette impression terminée, la boîte de dialogue Message de fin d'impression s'affiche.

*Remarque : Si vous avez annulé cette impression, cette boîte de dialogue n'apparaît pas.*

# **Définition des préférences de contrôle**

Pour définir des paramètres de contrôle spécifiques, cliquez sur Préférences du contrôle sous l'onglet Utilitaire du pilote d'impression. La boîte de dialogue Préférences du contrôle apparaît.

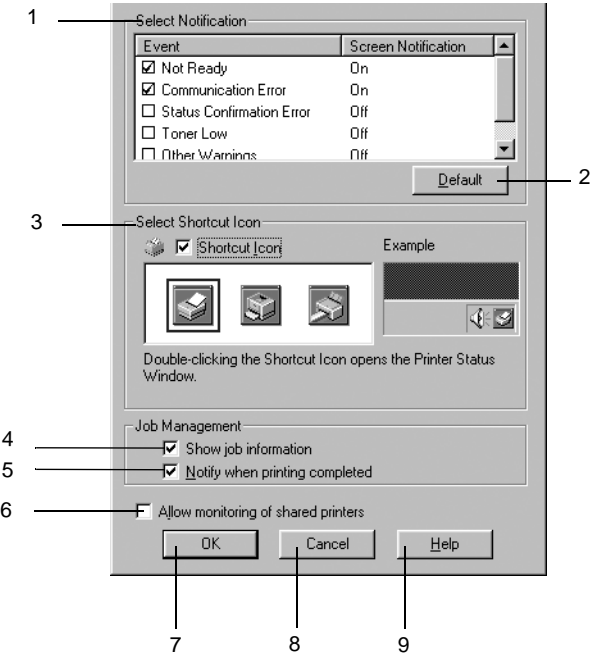

Les paramètres et boutons suivants apparaissent dans la boîte de dialogue :

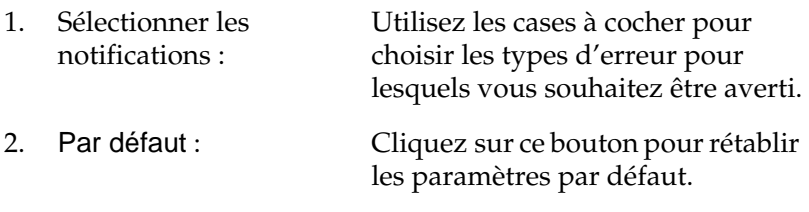

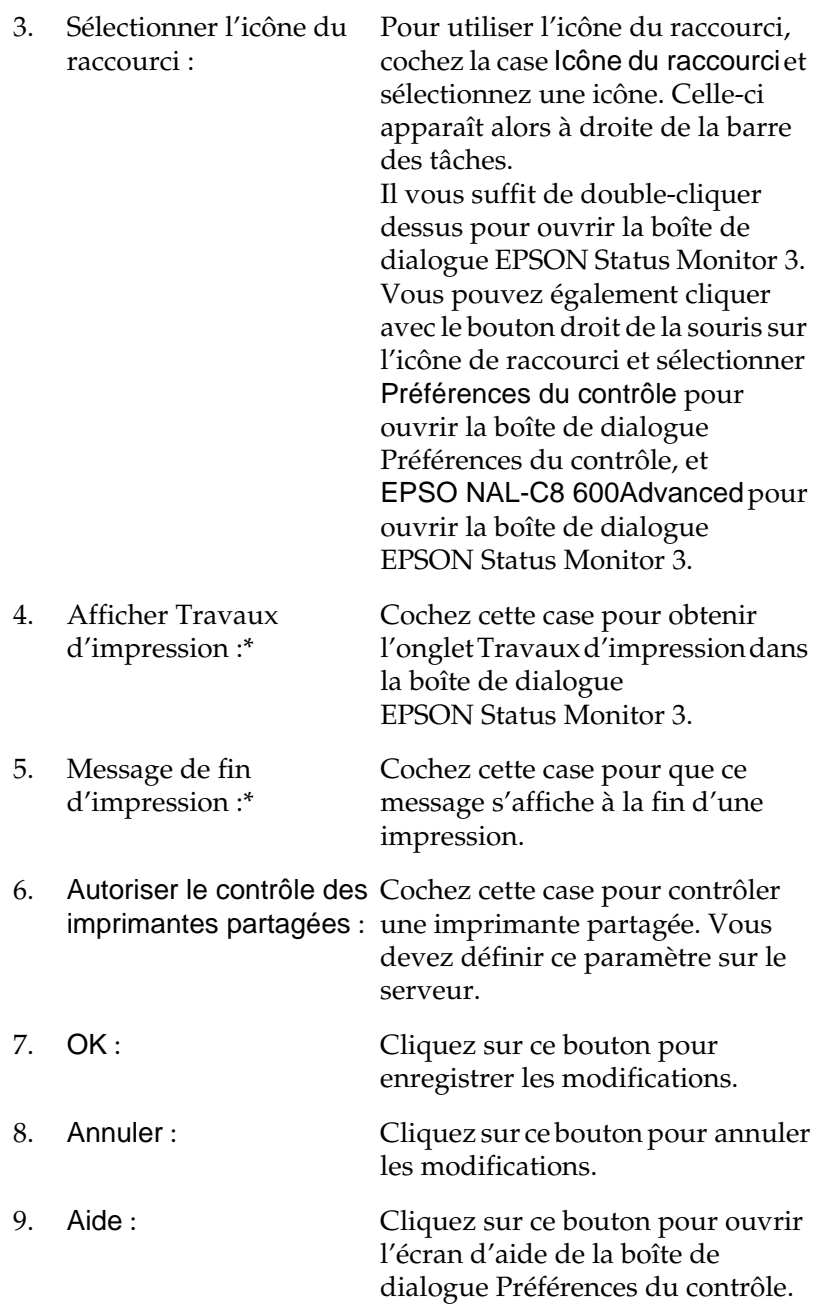

# **Fenêtre d'alerte d'état**

Cette fenêtre apparaît automatiquement lorsqu'une erreur se produit. Elle indique le type d'erreur survenue et vous propose une solution éventuelle. Elle se ferme automatiquement une fois que le problème est résolu.

La fenêtre d'alerte d'état s'ouvre dans les cas que vous sélectionnez dans la boîte de dialogue Préférences du contrôle.

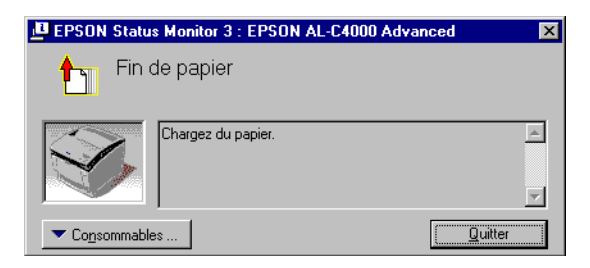

Si vous souhaitez avoir des informations sur les consommables, cliquez sur le bouton Consommables. Après avoir cliqué sur ce bouton, la fenêtre d'alerte d'état ne se ferme pas même si le problème est résolu. Pour la fermer, vous devrez cliquer sur le bouton Fermer.

## **Arrêt du contrôle**

Si vous n'avez pas besoin de contrôler l'état de l'impression, désélectionnez la case Contrôle de l'état de l'imprimante de l'onglet Utilitaire du pilote d'impression.

#### *Remarques*

- ❏ *L'option* Contrôle de l'état de l'imprimante *se trouve sous l'onglet Utilitaire de la boîte de dialogue Valeurs par défaut du document (Windows NT 4.0) ou de la boîte de dialogue Options d'impression (Windows XP/2000).*
- ❏ *Vous pouvez consulter l'état de l'imprimante en cliquant sur l'icône*  EPSON Status Monitor 3 *dans l'onglet Utilitaire de la boîte de dialogue Propriétés du pilote d'impression.*

## **Définition des paramètres des imprimantes contrôlées**

Vous pouvez modifier le type des imprimantes devant être contrôlées par EPSON Status Monitor 3 à l'aide de l'utilitaire Monitored Printers. Cet utilitaire est installé en même temps qu'EPSON Status Monitor 3. En principe, il n'est pas nécessaire de modifier l'installation.

- 1. Cliquez sur le bouton Démarrer, sélectionnez Programmes, puis EPSON Printers, puis l'utilitaire Monitored printers.
- 2. Désélectionnez les imprimantes qu'il n'est pas nécessaire de contrôler.

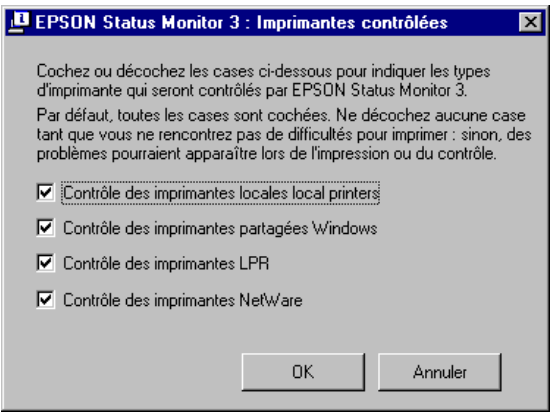

3. Cliquez sur OK pour accepter les modifications.

# **Définition de la connexi onUSB**

L'interface USB dont votre imprimante est équipée est conforme aux spécifications USB Microsoft Plug and Play (PnP).

#### *Remarque :*

*Seuls les systèm esPC équipés d'un conne cteurUSB et exécutant Windows Me, 98 et 2000 prennent en charge l'int erfaceUSB.*

- 1. Cliquez sur Démarrer, sélectionnez Paramètres, puis Imprimantes.
- 2. Cliquez avec le bouton droit de la souris sur l'icône EPSON AL-C86 00Advanced, puis sélectionnez Propriétés dans le menu qui s'affiche.
- 3. Sélectionnez l'onglet Détails. Sous Windows2000, cliquez sur l'onglet Port.
- 4. Sélectionnez le port USB adéquat dans la liste déroulante Imprimer sur le port suivant. Sous Windows Me ou 98, sélectionnez EPUSB1: (EPSON AL-C8600 Advanced). Sous Windows XP/2000, sélectionnez USB001 dans la liste des ports.

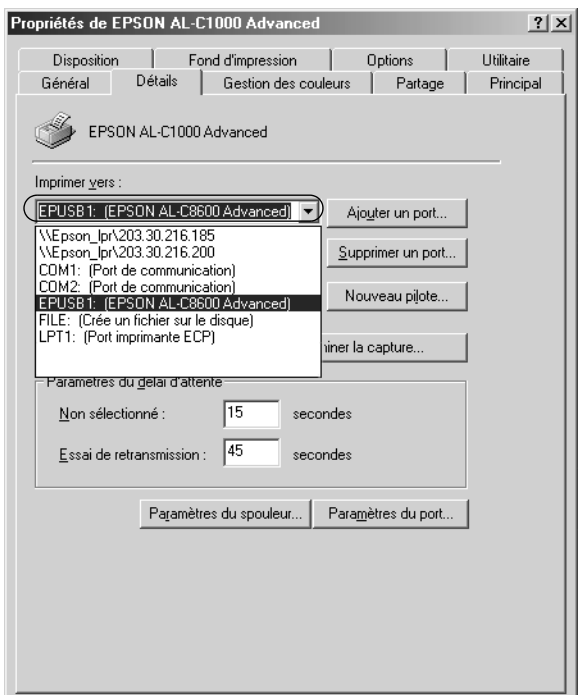

*Remarque : Cet écran est affiché sous Wind ows98.*

5. Cliquez su OK pour enregistrer ce paramètre.

# **Annulation de l'impression**

Vous pouvez vouloir annuler une impression lorsque le résultat ne vous convient pas, ou lorsque les caractères ou images imprimés sont incorrects. Si l'icône de l'imprimante figure dans la barre des tâches, suivez les instructions ci-après pour annuler l'impression.

Double-cliquez sur l'icône de l'imprimante située dans la barre des tâches, puis sélectionnez Effacer les documents d'impression dans le menu Imprimante.

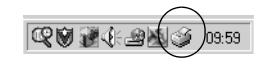

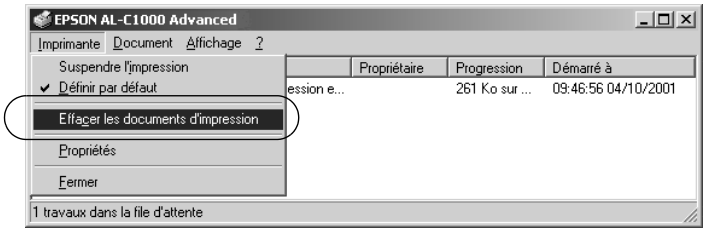

Une fois l'impression de la dernière page terminée, le voyant Prêt (vert) de l'imprimante s'allume.

L'impression en cours est alors annulée.

### *Remarque :*

*Vous pouvez également annuler le travail d'impression en cours sur votre ordinateur en appuyant sur le bouton Annulation*  $\sum a_n$  *du panneau de contrôle de l'imprimante. Veillez à ne pas annuler les travaux d'impression des autres utilisateurs en même temps que le vôtre.*

# **Désinstallation du logiciel d'impression**

Lorsque vous souhaitez réinstaller ou mettre à niveau le pilote d'impression, commencez par le désinstaller.

# **Désinstallation du pilote d'impression et de l'utilitaire EPSON Status Monito r3**

- 1. Fermez toutes les applications.
- 2. Cliquez sur Démarrer, pointez sur Paramètres, puis cliquez sur Panneau de configuration.
- 3. Double-cliquez sur l'icône Ajout/Suppression de programmes.

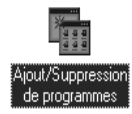

4. Sélectionnez EPSON Logiciel imprimante et cliquez sur Ajouter/Supprimer.

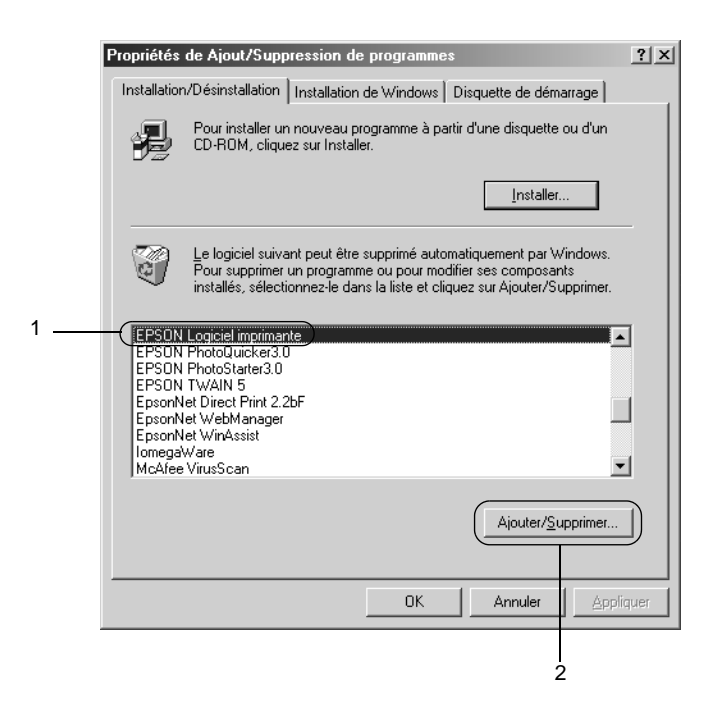

#### *Remarque :*

*Sous Windows XP ou 2000, cliquez sur* Modifier *ou* supprimer des programmes*, sélectionnez* EPSON Logiciel imprimante*, puis cliquez sur* Modifier/Supprimer*.*

5. Sous l'onglet Modèle de l'imprimante, sélectionnez l'icône EPSON AL-C8600 Advanced, puis cliquez sur OK.

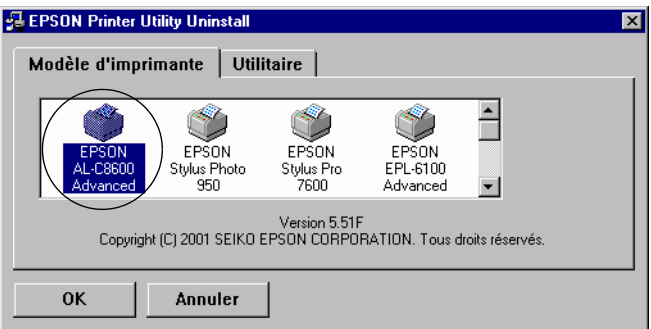

6. Dans l'onglet Utilitaire, confirmez la sélection de la case à cocher EPSON Status Monito r3.

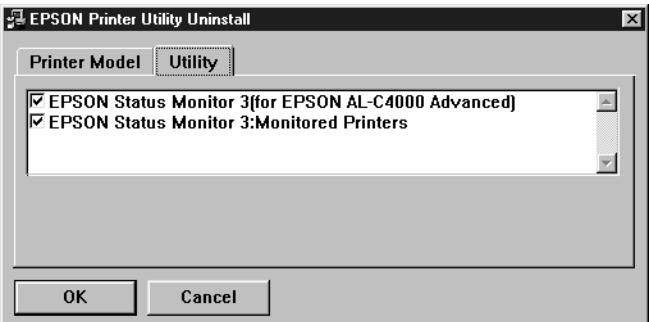

#### *Remarque :*

*Cochez la case* EPSON Status Monit or3 *uniquement si vous désinstallez cet utilitaire.*
7. Si vous désinstallez l'utilitaire Monitored Printers, cochez la case EPSON Status Monit or3 : Monitored Printers et cliquez sur OK.

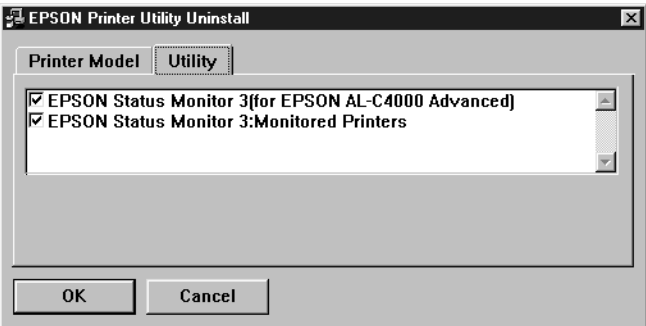

### *Remarque :*

*Vous pouvez désinstaller uniquement l'utilitaire Monitored Printers d'EPSON Status Monitor3. Une fois désinstallé, vou ne pouvez pas modifier ses paramètres à partir de l'utilitaire EPSON Status Monitor3 d'autres imprimantes.*

8. Suivez les instructions qui apparaissent à l'écran.

# **Désinstallation d'EPSON Status Monitor 3 uniquement**

- 1. Fermez toutes les applications.
- 2. Cliquez sur Démarrer, sélectionnez Paramètres, puis Panneau de configuration.
- 3. Double-cliquez sur l'icône Ajout/Suppression de programmes.

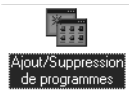

4. Sélectionnez EPSON Logiciel imprimante et cliquez sur Ajouter/Supprimer.

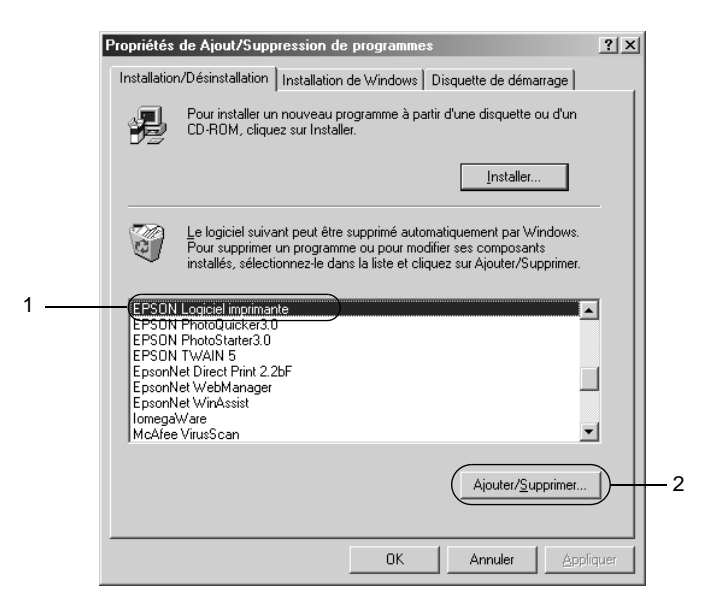

### *Remarque :*

*Sous Windows 2000, cliquez sur* Modifier ou supprimer des programmes*, sélectionnez* EPSON Logiciel imprimante*, puis cliquez sur* Modifier/Supprimer*.*

## **Désinstallation du pilote de périphériq ueUSB**

Si vous connectez l'imprimante à votre ordinateur à l'aide d'un câble USB, le pilote de périphériqu eUSB est également installé. Vous devez donc le désinstaller en même temps que le pilote d'impression.

Pour désinstaller le pilote de périphériq ueUSB, procédez comme suit ·

### *Remarques*

❏ *Désinstallez le pilote d'impression avant de désinstaller le pilote de périphériq ueUSB.*

- ❏ *Après avoir désinstallé le pilote de périphé riqueUSB, vous ne pouvez plus accéder aux autres imprimantes EPSON connectées à l'aide d'un câb leUSB.*
- 1. Effectuez les étapes 1, 2 et 3 de la section [« Désinstallation](#page-105-0)  [du logiciel d'impressio n» à la page 106.](#page-105-0)
- 2. Sélectionnez EPSON USB Printer Devices et cliquez sur Ajouter/Supprimer.

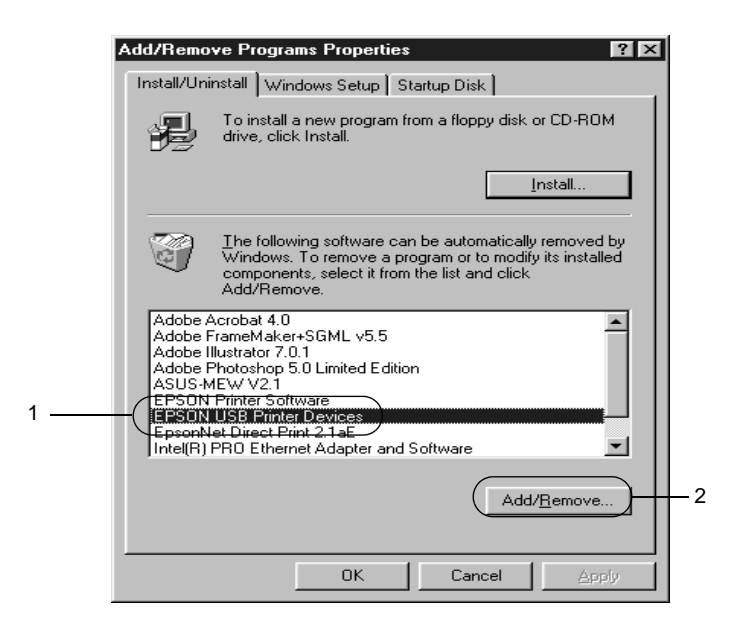

### *Remarques :*

❏ EPSON USB PRinter Devices *n'apparaît que si l'imprimante est connectée à Wi ndowsMe ou98 à l'aide d'un câble USB.*

- ❏ *Si le pilote de périphériqu eUSB n'est pas correctement installé, il est possible que* EPSON USB Printer Devices *n'apparaiss* pas. Suivez les étapes décrites ci-après pour exécuter le fichier *« Epusbun.ex e» du CD-ROM fourni avec votre imprimante.*
	- 1. Insérez le CD-ROM dans votre lecteur de CD-ROM.
	- 2. Accédez à l'unité du CD-ROM.
	- 3. Double-cliquez sur le dossier Win9 .
	- 4. Double-cliquez sur l'icône Epusbun.exe.
- 3. Suivez les instructions qui apparaissent à l'écran.

# Chapitre 4

# **Configuration de votre imprimante en réseau**

## **Partage de l'imprimante**

Cette section explique comment partager une imprimante sur un réseau Windows standard.

Les ordinateurs appartenant à un même réseau peuvent partager une imprimante qui est directement connectée à l'un d'eux. Ce dernier est alors le serveur d'impression, les autres ordinateurs étant des clients qui nécessitent une autorisation pour partager l'imprimante avec le serveur. Le partage s'effectue via le serveur d'impression.

Paramétrez le serveur d'impression et les clients en fonction de la version Windows utilisée et de vos droits d'accès au réseau.

### **Configuration du serveur d'impression**

- ❏ Pour Windows Me/98/95, reportez-vous à la section [« Configuration de votre imprimante comme imprimante](#page-113-0)  [partagée » à la page 114.](#page-113-0)
- ❏ Pour Windows 2000/XP/NT 4.0, reportez-vous à la section [« Utilisation d'un pilote supplément aire» à la page 116](#page-115-0).

#### **Configuration des clients**

- ❏ Pour Windows Me/98/95, reportez-vous à la section [« Sous](#page-121-0)  [Windows Me/98/95 » à la page 122.](#page-121-0)
- ❏ Pour Windows 2000/XP, reportez-vous à la section [« Sous](#page-123-0)  [Windows 2000/XP » à la page 124](#page-123-0).
- ❏ Pour Windows NT 4.0, reportez-vous à la section [« Sous](#page-127-0)  [Windows NT 4.0 » à la page 128](#page-127-0).

### *Remarques*

- ❏ *Lorsque vous partagez une imprimante, assurez-vous qu'EPSON Status Monitor3 est configuré de façon à permettre le contrôle de l'imprimante à partir du serveur d'impression. Reportez-vous à la section [« D éfinition des préférences de contrôle» à la page 100.](#page-99-0)*
- ❏ *Le serveur d'impression et les clients doivent appartenir au mêm réseau et être placés sous la même autorité de gestion au préalable.*
- ❏ *Les captures d'écran qui figurent dans les pages suivantes peuvent différer selon la version de Windows utilisée.*

# <span id="page-113-0"></span>**Configuration de votre imprimante comme imprimante partagée**

Si le serveur d'impression est exécuté sous Windows Me/98/95, procédez comme suit pour le configurer.

- 1. Cliquez sur Démarrer, pointez sur Paramètres, puis cliquez sur Panneau de configuration.
- 2. Double-cliquez sur l'icône Réseau.
- 3. Sous l'onglet Configuration, cliquez sur Partage de fichiers et d'imprimantes.
- 4. Cochez la case Permettre à d'autres utilisateurs d'utiliser mes imprimantes, puis cliquez sur OK.
- 5. Cliquez sur OK pour valider les paramètres.

#### *Remarques*

- ❏ *Lorsque le message demandant d'insérer une disquette ou un disque apparaît, insérez le CD-ROM de Windows Me/98/95. Cliquez sur* OK *et suivez les instructions affichées.*
- ❏ *Lorsqu'il vous est demandé de redémarrer l'ordinateur, faites-le et poursuivez la configuration. Reportez-vous à la section [« Pour les](#page-114-0)  [utilisateurs redémarrant leur ordinateur » à la page 115](#page-114-0).*

### <span id="page-114-0"></span>**Pour les utilisateurs redémarrant leur ordinateur**

- 1. Double-cliquez sur l'icône Imprimantes dans le Panneau de configuration.
- 2. Cliquez à l'aide du bouton droit de la souris sur l'icône EPSON AcuLaser C8600 Advanced, puis sélectionnez Partage dans le menu qui apparaît.
- 3. Sélectionnez Partagée en tant que, entrez un nom dans le champ Nom de partage, puis cliquez sur OK. Vous pouvez également saisir un commentaire et un mot de passe si vous le souhaitez.

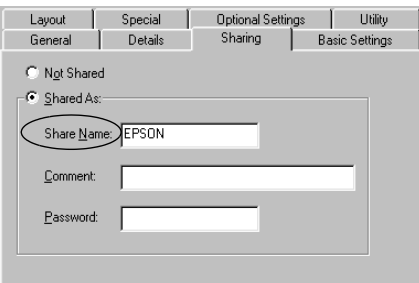

### *Remarques :*

- ❏ *Le nom de partage ne doit pas comporter d'espace, ni de tire t; une erreur risquerait de se produire.*
- ❏ *Lorsque vous partagez une imprimante, assurez-vous qu'EPSON Status Monito r3 est configuré de façon à permettre le contrôle de l'imprimante à partir du serveur d'impression. Reportez-vous à la section [«Définition des préférences de](#page-99-0)  [contrôle » à la page 100](#page-99-0).*

Les ordinateurs clients doivent être configurés en conséquence pour pouvoir utiliser une imprimante en réseau. Reportez-vous aux pages suivantes pour de plus amples détails.

❏ [« Sous Windows Me/98/95 » à la page 122](#page-121-0)

- ❏ [« Sous Windows 2000/XP » à la page 124](#page-123-0)
- ❏ [« Sous Windows NT 4.0 » à la page 128](#page-127-0)

# <span id="page-115-0"></span>**Utilisation d'un pilote supplémentaire**

Si le serveur d'impression est exécuté sous Window s2000, XP ou NT 4.0, vous pouvez installer d'autres pilotes sur le serveur. Il s'agit de pilotes pour les clients qui sont équipés d'un système d'exploitation différent de celui du serveur.

Procédez comme suit pour configurer un serveur d'impression sous Windows 2000, XP ou NT 4.0 et installer des pilotes supplémentaires.

#### *Remarque :*

*Vous devez accéder à Windows2000* , *XP ou NT 4.0 avec des droits d'administration sur la machine locale.*

- 1. Pour un serveur d'impression exécuté sous Window s2000 ou Windows NT 4.0, cliquez sur Démarrer, sélectionnez Paramètres et pointez vers Imprimantes. Sous Windows XP, cliquez sur Démarrer, puis pointez vers Imprimantes et télécopies. Les utilisateurs de l'édition familiale doivent tout d'abord pointer sur Panneau de configuration avant de trouver l'option Imprimantes et télécopies.
- 2. Cliquez à l'aide du bouton droit de la souris sur l'icône EPSON AcuLaser C8600 Advanced, puis sélectionnez Partage dans le menu qui apparaît.

Sous Windows  $X P$ , si le menu suivant apparaît, cliquez sur Si vous avez compris les risques de sécurité, mais que vous souhaitez partager les imprimantes sans exécuter l'assistant, cliquez ici.

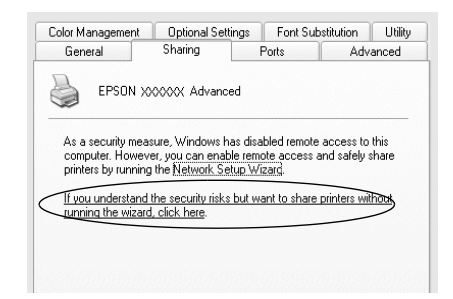

3. Sous Windows 2000 ou Windows NT 4.0*,* sélectionnez Partagée en tant que*,* puis entrez un nom dans le champ situé en regard.

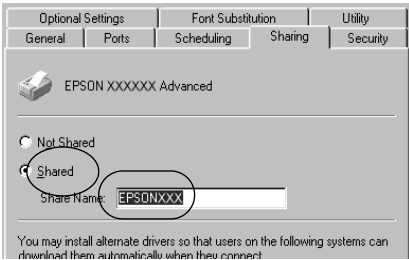

Sous Windows XP, sélectionnez Partager cette imprimante, puis entrez un nom dans le champ Nom de partage.

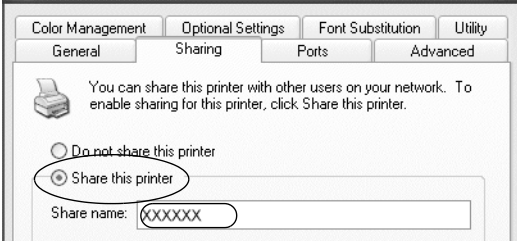

#### *Remarque :*

*Le nom de partage ne doit pas comporter d'espace, ni de ti ret; une erreur risquerait de se produire.*

4. Sélectionnez les pilotes supplémentaires.

#### *Remarque :*

*L'installation de pilotes supplémentaires n'est pas nécessaire lorsque le serveur et les clients sont équipés du même système d'exploitation. Dans ce cas, cliquez sur* OK *une fois l'étape3 effectuée.*

Sur un serveur d'impression W in dowsNT4.0

Sélectionnez la version de Windows utilisée sur les clients. Par exemple, sélectionnez Windo ws95 pour installer le pilote supplémentaire destiné aux clients Windows Me/98/95. Cliquez ensuite sur OK.

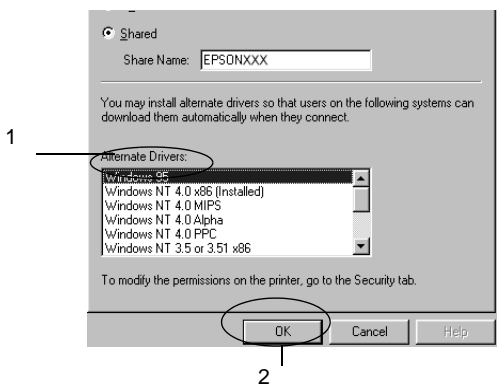

#### *Remarques*

- ❏ *Il n'est pas utile de sélectionner* Windo ws NT4.0x86*, car le pilote correspondant est déjà installé.*
- ❏ *Ne sélectionnez pas de pilotes supplémentaires autres qu* Windows 95*. Aucun autre n'est disponible.*

Sur un serveur d'impression Wi ndows2000/XP

Cliquez sur Pilotes supplémentaires.

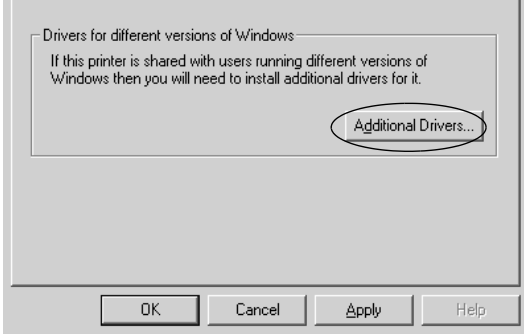

Sélectionnez la version de Windows utilisée sur les clients, puis cliquez sur OK.

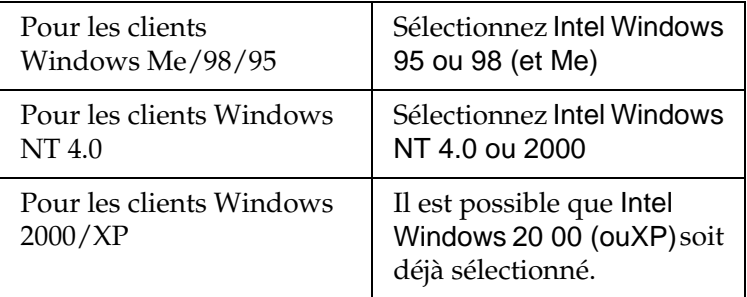

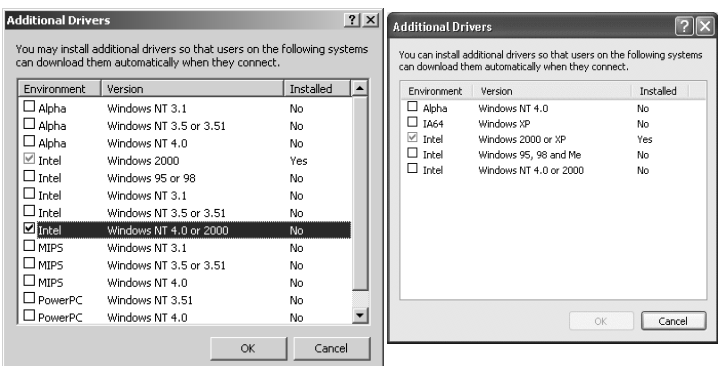

### *Remarques*

- ❏ *L'installation du pilote supplémentaire est inutile uniquement pour les clients Intel Windows2000 (o uXP), car ce pilote est déjà sur la machine.*
- ❏ *Ne sélectionnez pas d'autres pilotes qu'Intel Windows 95 ou98 (et Me), et Intel Windows NT4.0 ou 2000. Aucun autre n'est disponible.*
- 5. Lorsque vous y êtes invité, insérez dans le lecteur le CD-ROM fourni avec l'imprimante, puis cliquez sur OK.
- 6. Selon le message, entrez les noms de l'unité du lecteur et du dossier appropriés où figure le pilote d'impression des clients, puis cliquez sur OK.

Le message affiché diffère selon le système d'exploitation du client.

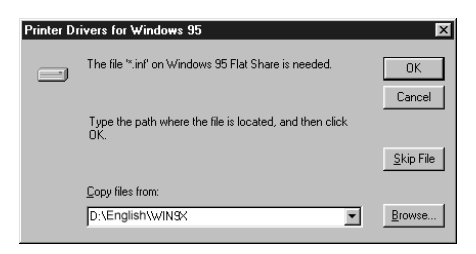

Le nom du dossier diffère selon le système d'exploitation utilisé.

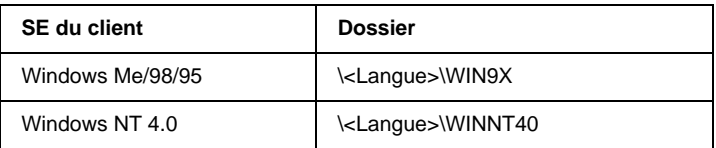

Lors de l'installation de pilotes sous Windows2000/XP, le message «Signature numérique non trouvée» risque d'apparaître. Cliquez sur Oui (Windows 2000) ou Continuer (Windows XP), et poursuivez l'installation.

7. Sous Windows 2000/XP, cliquez sur Fermer. Sous Windows NT 4.0, la fenêtre des propriétés se ferme automatiquement.

#### *Remarques : Vérifiez les éléments suivants lors du partage d'une imp rimante:*

- ❏ *Assurez-vous qu'EPSON Status Monitor3 est configuré de façon à permettre la supervision de l'imprimante partagée à partir du serveur d'impression. Reportez-vous à la section [« Définition des préférences de contrôle» à la page 100.](#page-99-0)*
- ❏ *Définissez une sécurité pour l'imprimante partagée (droits d'accès pour les clients). Sans ces droits, les clients ne peuvent pas l'utiliser. Pour plus d'informations, reportez-vous à l'aide de Windows.*

Les ordinateurs clients doivent être configurés en conséquence pour pouvoir utiliser une imprimante en réseau. Reportez-vous aux pages suivantes pour de plus amples détai ls:

- ❏ [« Sous Windows Me/98/95 » à la page 122](#page-121-0)
- ❏ [« Sous Windows 2000/XP » à la page 124](#page-123-0)
- ❏ [« Sous Windows NT 4.0 » à la page 128](#page-127-0)

# **Configuration des clients**

Cette section explique comment installer le pilote d'impression en accédant à l'imprimante partagée via un réseau.

### *Remarques*

❏ *Pour partager une imprimante sur un réseau Windows, vous devez définir un serveur d'impression. Pour plus d'informations, reportez-vous à la section [«Configuration de votre imprimante](#page-113-0)  [comme imprimante partagée» à la page 114 \(](#page-113-0)pour Windows Me/98/95) ou [« U tilisation d'un pilote supplémentaire»](#page-115-0)  [à la page 116](#page-115-0) (pour Windows 2000/XP/NT 4.0).*

- ❏ *Cette section explique comment accéder à une imprimante partagée sur un réseau standard, à l'aide d'un serveur (Microsoft Workgroup). Si le réseau ne permet pas cet accès, demandez l'aide de votre administrateur.*
- ❏ *Cette section explique comment installer le pilote d'impression en accédant à l'imprimante partagée à partir du dossier* Imprimantes*. Vous pouvez également y accéder en cliquant sur Voisinage réseau ou sur Mon réseau, à partir du bureau Windows.*
- ❏ *Lorsque vous souhaitez utiliser EPSON Status Monitor3 sur les clients, vous devez installer le pilote d'impression et EPSON Status Monitor3 sur chacun d'entre eux, à partir du CD-ROM.*

# <span id="page-121-0"></span>**Sous Window sMe/98/95**

Procédez comme suit pour configurer des clients Windows Me/98/95 :

- 1. Cliquez sur Démarrer, pointez sur Paramètres, puis sélectionnez Imprimantes.
- 2. Double-cliquez sur l'icône Ajout d'imprimante, puis cliquez sur Suivant.
- 3. Sélectionnez Imprimante réseau et cliquez sur le bouton Suivant.
- 4. Cliquez sur Parcourir. La boîte de dialogue Parcourir à la recherche d'une imprimante s'ouvre.

#### *Remarque :*

*Vous pouvez également entrer «* \\(nom de l'ordinateur connecté en local à l'imprimante partagée)\(nom de l'imprimante partagée) *» dans le champ Chemin réseau ou nom de file d'attente.* 5. Cliquez sur l'ordinateur ou le serveur connecté à l'imprimante partagée, puis sur le nom de cette dernière. Cliquez ensuite sur OK.

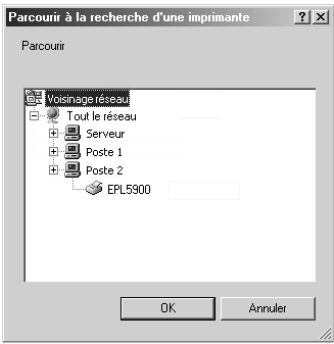

### *Remarque :*

*Il arrive que le nom de l'imprimante partagée soit modifié par l'ordinateur ou le serveur auquel elle est connectée. Pour ne pas vous tromper de nom, contactez l'administrateur de votre réseau.*

6. Cliquez sur Suivant.

### *Remarques :*

- ❏ *Si vous avez installé le pilote d'impression en premier sur le client, vous devez sélectionner le nouveau pilote ou le pilote courant. Lorsque l'invite de choix du pilote d'impression apparaît, faites votre sélection conformément au message.*
- ❏ *Si le système d'exploitation du serveur d'impression est Windows Me/98/95 ou si le pilote supplémentaire pour Windows Me/98/95 est installé sur un serveur d'impression Windows 2000/XP/NT 4.0, passez à l'étape suivante.*
- ❏ *Si le pilote supplémentaire pour Window sMe/98/95 n'est pas installé sur un serveur d'impression Windows 2000/XP/NT 4.0, reportez-vous à la section [« Installation du pilote d'impression à](#page-128-0)  [partir du CD-ROM » à la page 129](#page-128-0).*

7. Assurez-vous du nom de l'imprimante partagée et indiquez si vous souhaitez qu'elle soit ou non l'imprimante par défaut. Cliquez sur OK et suivez les instructions affichées.

*Remarque : Vous pouvez modifier le nom de l'imprimante partagée de sorte qu'il apparaisse uniquement sur l'ordinateur client.*

# <span id="page-123-0"></span>**Sous Windows 2000/XP**

Procédez comme suit pour configurer des clients Windows 2000/XP.

Pour installer le pilote de l'imprimante partagée, vous n'avez pas besoin d'avoir des droits d'administration ; il suffit de vous connecter en tant que superutilisateur ou avec des droits supérieurs.

Si le système d'exploitation du serveur d'impression est Windows NT 4.0, vérifiez les éléments suivants.

- ❏ Avec un serveur Windows NT 4.0, le pilote supplémentaire pour les clients Windows 2000/XP est « Windows NT 4.0 x86 » ; ce pilote est déjà installé comme pilote d'impression pour Windows NT 4.0. Lors de l'installation du pilote d'impression sur des clients Windows 2000/XP à partir d'un serveur d'impression Windows NT 4.0, le pilote installé est celui pour Windows NT 4.0.
- ❏ Il est impossible d'installer le pilote d'impression pour Windows 2000/XP comme pilote supplémentaire sur un serveur d'impression Windows NT 4.0. Pour disposer du pilote d'impression pour Windows2000/XP sur les clients Windows 2000/XP, l'administrateur doit installer le pilote local sur chaque client, à partir du CD-ROM fourni avec l'imprimante. La procédure à suivre est indiquée ci-dessous.
- 1. Pour les clients Windows2000, cliquez sur Démarrer, sélectionnez Paramètres et pointez vers Imprimantes. Dans le cas de clients Window sXP, cliquez sur Démarrer, puis pointez vers Imprimantes et télécopies. Les utilisateurs de l'édition familiale doivent tout d'abord pointer sur Panneau de configuration avant de trouver l'option Imprimantes et télécopies.
- 2. Sous Windows 2000, double-cliquez sur l'icône Ajout d'imprimante, puis cliquez sur Suivant.

Sous Windows X P, sélectionnezAjouter une imprimante dans le menu Tâches d'impression.

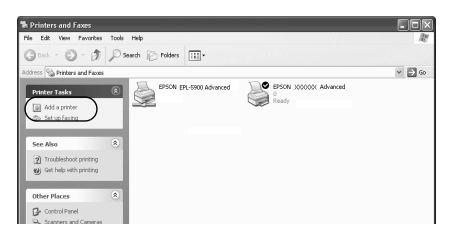

- 3. Sélectionnez Imprimante réseau (Windows 2000) ou Une imprimante réseau ou une imprimante connectée à un autre ordinateur (Windows XP), puis cliquez sur Suivant.
- 4. Sous Windows2000, entrez le nom de l'imprimante partagée, puis cliquez sur Suivant.

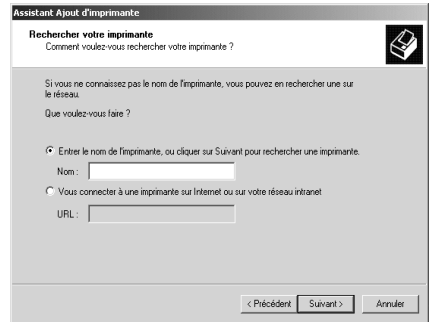

### *Remarques*

- ❏ *Vous pouvez également entrer « \\*(nom de l'ordinateur connecté en local à l'imprimante partagée)\(nom de l'imprimante partagée) *» dans le champ Chemin réseau ou nom de file d'attente.*
- ❏ *Il n'est pas indispensable d'entrer le nom de l'imprimante.*

Sous Windows XP, sélectionnez Rechercher une imprimante.

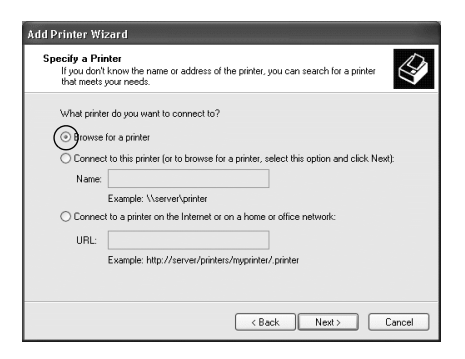

5. Cliquez sur l'icône représentant l'ordinateur ou le serveur connecté à l'imprimante partagée, puis sur le nom de cette dernière. Cliquez ensuite sur OK.

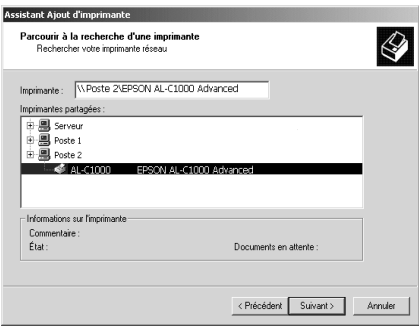

### *Remarques :*

- ❏ *Il arrive que le nom de l'imprimante partagée soit modifié par l'ordinateur ou le serveur auquel elle est connectée. Pour ne pas vous tromper de nom, contactez l'administrateur de votre réseau.*
- ❏ *Si vous avez installé le pilote d'impression en premier sur le client, vous devez sélectionner le nouveau pilote ou le pilote courant. Lorsque l'invite de choix du pilote d'impression apparaît, faites votre sélection conformément au message. Lorsque le pilote d'impression local pour Windows2000/XP est installé en premier, vous pouvez sélectionner ce dernier comme pilote courant plutôt que le pilote installé sur le serveu Windows NT 4.0.*
- ❏ *Si le pilote supplémentaire pour Windows2000/XP, à savoir NT 4.0, est installé sur le serveur d'impression Windows 2000/XP/ NT 4.0, passez à l'étape suivante.*
- ❏ *Si le pilote supplémentaire n'est pas installé sur le serveu d'impression Wind owsNT4.0 ou si le système d'exploitation du serveur est Win dowsMe/98/95, reportez-vous à la section [« Installation du pilote d'impression à partir du CD-ROM» à](#page-128-0)  [la page 129.](#page-128-0)*
- 6. Pour Windows 2000, indiquez si vous souhaitez utiliser l'imprimante comme imprimante par défaut, puis cliquez sur OK.
- 7. Vérifiez vos paramètres et cliquez sur Terminer.

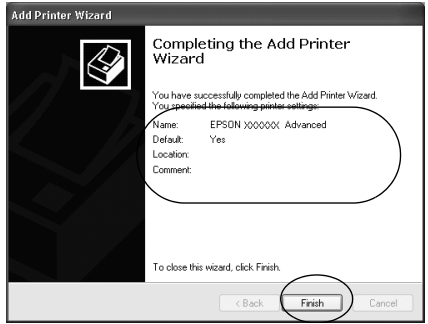

# <span id="page-127-0"></span>**Sous Window sN T4.0**

Procédez comme suit pour configurer des clients Windows NT 4.0 :

Pour installer le pilote de l'imprimante partagée, vous n'avez pas besoin d'avoir des droits d'administration ; il suffit de vous connecter en tant que superutilisateur ou avec des droits supérieurs.

- 1. Cliquez sur Démarrer, pointez sur Paramètres, puis sélectionnez Imprimantes.
- 2. Double-cliquez sur l'icône Ajout d'imprimante.
- 3. Sélectionnez Imprimante réseau et cliquez sur le bouton Suivant.
- 4. Cliquez sur l'icône représentant l'ordinateur ou le serveur connecté à l'imprimante partagée, puis sur le nom de cette dernière. Cliquez ensuite sur OK.

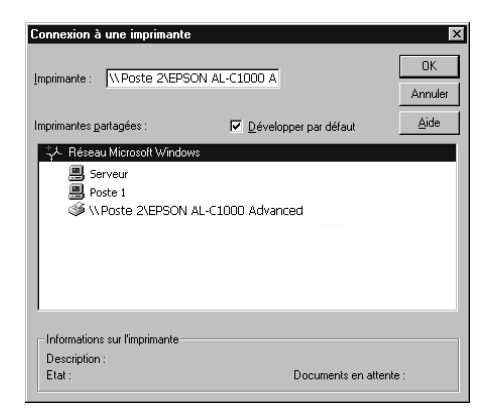

### *Remarques*

- ❏ *Vous pouvez également entrer «* \\(nom de l'ordinateur connecté en local à l'imprimante partagée)\(nom de l'imprimante partagée) *» dans le champ Chemin réseau ou nom de file d'attente.*
- ❏ *Il arrive que le nom de l'imprimante partagée soit modifié par l'ordinateur ou le serveur auquel elle est connectée. Pour ne pas vous tromper de nom, contactez l'administrateur de votre réseau.*
- ❏ *Si vous avez installé le pilote d'impression en premier sur le client, vous devez sélectionner le nouveau pilote ou le pilote courant. Lorsque l'invite de choix du pilote d'impression apparaît, faites votre sélection conformément au message.*
- ❏ *Si le pilote supplémentaire pour Wind owsNT4.0 est installé sur le serveur d'impression Windows2000/XP, passez à l'étape suivante.*
- ❏ *Si le pilote supplémentaire pour Wind owsNT4.0 n'est pas installé sur le serveur d'impression Windows2000/XP ou si le système d'exploitation du serveur est Wind owsMe/98/95, reportez-vous à la sectio [n «Installation du pilote d'impression](#page-128-0) [à partir du CD-ROM» à la page 129.](#page-128-0)*
- 5. Indiquez si vous souhaitez utiliser l'imprimante comme imprimante par défaut, puis cliquez sur OK.
- 6. Cliquez sur Terminer.

# <span id="page-128-0"></span>**Installation du pilote d'impression à partir du CD-ROM**

Cette section explique comment installer le pilote d'impression sur les clients lorsque le réseau est configuré comme su it:

- ❏ Aucun pilote supplémentaire n'est installé sur le serveur d'impression Windows2000/XP/NT4.0.
- ❏ Le système d'exploitation du serveur d'impression est Windows Me/98/95 et celui des clients Windows 2000/XP/NT 4.0.

Les captures d'écran qui figurent dans les pages suivantes peuvent différer selon la version de Windows utilisée.

### *Remarques*

- ❏ *Lors d'une installation sur des clients Windows2000/XP/NT4.0, vous devez disposer de droits d'administration pour accéder à Windows 2000/XP/NT 4.0.*
- ❏ *Si les pilotes supplémentaires sont déjà installés ou si le serveur et les clients ont le même système d'exploitation, il n'est pas nécessair de procéder à l'installation du pilote à partir du CD-ROM.*
- 1. Accédez à l'imprimante partagé e; une invite apparaît. Cliquez sur OK, puis suivez les instructions affichées à l'écran pour installer le pilote.
- 2. Insérez le CD-ROM, entrez les noms de l'unité du lecteur et du dossier appropriés où figure le pilote d'impression des clients, puis cliquez sur OK.

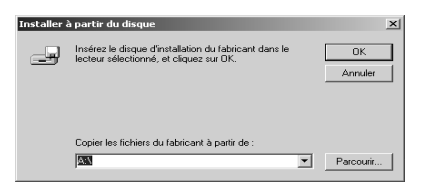

Lors de l'installation de pilotes sous Windows2000/XP, le message «Signature numérique non trouvée» risque d'apparaître. Cliquez sur Oui (Windows 2000) ou Continuer (Windows XP), et poursuivez l'installation.

Le nom du dossier diffère selon le système d'exploitation utilisé.

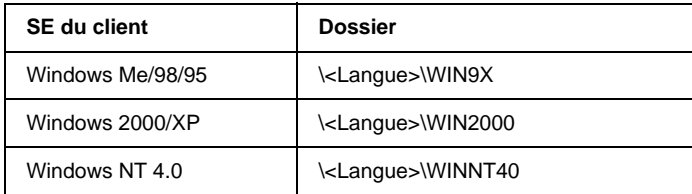

3. Sélectionnez le nom de l'imprimante et cliquez sur OK. Suivez les instructions affichées à l'écran.

# Chapitre 5

# **Utilisation du logiciel d'impression sur Macintosh**

# **A propos du logiciel d'impression**

Le logiciel d'impression comporte un pilote d'impression et l'utilitaire EPSON Status Monitor 3. Le pilote d'impression vous permet de choisir parmi un grand nombre de paramètres afin d'optimiser l'utilisation de votre imprimante. Vous pouvez accéder à l'utilitaire EPSON Status Monitor 3 depuis le menu Pomme. Cet utilitaire vous permet de vérifier l'état de votre imprimante. Pour plus d'informations, reportez-vous à la section [« Contrôle de votre](#page-157-0)  [imprimante à l'aide d'EPSON Status Monitor 3 » à la page 158.](#page-157-0)

# **Accès au pilote d'impression**

Utilisez le pilote d'impression pour contrôler l'imprimante et modifier ses paramètres. Le pilote d'impression vous permet de définir facilement tous les paramètres d'impression, notamment l'alimentation papier, le format de papier et l'orientation.

#### *Remarque :*

*L'aide en ligne du pilote d'impression comporte des informations détaillées sur ses paramètres.*

Pour afficher le pilote d'impression et la boîte de dialogue appropriée, sélectionnez Sélecteur dans le menu Pomme et cliquez sur l'icône AL-C8600.

❏ Pour ouvrir la boîte de dialogue Format d'impression, sélectionnez Format d'impression dans le menu Fichier de n'importe quelle application.

- ❏ Pour ouvrir la zone de dialogue principale, sélectionnez OK dans le menu Fichier de n'importe quelle application.
- ❏ Pour ouvrir la boîte de dialogue Disposition, cliquez sur l'icône de disposition  $\boxed{m}$  ins la zone de dialogue principale.

# **Modification des paramètres de l'imprimante**

# **Réglage de la qualité de l'impression**

Vous pouvez modifier la qualité des impressions grâce aux paramètres du pilote d'impression. Pour cela, trois possibilités s'offrent à vous : laisser l'imprimante effectuer les réglages de manière automatique, choisir parmi des paramètres prédéfinis ou personnaliser les paramètres.

### **Réglage de la qualité d'impression à l'aide du paramètre Automatique**

Vous pouvez modifier la qualité des impressions selon que vou souhaitez privilégier la rapidité ou la précision. Pour une impression de qualité supérieure, choisissez une valeur élevée. Notez que ce réglage réduit la vitesse d'impression.

Lorsque vous sélectionnez l'option Automatique dans la zone de dialogue principale, le pilote d'impression gère de lui-même tou les paramètres en fonction de la couleur que vous avez choisie. Les seuls paramètres qu'il vous faut régler sont la couleur et la résolution. Vous pouvez modifier les paramètres, tels que le format de papier et l'orientation, dans la plupart des applications.

### *Remarque :*

*Vous trouverez plus d'informations sur les paramètres du pilot d'impression dans l'aide en ligne.* 

1. Ouvrez la zone de dialogue Principale.

2. Sélectionnez la case d'option Automatique dans la section Qualité. Choisissez ensuite une résolution entre les options Rapide (300 dpi) ou Fin (600 dpi) à l'aide du curseur.

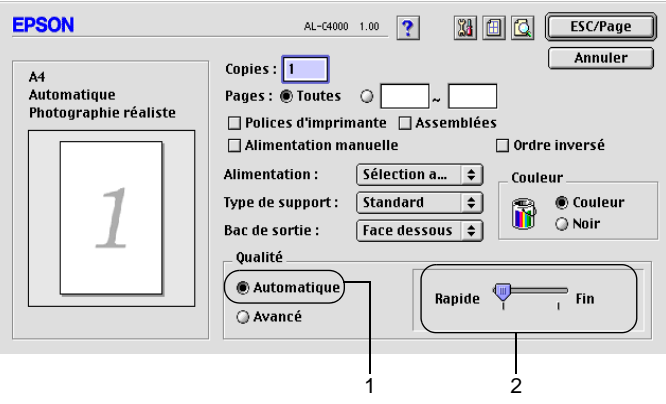

### *Remarques :*

- ❏ *Pour plus d'informations concernant la fonction RITech, cliquez sur le bouton d'aide .*
- ❏ *Si l'impression échoue ou si un message d'erreur relatif à un problème de mémoire s'affiche, la sélection d'une résolution moindre peut permettre de poursuivre l'impression.*

### **Utilisation des paramètres prédéfinis**

Les paramètres prédéfinis ont pour but d'optimaliser l'impression pour des types d'impression particuliers, comme celle de documents de présentation ou d'images prises à l'aide d'un appareil photo numérique ou d'une caméra vidéo.

Pour utiliser les paramètres prédéfinis, procédez comme sui t:

1. Sélectionnez la case d'option Avancé dans la zone de dialogue principale. Les paramètres prédéfinis figurent dans la liste située à droite de la case d'option Automatique.

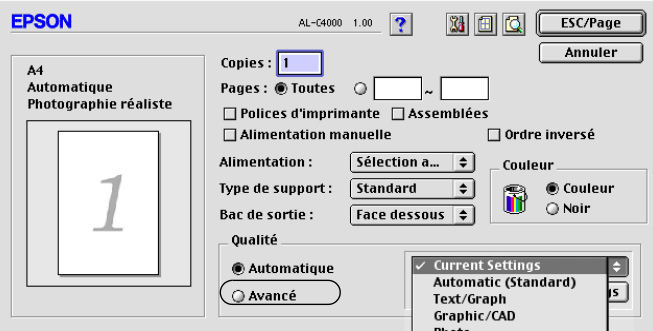

2. Choisissez le paramètre approprié dans la liste en fonction du type de document ou d'image à imprimer.

Lorsque vous choisissez un paramètre prédéfini, les autres paramètres, tels que Mode d'impression, Résolution, Type d'impression et Couleur sont définis automatiquement. Les modifications apparaissent dans la liste des paramètres en cours située dans la partie gauche de la zone de dialogue principale.

Le pilote d'impression comporte les paramètres prédéfinis suivants :

### **Automatique (Standard)**

Convient pour une impression normale, notamment pour imprimer des photographies.

### **Texte/Graphique**

Convient pour l'impression de documents contenant du texte et des graphiques, tels que des documents de présentation.

### **Graphique/CAD**

Convient pour l'impression de graphiques et de tableaux.

## **Photo**

Convient pour l'impression de photographies.

## **PhotoEnhance4**

Convient pour l'impression d'images prises à l'aide d'une caméra vidéo, d'un appareil photo numérique ou d'un scanner. EPSON PhotoEnhance4 règle automatiquement les valeurs de contraste, saturation et luminosité des données image d'origine afin que les couleurs des impressions soient plus vives et plus nettes. Les données image d'origine ne sont pas pour autant modifiées.

## **ColorSync**

Règle automatiquement les couleurs à imprimer afin qu'elles correspondent aux couleurs affichées à l'écran.

## **Automatique (Haute Qualité)**

Convient pour une impression normale qui privilégie la qualité.

## **Texte/Graphique avancé**

Convient pour l'impression de documents de présentation de qualité supérieure comportant du texte ou des graphiques.

## **Graphique/CAD avancé**

Convient pour l'impression de qualité supérieure de graphiques, tableaux et photographies.

## **Photo avancé**

Convient pour l'impression de photographies numérisées de qualité et d'images prises sous forme numérique.

### **Personnalisation des paramètres d'impression**

La plupart des utilisateurs n'auront jamais besoin de personnaliser leurs paramètres d'impression manuellement. Votre imprimante met toutefois à votre disposition des paramètres personnalisés afin que vous puissiez mieux contrôler les impressions, utiliser des paramètres qui soient les plus détaillés possibles ou tout simplement à titre d'essai.

Pour personnaliser vos paramètres d'impression, procédez comme sui t:

1. Sélectionnez la case d'option Avancé dans la zone de dialogue principale et cliquez sur Plus d'options. La boîte de dialogue suivante s'affiche.

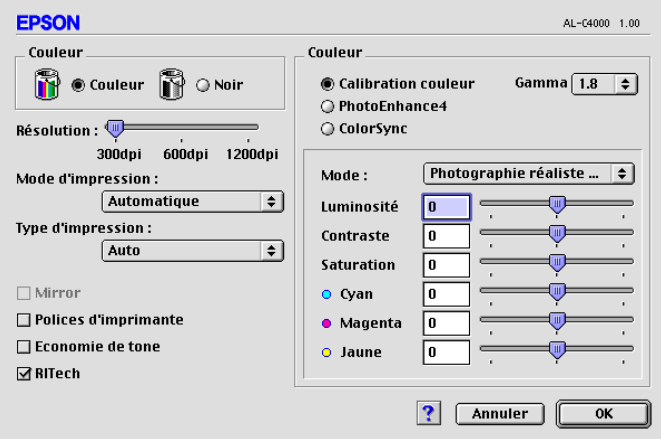

- 2. Dans la section Toner, choisissez l'option Couleur ou Noir.
- 3. A l'aide du curseur, choisissez la résolution à utili ser: 300dpi ou 600 dpi. Définissez ensuite les autres paramètres. Pour plus d'informations sur chacun des paramètres, cliquez sur le bouton  $\boxed{?}$ .

4. Cliquez sur OK pour appliquer vos nouveaux paramètres et revenir dans la zone de dialogue principale. Cliquez sur Annuler pour retourner à la zone de dialogue principale sans appliquer les nouveaux paramètres.

### Enregistrement des paramètres

Pour enregistrer vos paramètres personnalisés, sélectionnez la case d'option Avancé et cliquez sur Enregistrer dans la zone de dialogue principale. La boîte de dialogue Configuration personnalisée s'affiche.

Entrez un nom pour vos paramètres personnalisés dans le champ Nom et cliquez sur Enregistrer. Vos paramètres apparaissent alors dans la liste située à droite de la case d'option Automatique dans la zone de dialogue principale.

#### *Remarques*

- ❏ *Vous ne pouvez pas utiliser le nom d'un paramètre prédéfini pour vos paramètres personnalisés.*
- ❏ *Pour supprimer un paramètre personnalisé, sélectionnez la case d'option* Avancé *et cliquez sur* Enregistrer *dans la zone de dialogue principale. Choisissez ensuite le paramètre à supprimer dans la boîte de dialogue Paramètres personnalisés et cliquez sur* Supprimer*.*

❏ *Vous ne pouvez pas supprimer les paramètres prédéfinis.*

Si vous modifiez un paramètre dans la boîte de dialogue Avancé lorsqu'un de vos paramètres personnalisés est sélectionné dan la liste Avancé de la zone de dialogue principale, ce dernier devient un paramètre personnalisé. Le paramètre personnalisé précédemment sélectionné n'est pas affecté par cette modification. Pour revenir à votre paramètre personnalisé, il vous suffit de le sélectionner de nouveau dans la liste des paramètres en cours.

# **Redimensionnement des impressions**

La fonction Zoom de la boîte de dialogue Disposition vous permet d'agrandir ou de réduire vos documents à l'impression en fonction du format de papier spécifié.

### *Remarques*

- ❏ *Le taux d'agrandissement et de réduction est défini automatiquement en fonction du format de papier sélectionné dan la boîte de dialogue Format d'impression.*
- ❏ *Le taux d'agrandissement ou de réduction sélectionné dans la boîte de dialogue Format d'impression n'est pas disponible.*
- 1. Cliquez sur l'icône de disposition  $\Box$  de la zone de dialogue principale. La boîte de dialogue Disposition s'affiche.
- 2. Cochez la case Zoom.

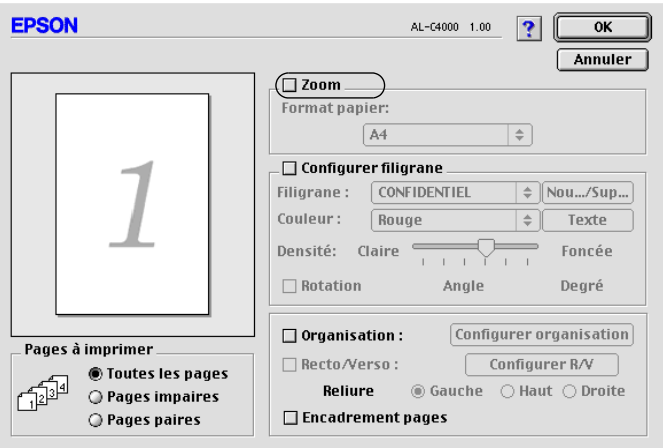

- 3. Sélectionnez le format de papier souhaité dans la liste déroulante Format papier. L'impression s'effectuera en fonction du format sélectionné.
- 4. Cliquez sur OK pour valider les paramètres.

# **Modification de l'organisation d'une impression**

La fonction Disposition vous offre la possibilité d'imprimer deux ou quatre pages sur une seule et même page et de préciser l'ordre d'impression, chaque page étant ainsi automatiquement redimensionnée en fonction du format de papier indiqué. Vous pouvez également imprimer des documents avec une bordure.

- 1. Cliquez sur l'icône de disposition  $\Box$  de la zone de dialogue principale. La boîte de dialogue Disposition s'affiche.
- 2. Cochez la case Organisation et cliquez sur Configurer organisation. La boîte de dialogue Configuration organisation s'affiche.

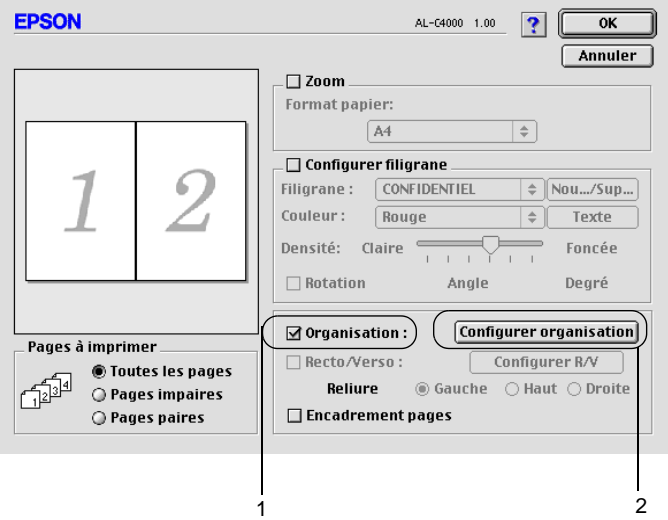

3. Sélectionnez le nombre de pages à imprimer sur une feuille.

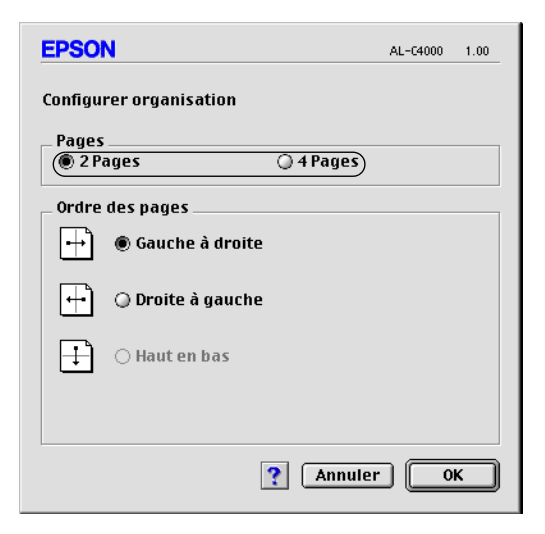

4. Sélectionnez l'ordre d'impression des pages sur la feuille.

#### *Remarque :*

Les options disponibles dans la section Ordre des pages dépendent *du nombre de pages sélectionné pour la précédente option et de l'orientation.*

- 5. Cliquez sur OK pour fermer la boîte de dialogue Configuration organisation.
- 6. Cochez la case Encadrement pages dans la boîte de dialogue Disposition si vous souhaitez que vos documents soient imprimés avec une bordure.
- 7. Cliquez sur OK dans la boîte de dialogue Disposition pour valider les paramètres.

# **Utilisation d'un filigrane**

La procédure décrite ci-après vous permet d'utiliser un filigrane dans vos documents. Vous pouvez sélectionner un filigrane dans la liste des filigranes prédéfinis de la boîte de dialogue Disposition ou choisir un fichier texte ou d'image (PICT) qui vous servira de filigrane. Cette boîte de dialogue vous permet également d'effectuer un certain nombre de paramétrages détaillés pour vos filigranes. Il vous est ainsi possible de sélectionner la taille, la densité et la position du filigrane.

- 1. Cliquez sur l'icône de disposition  $\Box$  de la zone de dialogue principale. La boîte de dialogue Disposition s'affiche.
- 2. Cochez la case Configurer filigrane et sélectionnez un filigrane dans la liste déroulante Filigrane.

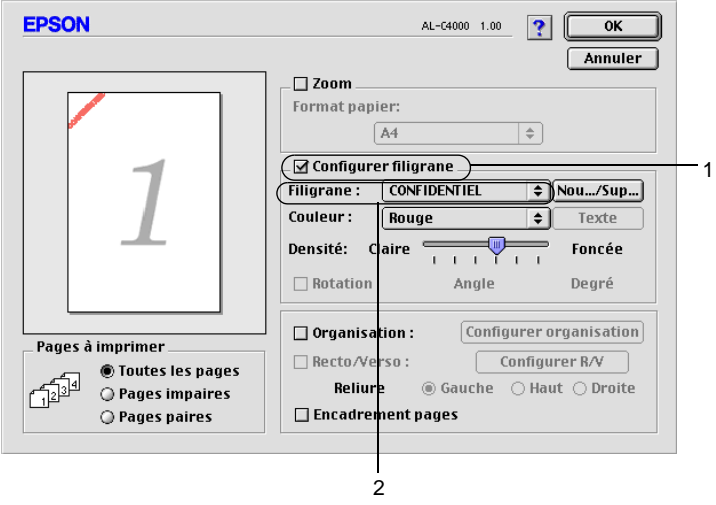

3. Définissez la position du filigrane sur la page en le faisant glisser dans la fenêtre de prévisualisation. Pour le redimensionner, utilisez sa poignée.

- 4. Réglez la densité du filigrane à l'aide du curseur Densité.
- 5. Pour vos filigranes personnalisés, vous avez la possibilité de les faire pivoter en entrant une valeur en degrés dans le champ Angle. Vous pouvez également cocher la case Rotation et faire pivoter le texte du filigrane à l'aide du pointeur de la souris dans la fenêtre de prévisualisation.
- 6. Cliquez sur OK pour valider les paramètres.

### **Création d'un filigrane**

La procédure suivante vous permet de créer un texte ou une image en filigrane.

### Pour créer un texte en filigrane, procédez comm e suit:

- 1. Cliquez sur l'icône de disposition  $\Box$  de la zone de dialogue principale. La boîte de dialogue Disposition s'affiche.
- 2. Cochez la case Configurer filigrane et cliquez sur Nouveau/Supprimer. La boîte de dialogue de filigrane personnalisé apparaît.

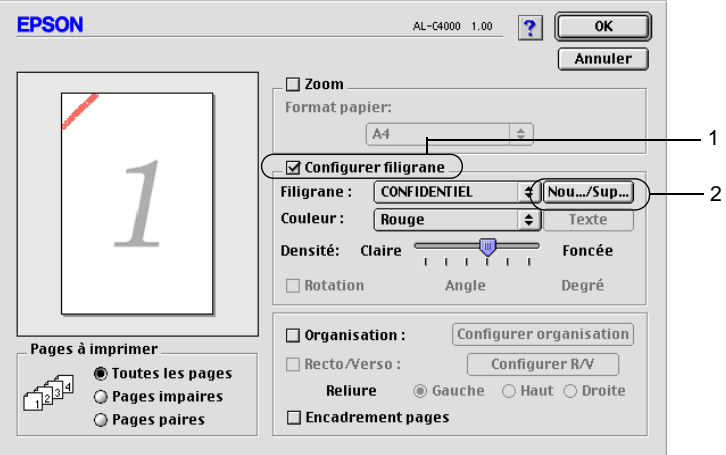

3. Cliquez sur Ajouter Texte.

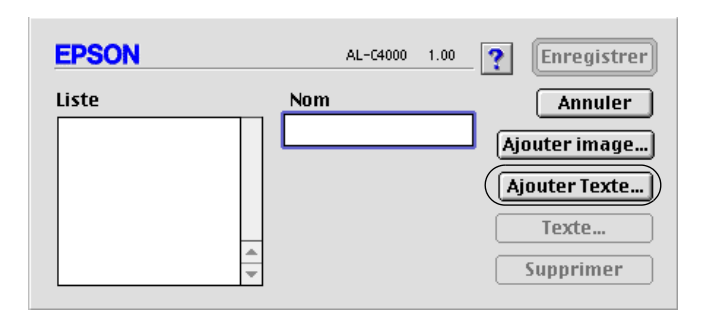

4. Entrez le texte du filigrane dans le champ Texte, puis sélectionnez la police et le style. Cliquez sur OK dans la boîte de dialogue des filigranes texte.

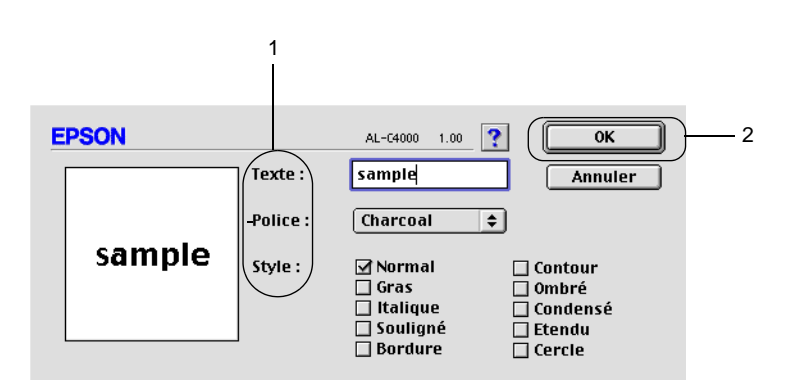

5. Dans le champ Nom, entrez le nom du fichier et cliquez sur Enregistrer.

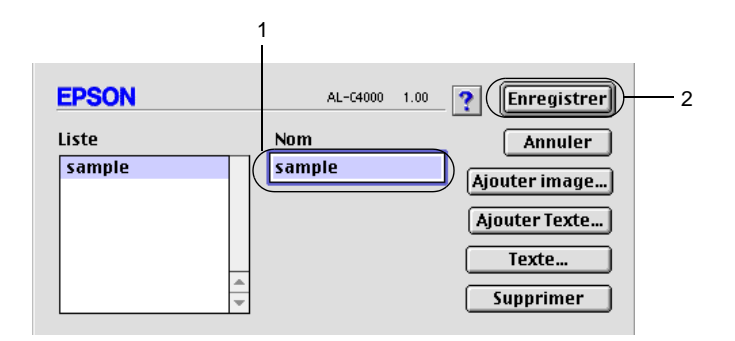

### *Remarques*

- ❏ *Pour modifier le texte d'un filigrane enregistré, sélectionnez-le dans la zone Liste et cliquez sur* Texte*. Une fois la modification terminée, n'oubliez pas de cliquer sur* OK *pour fermer la boît de dialogue.*
- ❏ *Pour supprimer le texte d'un filigrane enregistré, sélectionnez-le dans la zone Liste et cliquez sur* Supprimer*. Après la suppression, n'oubliez pas de cliquer sur* Enregistrer *pour fermer la boîte de dialogue.*
- 6. Sélectionnez le filigrane personnalisé que vous venez d'enregistrer dans la liste déroulante Filigrane de la boîte de dialogue Disposition. Cliquez ensuite sur OK.

### Pour créer une image en filigrane, procédez comme suit:

Avant de créer un filigrane personnalisé, vous devez préparer un fichier d'image (PICT).

1. Cliquez sur l'icône de disposition  $\Box$  de la zone de dialogue principale. La boîte de dialogue Disposition s'affiche. Ouvrez la boîte de dialogue de filigrane personnalisé.
2. Cochez la case Configurer filigrane et cliquez sur Nouveau/Supprimer.

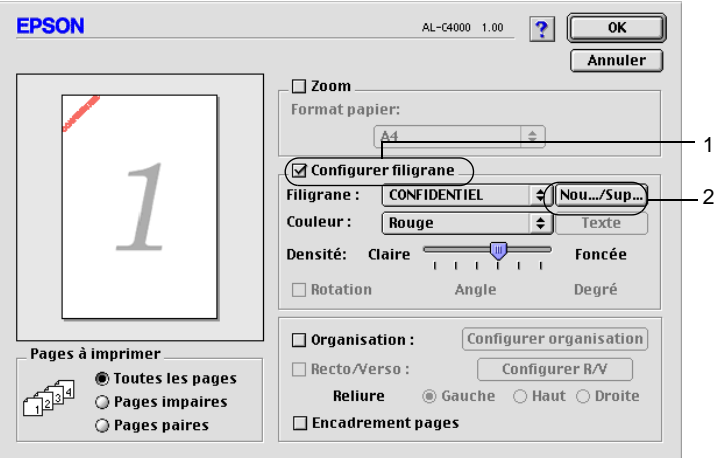

3. Dans la boîte de dialogue de filigrane personnalisé, cliquez sur Ajouter image.

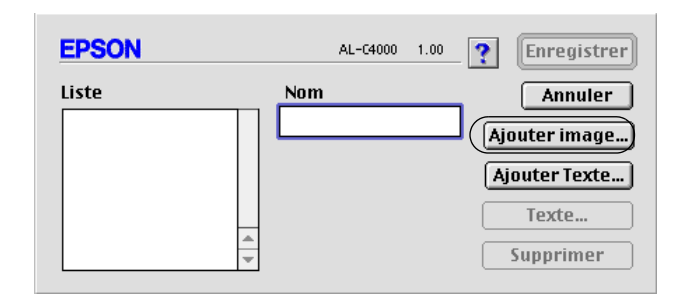

4. Sélectionnez le fichier PICT et cliquez sur Convertir. Si vous cliquez sur Créer, le filigrane est affiché dans la fenêtre de prévisualisation.

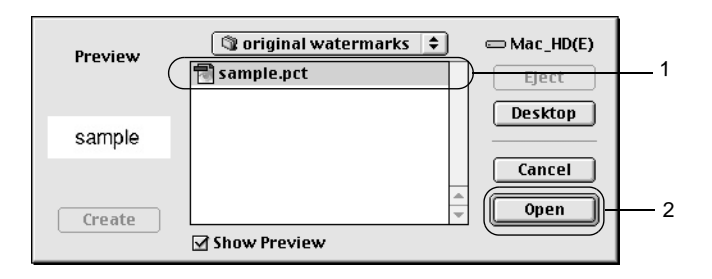

5. Dans le champ d'enregistrement du fichier converti, entrez le nom du nouveau fichier, puis cliquez sur Enregistrer.

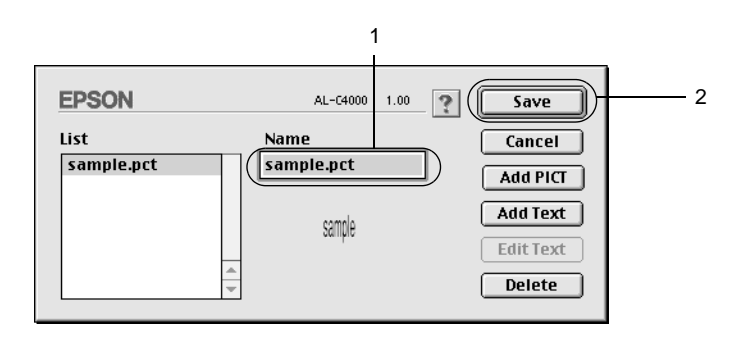

#### *Remarque :*

*Pour supprimer le filigrane enregistré, sélectionnez-le dans la zon Liste et cliquez sur* Supprimer*. Après la suppression, n'oubliez pas de cliquer sur* Enregistrer *pour fermer la boîte de dialogue.*

6. Sélectionnez le filigrane personnalisé que vous venez d'enregistrer dans la liste déroulante Filigrane de la boîte de dialogue Disposition. Cliquez ensuite sur OK.

### **Impression à l'aide de l'unité recto verso**

L'impression recto verso s'effectue sur les deux côtés de la feuille. Lors d'une impression avec reliure, vous pouvez indiquer le bord à relier afin d'obtenir l'ordre des pages désiré.

Pour pouvoir imprimer un document devant être relié, vous devez avoir installé l'unité recto verso en option et l'avoir activée dans le pilote d'impression. Pour activer cette unité, cliquez sur l'icône AL-C8600 et fermez le Sélecteur. Cette fonction est toutefois activée automatiquement à partir du moment où l'unité est installée et que l'imprimante est correctement connectée à l'ordinateur.

- 1. Cliquez sur l'icône de disposition  $\Box$  de la zone de dialogue principale. La boîte de dialogue Disposition s'affiche.
- 2. Cochez la case Recto/Verso.
- 3. Sélectionnez une position de reliure : Gauche, Haut ou Droite.
- 4. Cliquez sur Configure rR/V pour ouvrir la boîte de dialogue correspondante.
- 5. Indiquez la marge de reliure pour le recto et le verso de la feuille.

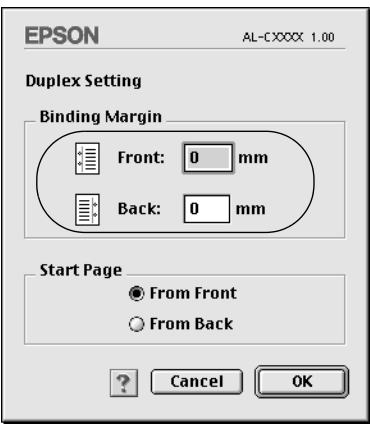

- 6. Choisissez le côté de la feuille à imprimer en premier (recto ou verso) via l'option Page de début.
- 7. Cliquez su OK pour fermer la boîte de dialogue.
- 8. Cliquez sur OK dans la boîte de dialogue Disposition pour valider les paramètres.

# **Configuration avancée**

Vous pouvez effectuer plusieurs types de paramétrage dans la boîte de dialogue Configuration avancée, tels que la protection des pages par exemple. Pour ouvrir cette boîte de dialogue, cliquez sur l'icône de la configuration avancée **de** dans la zone de dialogue principale.

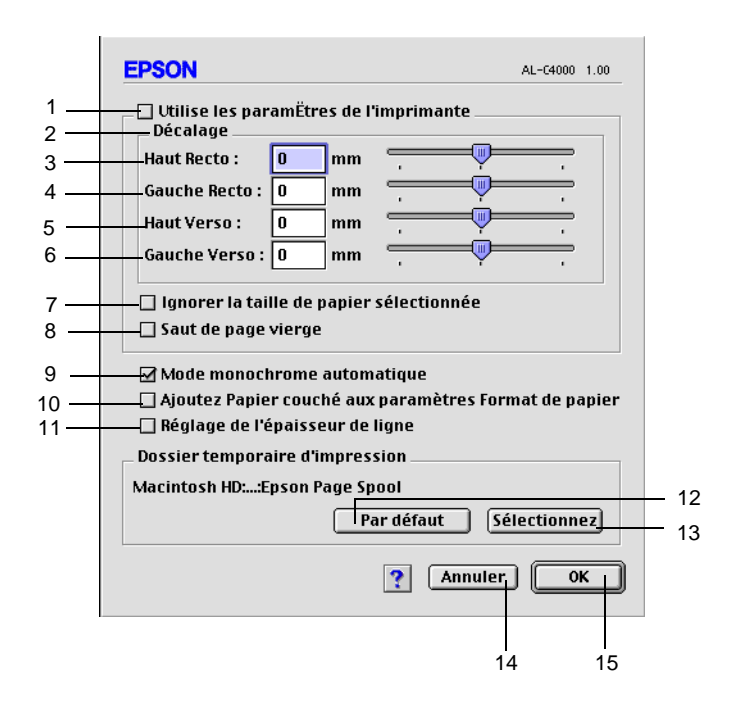

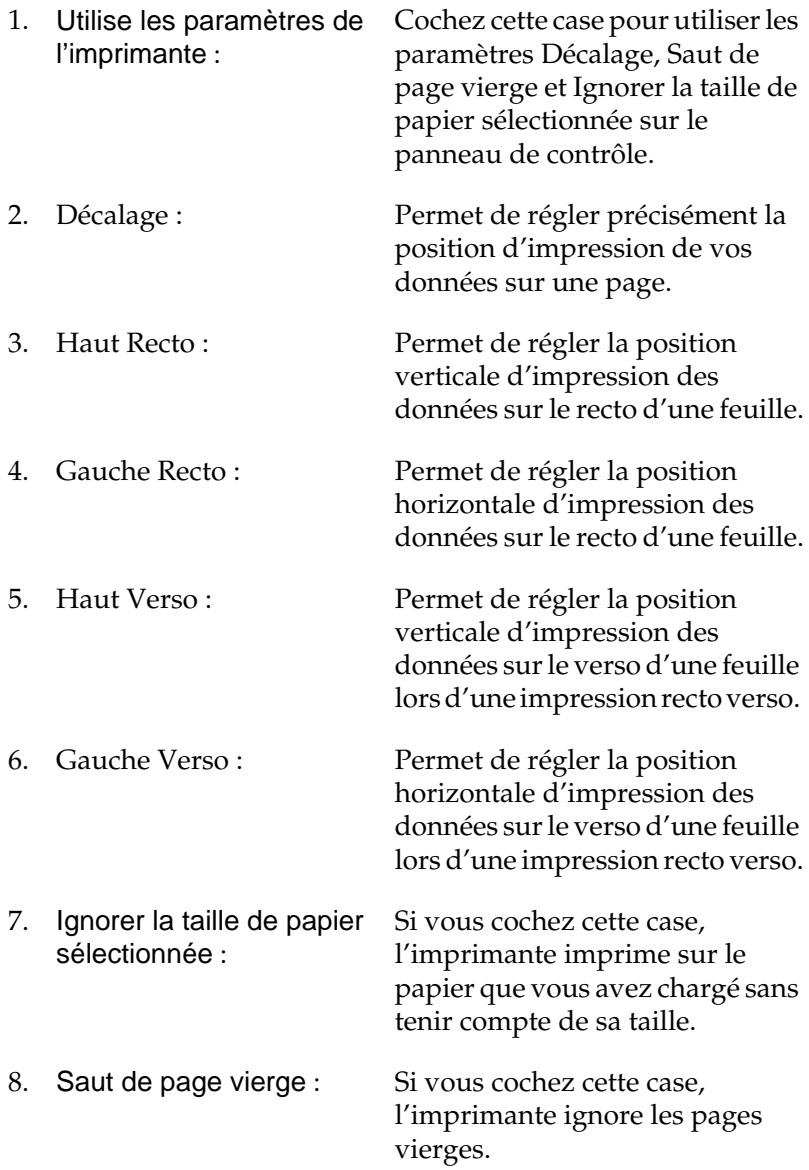

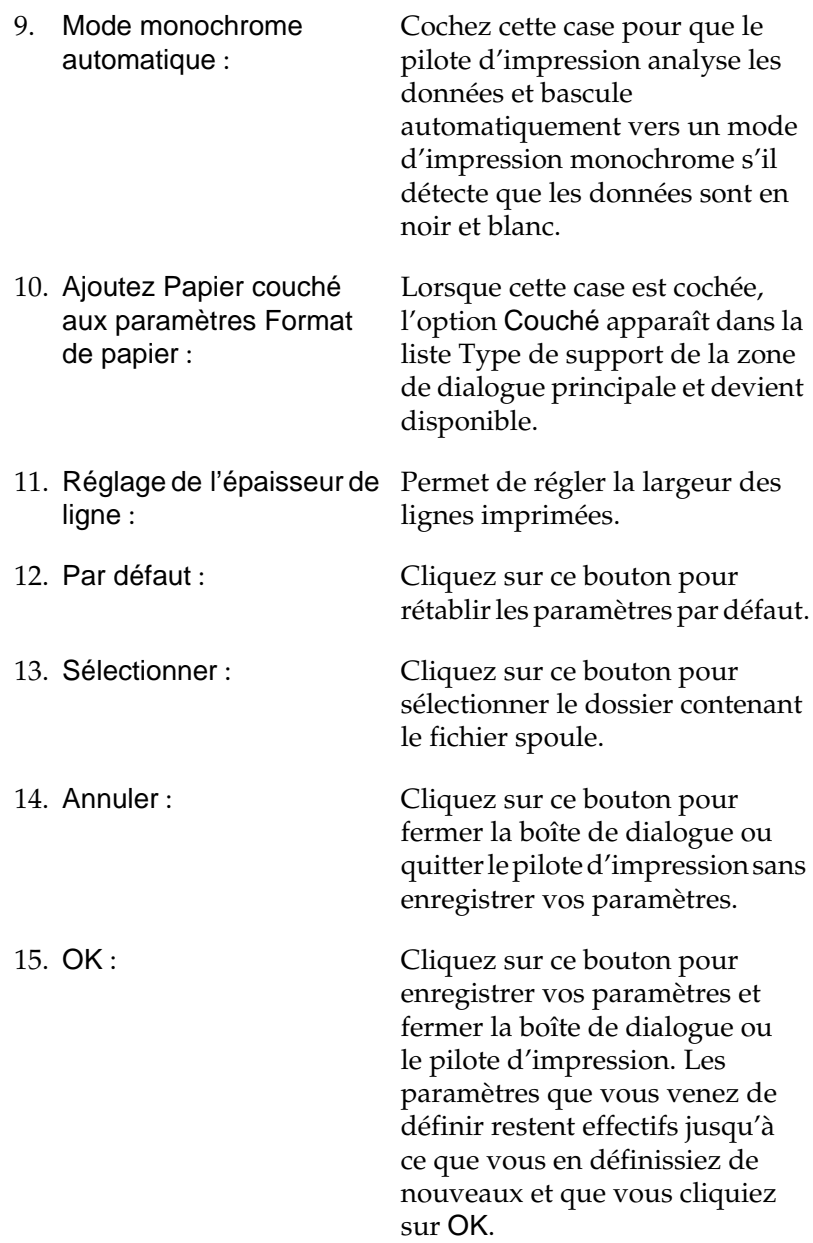

# <span id="page-150-0"></span>**Utilisation de la fonction Travail enregistré**

Cette fonction vous permet de stocker un travail d'impression sur le disque dur de l'imprimante afin de le réimprimer à tout moment directement à partir du panneau de contrôle de l'imprimante. Vous trouverez dans cette section les instructions nécessaires à l'utilisation de cette fonction.

#### *Remarque :*

*Pour pouvoir utiliser la fonction Travail enregistré, le disque dur en option doit être installé sur votre imprimante. Vérifiez que le pilote d'impression reconnaît bien le disque dur avant d'utiliser la fonction.*

Le tableau suivant récapitule les options de la fonction Travail enregistré. Chacune de ces options fait l'objet d'une description détaillée un peu plus loin dans cette section.

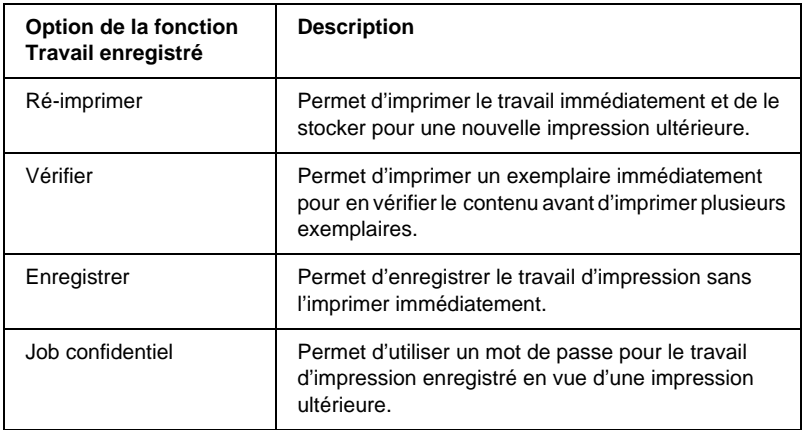

Le traitement des travaux stockés sur le disque dur diffère selon l'option de la fonction Travail enregistré sélectionnée. Pour plus de détails, reportez-vous au tableau ci-dessous.

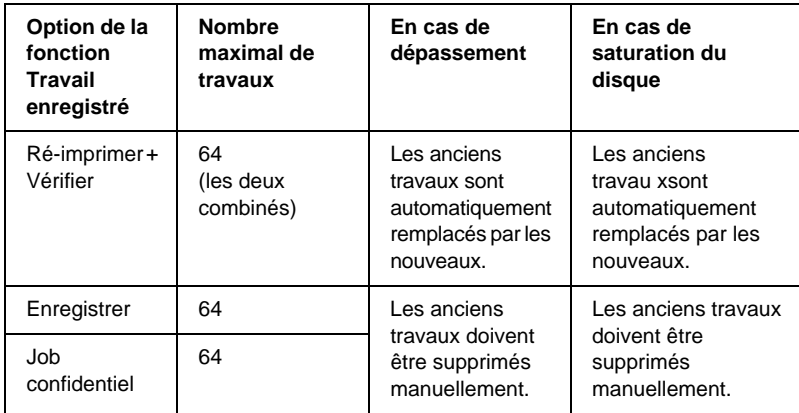

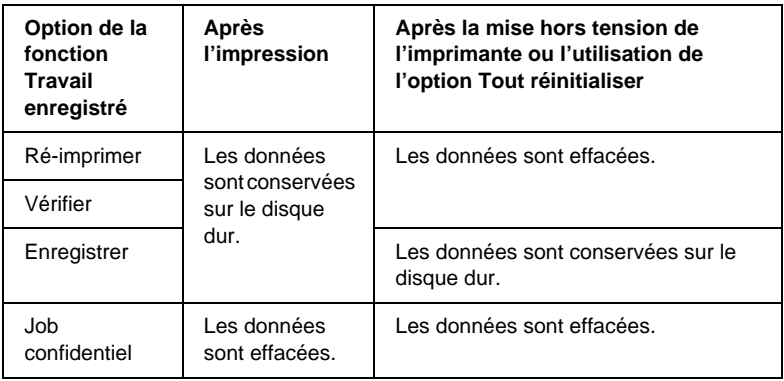

# **Ré-imprimer**

L'option Ré-imprimer vous permet de stocker le travail en cours d'impression de manière à l'imprimer à nouveau ultérieurement directement depuis le panneau de contrôle de l'imprimante.

Pour utiliser l'option Ré-imprimer, procédez comme sui t:

1. Paramétrez le pilote d'impression de manière appropriée pour votre document, puis ouvrez la zone de dialogue principale et cliquez sur l'icône Travaux enregistrés. La boîte de dialogue Configuration Réserve travaux apparaît.

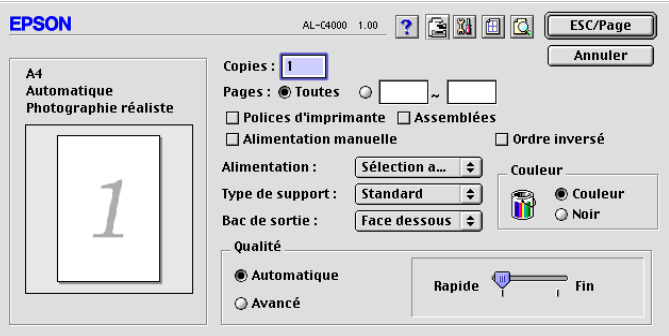

2. Cochez la case Réserver travail sur et sélectionnez la case d'option Ré-imprimer.

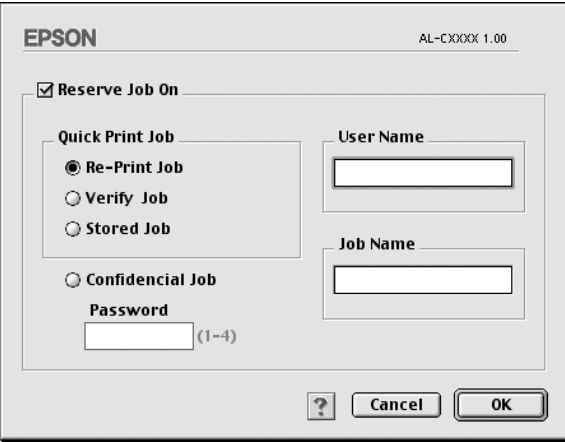

3. Entrez les noms de l'utilisateur et du travail d'impression dans les zones de texte correspondantes.

4. Cliquez sur OK. Le document est alors imprimé et les données stockées sur le disque dur. Pour imprimer une nouvelle fois ces données ou pour les supprimer à l'aide du panneau de contrôle de l'imprimante, reportez-vous à la section [« Utilisation du menu Impression job» à la page 175.](#page-174-0)

### **Vérifier**

L'option Vérifier vous permet d'imprimer un exemplaire pour en vérifier le contenu avant d'imprimer le nombre d'exemplaires voulus.

Pour utiliser l'option Vérifier, procédez comme su it:

- 1. Indiquez le nombre de copies à imprimer et paramétrez le pilote d'impression de manière appropriée pour votre document.
- 2. Ouvrez la zone de dialogue principale et cliquez sur l'icône **The Travaux enregistrés. La boîte de dialogue Configuration** Réserve travaux apparaît.
- 3. Cochez la case Réserver travail sur et sélectionnez la case d'option Vérifier.

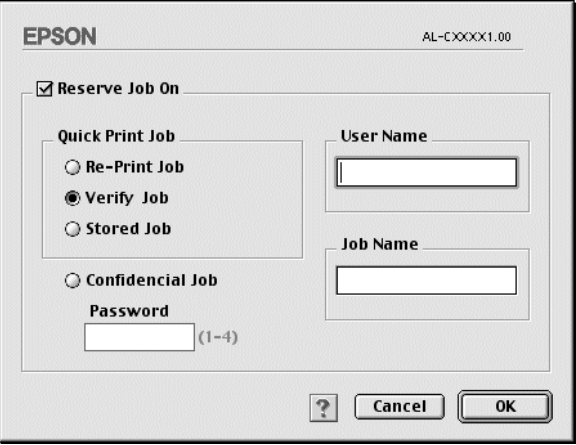

- 4. Entrez les noms de l'utilisateur et du travail d'impression dans les zones de texte correspondantes.
- 5. Cliquez sur OK. L'imprimante sort une copie de votre document et stocke sur le disque dur les données d'impression, ainsi que le nombre de copies restant à imprimer. Une fois que vous avez confirmé l'impression, vous pouvez imprimer les copies restantes ou supprimer les données à l'aide du panneau de contrôle de l'imprimante. Pour cela, suivez les instructions de la section [« Utilisation du](#page-174-0)  [menu Impression job» à la page 175.](#page-174-0)

### **Enregistrer**

L'option Enregistrer vous permet de stocker des documents que vous imprimez régulièrement, comme, par exemple, des factures. Les données stockées restent sur le disque dur même si vou éteignez l'imprimante ou que vous la réinitialisez à l'aide de la fonction Tout réinitialiser.

Pour stocker les données d'impression à l'aide de l'option Enregistrer, procédez comme sui t:

1. Paramétrez le pilote d'impression de manière appropriée pour votre document, puis ouvrez la zone de dialogue principale et cliquez sur l'icône <a>[8]</a> Travaux enregistrés. La boîte de dialogue Configuration Réserve travaux apparaît.

2. Cochez la case Réserver travail sur et sélectionnez la case d'option Enregistrer.

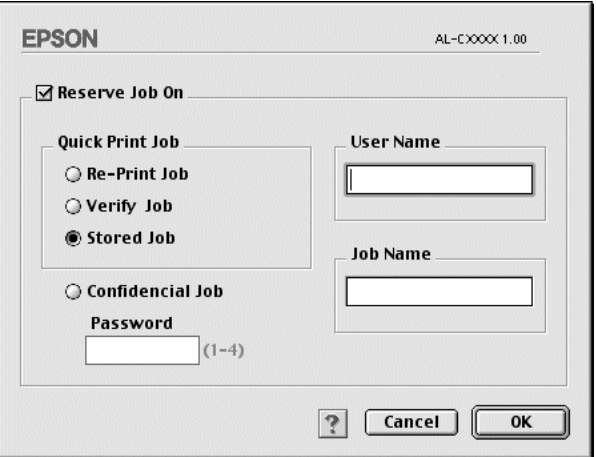

- 3. Entrez les noms de l'utilisateur et du travail d'impression dans les zones de texte correspondantes.
- 4. Cliquez sur OK. L'imprimante stocke les donnée d'impression sur le disque dur. Pour imprimer ces données ou les supprimer à l'aide du panneau de contrôle de l'imprimante, reportez-vous à la section [« Utilisation du](#page-174-0)  [menu Impression job» à la page 175.](#page-174-0)

### **Job confidentiel**

L'option Job confidentiel vous permet d'appliquer des mots de passe aux travaux d'impression stockés sur le disque dur.

Pour stocker les données d'impression à l'aide de l'option Job confidentiel, procédez comme sui t:

- 1. Paramétrez le pilote d'impression de manière appropriée pour votre document, puis ouvrez la zone de dialogue principale et cliquez sur l'icône **E** Travaux enregistrés. La boîte de dialogue Configuration Réserve travaux apparaît.
- 2. Cochez la case Réserver travail suret sélectionnez l'option Job confidentiel.

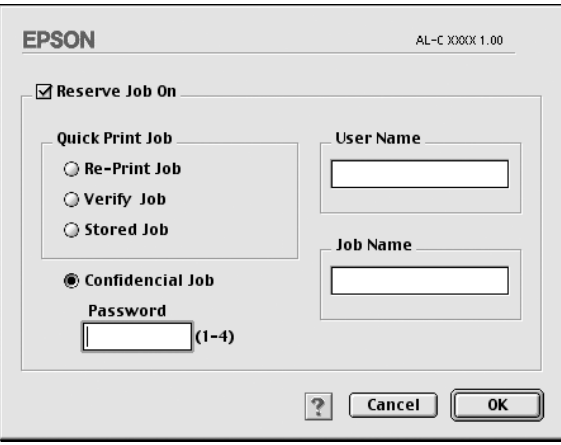

- 3. Entrez les noms de l'utilisateur et du travail d'impression dans les zones de texte correspondantes.
- 4. Définissez le mot de passe du travail en saisissant un nombre de quatre chiffres dans la zone de texte correspondante.

#### *Remarques :*

- ❏ *Les mots de passe doivent être composés de quatre chiffres.*
- ❏ *Vous ne pouvez utiliser que les chiffres de1 à4 pour les mots de passe.*
- ❏ *Conservez les mots de passe dans un lieu sûr. L'impression d'un travail confidentiel n'est possible qu'après avoir saisi le bon mot de passe.*

5. Cliquez sur OK. L'imprimante stocke le travail d'impression sur le disque dur. Pour imprimer ces données ou les supprimer à l'aide du panneau de contrôle de l'imprimante, reportez-vous à la section [« Utilisation du menu JobConfid » à la page 176.](#page-175-0)

# **Contrôle de votre imprimante à l'aide d'EPSON Status Monito r3**

# **A propos d'EPSON Status Monitor3**

EPSON Status Monitor 3 est un utilitaire qui vous permet de contrôler votre imprimante et vous fournit des informations sur son état. Vous pouvez grâce à lui connaître, par exemple; la quantité de toner restante ou l'autonomie de fonctionnement restante du bloc photoconducteur. Si une erreur d'impression survient, il en affiche une description. Vous pouvez accéder à l'utilitaire EPSON Status Monitor3 à partir du menu Pomme. Pour plus d'informations, reportez-vous à la section suivante.

### **Accès à l'utilitaire EPSON Status Monitor 3**

EPSON Status Monitor 3 contrôle l'imprimante pendant l'impression ou lorsque la boîte de dialogue EPSON Status Monitor 3 est ouverte.

Pour accéder à l'utilitaire EPSON Status Monito r3, sélectionnez l'alias correspondant dans le menu Pomme.

#### *Remarque :*

❏ *Vous devez avoir préalablement choisi dans le Sélecteur le port adéquat pour l'imprimante pour que le pilote d'impression puisse envoyer les informations requises lors du démarrage de l'utilitaire EPSON Status Monitor 3. Si ce port est incorrect, une erreur survient.*

- ❏ *Si vous modifiez le pilote d'impression dans le Sélecteur alors que le fichier spoule est en cours d'impression en tâche de fond, celle-ci peut être interrompue.*
- ❏ *Les informations relatives à l'état de l'imprimante et de consommables ne s'affichent dans la fenêtre d'état que si le Sélecteur obtient ces informations de façon normale.*

### **Affichage des informations sur l'état de l'imprimante**

Vous pouvez contrôler l'état de l'imprimante et obtenir des informations sur les consommables en utilisant la boîte de dialogue EPSON Status Monitor 3.

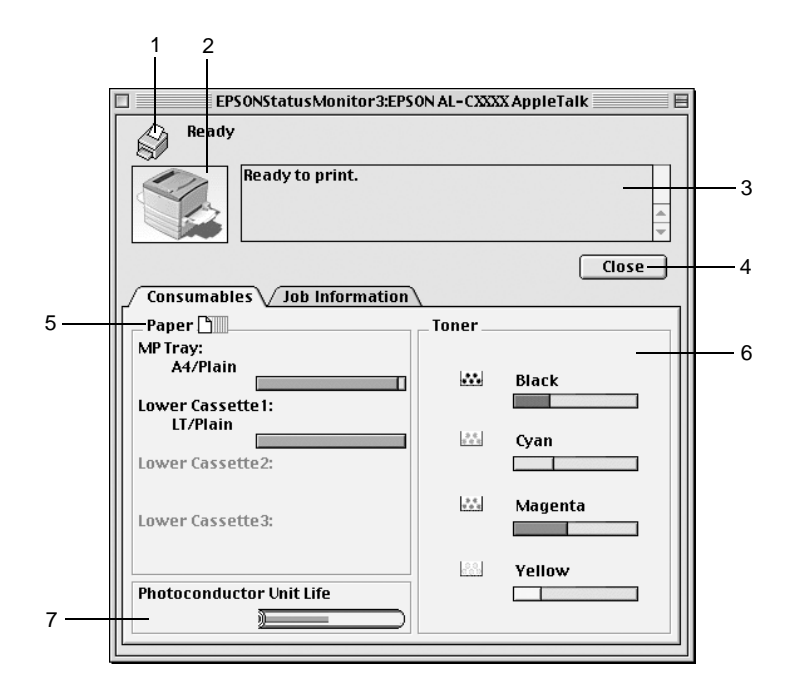

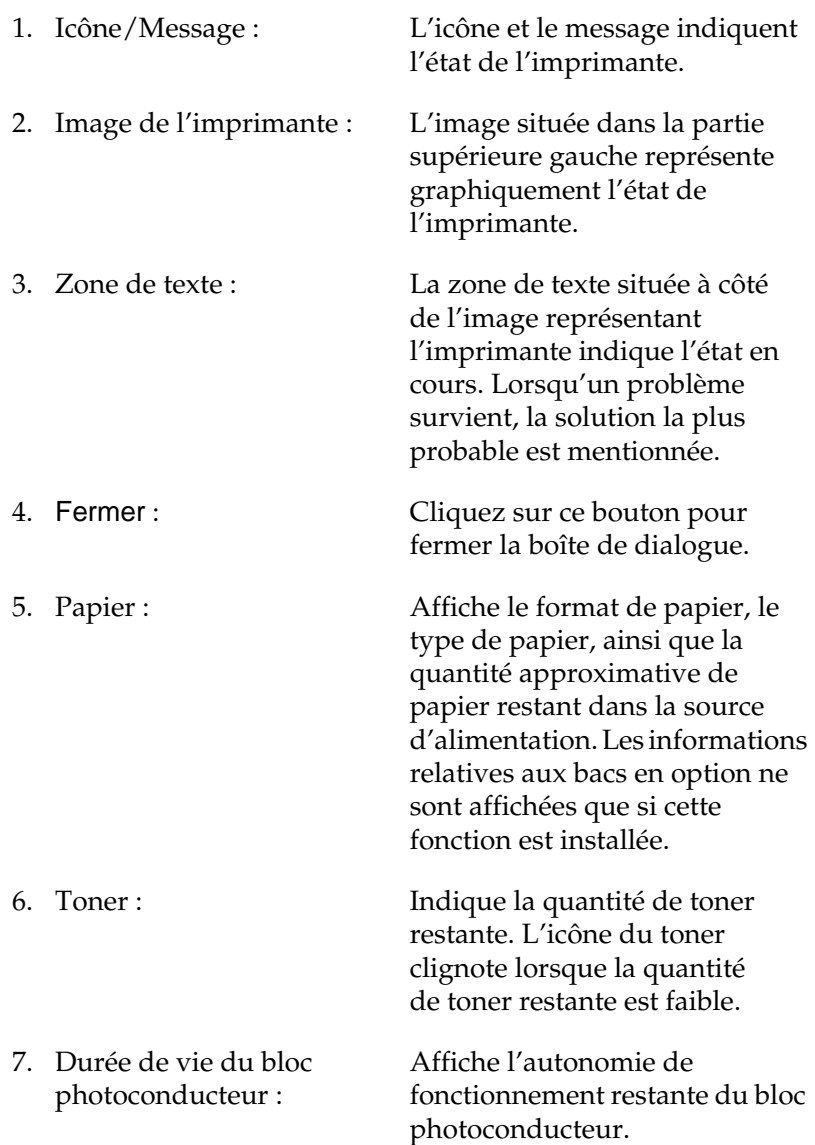

# **Définition des préférences de contrôle**

Pour définir des paramètres de contrôle spécifiques, sélectionnez Préférences du contrôle dans le menu Fichier. La boîte de dialogue suivante apparaît.

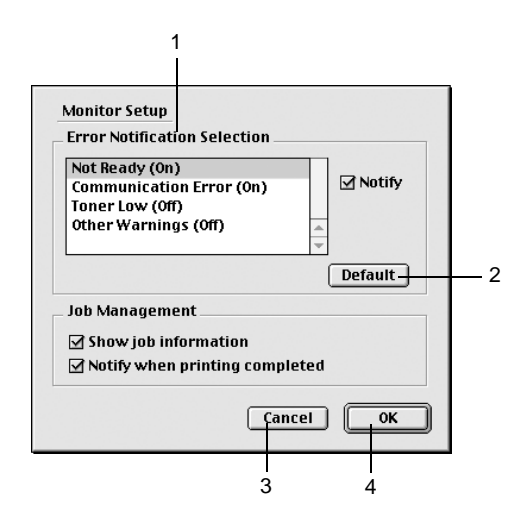

Les paramètres et boutons suivants apparaissent dans la boîte de dialogue :

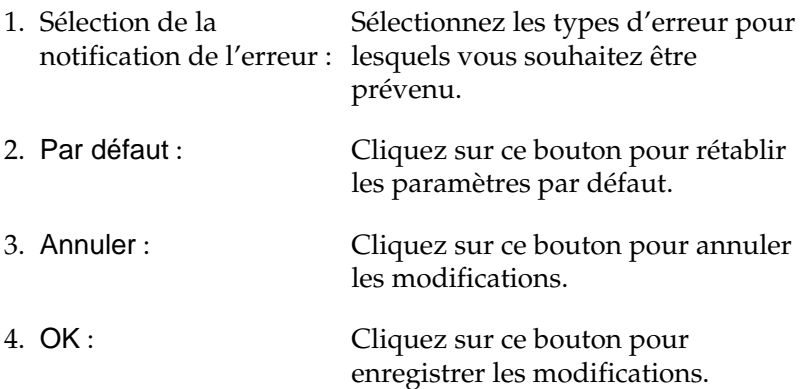

# **Fenêtre d'alerte d'état**

La fenêtre d'alerte d'état indique le type d'erreur survenu et vous propose une solution éventuelle. Elle se ferme automatiquement une fois le problème résolu.

La fenêtre d'alerte d'état apparaît chaque fois qu'une erreur concernant l'imprimante se produit. Elle s'ouvre également s'il s'agit du type de notification que vous avez sélectionné dans la boîte de dialogue Préférences du contrôle.

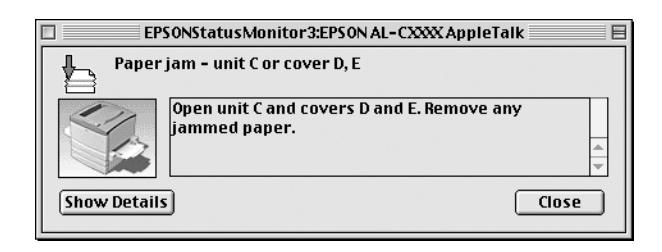

Si vous souhaitez avoir des informations sur les consommables, cliquez sur le bouton Afficher les détails. Si vous cliquez sur ce bouton, la fenêtre d'alerte d'état ne se fermera pas même si le problème est résolu. Pour la fermer, vous devrez cliquer sur le bouton Fermer.

### **Utilisation de la fonction de gestion des travaux d'impression**

Vous pouvez obtenir des informations sur les travaux d'impression dans l'onglet Travaux d'impression de la boîte de dialogue EPSON Status Monitor 3.

Cet onglet apparaît si la case Afficher Travaux d'impression est cochée dans la boîte de dialogue Préférences du contrôle. Dans la boîte de dialogue EPSON Status Monitor 3, cliquez sur l'onglet Travaux d'impression.

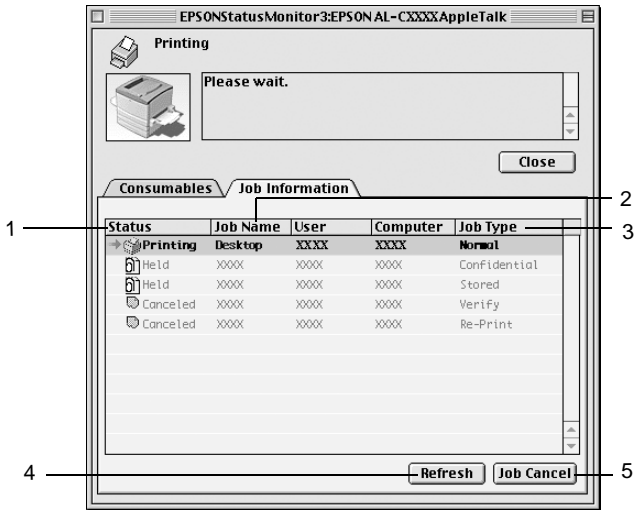

1. Etat : En attent e: En attente d'impression.

Impressio n: Impression du travail courant.

- Terminé : Travail imprimé.
- Annulé : Travail annulé.
- Suspendu : Travail en suspens.

2. Nom du job :Affiche les noms des travaux d'impression de l'utilisateur. Les travaux d'impression d'autres utilisateurs sont désignés p ar--------.

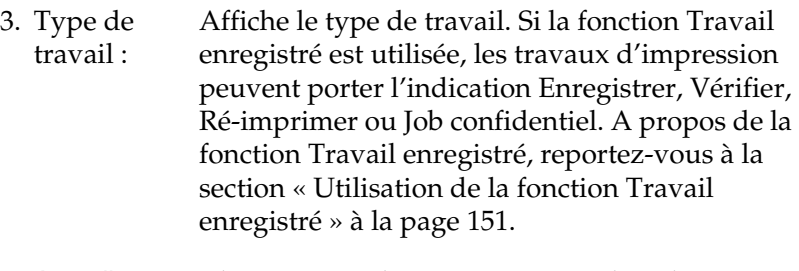

- 4. Actualiser : Cliquez sur ce bouton pour actualiser les informations indiquées sous cet onglet.
- 5. Impression annulée : Sélectionnez un travail d'impression et cliquez sur ce bouton pour annuler cette impression.

### **Définition de la connexion USB**

#### *Remarque :*

*Si vous connectez le câble U SB à votre poste Macintosh par l'intermédiaire de hub sUSB, utilisez le premier hub de la chaîne. Selon le hub utilisé, il est possible que l'i nterfaceUSB s'avère instable. Si vous rencontrez des problèmes avec ce type d'installation, branchez le câble USB directement sur le connecte urUSB de votre ordinateur.*

1. Choisissez Sélecteur dans le menu Pomme. Cliquez sur l'icône AL-C8600 et sur le port USB auquel votre imprimante est connectée.

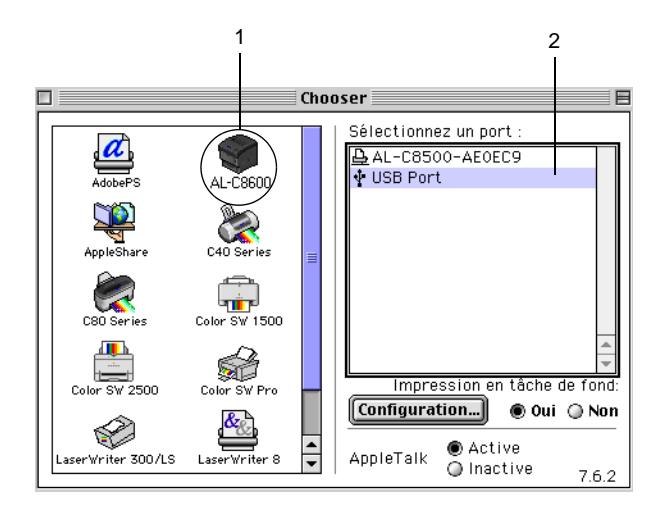

2. Sélectionnez Impression en tâche de fond pour activer ou désactiver l'impression en tâche de fond.

#### *Remarques :*

- ❏ *L'impression en tâche de fond doit être activée pour permettre à EPSON Status Monitor 3 de gérer les travaux d'impression.*
- ❏ *Lorsque l'impression en tâche de fond est activée, vous pouvez utiliser votre poste Macintosh pendant qu'il prépar l'impression d'un document.*
- 3. Fermez le Sélecteur.

# **Annulation de l'impression**

Vous pouvez vouloir annuler une impression lorsque le résultat ne vous convient pas, ou lorsque les caractères ou images imprimés sont incorrects. Lorsqu'une impression est en cours sur votre ordinateur et que vous souhaitez l'annuler, suivez les instructions ci-après.

- ❏ Appuyez sur le bouton Point (.) et le bouton de commande simultanément pour annuler l'impression. Selon les applications, un message affiche la procédure d'annulation d'une impression en cours. Dans ce cas, conformez-vous aux instructions du message.
- ❏ Au cours d'une impression en tâche de fond, ouvrez EPSON Status Monitor3 à partir du menu Application. Arrêtez ensuite l'impression dans EPSON Status Monito r3 ou supprimez le fichier en attente.

Une fois l'impression de la dernière page terminée, le voyant Prêt (vert) de l'imprimante s'allume.

#### *Remarque :*

*Vous pouvez également annuler le travail d'impression en cours sur votre ordinateur en appuyant sur le bouton Annulation*  $\zeta$  *du panneau de contrôle de l'imprimante. Veillez à ne pas annuler les travaux d'impression effectués à partir d'autres postes en même temps que le vôtre.*

# **Désinstallation du logiciel d'impression**

Lorsque vous souhaitez réinstaller ou mettre à niveau le pilote d'impression, désinstallez d'abord le logiciel actuel.

- 1. Fermez toutes les applications et redémarrez votre Macintosh.
- 2. Insérez le CD-ROM du logiciel d'impression EPSON dans votre lecteur.
- 3. Double-cliquez sur le dossier Installer Pilote d'impression/Utilitaires.

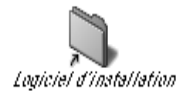

4. Double-cliquez sur l'icône Installation.

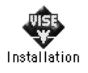

- 5. Cliquez sur Continuer. Lorsque l'écran du contrat de licence du logiciel apparaît, lisez-le, puis cliquez sur Accepter.
- 6. Sélectionnez Désinstaller dans le menu situé dans la partie supérieure gauche et cliquez sur Désinstaller.

Suivez les instructions qui apparaissent à l'écran.

# Chapitre 6 **Fonctions du panneau de contrôle**

### **Système du panneau de contrôle**

Le panneau de contrôle est constitué de trois types d'éléme nt: un panneau d'affichage à cristaux liquides (LCD– Liquid Crystal Display), des voyants lumineux et des boutons. Le panneau d'affichage et les voyants lumineux vous indiquent l'état actuel de l'imprimante, tandis que les boutons vous permettent de définir les paramètres de l'imprimante, de vérifier les consommables et d'imprimer des feuilles d'état. Cependant, les paramètres définis dans votre application et via le pilote d'impression sont en principe prioritaires par rapport à ceux définis dans le panneau de contrôle.

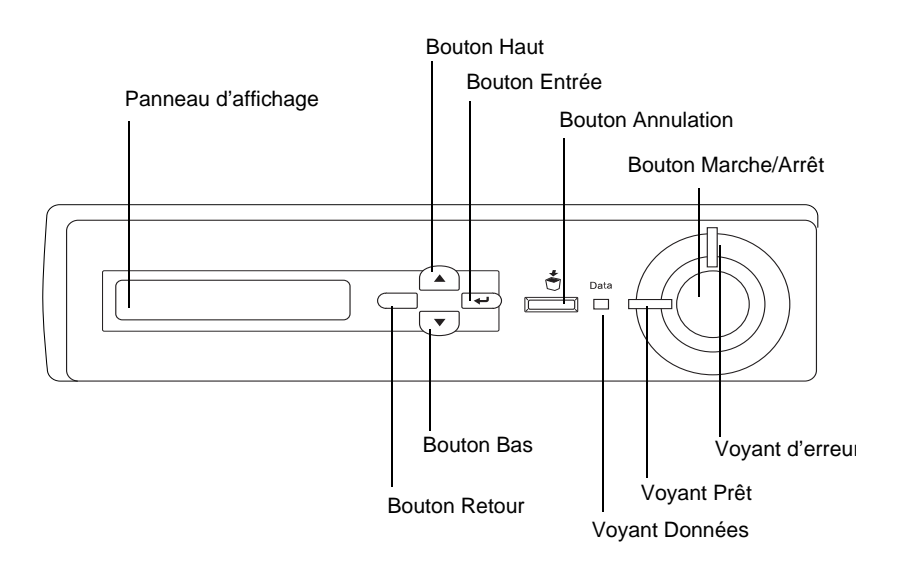

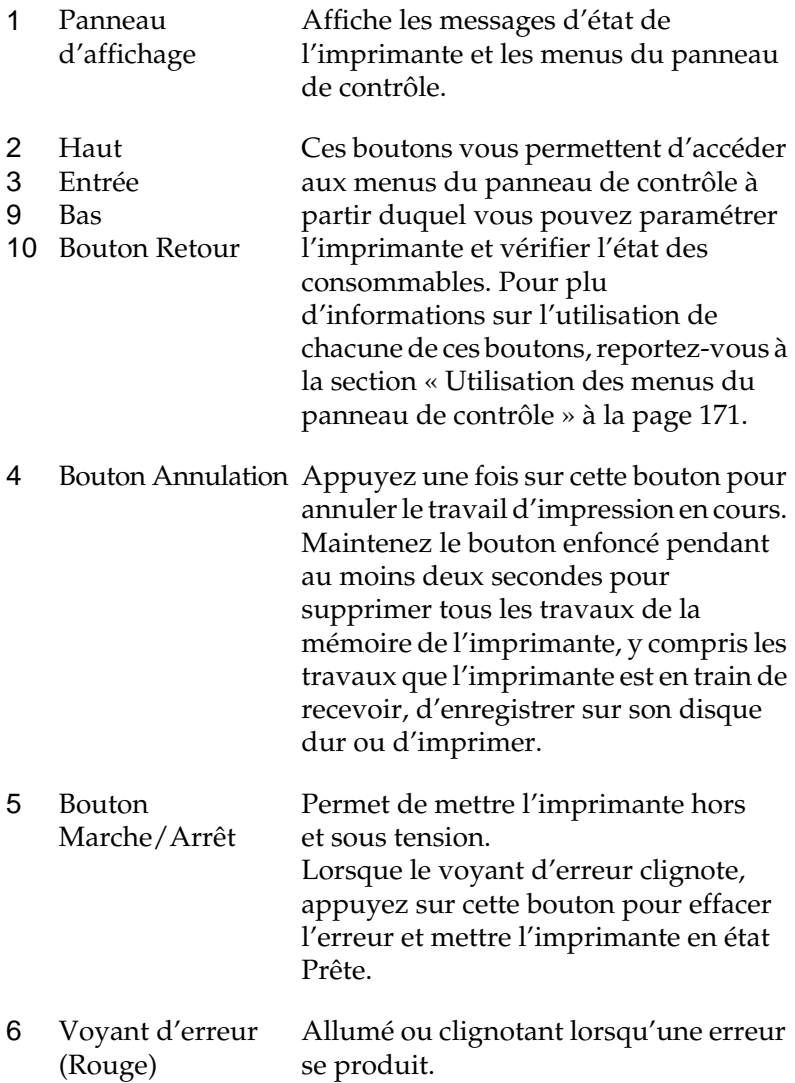

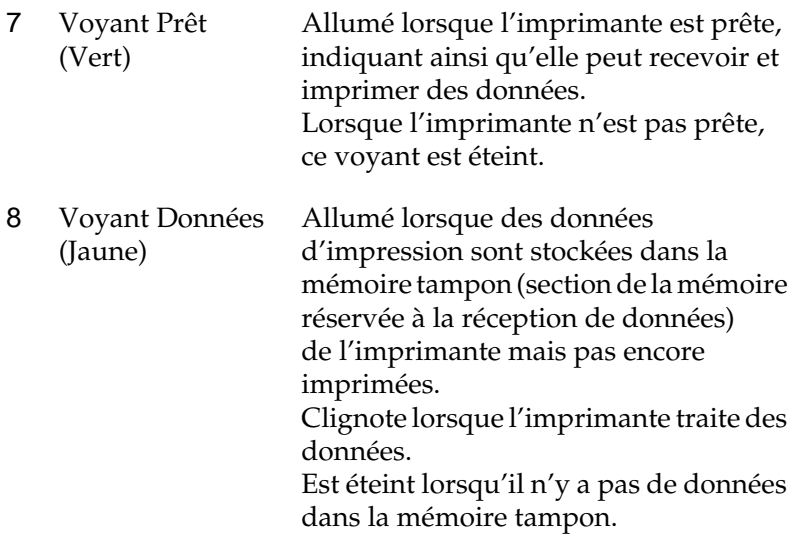

# <span id="page-170-0"></span>**Utilisation des menus du panneau de contrôle**

Le panneau de contrôle de l'imprimante vous permet d'accéder à divers menus, grâce auxquels vous pouvez vérifier l'état des consommables, imprimer des feuilles d'état et définir les paramètres de votre imprimante. Cette section vous explique comment utiliser ces menus et précise lorsqu'il est opportun de définir les paramètres de l'imprimante à l'aide du panneau de contrôle.

# **Quand définir les paramètres via le panneau de contrôle**

En règle générale, les paramètres de l'imprimante sont définis via le pilote d'impression, et non via le panneau de contrôle. Les paramètres du pilote d'impression ont priorité sur ceux du panneau de contrôle, c'est pourquoi il est préférable d'utiliser les menus de ce panneau uniquement pour définir les paramètres qui ne peuvent pas l'être via le logiciel ou le pilote d'impression. Les paramètres concernés sont notamment les suivan ts:

- ❏ Changement de mode d'émulation et sélection du mode IES (Intelligent Emulation Switchi ng– commutation intelligente d'interface)
- ❏ Indication d'un canal et configuration de l'interface
- ❏ Choix de la taille de la mémoire tampon destinée à recevoir les données

### **Méthode d'accès aux menus du panneau de contrôle**

Cette section vous indique comment accéder aux menus du panneau de contrôle, comment les utiliser et comment en sortir. Reportez-vous aux illustrations ci-dessous pour une présentation générale des fonctions des boutons du panneau et consultez les étapes mentionnées ci-après pour obtenir des instructions détaillées.

Pour obtenir une description complète des options et paramètres disponibles dans les menus du panneau de contrôle, reportez-vous à la section [« Menus du panneau de contrôle » à](#page-176-0)  [la page 177.](#page-176-0)

#### **Accès aux menus du panneau de contrôle**

Lorsque le voyant Prêt est allumé, il vous suffit d'appuyer sur l'une des boutons du panneau de contrôle (présentées ci-dessous) pour accéder aux différents menus proposés.

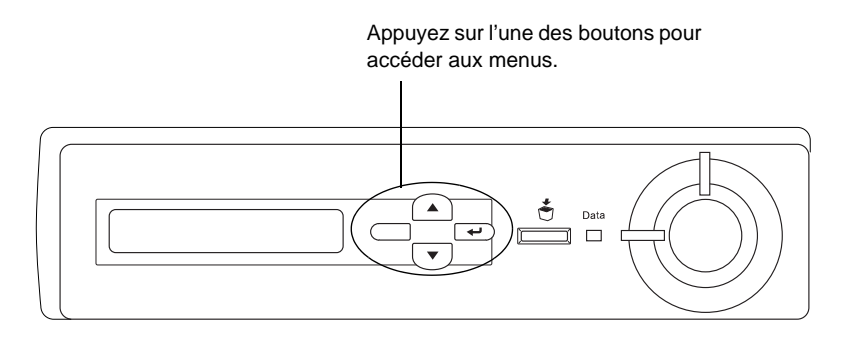

#### **Utilisation des boutons du panneau de contrôle**

Une fois à l'intérieur d'un menu, vous pouvez utiliser les boutons du panneau de contrôle. Leur fonction est indiquée plus bas.

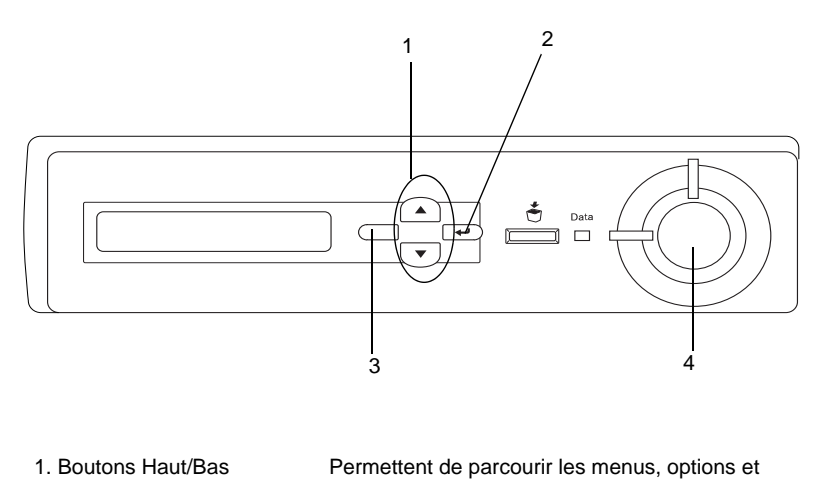

paramètres situés au niveau où vous êtes. 2. Bouton Entrée Permet de passer au niveau suivant, d'effectuer les

opérations indiquées et d'activer les paramètres.

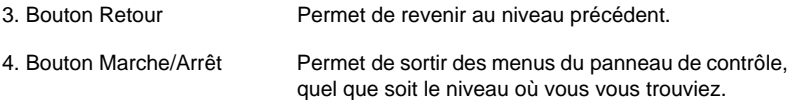

#### **Utilisation des menus**

- 1. Assurez-vous que le voyant Prêt est allumé, puis appuyez sur l'une des boutons présentées ci-dessous pour accéder au différents menus proposés.
- 2. Utilisez le bouton  $\triangle$  Haut ou  $\nabla$  Bas pour accéder au menu souhaité.
- 3. Appuyez sur le bouton Entrée pour afficher les options de ce menu. Suivant le menu, le panneau affiche une option et son paramètre actuel, séparés par un astérisque (YYYY\*ZZZZ) ou bien uniquement l'option (YYYY).
- 4. Pour parcourir les options, appuyez sur les boutons  $\triangle$  Haut et  $\blacktriangledown$  Bas, ou sur le bouton ⊂tour pour revenir au niveau précédent.
- 5. Le bouton  $\equiv$  Entrée vous permet d'effectuer l'opération indiquée par une option, par exemple l'impression d'une feuille d'état ou la réinitialisation de l'imprimante, ou d'afficher les paramètres disponibles pour une option donnée, tels que les formats de papier ou les modes d'émulation.

Pour parcourir les paramètres, appuyez sur les boutons  $\triangle$ Haut et  $\blacktriangledown$  Bas, ou sur le bouton Etrée pour sélectionner l'un d'entre eux et revenir au niveau précédent. Utilisez le bouton Ctour pour revenir au niveau précédent sans changer de paramètre.

#### *Remarque :*

*Vous devez mettre l'imprimante hors tension, puis la remettre sous tension, pour que certains paramètres soient activés. Pour plus d'informations, reportez-vous à la sectio [n «Menus du panneau de](#page-176-0) [contrôle » à la page 177.](#page-176-0)*

6. Appuyez sur le bouton Marche/Arrêt pour sortir des menus du panneau de contrôle.

# **Impression et suppression des données des travaux en attente**

Les travaux d'impression enregistrés sur le disque dur de l'imprimante à l'aide des options Réimprimer, Vérifier et Enregistrer de la fonction Gestion des jobs peuvent être exécutés, puis supprimés à l'aide du menu Impression job du panneau de contrôle. Les travaux enregistrés via l'option Job confidentiel peuvent être imprimés à l'aide du menu du même nom. Suivez les instructions de cette section.

### <span id="page-174-0"></span>**Utilisation du menu Impression job**

Effectuez les opérations ci-dessous pour imprimer ou supprimer les données enregistrées via les options Réimprimer, Vérifier et Enregistrer.

- 1. Le panneau d'affichage doit indiquer Prête ou Mode Veille. Appuyez sur le bouton Entrée pour accéder aux menus du panneau de contrôle.
- 2. Appuyez à plusieurs reprises sur le bouton  $\nabla$  Bas jusqu'à ce que le menu Impression job apparaisse sur le panneau, puis appuyez sur le bouton Entrée.
- 3. Utilisez le bouton ▼ Bas ou ▲ Haut pour sélectionner le nom d'utilisateur approprié, puis appuyez sur le bouton Entrée.
- 4. Utilisez le bouton ▼ Bas ou ▲ Haut pour sélectionner le nom du travail d'impression approprié, puis appuyez sur le bouton Entrée.
- 5. Pour préciser le nombre de copies à imprimer, appuyez sur le bouton Entrée, puis choisissez le nombre de copies voulu à l'aide du bouton  $\nabla$  Bas ou  $\blacktriangle$  Haut.

Vous pouvez supprimer le travail d'impression sans imprimer aucune copie en appuyant sur le bouton  $\nabla$  Bas. L'option Supprimer apparaît sur le panneau d'affichage.

6. Appuyez sur le bouton Entrée pour imprimer ou supprimer les données.

### <span id="page-175-0"></span>**Utilisation du menu JobConfid**

Effectuez les opérations ci-après pour imprimer ou supprimer les données enregistrées à l'aide de l'option Job confidentiel.

- 1. Le panneau d'affichage doit indiquer Prête ou Mode Veille. Appuyez sur le bouton Entrée pour accéder aux menus du panneau de contrôle.
- 2. Appuyez à plusieurs reprises sur le bouton  $\nabla$  Bas jusqu'à ce que Menu JobConfid. apparaisse sur le panneau, puis appuyez sur le bouton Entrée.
- 3. Utilisez le bouton ▼ Bas ou ▲ Haut pour sélectionner le nom d'utilisateur approprié, puis appuyez sur le bouton  $\supseteq$  Entrée.
- 4. Entrez un mot de passe à 4chiffres à l'aide des boutons correspondantes, comme indiqué ci-dessous.

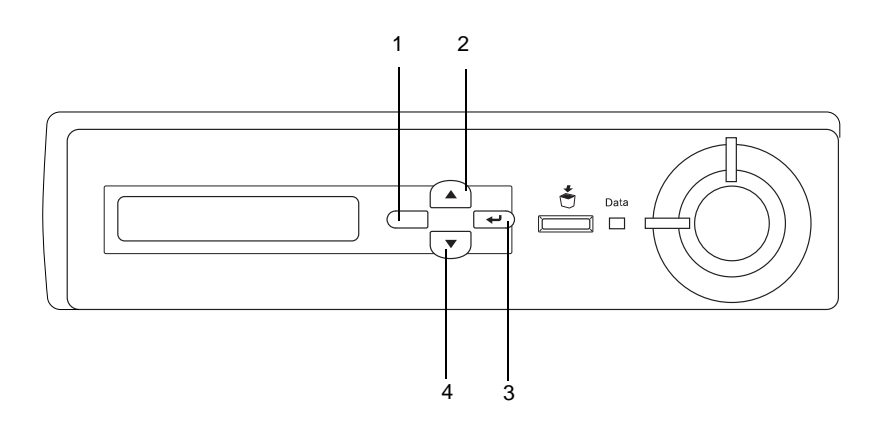

#### *Remarques :*

- ❏ *Les mots de passe sont toujours compo sés de 4chiffres.*
- ❏ *Les chiffres utilisés ne peuvent être que 1, 2, 3 et 4.*
- ❏ *Si aucun travail d'impression n'a été enregistré avec le mot de passe indiqué, un message* d'erreur de mot de passe *apparaît brièvement sur le panneau d'affichage, puis l'imprimante quitte les menus. Confirmez le mot de passe, puis réessayez.*
- 5. Utilisez le bouton ▼ Bas ou ▲ Haut pour sélectionner le nom du travail d'impression approprié, puis appuyez sur le bouton Entrée.
- 6. Pour préciser le nombre de copies à imprimer, appuyez sur le bouton Entrée, puis choisissez le nombre de copies voulu à l'aide du bouton  $\blacktriangledown$  Bas ou  $\blacktriangle$  Haut.

Vous pouvez supprimer le travail d'impression en appuyant sur le bouton  $\nabla$  Bas. L'option Supprimer apparaît sur le panneau d'affichage.

7. Appuyez sur le bouton Entrée pour imprimer ou supprimer les données.

### <span id="page-176-0"></span>**Menus du panneau de contrôle**

Le tableau ci-dessous récapitule les différents menus du panneau de contrôle. Pour plus d'informations sur les options de menu et les paramètres, reportez-vous aux descriptions des menus que vous trouverez plus loin dans la présente section.

### **Récapitulatif des menus du panneau de contrôle**

Le tableau ci-dessous répertorie les menus et options de menu du panneau de contrôle, dans leur ordre d'apparition sur le panneau d'affichage.

Appuyez sur le bouton ▲ Haut ou ▼ Bas pour accéder au menu souhaité. Les menus et options de menu apparaissent dans l'ordre indiqué ci-après.

#### *Remarque :*

*Certains menus et options de menu du tableau suivant apparaissent uniquement lorsqu'un périphérique en option est installé ou que le paramétrage approprié a été effectué auparavant.*

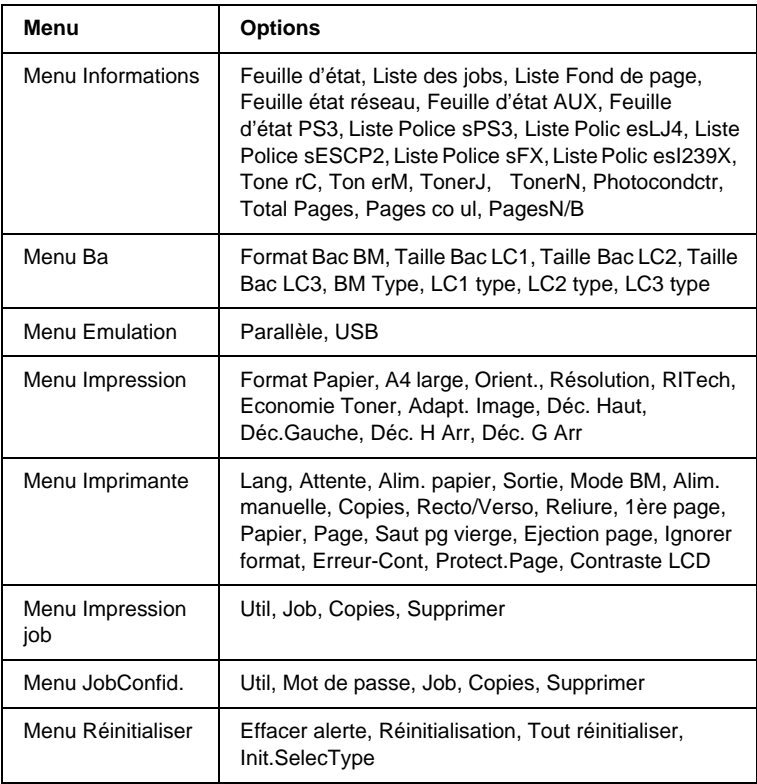

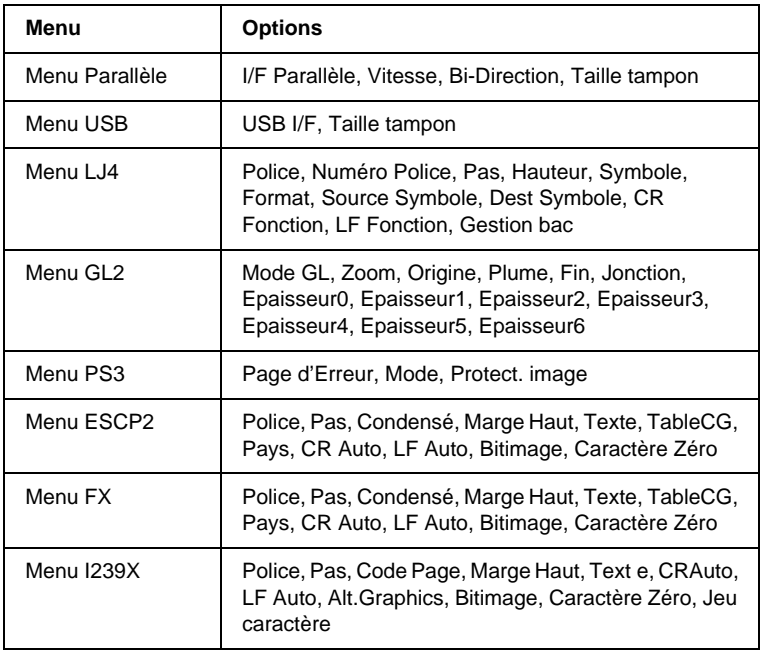

### **Menu Informations**

Ce menu vous permet de vérifier le niveau de toner et la durée de vie restante des consommables. Vous pouvez également imprimer des feuilles d'état et d'échantillon signalant les paramètres actuels de l'imprimante, les polices disponibles, ainsi qu'un bref récapitulatif des fonctions proposées.

Appuyez sur le bouton  $\blacktriangledown$  Bas ou ▲ Haut pour sélectionner l'option souhaitée. Appuyez ensuite sur le bouton  $\overline{\bigoplus}$  Entrée pour imprimer une feuille d'état ou une feuille d'échantillon de polices.

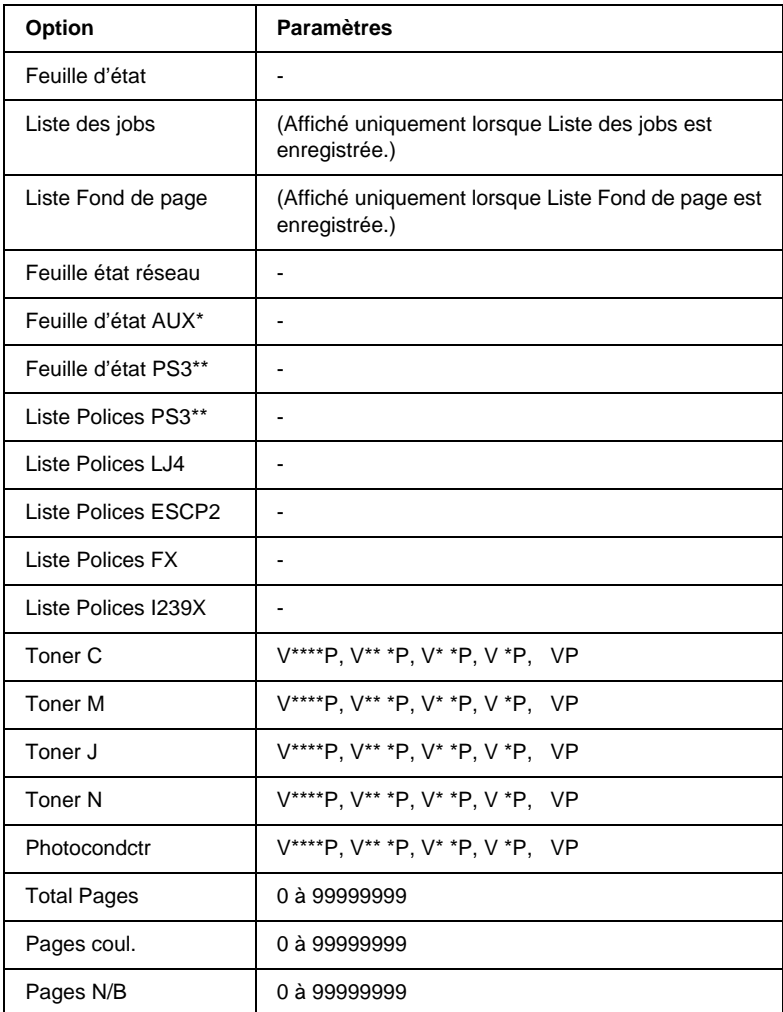

\* Disponible uniquement lorsqu'une carte d'interface est installée en option.

\*\* Disponible uniquement si l e moduleROM Adobe PostScript3 en option est installé.
#### Feuille d'état, Feuille état réseau, Feuille d'état AUX, Feuille d'état PS3

Ces options permettent d'imprimer une feuille relative au paramètres de l'imprimante et aux options qui sont installées. Ce type de feuille constitue un bon justificatif de l'installation correcte des options.

#### Liste des jobs

Cette option permet d'imprimer la liste des travaux d'impression en attente stockés sur le disque dur en option.

#### Liste Fond de page

Cette option permet d'imprimer la liste des fonds de page stockés sur le disque dur en option.

#### Liste Police sPS3, Liste Polic esLJ4, Liste Poli cesESCP2, Liste Police sFX, Liste Polic esI239X

Ces options permettent d'imprimer un échantillon des polices disponibles pour le mode d'émulation que vous avez sélectionné pour l'imprimante.

#### Toner C/Toner M/Toner J/Toner N/Photocondctr

Ces options permettent d'afficher la quantité de toner restant dan les carboutons, ainsi que la durée de vie restante du bloc photoconducteur, comme indiqué ci-desso us:

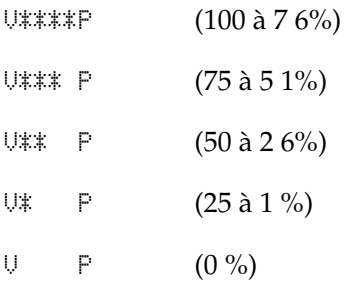

### Total Pages

Cette option permet d'afficher le nombre total de pages imprimées.

## Pages coul.

Cette option permet d'afficher le nombre total de pages imprimées en couleur.

# Pages N/B

Cette option permet d'afficher le nombre total de pages imprimées en noir et blanc.

# **Menu Bac**

Ce menu permet d'indiquer le format et le type du papier chargé dans le bac BM. Il vous permet en outre de vérifier le format du papier actuellement chargé dans les bacs inférieurs.

Les paramètres relatifs au type de papier inclus dans ce menu peuvent également être définis à partir du pilote d'impression. Les paramètres définis via le pilote sont prioritaires par rapport à ceux définis via ce menu. Il est donc conseillé d'utiliser le pilote d'impression dans la mesure du possible.

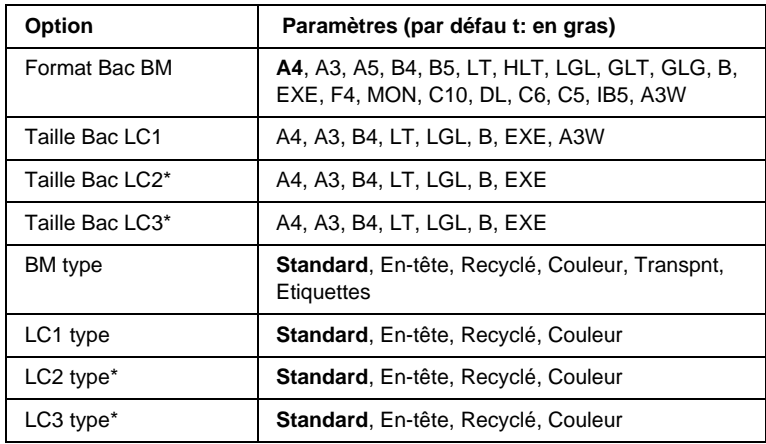

\* Disponible uniquement lorsque l'unité de papier à grande capacité proposée en option est installée.

### Format Bac BM

Permet de choisir le format de papier souhaité.

# Taille B acLC1, Taill e BacLC2, Tai lle BacLC3

Permettent d'afficher le format du papier chargé dans les bac inférieurs standard ou fournis en option. Vous n'avez pas la possibilité de choisir un autre format à l'aide de ces options.

### BM type

Permet de définir le type du papier chargé dans le bac BM.

# LC1 type, LC2 type, LC3 type

Permettent de sélectionner le type du papier chargé dans les bacs inférieurs standard ou fournis en option.

# **Menu Emulation**

Sélectionnez à l'aide de ce menu le mode d'émulation utilisé pour l'imprimante. Vous pouvez indiquer des émulations différentes pour chaque interface, c'est-à-dire pour chaque ordinateur auquel est connectée l'imprimante. Etant donné que chacun des modes d'émulation implique des options qui lui sont propres, définissez les paramètres dans le menu concernant LJ4, ESCP2, FX, GL2 ou I239X, comme il se doit. Les paramètres disponibles, en revanche, sont les mêmes pour chaque type d'interface.

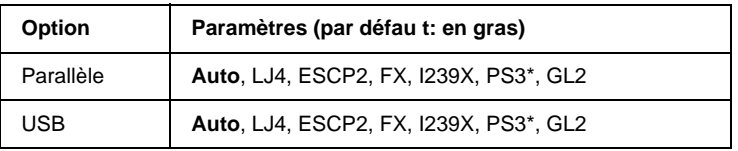

\* Disponible uniquement si l e moduleROM Adobe PostScript3 en option est installé.

# **Menu Impression**

Ce menu vous permet de définir les paramètres d'impression standard, par exemple le format et l'orientation du papier, lorsque vous imprimez à partir d'une application ou d'un système d'exploitation ne prenant pas en charge votre pilote d'impression. Veillez à utiliser aussi souvent que possible le pilote d'impression pour établir ces paramètres, car les paramètres définis sur votre ordinateur sont prioritaires par rapport à ceux éventuellement définis à l'aide de ce menu.

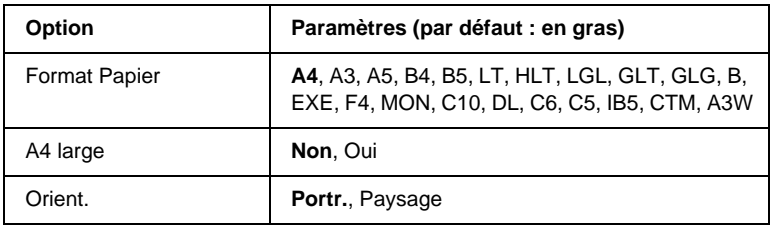

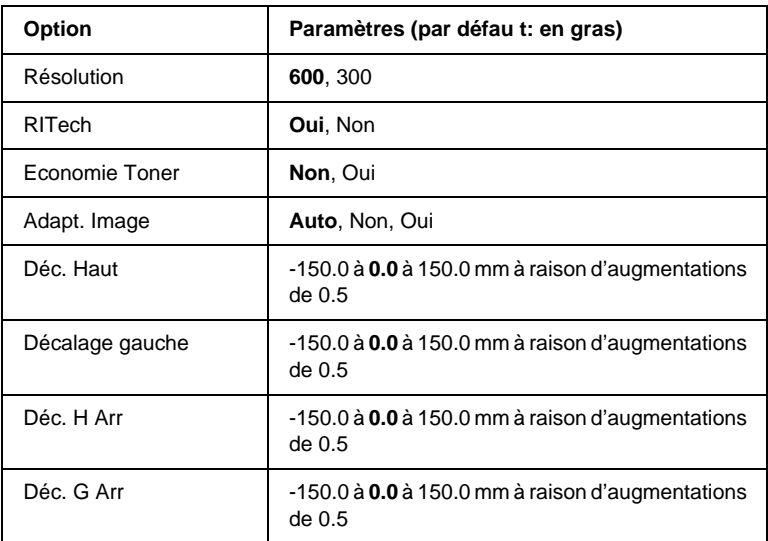

#### Format Papier

Indique le format de papier utilisé.

### A4 large

Si cette option est paramétrée sur Oui, les marges gauche et droite augmentent de 3,4 mm à 4mm.

### Orient.

Précise l'orientation (portrait ou paysage) du papier pour l'impression.

#### Résolution

Indique la résolution utilisée pour l'impression.

### RITech

Si cette option est paramétrée sur Oui, les lignes, le texte et les graphiques apparaissent de manière plus nette et plus régulière à l'impression.

## Economie Toner

Lorsque cette option a pour valeur Oui, l'imprimante utilise pour le remplissage des caractères une nuance de gris plutôt que la couleur noire d'origine afin d'économiser le toner. Les extrémités droite et inférieure des caractères restent noires.

### Adapt. Image

Lorsque cette option est activée, la qualité des graphiques est moindre. Réduit la quantité de données graphiques lorsque les limites de la mémoire ont été atteintes, permettant ainsi l'impression de documents complexes.

#### Déc. Haut

Permet de régler précisément la position verticale de l'impression des données sur le papier.

c*Attention : Veillez à ce que l'image imprimée ne dépasse pas des bords du papier. Dans le cas contraire, vous risquez d'endommage l'imprimante.*

#### Décalage gauche

Permet de régler précisément la position horizontale de l'impression des données sur le papier. Cette option est utile pour effectuer des réglages précis en mode d'alimentation manuelle.

c*Attention : Veillez à ce que l'image imprimée ne dépasse pas des bords du papier. Dans le cas contraire, vous risquez d'endommage l'imprimante.*

# Déc. H Arr

Permet de régler la position verticale de l'impression au verso lors d'une impression recto verso. Ce paramètre est utile au cas où le résultat obtenu au verso de la page imprimée ne soit pas celui que vous espériez.

# Déc. G Arr

Permet de régler la position horizontale de l'impression au verso lors d'une impression recto verso. Ce paramètre est utile au ca où le résultat obtenu au verso de la page imprimée ne soit pas celui que vous espériez.

# **Menu Imprimante**

Ce menu vous permet de définir divers paramètres de base, concernant les sources d'alimentation, les modes d'alimentation et le traitement des erreurs. Vous pouvez également l'utiliser pour sélectionner la langue du panneau d'affichage et régler l'alignement de chaque couleur.

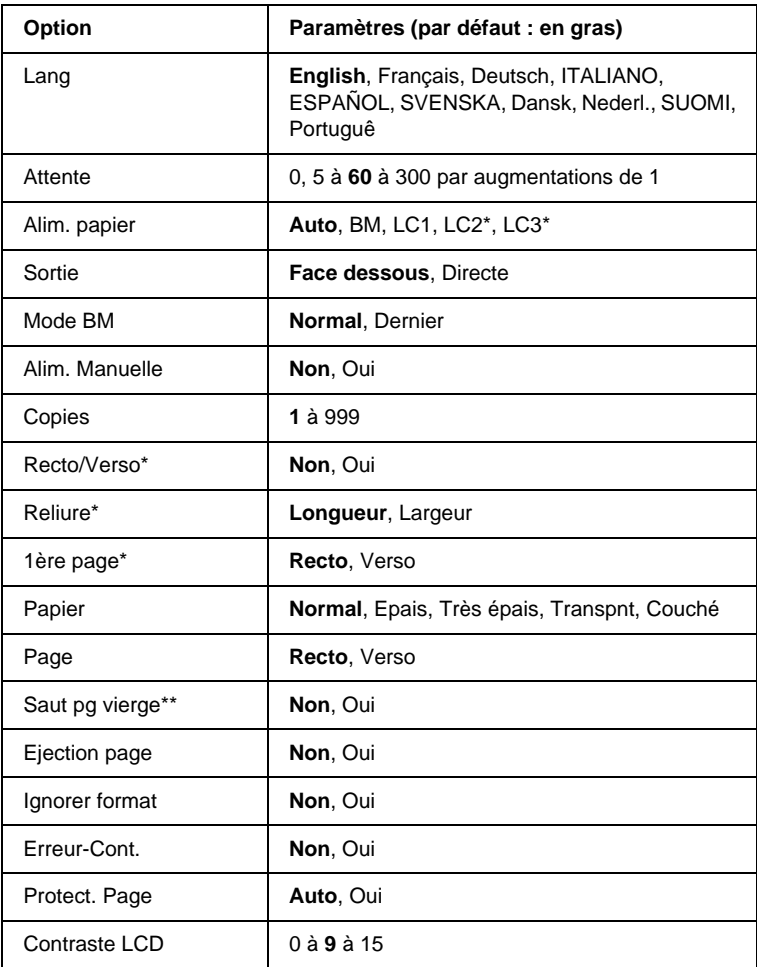

\* Disponible uniquement lorsque l'option correspondante est installée.

\*\* Disponible uniquement e n modesPCL5e, ESC/Page, ESC/P2 et I239X.

#### Lang

Indique la langue du panneau d'affichage et celle utilisée pour la feuille d'état papier.

#### Attente

Indique le délai d'attente de l'imprimante lorsqu'elle est prête et qu'elle ne reçoit pas de nouvelles données. Une fois ce délai expiré, l'imprimante recherche de nouvelles données sur le autres interfaces.

### Alim. papier

Précise si le papier est placé dans le ba cBM, le bac inférieur standard ou l'unité papier en option de l'imprimante, lorsque l'option Papier a pour valeur Normal.

Si vous sélectionnez Auto, la source d'alimentation utilisée est celle contenant le papier dont le format correspond à celui désigné par le paramètre Format papier.

Si vous avez choisi pour le paramètre Format Papier une taille d'enveloppe (IB5, C10, C6, DL, MON, C5), la source de papier utilisée est systématiquement le bacBM. Ce bac est également utilisé automatiquement si vous sélectionnez Epais, Trés épais, Transpnt ou Couché comme type de papier.

#### **Sortie**

Permet de sélectionner la sortie face imprimée dessous ou face imprimée dessus.

### Mode BM

Détermine le niveau de priorité (plus élevée ou plus faible) du bac BM lorsque l'alimentation papier sélectionnée via le pilote d'impression est Auto. Si le mod eBM sélectionné est Normal, le bac BM a la priorité la plus élevée en tant que source d'alimentation. Si au contraire le mode BM est Dernier, il a la priorité la plus faible.

### Alim. Manuelle

Permet de sélectionner le mode d'alimentation manuelle pour l'ensemble des sources d'alimentation. Pour plus d'informations sur le mode d'alimentation manuelle, reportez-vous à la section [« Chargement manuel du papier » à la page 33.](#page-32-0)

### Copies

Précise le nombre de copies à imprimer (de 1 à 999).

## Recto/Verso

Active ou désactive l'impression recto verso.

# Reliure

Indique le sens de la reliure des documents imprimés.

# 1ère page

Indique si l'impression débute par le recto ou le verso de la page.

# Papier

Indique le type de papier à utiliser pour l'impression. La vitesse d'impression est fonction de ce paramètre. L'impression est plus longue si vous choisissez Epais, Trés épais, Trnspnt ou Couché.

# Page

Sélectionnez Recto pour imprimer sur le recto d'une page de papier épais (Epais) ou très épais (Trés épais) ou sur le recto d'enveloppes.

Sélectionnez Verso pour imprimer sur le verso d'une page de papier épais (Epais) ou très épais (Trés épais), ou sur le verso d'enveloppes.

# Saut pg vierge

Permet de ne pas imprimer les pages vierges. Cette option est disponible en mode sPCL5e, ESC/Page, ESCP2, FX et I239X.

# Ejection page

Précise si le papier doit être éjecté lorsque la limite indiquée par le paramètre Attente est atteinte. La valeur par défaut est Non, ce qui signifie que le papier n'est pas éjecté le cas échéant.

#### Ignorer format

Si vous ne souhaitez pas tenir compte des éventuelles erreurs liée au format du papier, sélectionnez Oui. Lorsque cette option est activée, l'impression se poursuit même si l'image dépasse de la zone d'impression appliquée au format de papier utilisé. Des taches peuvent apparaître sur l'image, puisque le toner n'est pas transféré sur le papier de manière adéquate. Lorsque cette option est désactivée, l'impression est interrompue en cas d'erreur liée au format du papier.

### Erreur-Cont.

Lorsque cette option est activée, l'impression se poursuit automatiquement après un certain laps de temps lorsqu'une des erreurs suivantes s'est produ ite: réglage du format, dépassement d'impression ou mémoire insuffisante. Lorsque cette option est désactivée, vous devez appuyer sur le bouton Marche/Arrêt pour reprendre l'impression.

### Protect. Page

Permet d'allouer davantage de mémoire à l'impression des données, plutôt qu'à leur réception. Il est conseillé d'activer ce paramètre si vous imprimez une page très complexe. Si un message d'erreur de type Dépassement imp. apparaît sur le panneau d'affichage au cours d'une impression, désactivez ce paramètre, puis relancez l'impression de vos données. La quantité de mémoire allouée à la réception des données est ainsi réduite. Bien sûr, l'envoi du travail d'impression est plus long, mais l'impression de documents complexes est désormais possible. L'option Protect. Page est optimale lorsqu'elle est paramétrée sur Auto. Si des erreurs concernant la mémoire de l'imprimante persistent, vous devrez l'augmenter.

#### *Remarque :*

*La modification du paramètre de Protect. Page reconfigure la mémoire de l'imprimante, toute police téléchargée étant supprimée.* 

# Contraste LCD

Permet de régler le contraste du panneau d'affichage. Utilisez les boutons  $\blacktriangle$  Haut et  $\nabla$  Bas pour définir le niveau de contraste : 0 équivaut au contraste le plus faible et 15 au contraste le plus élevé.

# **Menu Impression job**

Ce menu vous permet d'exécuter ou de supprimer les travaux d'impression qui ont été enregistrés sur le disque dur en option de l'imprimante à l'aide des options Réimprimer, Vérifier et Enregistrer de la fonction Gestion des jobs du pilote d'impression. Ce menu est disponible lorsque la fonction est utilisée. Pour plus d'informations sur l'utilisation de ce menu, reportez-vous à la section [« Utilisation du menu Impression job» à la page 175.](#page-174-0)

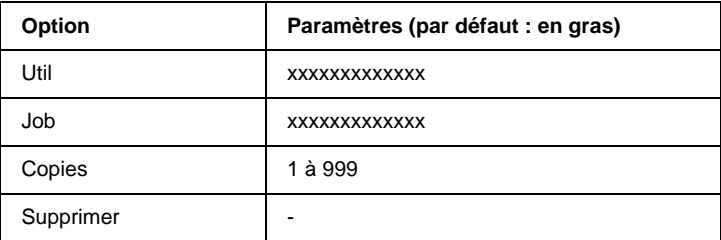

# **Menu JobConfid**

Ce menu vous permet d'exécuter ou de supprimer les travaux d'impression qui ont été enregistrés sur le disque dur en option de l'imprimante à l'aide de l'option Job confidentiel de la fonction Gestion des jobs du pilote d'impression. Vous devez saisir le mot de passe correct pour avoir accès aux données. Ce menu est disponible lorsque la fonction est utilisée. Pour plus d'informations sur l'utilisation de ce menu, reportez-vous à la section [« Utilisation du menu JobConfid» à la page 176.](#page-175-0)

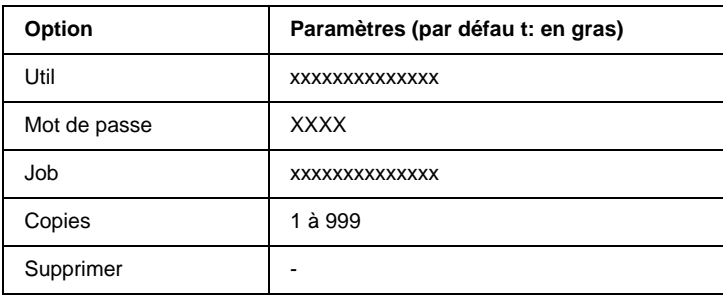

# <span id="page-192-0"></span>**Menu Réinitialiser**

Ce menu vous permet d'annuler l'impression et de modifier les paramètres de l'imprimante.

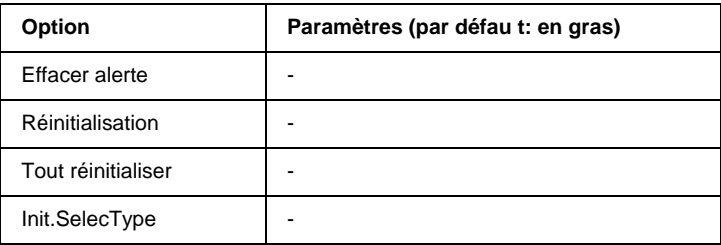

#### Effacer alerte

Efface les messages d'alerte qui apparaissent sur le panneau d'affichage.

#### Réinitialisation

Interrompt l'impression et efface le travail en cours de réception depuis l'interface active. Vous pouvez décider de réinitialiser l'imprimante si vous ne parvenez pas à imprimer un travail d'impression donné.

#### Tout réinitialiser

Interrompt l'impression, efface le contenu de la mémoire de l'imprimante et rétablit les valeurs par défaut des paramètres de l'imprimante. Les travaux d'impression provenant de toutes les interfaces sont supprimés.

#### *Remarque :*

*Si vous sélectionnez l'option Tout réinitialiser, les travaux d'impression provenant de toutes les interfaces sont supprimés. Prenez garde à ne pas boutonr aux travaux d'un autre utilisateur.*

# Init.SelecType

Rétablit dans le panneau de contrôle les valeurs par défaut des paramètres des menus. Les options Total Pages, Pages coul et Pages N/B pour chaque carbouton de toner, les options du menu Parallèle, ainsi que le compteur du niveau de toner ne sont pas réinitialisés.

# **Menu Parallèle**

Les paramètres de ce menu permettent de contrôler la communication entre l'imprimante et l'ordinateur lors de l'utilisation de l'interface parallèle.

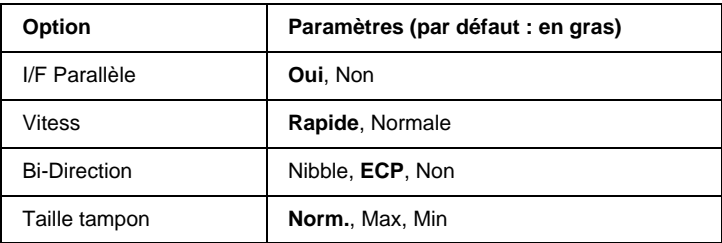

# I/F Parallèle

Permet d'activer ou de désactiver l'interface parallèle.

#### **Vitess**

Indique la durée des impulsions du signal ACKNLG (de reconnaissance) lorsque les données sont reçues en mode Compatibilité ou Nibble. Lorsque la vitesse est paramétrée sur Rapide, la durée des impulsions se situe autour d' µs. Si elle est paramétrée sur Normale, cette fréquence passe à environ 1 µs.

## Bi-Direction

Permet d'indiquer si le mode de communication bidirectionnelle est choisi. Lorsque vous sélectionnez Non, la communication bidirectionnelle est désactivée.

## Taille tampon

Détermine la quantité de mémoire à allouer à la réception et à l'impression des données. Si Max a été sélectionné, la quantité de mémoire attribuée à la réception des données est plus importante. Si Min a été sélectionné, la quantité de mémoire attribuée à l'impression des données est plus importante.

### *Remarques*

- ❏ *Pour activer les paramètres de l'option Taille tampon, vous devez d'abord mettre l'imprimante hors tension pendant au moins cinq secondes, puis la remettre sous tension. Vous pouvez également utiliser la fonction Tout réinitialiser, comme vous l'explique la section [« M enu Réinitialise r» à la page 193](#page-192-0).*
- ❏ *Lorsque vous réinitialisez l'imprimante, tous les travaux d'impression sont supprimés. Assurez-vous que le voyant Prêt ne clignote pas lorsque vous réinitialisez l'imprimante.*

# **Menu USB**

Les paramètres de ce menu permettent de contrôler la communication entre l'imprimante et l'ordinateur en cas d'utilisation de l'interfac eUSB.

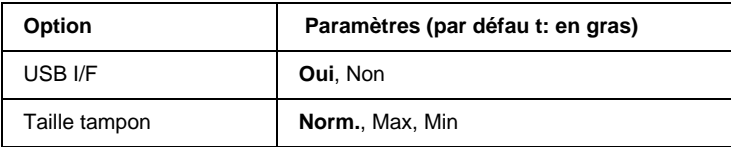

#### USB I/F

Permet d'activer ou de désactiver l'interface USB.

#### Taille tampon

Détermine la quantité de mémoire à allouer à la réception et à l'impression des données. Si Max a été sélectionné, la quantité de mémoire attribuée à la réception des données est plus importante. Si Min a été sélectionné, la quantité de mémoire attribuée à l'impression des données est plus importante.

#### *Remarques*

- ❏ *Pour activer les paramètres de l'option Taille tampon, vous devez d'abord mettre l'imprimante hors tension pendant au moins cinq secondes, puis la remettre sous tension. Vous pouvez également utiliser la fonction Tout réinitialiser, comme vous l'explique la section [« M enu Réinitialiser» à la page 193](#page-192-0).*
- ❏ *Lorsque vous réinitialisez l'imprimante, tous les travaux d'impression sont supprimés. Assurez-vous que le voyant Prêt ne clignote pas lorsque vous réinitialisez l'imprimante.*

# **Menu LJ4**

Les paramètres de ce menu permettent de contrôler les polices et jeux de symboles en mode LJ4.

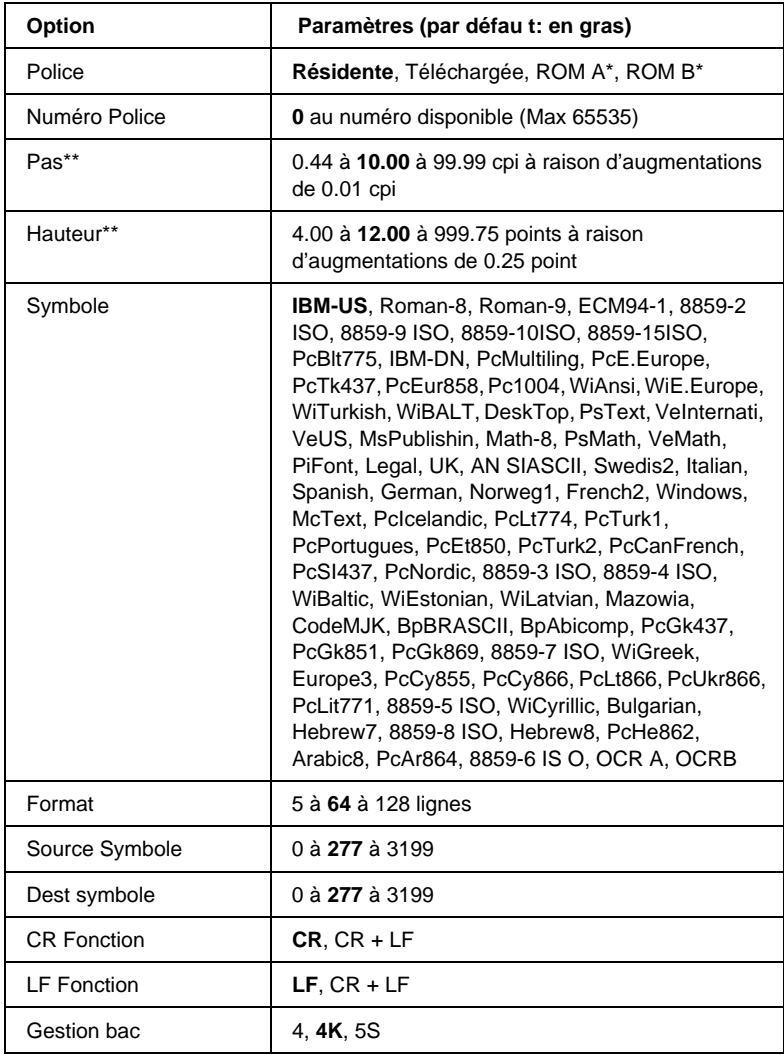

\* Disponible uniquement lors que le moduleROM de polices fourni en option est installé.

#### *Remarque :*

*Si vous utilisez en règle générale le pilote d'impr ession HP LaserJet4, vous devez, dans la mesure du possible, modifier les paramètres à l'aide de ce pilote. En effet, les paramètres définis via le pilote d'impression ont priorité sur ceux définis via les options du m enuLJ4.*

#### Source de police

Définit la source de police par défaut.

## Numéro Police

Définit le numéro de police par défaut selon la source de police par défaut. Le numéro proposé dépend de vos paramètres.

# Pas

Permet d'indiquer le pas de police par défaut si la police est de taille variable et de pas fixe. Vous pouvez choisir de 0.44 à 99.99 cpi, à raison d'augmentations de 0.01 cpi. Cette option peut ne pas être disponible ; cela dépend des source et numéro de police choisis.

# **Hauteur**

Permet d'indiquer la hauteur de police par défaut si la police est de taille variable et proportionnelle. Vous pouvez choisir de 4.00 à 999.7 5points, à raison d'augmentations de 0.2 5point. Cette option peut ne pas être disponible ; cela dépend des source et numéro de police choisis.

# **Symbole**

Permet de sélectionner le jeu de symboles par défaut. Si la police sélectionnée pour les paramètres Source de police et Numéro Police n'est pas disponible dans le paramètre Symbole, la valeur par défaut des premiers paramètres, à savoir IB MUS, est automatiquement rétablie.

### Format

Permet de sélectionner le nombre de lignes pour le format et l'orientation de papier choisis. Une modification d'espacement des lignes (VMI) est alors effectuée et la nouvelle valeur VMI est stockée dans l'imprimante. Ainsi, les modifications ultérieurement apportées aux paramètres Format Papier et Orient. entraîneront une modification de la valeur de l'option Format, qui tiendra compte de la valeur VMI stockée.

### Source Symbole, Dest symbole

Proposés uniquement par certains revendeurs, qui offrent sur leurs imprimantes un module ROM spécial destiné à la prise en charge de langues particulières.

### CR Fonction, LF Fonction

Proposées aux utilisateurs de systèmes d'exploitation particuliers, par exemple UNIX.

#### Gestion bac

Permet de modifier l'affectation de la commande de sélection de l'alimentation papier. Si vous choisissez 4, les commandes sont définies de telle sorte qu'elles soient compatibles avec l'imprimante HP LaserJet 4. Si vous choisissez 4K, celles-ci seront compatibles avec les imprimantes HP L aserJet 4 000, 5000 et 8000. Enfin, si vous choisissez 5S, celles-ci seront compatibles avec l'imprimante HP LaserJet 5Si.

# **Menu GL2**

Ce menu vous permet de configurer l'imprimante pour l'émulation d'un traceur, afin que vous puissiez utiliser un logiciel qui ne fonctionne qu'avec un traceur. Le mode LJ4GL2 est semblable au mode GL/2 pris en charge par l'imprimante HP LaserJet 4. Le mode GL éq. permet l'émulation de certaines commandes du traceu rHP-GL et inclut non seulement l'intégralité des commandes présentes dans le mo deGL/2 d'HP, mais également deux autres commandes.

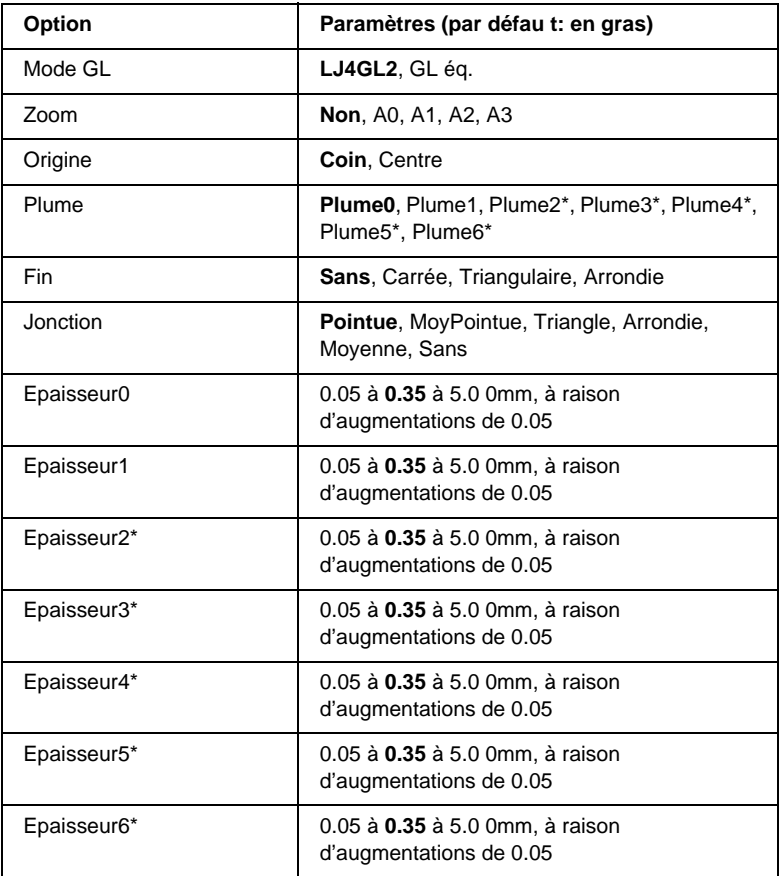

\* Disponible uniquement si le mode GL sélectionné est GL éq..

# **Avant l'impression en mode GL/2**

Selon les résultats que vous souhaitez obtenir, vous pouvez choisir de modifier les options d'impression suivantes dans votre application. Vérifiez ces paramètres afin de vous assurer qu'ils correspondent bien aux données que vous essayez d'imprimer.

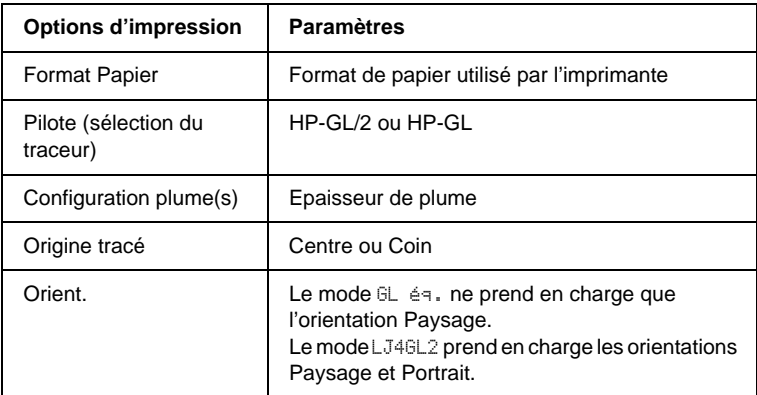

Si vous devez redéfinir les paramètres de l'imprimante, basculez d'abord en mode d'émulation GL/2, puis modifiez ces paramètres via le pilote d'impression ou les menus du panneau de contrôle.

#### *Remarque :*

*Les paramètres ou données enregistrés dans la mémoire vive de l'imprimante (tels que les polices téléchargées) risquent d'être effacés si vous changez de mode d'émulation.*

# Mode GL

Indique si l'imprimante utilise une émulation directe de la langue du traceur GL/2 ou l'émulation du traceur via HP LaserJet 4.

### Zoom

Indique si les résultats obtenus par l'intermédiaire du logiciel peuvent être visualisés à une échelle différente. Le facteur de zoom est fonction du format de papier que l'application utilise pour l'impression.

# Origine

Indique si l'origine logique du traceur est le coin ou le centre du papier.

# Plume

Permet de choisir une plume dont vous pouvez ensuite définir l'épaisseur dans les zones Plume0 à Plume6. Le mo deLJ4GL2 prend en charge deux plumes (Plume0 et Plume1), tandis que le mode GL éq. en prend sept en charge (Plume0 à Plume6).

# Fin

Indique le type de fin des lignes.

# **Jonction**

Indique le type de jonction des lignes.

# Plume0 à Plume6

Permet de définir l'épaisseur des plumes utilisées pour l'impression. Le mod eLJ4GL2 propose Plume0 et Plume1, alors que le mode GL éq. propose Plume0 à Plume6.

# **Menu PS3**

Les paramètres de ce menu sont disponibles uniquement si vous avez installé le modul eROM Adobe PostScript3 en option. Pour connaître la procédure d'installation, reportez-vous à la section [« Module ROM d'Adobe PostScrip t 3» à la page 249.](#page-248-0) Consultez également la documentation concernant le kit Adobe PostScript 3.

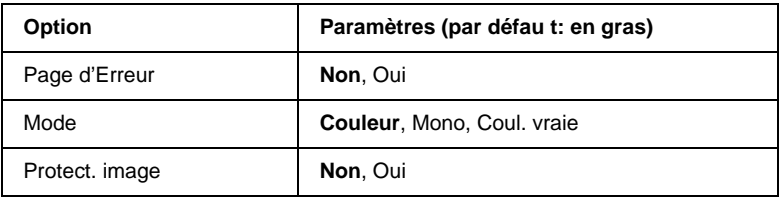

#### Page d'Erreur

Lorsque vous sélectionnez Dui, une page d'erreur est imprimée.

#### **Mode**

Permet d'indiquer la méthode d'impression des couleurs. Couleur permet une impression en co uleur à 1bit/pixel, Mono une impression monochrome et Coul. vraie une impression polychrome à 8 b its/pixel.

#### Protect. image

Permet de préciser si la compression à qualité contrôlée doit être employée. Ce type de compression fait appel à une technique de compression de données qui implique la perte de certaines de ces données.

# **Menu ESCP2**

Ce menu vous permet de définir les paramètres relatifs à l'imprimante lorsque le mode d'émulation utilisé est ESCP2.

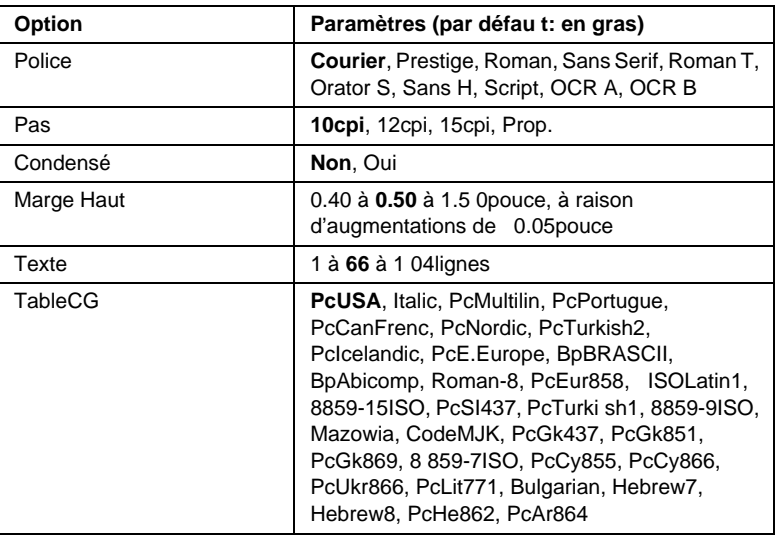

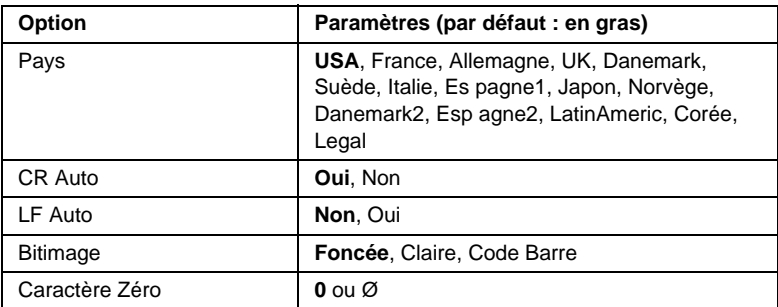

#### Police

Permet de sélectionner la police.

### Pas

Permet de sélectionner le pas (espacement horizontal) de la police à pas fixe ; ce pas est exprimé en cpi. Vous pouvez également choisir un espacement proportionnel.

#### Condensé

Permet d'activer ou de désactiver l'impression resserrée.

### Marge Haut

Permet de définir la distance entre le haut de la feuille et la ligne de base de la première ligne imprimable. Cette distance est exprimée en pouces. La première ligne imprimable est d'autant plus proche du haut de la page que la valeur est peu élevée.

### **Texte**

Permet de définir la longueur de la page en nombre de lignes. Pour cette option, on suppose qu'une ligne est égale à 1pica (un sixième de pouce). Si vous modifiez les paramètres Orient., Format Papier ou Marge Haut, la longueur utilisée pour la page deviendra automatiquement celle par défaut pour chaque format de papier.

# TableCG

Utilisez l'option de la tab leCG (Character Generat or- Générateur de caractères) pour sélectionner la table des caractères graphiques ou celle des italiques. La table des caractères graphiques est destinée à l'impression de lignes, de coins, de zones ombrées, de caractères internationaux, de caractères grecs et de symboles mathématiques. Si vous choisissez Italic, la moitié supérieure de la table de caractères comportera des caractères italiques.

## Pays

Utilisez cette option pour sélectionner l'un des quinze jeux de symboles internationaux. Pour obtenir des échantillons de caractères du jeu de symboles de chaque pays, reportez-vous à la section [« Jeux de caractères internationaux » à la page 362](#page-361-0).

### CR Auto

Indique si l'imprimante effectue une opération de type CR-LF (retour chariot et changement de ligne) chaque fois que l'impression définie dépasse la marge de droite. Si ce paramètre est désactivé, les caractères dépassant la marge de droite ne sont pas imprimés et les changements de ligne n'ont lieu que lorsque l'imprimante reçoit un retour chariot. Cette fonction est automatiquement prise en charge par la plupart des applications.

### LF Auto

Si vous paramétrez cette fonction sur Non, l'imprimante n'envoie pas de command eLF (changement de ligne) automatique avec chaque retour chariot. Si au contraire cette fonction a pour valeur Oui, une command eLF accompagne automatiquement chaque retour chariot. Sélectionnez Oui si les lignes de votre texte se chevauchent.

#### Bitimage

L'imprimante est en mesure d'émuler les densités de graphique définies avec ses commandes. Si vous sélectionnez Foncée, la densité de l'image binaire est élevée. Elle est faible si vous sélectionnez Claire.

Si vous choisissez Code Barre, l'imprimante convertit les images binaires en codes à barres via le remplissage automatique des espaces verticaux entre les points. Les lignes verticales ainsi obtenues sont continues et peuvent être lues par un lecteur de codes à barres. Ce mode réduit la taille de l'image imprimée et peut également déformer les images binaires sur papier.

# Caractère Zéro

Permet de sélectionner le caractère à utiliser pour la valeur zé ro:  $O_{011}$  $O_{11}$ 

# **Menu FX**

Ce menu vous permet de définir les paramètres relatifs à l'imprimante lorsque le mode d'émulation utilisé est FX.

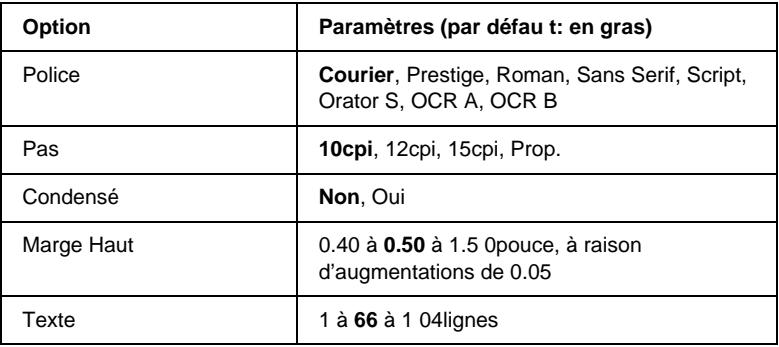

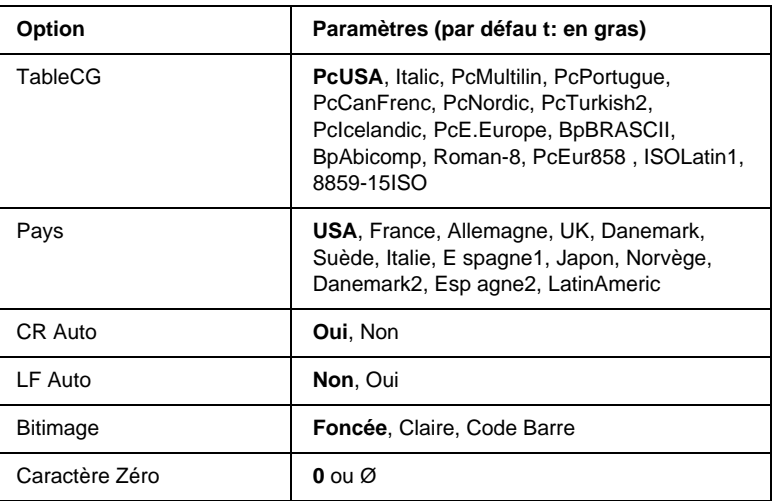

#### Police

Permet de sélectionner la police.

#### Pas

Permet de sélectionner le pas (espacement horizontal) de la police à pas fixe ; ce pas est exprimé en cpi. Vous pouvez également choisir un espacement proportionnel.

### Condensé

Permet d'activer ou de désactiver l'impression resserrée.

### Marge Haut

Permet de définir la distance entre le haut de la feuille et la ligne de base de la première ligne imprimable. Cette distance est exprimée en pouces. La première ligne imprimable est d'autant plus proche du haut de la page que la valeur est peu élevée.

## **Texte**

Permet de définir la longueur de la page en nombre de lignes. Pour cette option, on suppose qu'une ligne est égale à 1pica (un sixième de pouce). Si vous modifiez les paramètres Orient., Format Papier ou Marge Haut, la longueur utilisée pour la page deviendra automatiquement celle par défaut pour chaque format de papier.

# TableCG

Utilisez l'option de la tabl eCG (Character Generato r- Générateur de caractères) pour sélectionner la table des caractères graphiques ou celle des italiques. La table des caractères graphiques est destinée à l'impression de lignes, de coins, de zones ombrées, de caractères internationaux, de caractères grecs et de symboles mathématiques. Si vous choisissez Italic, la moitié supérieure de la table de caractères comportera des caractères italiques.

# Pays

Utilisez cette option pour sélectionner l'un des quinze jeux de symboles internationaux. Pour obtenir des échantillons de caractères du jeu de symboles de chaque pays, reportez-vous à la section [« Jeux de caractères internationaux » à la page 362](#page-361-0).

# CR Auto

Indique si l'imprimante effectue une opération de type CR-LF (retour chariot et changement de ligne) chaque fois que l'impression définie dépasse la marge de droite. Si ce paramètre est désactivé, les caractères dépassant la marge de droite ne sont pas imprimés et les changements de ligne n'ont lieu que lorsque l'imprimante reçoit un retour chariot. Cette fonction est automatiquement prise en charge par la plupart des applications.

## LF Auto

Si vous paramétrez cette fonction sur Non, l'imprimante n'envoie pas de commande LF (changement de ligne) automatique avec chaque retour chariot. Si au contraire cette fonction a pour valeur Oui, une commande LF accompagne automatiquement chaque retour chariot. Sélectionnez Oui si les lignes de votre texte se chevauchent.

### **Bitimage**

L'imprimante est en mesure d'émuler les densités de graphiques définies avec ses commandes. Si vous sélectionnez Foncée, la densité de l'image binaire est élevée. Elle est faible si vous sélectionnez Claire.

Si vous choisissez Code Barre, l'imprimante convertit les images binaires en codes à barres via le remplissage automatique des espaces verticaux entre les points. Les lignes verticales ainsi obtenues sont continues et peuvent être lues par un lecteur de codes à barres. Ce mode réduit la taille de l'image imprimée et peut également déformer les images binaires sur papier.

### Caractère Zéro

Permet de sélectionner le caractère à utiliser pour la valeur zér o:  $O$  ou  $\varnothing$ .

# **Menu I239X**

Le mode I239X permet l'émulation des commandes d'IBM® 2390/2391 Plus.

Les paramètres de ce menu sont disponibles uniquement si l'imprimante est en mod eI239X.

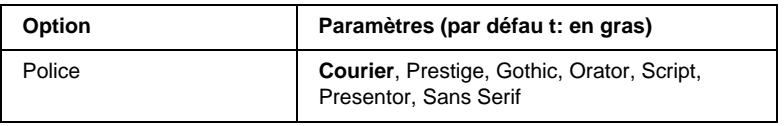

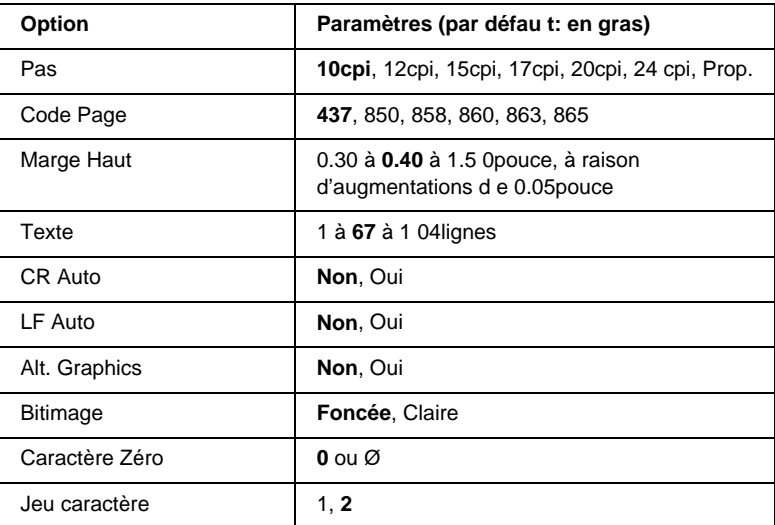

#### **Police**

Permet de sélectionner la police.

### Pas

Permet de sélectionner le pas (espacement horizontal) de la police à pas fixe ; ce pas est exprimé en cpi. Vous pouvez également choisir un espacement proportionnel.

# Code Page

Permet de sélectionner une table de caractères. Les tables de caractères contiennent les caractères et symboles utilisés dans les différentes langues. Le texte imprimé est basé sur le contenu de la table sélectionnée.

# Marge Haut

Permet de définir la distance entre le haut de la feuille et la ligne de base de la première ligne imprimable. Cette distance est exprimée en pouces. La première ligne imprimable est d'autant plus proche du haut de la page que la valeur est peu élevée.

## **Texte**

Permet de définir la longueur de la page en nombre de lignes. Pour cette option, on suppose qu'une ligne est égale à 1pica (un sixième de pouce). Si vous modifiez les paramètres Orient., Format Papier ou Marge Haut, la longueur utilisée pour la page deviendra automatiquement celle par défaut pour chaque format de papier.

## CR Auto

Indique si l'imprimante effectue une opération de type CR-LF (retour chariot et changement de ligne) chaque fois que l'impression définie dépasse la marge de droite. Si ce paramètre est désactivé, les caractères dépassant la marge de droite ne sont pas imprimés et les changements de ligne n'ont lieu que lorsque l'imprimante reçoit un retour chariot. Cette fonction est automatiquement prise en charge par la plupart des applications.

# LF Auto

Si vous paramétrez cette fonction sur Non, l'imprimante n'envoie pas de command eLF (changement de ligne) automatique avec chaque retour chariot. Si au contraire cette fonction a pour valeur Oui, une command eLF accompagne automatiquement chaque retour chariot. Sélectionnez Oui si les lignes de votre texte se chevauchent.

### Alt.Graphics

Permet d'activer ou de désactiver cette fonction.

### Bitimage

L'imprimante est en mesure d'émuler les densités de graphiques définies avec ses commandes. Si vous sélectionnez Foncée, la densité de l'image binaire est élevée. Elle est faible si vous sélectionnez Claire.

Si vous choisissez Code Barre, l'imprimante convertit les images binaires en codes à barres via le remplissage automatique des espaces verticaux entre les points. Les lignes verticales ainsi obtenues sont continues et peuvent être lues par un lecteur de codes à barres. Ce mode réduit la taille de l'image imprimée et peut également déformer les images binaires sur papier.

## Caractère Zéro

Permet de sélectionner le caractère à utiliser pour la valeur zé ro: O ou Ø.

### Jeu caractère

Permet de choisir entre les tables de caractères1 e t 2.

# **Utilisation des composants optionnels**

# **Bac papier de 250 feuille sA3W**

Le bac papier de 250 feuilles A3W (C813521) en option est conçu pour du papier de format A3W uniquement et peut contenir 250 feuilles de papier ordinaire ou de papier laser couleur EPSON. Pour utiliser ce bac, vous devez retirer le bac inférieur standard.

Pour installer cette option, reportez-vous à la section suivante. Pour plus d'informations sur le chargement du papier dans le bac inférieur, reportez-vous à la section [« Bacs inférieurs standard et](#page-39-0)  [en option » à la page 40.](#page-39-0)

c*Attentio n: Ce bac inférieur ne peut pas être installé sur l'unité de papier à grande capacité ou l'unité de papier de 500 feuilles en option. Si malgré tout vous essayez de l'insérer dans ces unités, vous endommagerez non seulement celles-ci, mais également le bac.*

#### *Remarques*

- ❏ *Vous ne pouvez charger que du papier de formatA3W d ans ce bac inférieur.*
- ❏ *Chargez le papier, le côté le plus court en premier, face imprimable vers le bas.*

# **Installation du bac papier de 25 0feuilles A3W**

Pour installer le bac papier de 2 5 0feuil lesA3W, procédez de la manière suivante :

#### *Remarque :*

*Vous ne pouvez pas utiliser le bac papier de 250feui llesA3W conjointement avec le bac inférieur standard.*

1. Tirez le bac inférieur standard et sortez-le en le soulevant.

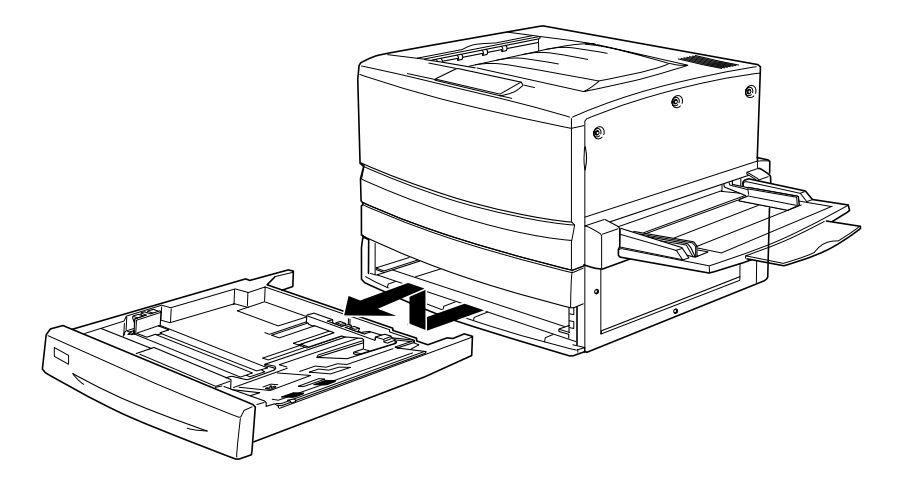

2. Placez les deux montants du bac papier de 250 feuille sA3W en option dans les rails de guidage de l'imprimante, puis insérez le bac à fond.

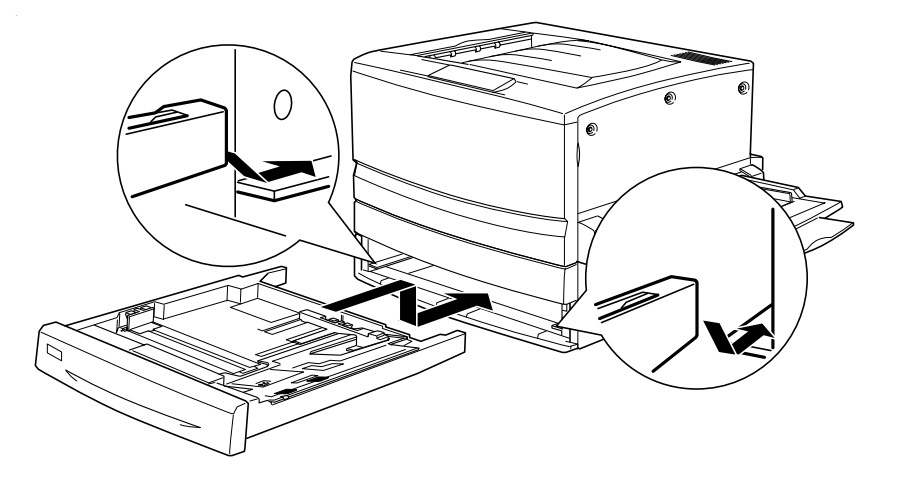

# **Retrait du bac papier de 2 50feuilles A3W**

Pour retirer le bac papier de 25 0feuille sA3W, procédez de la manière suivante :

- 1. Tirez le bac papier de 250 feuill esA3W et sortez-le en le soulevant.
- 2. Placez les deux montants du bac inférieur standard dans les rails de guidage de l'imprimante, puis insérez le bac à fond.

# **Unité papier de 50 0feuilles**

Vous pouvez augmenter la capacité d'alimentation en papier de l'imprimante en installant un bac inférieur en option. Deux bacs inférieurs en option sont spécialement conçus pour votre imprimante : l'unité papier de 5 0 0 f euilles (C12C813871) et l'unité de papier à grande capacité (C12C813891). Toutefois, vous ne pouvez installer et utiliser qu'une seule de ces options à la fois.

- ❏ L'unité papier de 500 feuilles en option accueille un bac papier et vous permet de charger jusqu'à 5 0 0feuilles.
- ❏ L'unité de papier à grande capacité en option loge deux bacs papier pouvant contenir jusqu'à 500 feuilles chacun.

Les précautions de manipulation et les procédures d'installation et de retrait sont identiques pour le bac inférieur de 50 0 f euilles et l'unité de papier à grande capacité. Pour plus d'informations, reportez-vous à la section [« Unité de papier à grande capacité » à](#page-215-0)  [la page 216](#page-215-0).

# **Installation de l'unité papier de 50 0feuilles**

La procédure d'installation de l'unité papier de 500 feuilles est identique à celle de l'unité de papier à grande capacité. Pour plu d'informations, reportez-vous à la section [« Installation de l'unité](#page-218-0)  [de papier à grande capacité » à la page 219.](#page-218-0)

# **Retrait de l'unité papier de 50 0feuilles**

La procédure de retrait de l'unité papier de 500 feuilles est identique à celle de l'unité de papier à grande capacité. Pour plu d'informations, reportez-vous à la section [« Retrait de l'unité de](#page-222-0)  [papier à grande capacité » à la page 223.](#page-222-0)

# <span id="page-215-0"></span>**Unité de papier à grande capacité**

Vous pouvez augmenter la capacité d'alimentation en papier de l'imprimante en installant un bac inférieur en option. Deux bac inférieurs en option sont spécialement conçus pour votre imprimante : l'unité papier de 500 f euilles (C12C813871) et l'unité de papier à grande capacité (C12C813891). Toutefois, vous ne pouvez installer et utiliser qu'une seule de ces options à la fois.

- ❏ L'unité papier de 500 feuilles en option accueille un bac papier et vous permet de charger jusqu'à 5 0 0feuilles.
- ❏ L'unité de papier à grande capacité en option loge deux bacs papier pouvant contenir jusqu'à 50 0feuilles chacun.
Le tableau suivant répertorie les types et formats de papier compatibles avec l'unité de papier à grande capacité et celle de  $500$  feuilles.

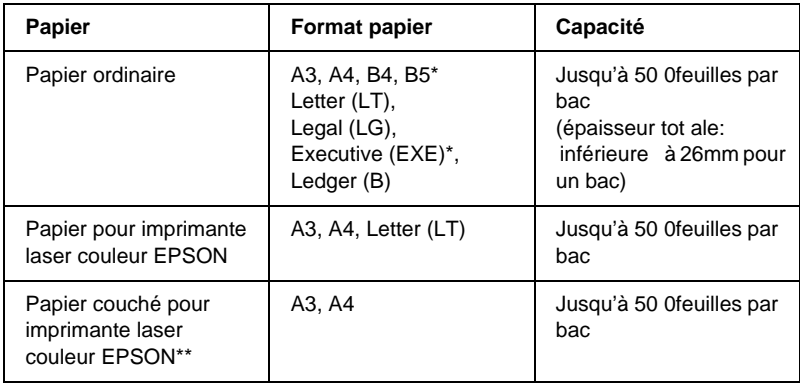

### \* Disponible en fonction du pays.

\*\* Ce support peut être placé dans la source d'alimentation uniquement lorsque Standard est le type de papier sélectionné via le pilote d'impression.

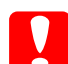

c*Attentio n: Le bac papier de 25 0feuil lesA3W en option ne peut pas être installé sur l'unité de papier à grande capacité ou l'unité papier de 500 f euilles en option. Si malgré tout vous essayez de l'insérer dans ces unités, vous endommagerez non seulement l'unité, mais également le bac.*

### *Remarques*

- ❏ *Chargez le papier de format A 3, B4, Legal et Ledger (B) le côté court en premier.*
- ❏ *La face à imprimer doit être tournée vers le bas.*

## <span id="page-217-0"></span>**Précautions de manipulation**

Tenez toujours compte des précautions de manipulation suivantes avant d'installer l'optio n:

- ❏ L'unité de papier à grande capacité pèse environ 21, 2kg et doit donc toujours être soulevée par au moins deux personnes.
- ❏ L'unité papier de 500 feuilles pesant environ 14kg, elle doit toujours être soulevée par deux personnes.
- ❏ Verrouillez toutes les roulettes situées sous l'unité lorsque vous installez celle-ci sur l'imprimante.
- ❏ L'imprimante pèse environ 70 kg. Il est déconseillé de la soulever ou de la porter seul. Le mieux est de la porter à quatre personnes en la saisissant aux endroits prévus à cet effet, de la manière illustrée ci-dessous.

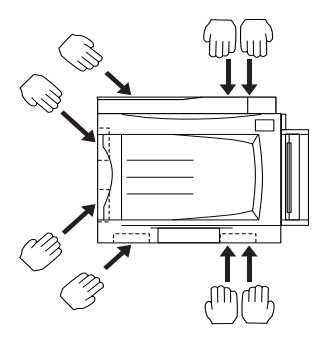

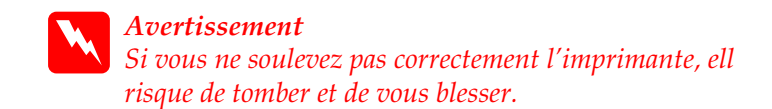

## **Installation de l'unité de papier à grande capacité**

L'unité de papier à grande capacité loge deux bacs papier. Sa procédure d'installation est identique à celle de l'unité papier de 500 feuilles. La figure ci-dessous illustre une unité de papier à grande capacité comportant deux bacs.

Pour installer l'unité de papier à grande capacité ou l'unité papier de 500 feuilles en option, procédez comme s uit:

- 1. Assurez-vous que l'imprimante est hors tension, puis débranchez son cordon d'alimentation si celui-ci est branché sur une prise secteur.
- 2. Verrouillez toutes les roulettes sur le dessous de l'unité.

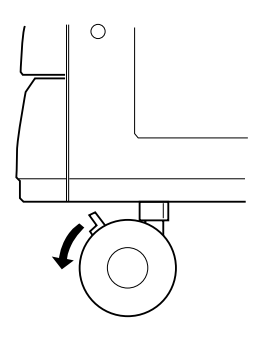

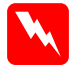

w*Avertissemen t: Vous devez verrouiller toutes les roulettes avant d'installer l'unité sur l'imprimante. Sinon, elle risque de bouger et de provoquer un accident.*

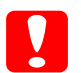

c*Attentio n: Vous devez retirer le bac de sortie directe qui se trouve sur le côté gauche de l'imprimante et replier le bacBM situé sur l côté droit, pour la durée de la procédure d'installation. Sinon, vous risquez d'endommager les bacs.*

3. Soulevez l'imprimante.

w*Avertissement Il est recommandé de soulever l'imprimante à quatre personnes en la saisissant aux endroits prévus à cet effet, de la manière illustrée ci-dessous.*

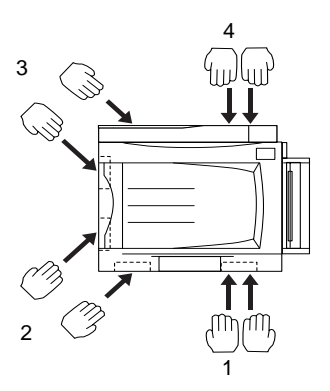

4. Déposez l'imprimante sur l'unité. Placez les trois broches dans les ouvertures de l'imprimante.

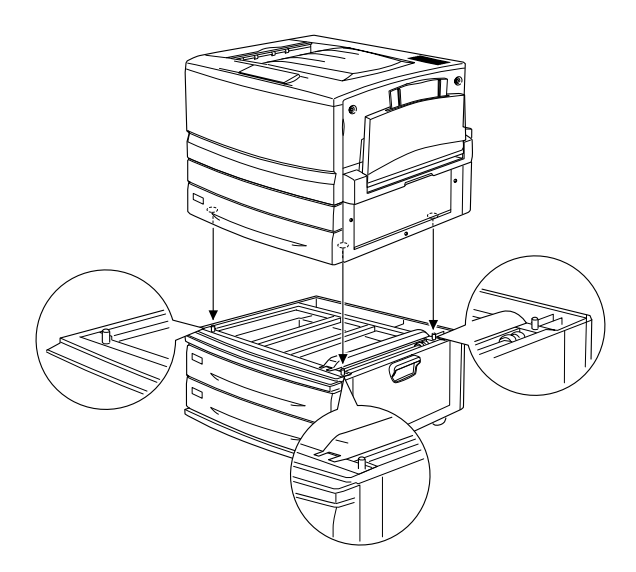

5. Tirez le bac papier supérieur et sortez-le en le soulevant.

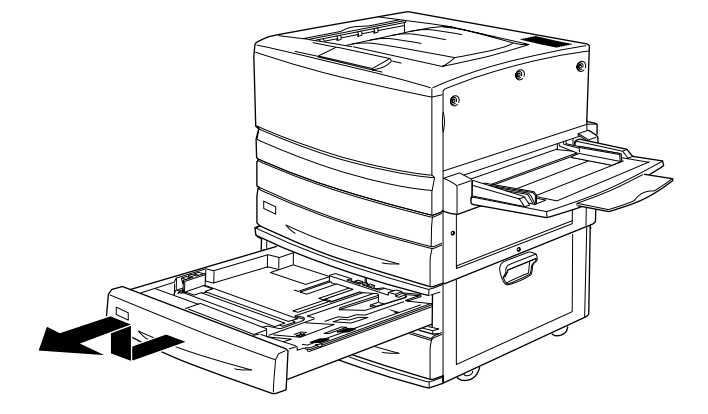

6. Serrez les deux vis à l'aide de la plaque métallique fournie.

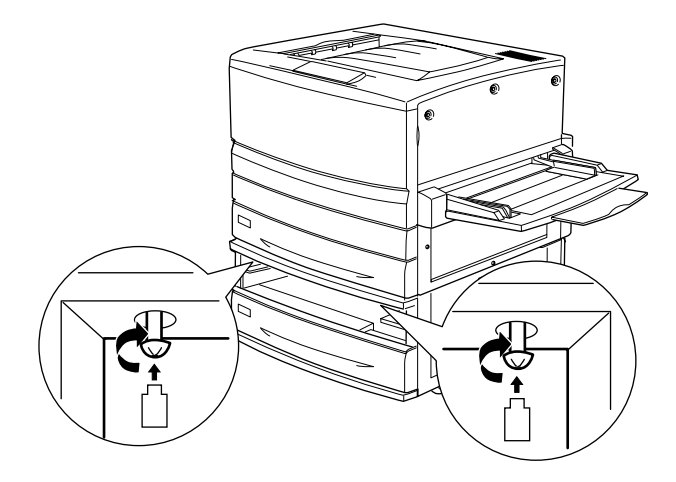

7. Réinsérez le bac papier supérieur dans l'unité.

8. A l'arrière de l'imprimante, faites glisser le capot supérieur vers le bas, puis ouvrez le capot inférieur.

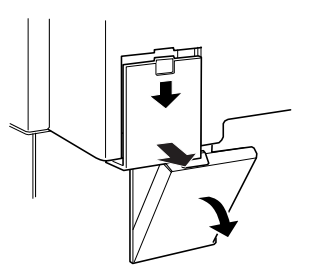

9. Reliez les deux jeux de connecteurs l'un à l'autre. Refermez le capot.

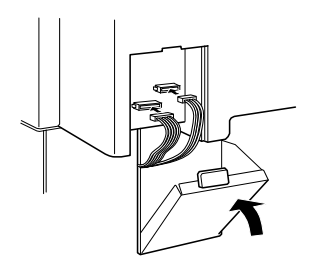

- 10. Refixez le capot des connecteurs gauche.
- 11. Branchez le cordon d'alimentation de l'imprimante sur une prise électrique.
- 12. Mettez l'imprimante sous tension.

Imprimez une feuille d'état afin de vérifier si l'unité de papier à grande capacité ou l'unité papier de 5 0 0 f euilles est correctement installée. Si l'unité ne figure pas dans la liste de la feuille d'état, assurez-vous que les connecteurs électroniques qui la relient à l'imprimante sont branchés comme il se doit.

# **Retrait de l'unité de papier à grande capacité**

La procédure de retrait de l'unité de papier à grande capacité en option est identique à celle de l'unité papier de 5 0 0feuilles. La figure ci-dessous illustre une unité de papier à grande capacité comportant deux bacs.

Pour retirer l'unité de papier à grande capacité ou l'unité papier de 500 feuilles, procédez comme su it:

- 1. Assurez-vous que l'imprimante est hors tension, puis débranchez son cordon d'alimentation si celui-ci est branché sur une prise secteur.
- 2. Verrouillez toutes les roulettes sur le dessous de l'unité.

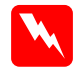

w*Avertissemen t: Vous devez verrouiller toutes les roulettes avant de retirer l'unité de l'imprimante. Sinon, elle risque de bouger et de provoquer un accident.*

- 3. Retirez le capot des connecteurs gauche à l'arrière de l'imprimante en le faisant glisser vers le bas, puis ouvrez le capot droit situé sous celui-ci.
- 4. Débranchez les deux câbles des connecteurs de l'imprimante, puis refermez le capot droit et replacez le capot des connecteurs gauche.
- 5. Retirez le bac supérieur de l'unité.
- 6. Desserrez les deux vis situées en haut de la fente afin de retirer l'unité de l'imprimante.
- 7. Réinsérez le bac papier supérieur dans l'unité.

8. Soulevez délicatement l'imprimante jusqu'à ce que les trois broches situées sur le haut de l'unité soient sorties des ouvertures de l'imprimante.

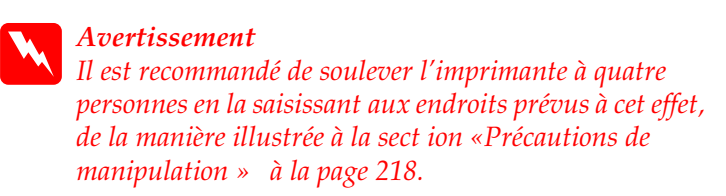

- 9. Posez l'imprimante sur une surface plane et stable.
- 10. Reconnectez tous les câbles d'interface.
- 11. Branchez le cordon d'alimentation de l'imprimante sur une prise électrique.
- 12. Mettez l'imprimante sous tension.

# **Unité recto verso**

L'unité recto verso en option (C12C813881) vous permet d'imprimer automatiquement sur les deux faces du papier.

L'unité recto verso est constituée de trois composants : le guide de sortie, l'inverseur et l'unité principale. L'illustration ci-dessous montre tous les éléments fournis avec cette unité (imprimante exceptée).

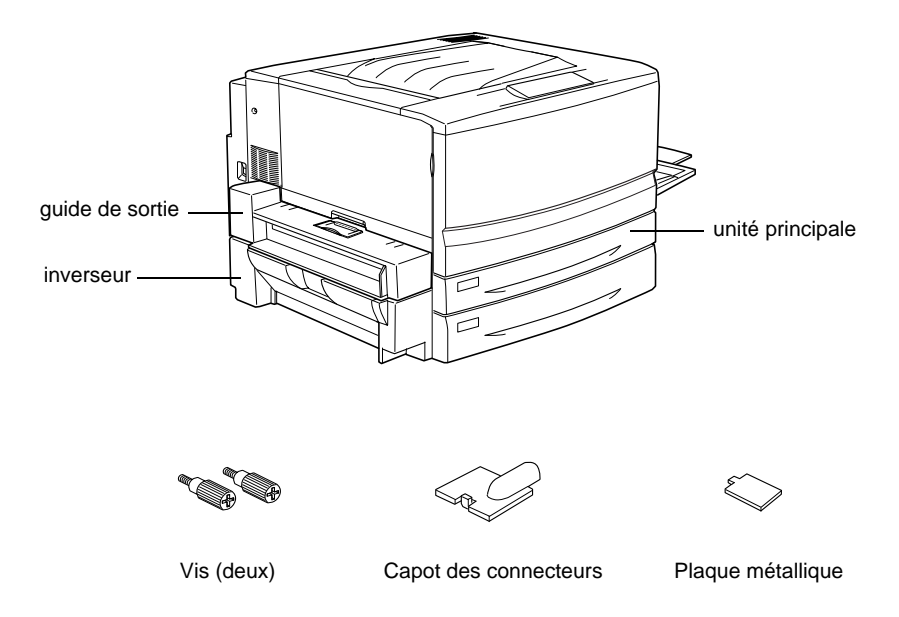

## **Installation de l'unité recto verso**

Pour installer l'unité recto verso en option, procédez de la manière suivante :

1. Assurez-vous que l'imprimante est hors tension, puis débranchez son cordon d'alimentation si celui-ci est branché sur une prise secteur.

2. Retirez le bac de sortie directe de l'imprimante.

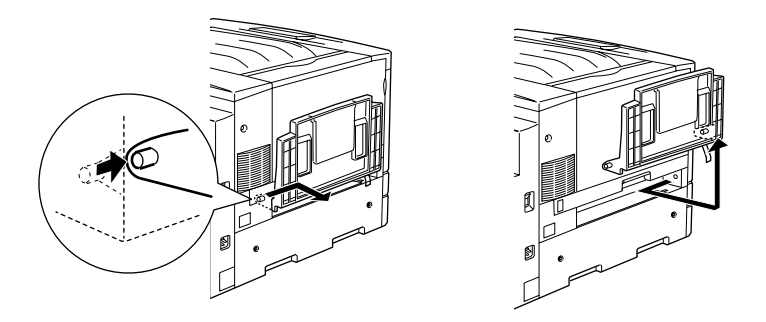

3. Retirez le bac inférieur standard pour desserrer la vis.

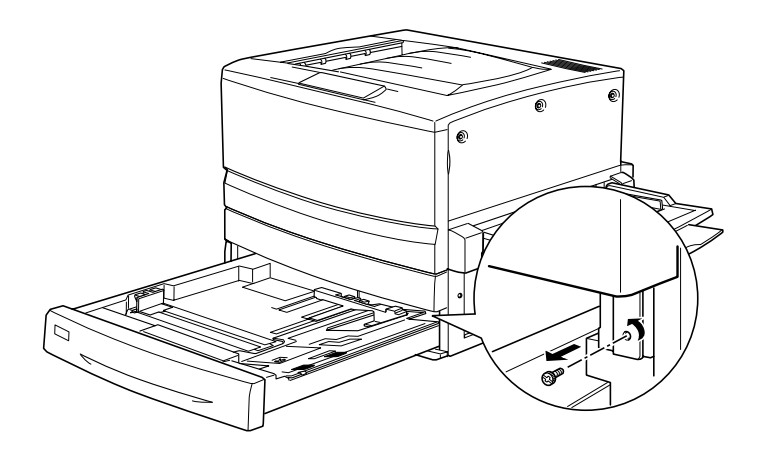

*Remarque : Conservez la vis en lieu sûr, car vous en aurez besoin si vous retirez l'unité recto verso.*

4. Retirez le cache d'emplacement de l'unité recto verso et repoussez le bac inférieur standard dans l'imprimante.

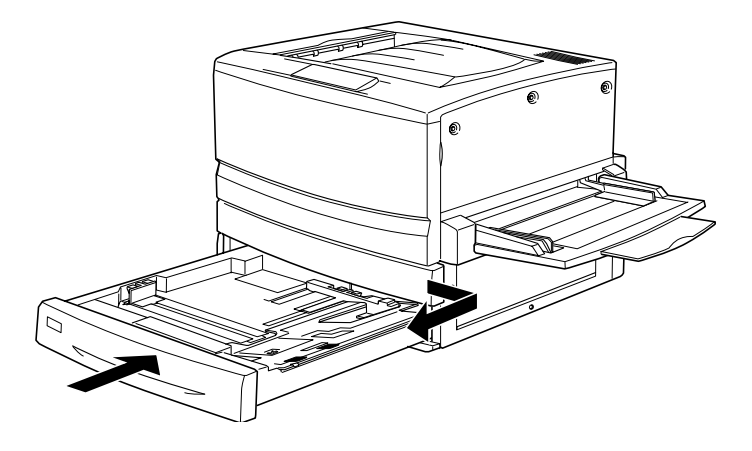

*Remarque : Conservez le cache d'emplacement en lieu sûr, car vous devrez le refixer si vous retirez l'unité recto verso.*

- 5. Déballez tous les éléments fournis avec l'unité recto verso.
- 6. Insérez l'unité principale à fond dans la fente située au-dessus du bac inférieur standard.

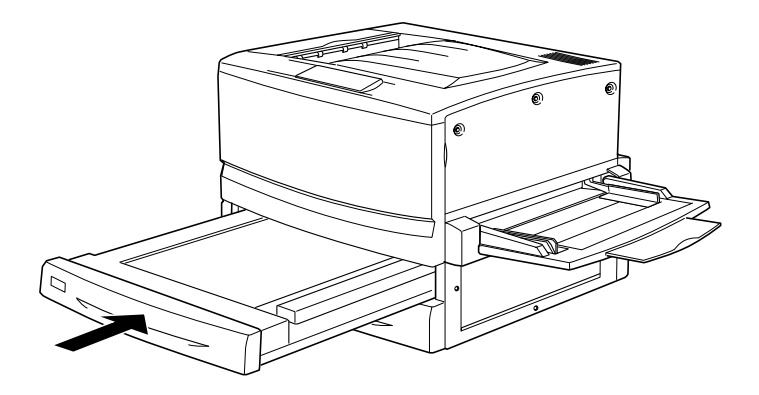

7. En vous aidant de la plaque métallique, retirez les trois petites pièces en plastique situées sur le côté gauche de l'imprimante, puis les deux vis.

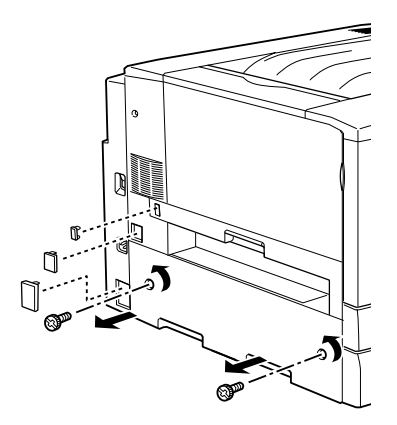

8. Retirez le capot.

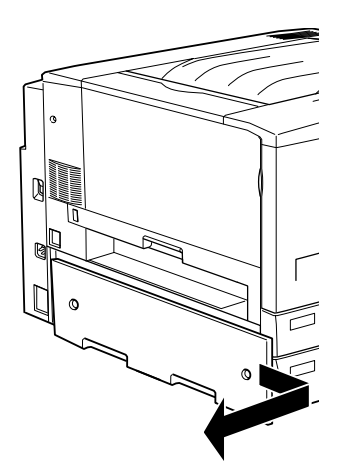

### *Remarque :*

*Conservez en lieu sûr les deux pièces en plastique les plus petites, les deux vis et le capot.*

9. Fixez l'inverseur à l'aide des vis fournies, puis refixez la grande pièce en plastique que vous avez retirée à l'étape7, une fois que vous avez branché le câble sur le connecteur.

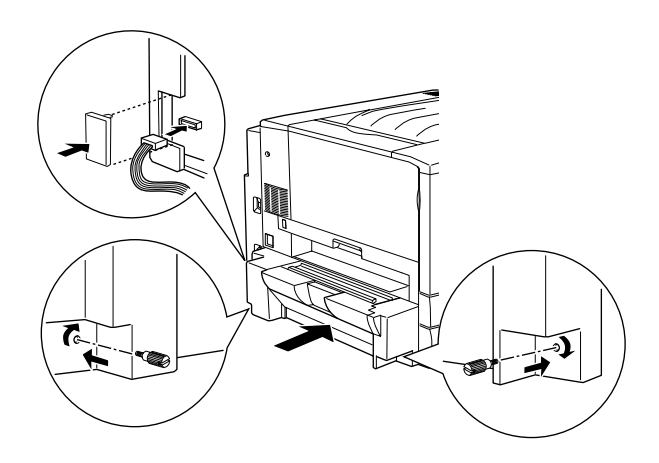

10. Fixez le guide de sortie de l'unité recto verso sur l'imprimante, de la manière illustrée, puis branchez le câble sur le connecteur. Enfin, masquez la connexion à l'aide du capot des connecteurs fourni à cet effet.

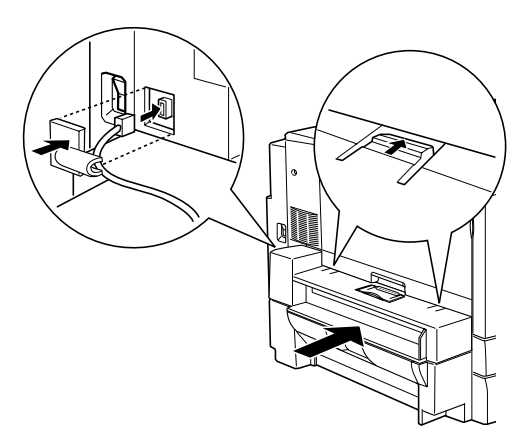

11. Fixez le bac de sortie directe sur le guide de sortie de l'unité recto verso.

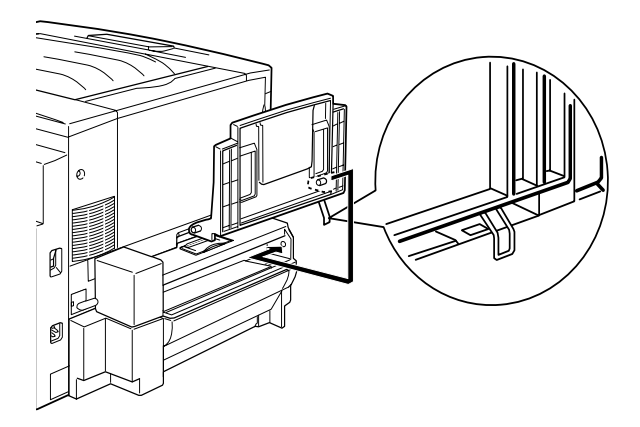

c*Attentio n: N'insérez pas la languette métallique dans la fente de sortie ou toute autre ouverture du coffret de l'imprimante. Vous risqueriez d'endommager l'imprimante ou le bac de sortie directe.*

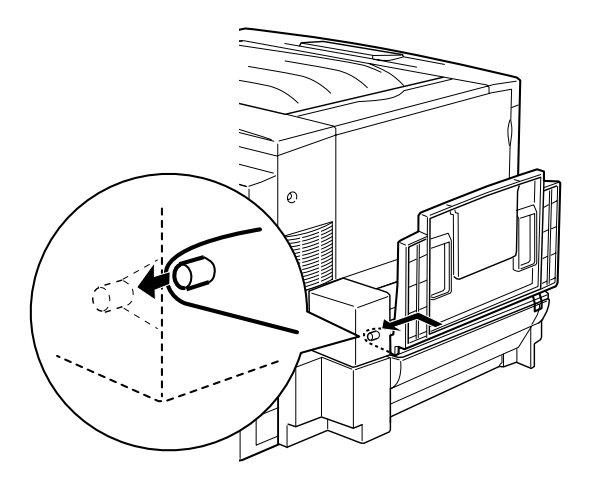

- 12. Branchez le cordon d'alimentation de l'imprimante sur une prise électrique.
- 13. Mettez l'imprimante sous tension.

Pour vérifier si l'unité recto verso est installée correctement, imprimez une feuille d'état. Si l'unité ne figure pas dans la liste de la feuille d'état, assurez-vous que les connecteurs électroniques reliant l'unité recto verso à l'imprimante sont branchés comme il se doit.

## **Retrait de l'unité recto verso**

Pour retirer l'unité recto verso, procédez de la manière suivant e:

- 1. Assurez-vous que l'imprimante est hors tension et débranchez le cordon d'alimentation si celui-ci est branché à une prise électrique.
- 2. Retirez le bac de sortie directe du guide de sortie de l'unité recto verso situé sur le côté gauche de l'imprimante.
- 3. Retirez le capot des connecteurs et débranchez le câble du guide de sortie du connecteur de l'imprimante. Retirez ensuite le guide de sortie.
- 4. Retirez la pièce en plastique et débranchez le câble de l'inverseur du connecteur de l'imprimante. Desserrez le deux vis afin de retirer l'inverseur.
- 5. Refixez le capot (que vous aviez retiré et mis de côté lors de l'installation) avec les vis, puis les trois petites pièces en plastique.
- 6. Retirez l'unité principale de l'unité recto verso de la partie avant de l'imprimante.
- 7. Replacez le cache d'emplacement de l'unité recto verso et fixez-le à l'aide de la vis que vous aviez retirée et mise de côté lors de la procédure d'installation.

### *Remarque : Vous devez tirer le bac inférieur standard pour pouvoir serrer la vis.*

- 8. Refixez le bac de sortie directe sur le côté gauche de l'imprimante.
- 9. Branchez le cordon d'alimentation de l'imprimante sur une prise électrique.
- 10. Mettez l'imprimante sous tension.

# **Disque dur**

Le disque dur en option (C12C823921) vous permet d'augmenter la mémoire tampon de réception de l'imprimante lorsque vous utilisez l'interface Ethernet et fournit de la mémoire supplémentaire pour l'impression rapide de travaux complexes ou volumineux.

## **Installation du disque dur**

Pour installer le disque dur en option, procédez de la manière suivante :

c*Attention : Avant d'installer le disque dur, n'oubliez pas d'éliminer l'électricité statique en touchant une surface métallique reliée à la masse. Sinon, vous risquez d'endommager les composants sensibles à l'électricité statique.*

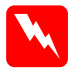

w*Avertissement En cas d'intervention à l'intérieur de l'imprimante, n'oubliez pas que certains composants sont tranchants et peuvent vous blesser.*

1. Assurez-vous que l'imprimante est hors tension et qu'elle est débranchée.

2. Préparez l'imprimante comme décrit ci-dessous pour donner accès au connecteur pour disque dur.

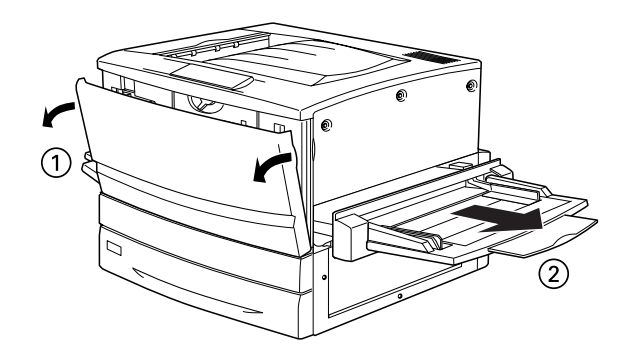

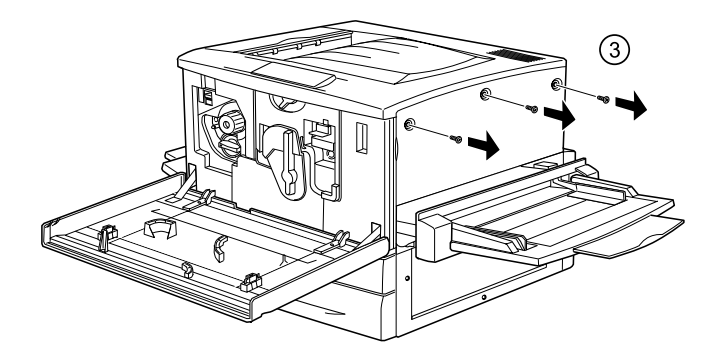

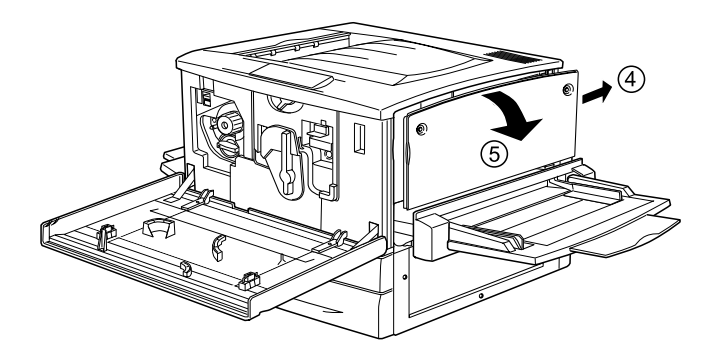

3. Repérez le connecteur pour disque dur.

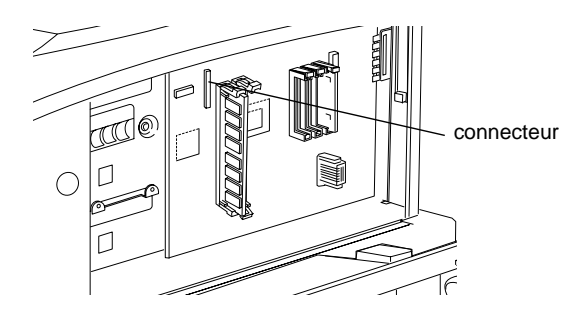

4. Vissez bien le disque dur sur l'appareil.

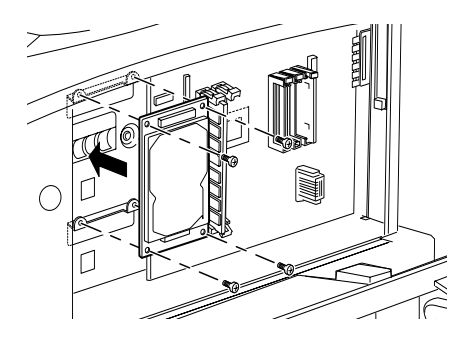

c*Attentio n: Ne retirez jamais de module de la carte de circuit impri mé; sinon, l'imprimante ne fonctionne pas.*

5. Branchez les deux connecteurs comme indiqué ci-dessous.

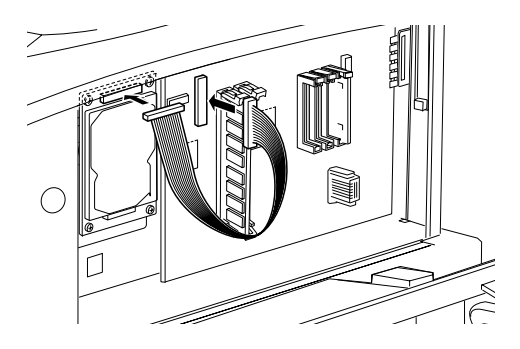

6. Abaissez les deux attaches afin d'insérer le câble, puis relevez-les.

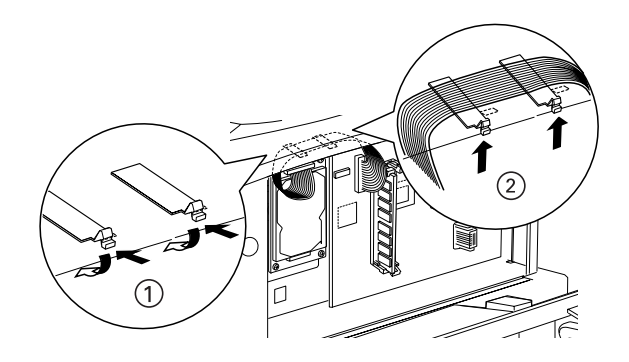

7. Remettez l'imprimante dans son état initial, comme indiqué ci-après.

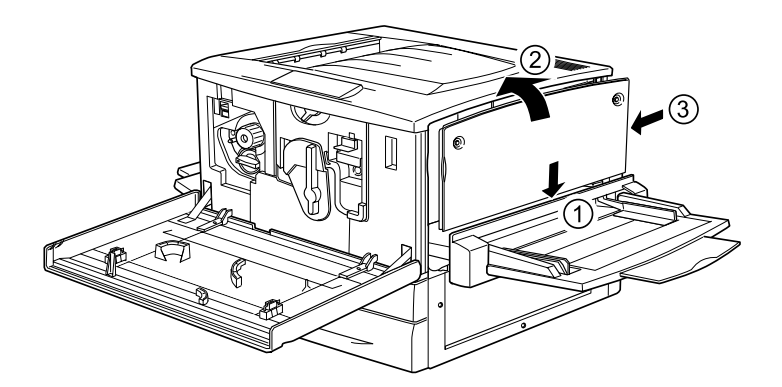

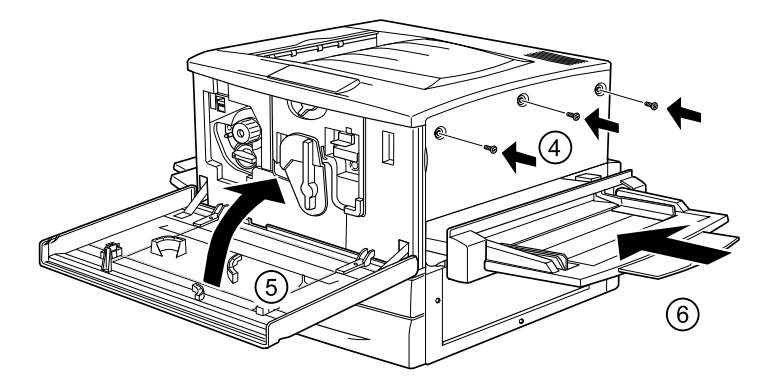

- 8. Branchez le cordon d'alimentation de l'imprimante sur une prise électrique.
- 9. Mettez l'imprimante sous tension.
- 10. Pour vérifier si le disque dur est correctement installé, imprimez une feuille d'état. Reportez-vous à la section [« Impression d'une feuille d'état» à la page 259.](#page-258-0)

## **Définition des paramètres du disque dur**

Sous Windows, effectuez les opérations suivantes pour vérifier que le disque dur est bien reconnu par le pilote d'impression.

- 1. Cliquez sur l'onglet Options.
- 2. Sélectionnez la case d'option Mettre à jour manuellement les options d'imprimante, puis cliquez sur Configuration. La boîte de dialogue Configuration des options apparaît.
- 3. Cochez la case Disque dur.
- 4. Cliquez sur OK.

## **Reformatage du disque dur**

Pour reformater le disque dur, suivez les instructions ci-dessous.

- 1. Assurez-vous que l'imprimante est hors tension. Déconnectez tous les câbles d'interface.
- 2. Remettez-la sous tension tout en maintenant le bouton  $\blacktriangledown$ enfoncé.
- 3. Appuyez plusieurs fois sur le bouton  $\blacktriangledown$  jusqu'à ce que For matHDD apparaisse sur le panneau d'affichage, puis appuyez sur le bouton  $\Rightarrow$  Entrée pour formater le disque dur.

### *Remarques*

- ❏ *Une fois le disque dur reformaté, l'imprimante redémarre automatiquement.*
- ❏ *Si vous souhaitez effacer uniquement les polices installées à partir d'Adobe PostScript3 (PS3), fourni en option, effectuez les opération s1 à 3 indiquées ci-dessus. Si vous avez installé le module ROM d'Adobe PostScript3 en option, sélectionnez* HDD Init. zo nePS3*.*
- ❏ *Les autres polices installées à partir du logiciel seront également effacées.*
- ❏ *Si vous installez un disque dur provenant d'une autre imprimante, vous devez le reformater de sorte à inclure cette fonction.*

## **Retrait du disque dur**

Pour retirer le disque dur, procédez comme sui t:

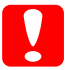

c*Attention : Avant de retirer le disque dur, n'oubliez pas d'élimine l'électricité statique en touchant une surface métallique reliée à la masse. Sinon, vous risquez d'endommager les composants sensibles à l'électricité statique.*

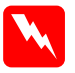

w*Avertissement En cas d'intervention à l'intérieur de l'imprimante, n'oubliez pas que certains composants sont tranchants et peuvent vous blesser.*

1. Pour savoir comment manipuler le disque dur, reportez-vous à l'illustration ci-dessous.

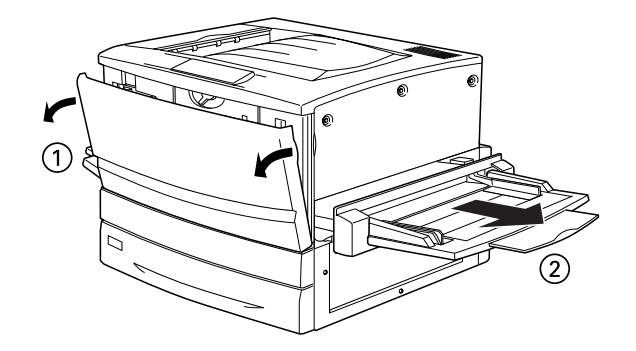

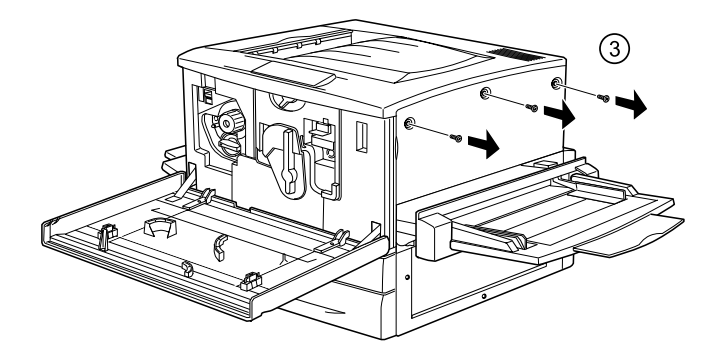

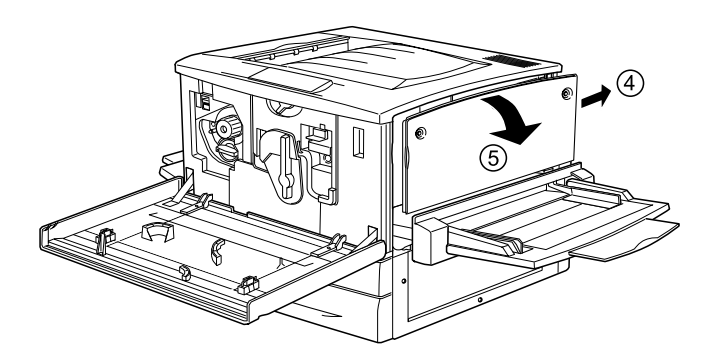

- 2. A l'aide d'un tournevis cruciforme, desserrez et retirez les vis, puis retirez la plaque de blindage du disque dur.
- 3. Saisissez le disque dur par ses deux côtés et tirez-le hors du connecteur.
- 4. Replacez la plaque de blindage sur la carte de circuit imprimé et fixez-la à l'aide des vis.
- 5. Achevez la procédure comme indiqué ci-après.

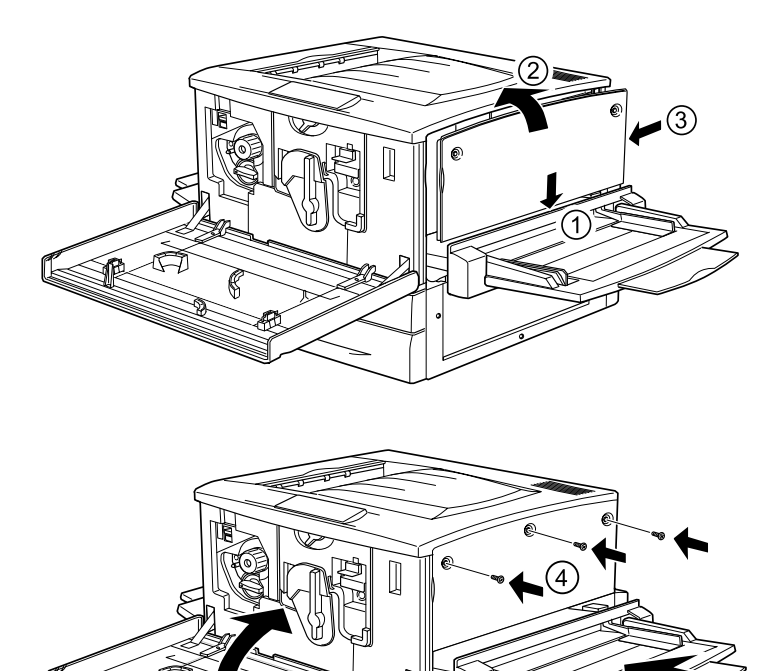

 $\widehat{6}$ 

# **Module mémoire**

En augmentant la mémoire de l'imprimante, vous avez la possibilité d'imprimer des documents complexes ou contenant un grand nombre de graphiques. Vous pouvez augmenter la mémoire jusqu'à 1 Go en installant des module sDIMM (Dual In-line Memory Modules) en option.

Cette imprimante possède deux emplacemen tsDIMM, mais un module DIMM de 64 Mo est déjà installé d'origine dans l'un d'entre eux. Pour porter la mémoire de l'imprimante à sa capacité maximale (1 Go), vous devez acheter deux module sDIMM de 512 Mo et retirer le modul eDIMM d'origine de 6 4Mo.

Ces modules DIMM peuvent être de marques différentes. Vérifiez que vous disposez bien de la configuration suivante.

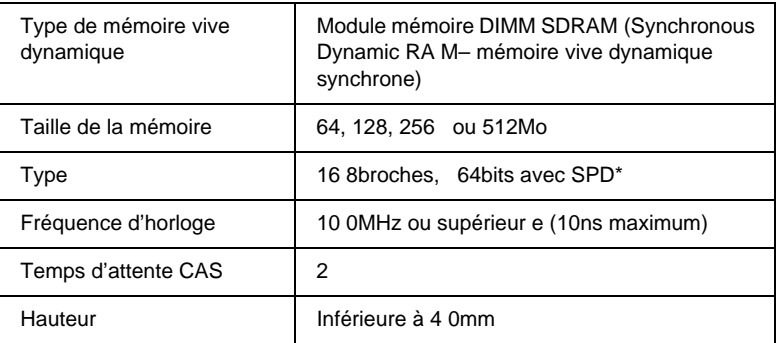

\* SPD est l'acronyme de Serial Presence Detect. Il s'agit d'une puce située sur le module mémoire et qui contient des informations sur la taille, la vitesse et d'autres caractéristiques de la mémoire, ainsi que des informations sur son constructeur, qui peuvent être obtenues par la carte mère via des signaux électroniques.

### *Remarque :*

*La capacité totale de la mémoire de l'imprimante est égale à la somme de la capacité de 64 Mo standard et des modules D IMM éventuels. Par exemple, si vous installez un modul eDIMM de 32 Mo en option, cette capacité mémoire s'élèvera à 96Mo.*

## **Installation d'un module mémoire**

Pour installer un module mémoire en option, procédez de la manière suivante.

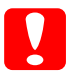

c*Attention : Avant d'installer un module mémoire, n'oubliez pas d'éliminer l'électricité statique en touchant une surface métallique reliée à la masse. Sinon, vous risquez d'endommager les composants sensibles à l'électricité statique.*

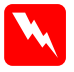

w*Avertissement En cas d'intervention à l'intérieur de l'imprimante, n'oubliez pas que certains composants sont tranchants et peuvent vous blesser.*

1. Assurez-vous que l'imprimante est hors tension et qu'elle est débranchée.

2. Préparez l'imprimante comme indiqué ci-dessous afin d'avoir accès aux fentes pour modules DIMM.

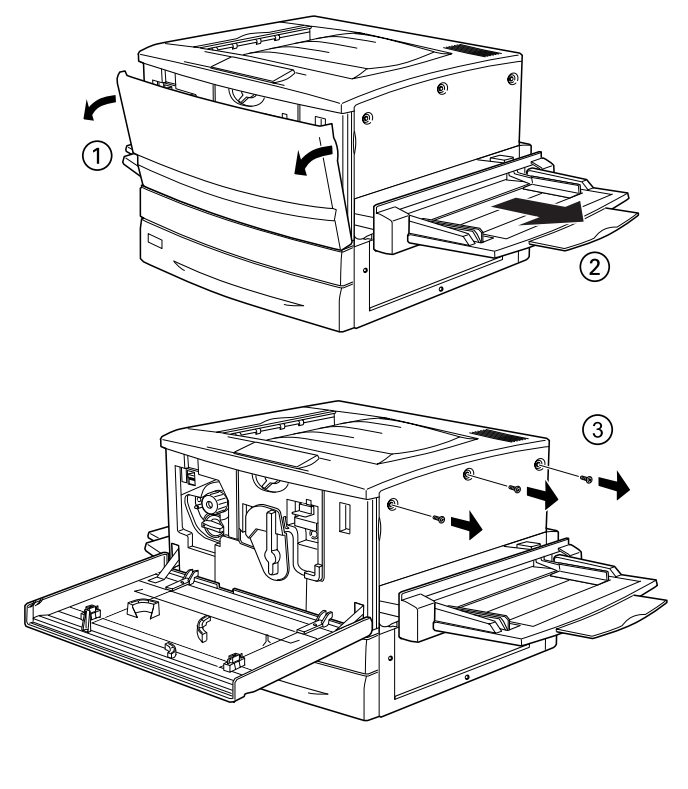

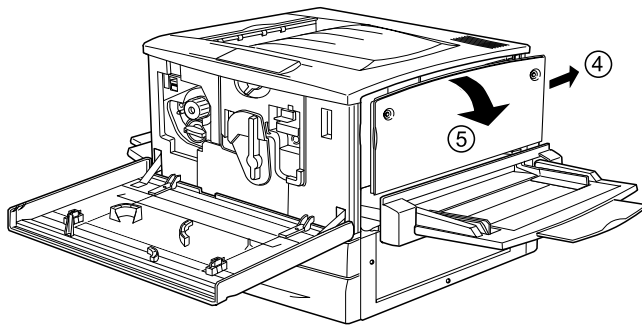

3. Repérez les fentes pour modules DIMM.

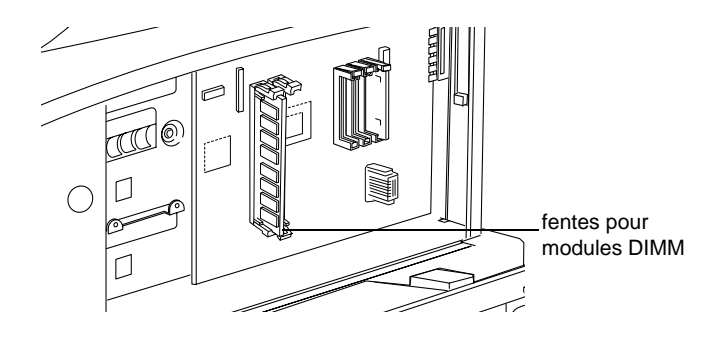

4. Insérez le module DIMM dans l'une des fentes. Les deux attaches se referment alors sur le module.

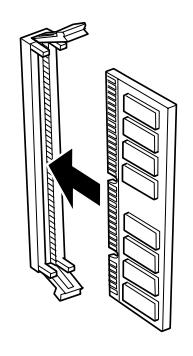

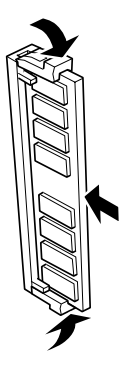

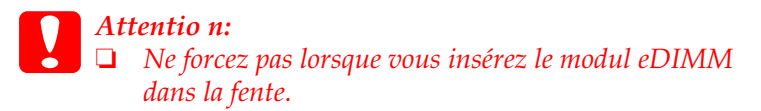

- ❏ *Veillez à l'insérer dans le bon sens.*
- ❏ *Ne retirez jamais de module de la carte de circuit imprim é; sinon, l'imprimante ne fonctionne pas.*

5. Remettez l'imprimante dans son état initial, comme indiqué ci-après.

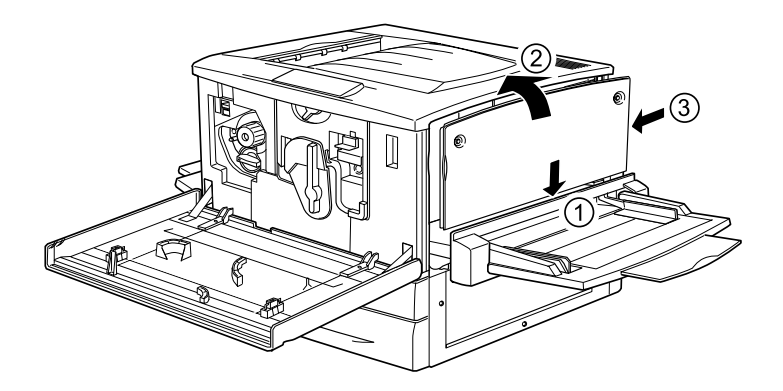

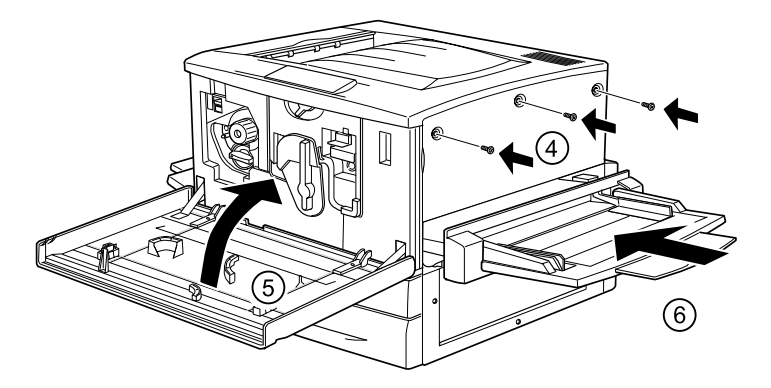

- 6. Branchez le cordon d'alimentation de l'imprimante sur une prise électrique.
- 7. Mettez l'imprimante sous tension.
- 8. Pour vérifier que le module mémoire est correctement installé, imprimez une feuille d'état. Reportez-vous à la section [« Impression d'une feuille d'état» à la page 259.](#page-258-0)

# **Retrait d'un module mémoire**

Pour retirer un module mémoire, procédez comme sui t:

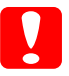

c*Attention : Avant de retirer un module mémoire, n'oubliez pas d'éliminer l'électricité statique en touchant une surface métallique reliée à la masse. Sinon, vous risquez d'endommager les composants sensibles à l'électricité statique.*

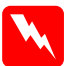

### $A$ vertissement

*En cas d'intervention à l'intérieur de l'imprimante, n'oubliez pas que certains composants sont tranchants et peuvent vous blesser.* 1. Pour savoir comment accéder à la carte de circuit imprimé, reportez-vous à l'illustration ci-dessous.

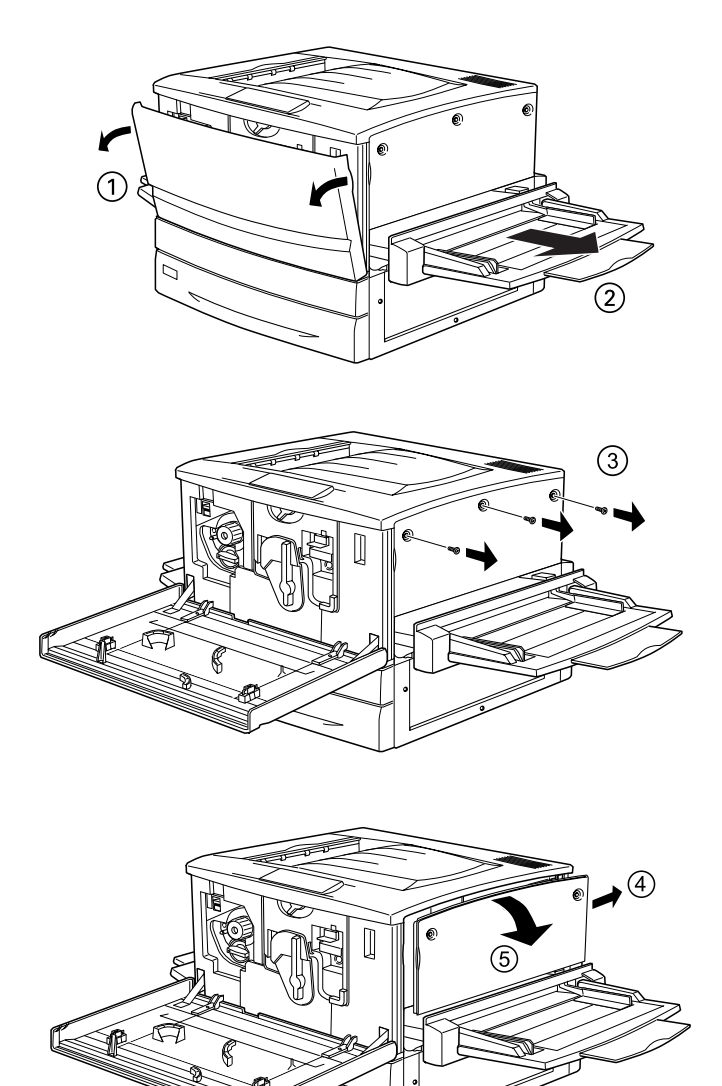

- 2. Rabattez vers l'extérieur les clips situés de chaque côté de la fente afin de libérer le module mémoire.
- 3. Saisissez le module mémoire par les deux côtés et tirez-le.

c*Attentio n: Ne retirez jamais d'autre module de la carte de circuit imprim é; sinon, l'imprimante ne fonctionne pas.*

- 4. Conservez le module mémoire dans un emballage antistatique tel que celui dans lequel il est livré.
- 5. Achevez la procédure comme indiqué ci-après.

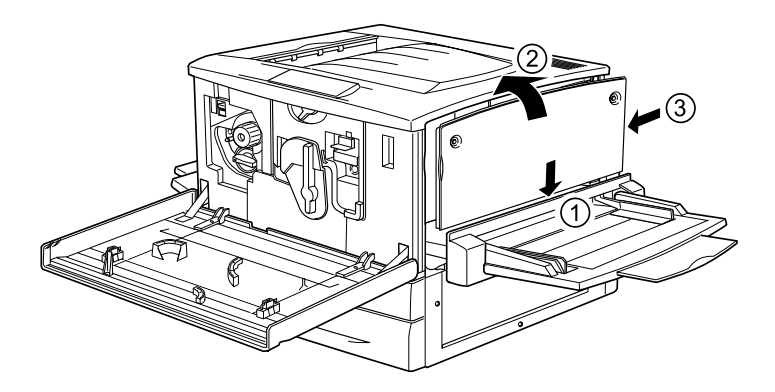

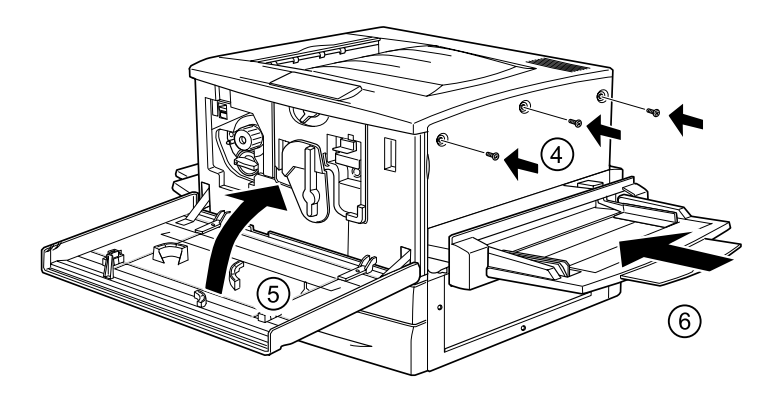

# **Module ROM d'Adobe PostScript**

Dans certains pays, le module ROM du kit Adobe PostScript 3 (C12C83249✽) est disponible en tant qu'option. Il permet l'impression de documents en langage PostScript.

*Remarque : Vous ne pouvez pas l'utiliser sur un poste Macintosh connecté à l'imprimante à l'aide d'une carte d'in terfaceIEE E1394 de typeB.*

## **Installation du module ROM d'Adobe PostScript**

Pour installer le modul eROM d'Adobe PostScrip t3 en option, procédez comme sui t:

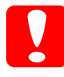

c*Attentio n: Avant d'installer le module ROM, n'oubliez pas d'éliminer l'électricité statique en touchant une surface métallique reliée à la masse. Sinon, vous risquez d'endommager les composants sensibles à l'électricité statique.*

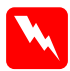

w*Avertissement En cas d'intervention à l'intérieur de l'imprimante, n'oubliez pas que certains composants sont tranchants et peuvent vous blesser.*

### *Remarque :*

*Les module sROM fournis en option permettent d'enrichir les possibilités de votre imp rimante; ils varient en fonction du pays d'acquisition.*

1. Assurez-vous que l'imprimante est hors tension et qu'elle est débranchée.

2. Préparez l'imprimante de la manière indiquée ci-dessous.

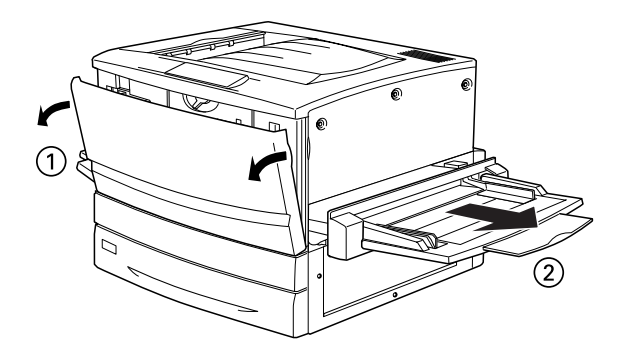

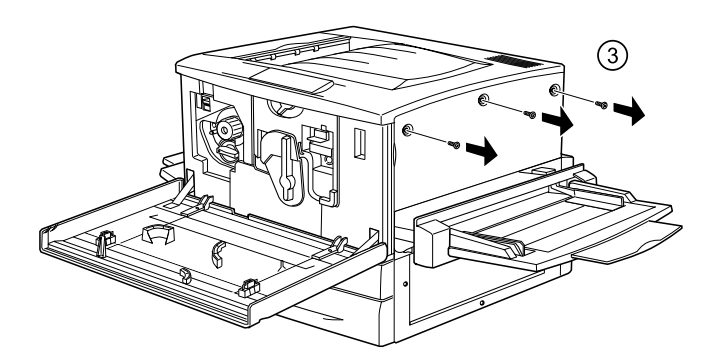

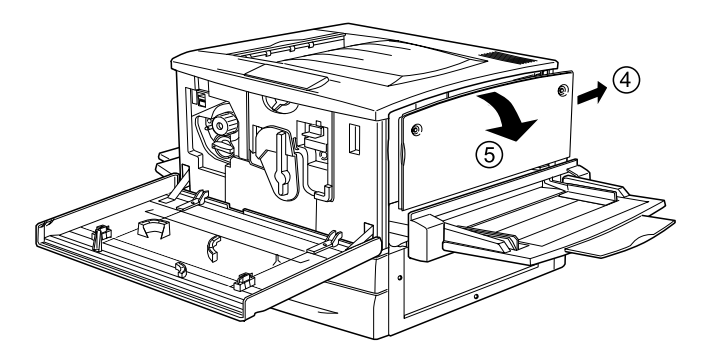

3. Repérez les fentes pour modules ROM.

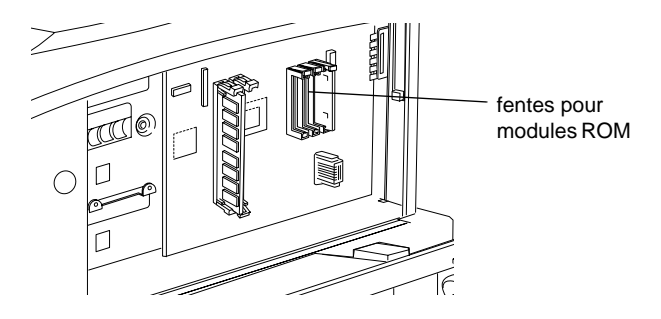

4. Insérez fermement le module dans la fente A ou B, comme illustré ci-dessous.

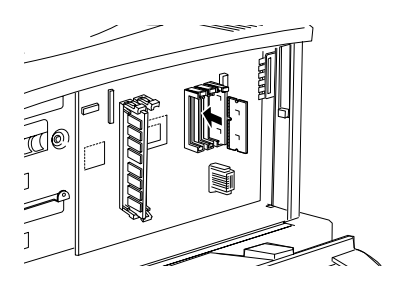

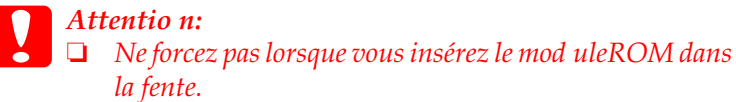

- ❏ *Veillez à l'insérer dans le bon sens.*
- ❏ *Ne retirez jamais de module de la carte de circuit imprim é; sinon, l'imprimante ne fonctionne pas.*

5. Remettez l'imprimante dans son état initial, comme indiqué ci-après.

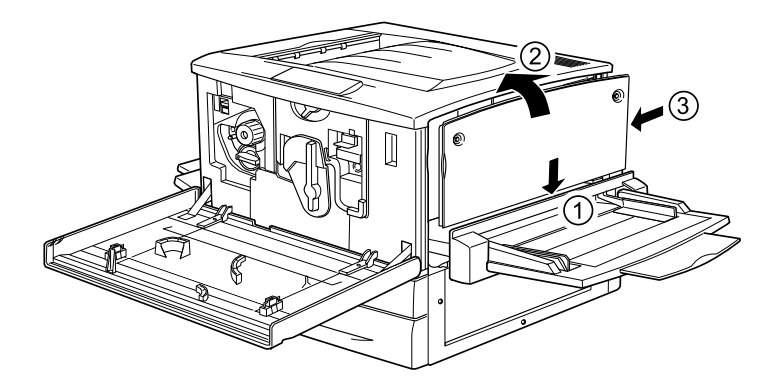

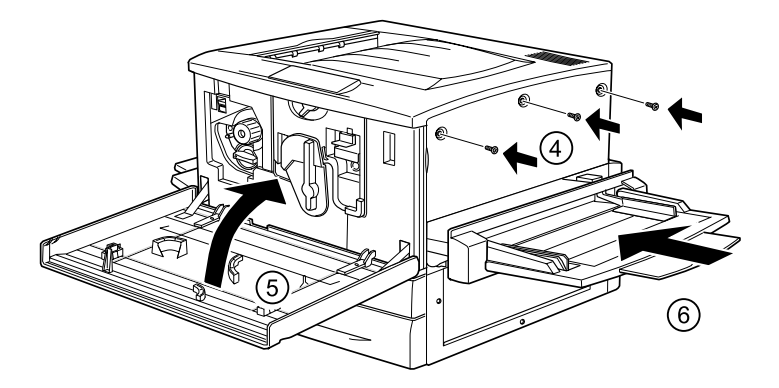

- 6. Branchez le cordon d'alimentation de l'imprimante sur une prise électrique.
- 7. Mettez l'imprimante sous tension.
- 8. Pour vérifier que le module ROM est correctement installé, imprimez une feuille d'état. Reportez-vous à la section [« Impression d'une feuille d'état» à la page 259.](#page-258-0)
# **Retrait du module ROM d'Adobe PostScript**

Pour retirer le module ROM d'Adobe PostScript3, procédez comme sui t:

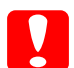

c*Attentio n: Avant de retirer le module ROM, n'oubliez pas d'élimine l'électricité statique en touchant une surface métallique reliée à la masse. Sinon, vous risquez d'endommager les composants sensibles à l'électricité statique.*

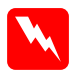

w*Avertissement En cas d'intervention à l'intérieur de l'imprimante, n'oubliez pas que certains composants sont tranchants et peuvent vous blesser.*

1. Pour savoir comment accéder à la carte de circuit imprimé, reportez-vous à l'illustration ci-dessous.

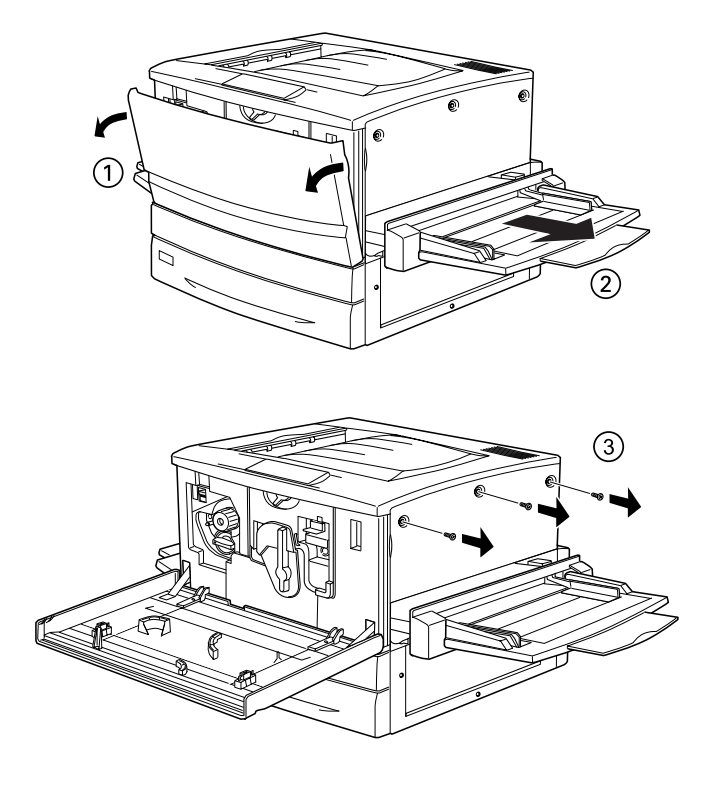

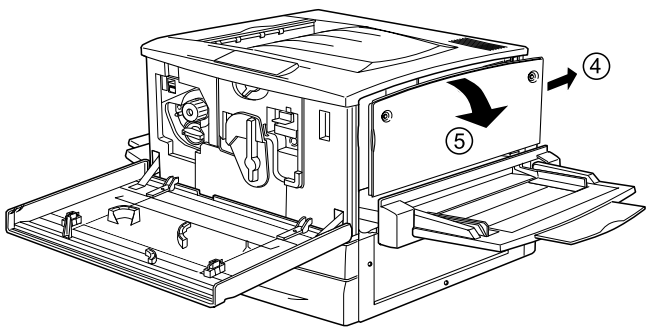

2. Abaissez la patt X située à gauche de la fente pour module ROM pour pouvoir sortir ce dernier de son logement.

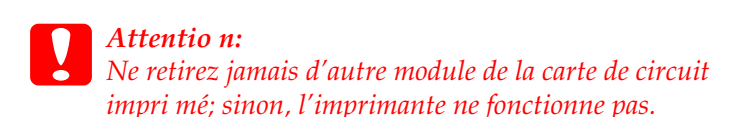

- 3. Retirez le module ROM de la fente.
- 4. Achevez la procédure comme indiqué ci-après.

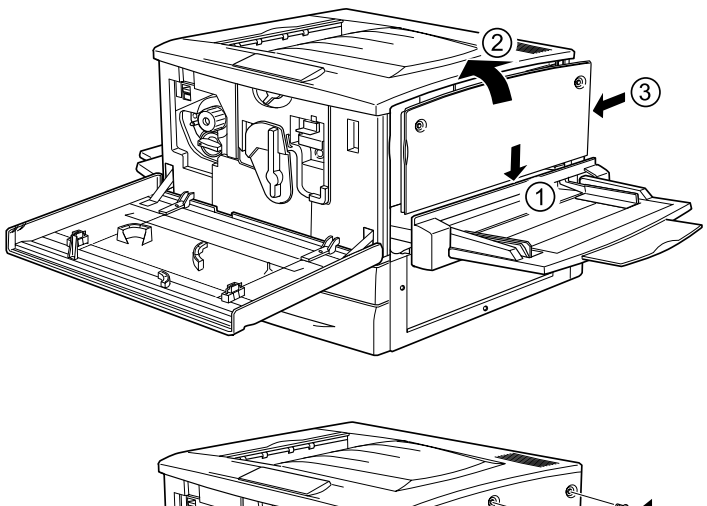

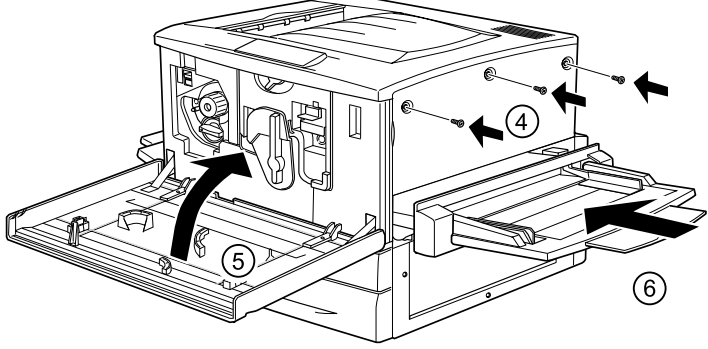

# **Cartes d'interface**

Vous pouvez installer diverses cartes d'interface en option pour étendre les interfaces Ethernet, USB et l'interface parallèle intégrée de votre imprimante, et augmenter ainsi la compatibilité du réseau.

Si vous n'êtes pas sûr d'avoir besoin d'une carte d'interface en option ou si vous souhaitez en savoir plus sur les interfaces, contactez votre revendeur.

### **Installation d'une carte d'interface**

L'imprimante possède une fente d'interface de typ eB. Différentes cartes d'interface en option sont disponibles pour vous permettre d'ajouter des options d'interface à votre imprimante.

#### *Remarque :*

*Les versi ons MacOS8.5.1 à 9.X prennent en charge la carte d'interfa ceIEEE1394 de typeB (C12C82372*✽*). Elle peut être connectée à un port Macintosh® FireWire®.*

Pour installer une carte d'interface en option, procédez de la manière suivante.

c*Attention : Avant d'installer une carte d'interface, n'oubliez pas d'éliminer l'électricité statique en touchant une surface métallique reliée à la masse. Sinon, vous risquez d'endommager les composants sensibles à l'électricité statique.*

- 1. Assurez-vous que l'imprimante est hors tension et qu'elle est débranchée.
- 2. N'oubliez pas de régler éventuellement les commutateurs et cavaliers de la carte. Pour plus d'informations, reportez-vous au manuel de la carte d'interface.

3. Enlevez les vis comme indiqué ci-après, puis retirez le cache.

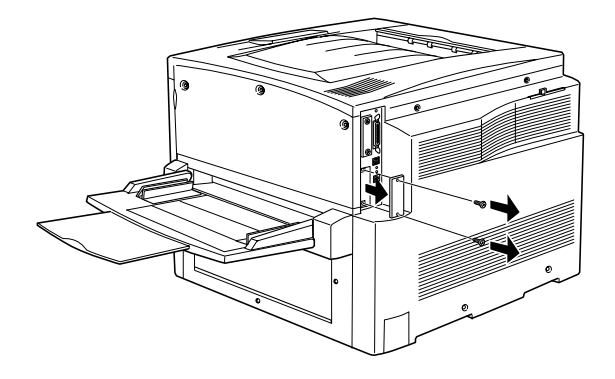

### *Remarque :*

*Conservez le cache en lieu sûr. Vous devrez le refixer si vous décidez ultérieurement de retirer la carte d'interface.*

4. Faites glisser fermement jusqu'au fond la carte d'interface dans l'emplacement prévu à cet effet, puis revissez comme indiqué.

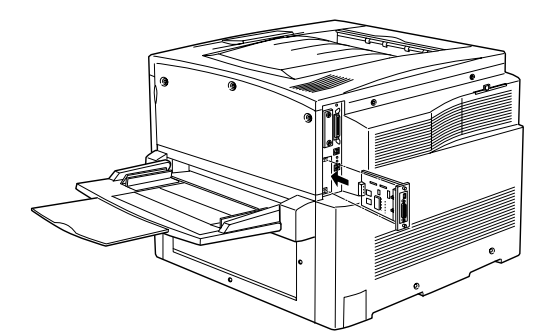

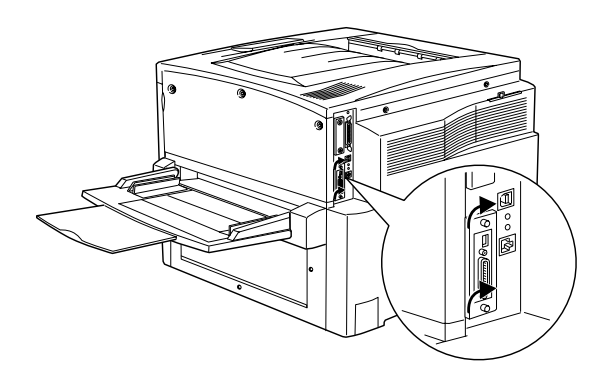

- 5. Branchez le cordon d'alimentation de l'imprimante sur une prise électrique.
- 6. Mettez l'imprimante sous tension.
- 7. Pour vérifier que la carte d'interface est correctement installée, imprimez une feuille d'état. Reportez-vous à la section [« Impression d'une feuille d'état» à la page 259.](#page-258-0)

## **Retrait d'une carte d'interface**

Pour retirer une carte d'interface en option, procédez comme suit.

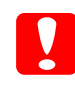

c*Attentio n: Avant de retirer une carte d'interface, n'oubliez pas d'élimine l'électricité statique en touchant une surface métallique reliée à la masse. Sinon, vous risquez d'endommager les composants sensibles à l'électricité statique.*

- 1. Desserrez et retirez les deux vis qui fixent la carte d'interface à l'arrière de l'imprimante.
- 2. Tirez-la délicatement mais fermement hors du connecteur interne de l'imprimante.
- 3. Replacez le cache d'emplacement de la carte d'interface (que vous aviez retiré et mis de côté lors de l'installation de la carte) sur l'emplacement vide. Fixez-le à l'aide des deux vis.
- 4. Conservez la carte d'interface dans un emballage antistatique tel que celui dans lequel elle est livrée.

# <span id="page-258-0"></span>**Impression d'une feuille d'état**

Pour vérifier que les options sont correctement installées, imprimez une feuille d'état à l'aide du panneau de contrôle de l'imprimante.

1. Mettez l'imprimante sous tension. Environ 30 secondes après, le message Prête apparaît sur le panneau d'affichage.

2. Appuyez trois fois sur le bouton  $\Rightarrow$  Entrée. L'imprimante démarre l'impression d'une feuille d'état.

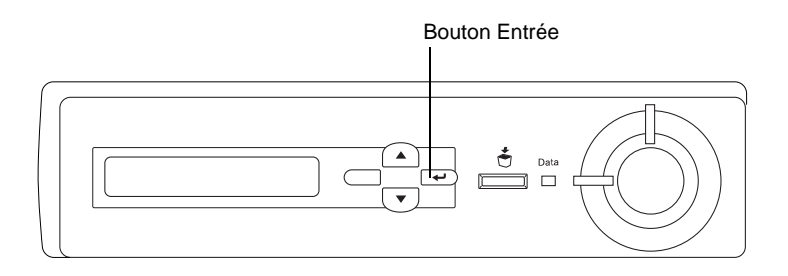

3. Vérifiez que les informations concernant les options installées sont exactes. Si les options sont bien installées, elles figurent dans la liste Configuration imprimante. Sinon, réinstallez-les.

#### *Remarques*

- ❏ *Si la feuille d'état ne répertorie pas les options installées, vérifiez qu'elles sont correctement connectées à l'imprimante.*
- ❏ *Si vous ne parvenez pas à imprimer une feuille d'état correcte, contactez votre revendeur.*
- ❏ *Pour le pilote d'impression Windows, vous pouvez mettre à jour manuellement les informations concernant les options installées. Sélectionnez la case d'option* Mettre à jour manuellement les options d'imprimante*, puis cliquez sur* Configuration *sous l'onglet Options. La boîte de dialogue Configuration des options s'affiche. Effectuez les paramétrages pour chaque option installée, puis cliquez sur* OK*.*

# **Remplacement des consommables**

### **Messages de remplacement**

Lorsque le panneau d'affichage de l'imprimante ou l'utilitaire EPSON Status Monitor 3 affichent les messages suivants, vous devez remplacer les consommables indiqués. Vous pouvez continuer à imprimer quelques pages une fois le message affiché mais EPSON recommande de remplacer le consommable usagé au plus tôt afin de préserver la qualité de l'impression et d'optimiser la durée de vie de votre imprimante.

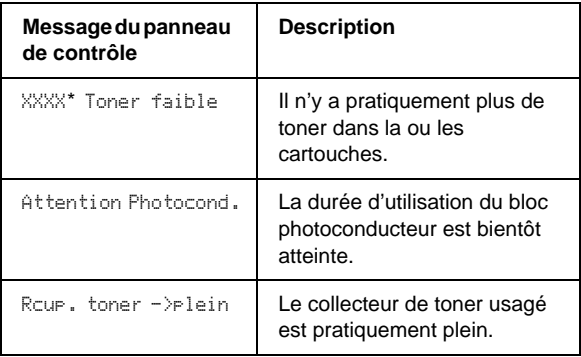

\* Les lettres C, M, J et N indiquent la couleur du toner à remplacer. Par exemple, le message J Toner Faible indique qu'il n'y a pratiquement plus de toner dans la cartouche jaune.

#### *Remarque :*

*Si vous appuyez sur le bouton* Marche/Arrêt *le message est effacé du panneau.* 

Si vous continuez à utiliser l'imprimante sans en remplacer les consommables et que l'un d'eux a besoin d'être changé, la machine s'arrête d'imprimer, et les messages suivants apparaissent sur le panneau d'affichage ou dans la fenêtre de l'utilitaire EPSON Status Monitor 3. L'imprimante ne peut pas reprendre l'impression tant que le consommable usagé n'a pas été remplacé.

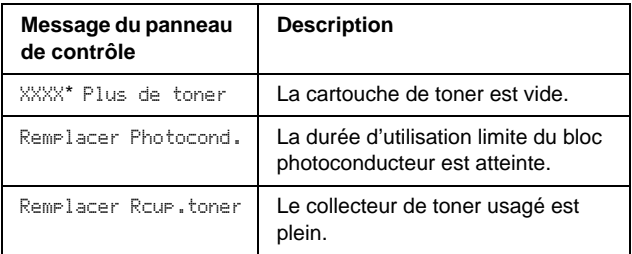

\* Les lettres C, M, J et N indiquent la couleur du toner à remplacer. Par exemple, le message J Plus de toner indique que vous devez remplacer la cartouche de toner jaune.

#### *Remarque :*

Les messages s'affichent pour un consommable à la fois. Après avoir *remplacé un consommable, consultez le panneau d'affichage pour vérifier si un autre message de remplacement apparaît.*

# **Précautions lors du remplacement**

Vous devez remplacer les consommables suivants lorsque le panneau d'affichage ou la fenêtre de l'utilitaire EPSON Status Monitor 3 affiche un message à cet effet.

Respectez les consignes suivantes lorsque vous remplacez des consommables.

❏ Prévoyez un espace suffisant autour de l'imprimante pour la procédure de remplacement. Vous devrez en effet ouvrir certaines parties (telles que le capot avant) de l'imprimante pour remplacer les consommables.

❏ N'installez pas de consommables usagés dans l'imprimante.

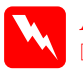

w*Avertissement*

- ❏ *Veillez à ne pas toucher l'unité de fusion, sur laquelle figure l'étiquette* ATTENTION ! SURFACE CHAUDE*, ou les zones situées à proximité. Si l'imprimante vient d'être utilisée, l'unité de fusion et cette zone sont probablement très chaudes.*
- ❏ *Ne jetez pas au feu les consommables usagés car ils risqueraient d'exploser et de vous blesser. Pour vous en débarrasser, conformez-vous à la réglementation en vigueur dans votre région.*

# **Cartouche de toner**

Remplacez la cartouche appropriée en fonction du message qui apparaît sur le panneau d'affichage ou dans la fenêtre de l'utilitaire EPSON Status Moni t or3:

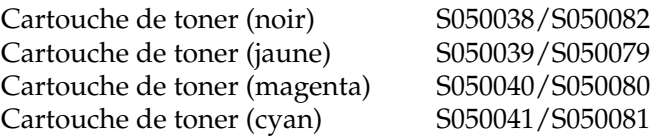

### **Précautions de manipulation**

Tenez toujours compte des précautions de manipulation suivantes avant de remplacer les cartouches de toner :

- ❏ N'installez pas de cartouche de toner usagée dans l'imprimante.
- ❏ Si vous déplacez une cartouche de toner d'un environnement froid vers un environnement chaud, laissez-la reposer une heure au moins avant de l'utiliser.

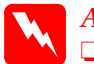

#### w*Avertissement*

- ❏ *Ne touchez pas le toner. Ne l'approchez pas trop près des yeux. En cas de contact du toner avec la peau ou les vêtements, lavez immédiatement à l'eau et au savon.*
- ❏ *Conservez les cartouches de toner hors de portée des enfants.*
- ❏ *Ne jetez pas au feu les cartouches de toner usagées car elles risqueraient d'exploser et de vous blesser. Pour vous en débarrasser, conformez-vous à la réglementation en vigueur dans votre région.*

### **Remplacement d'une cartouche de toner**

Pour remplacer une cartouche de toner, procédez de la manière suivante :

- 1. Consultez le panneau d'affichage pour vérifier la couleur de toner à remplacer.
- 2. Ouvrez le capot avant.

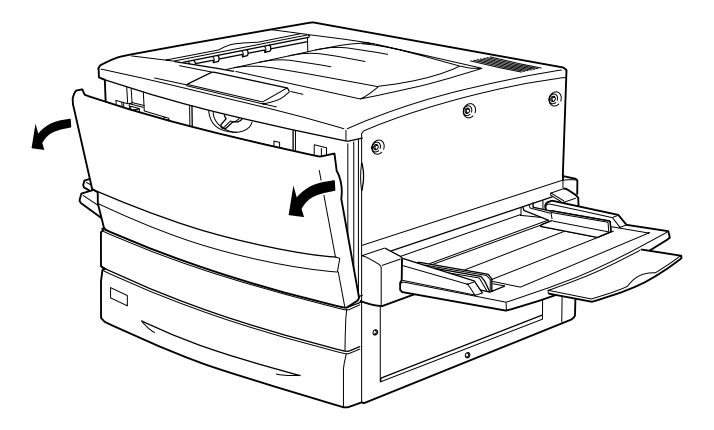

3. Vérifiez la couleur de la cartouche de toner qui apparaît dans la fenêtre d'installation de la cartouche.

Si vous voyez la couleur à remplacer, passez à l'étape5.

Si vous voyez une autre couleur, passez à l'étape suivante.

4. Relevez le commutateur, puis relâchez-le. Tournez le bouton jusqu'à ce qu'il se bloque. Répétez cette étape jusqu'à ce que vous trouviez la couleur à remplacer.

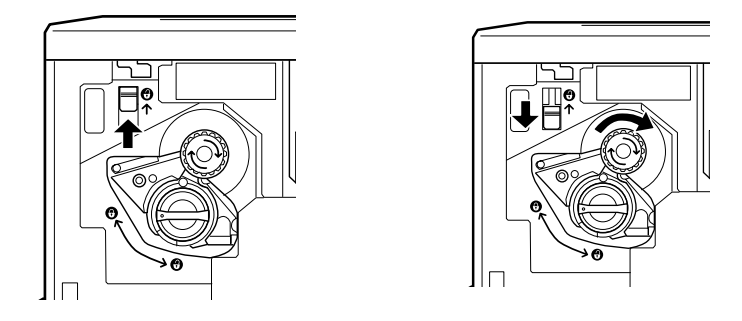

#### *Remarque :*

*Si vous n'arrivez pas à tourner le bouton, assurez-vous d'abord que le commutateur est bien relevé. Ne forcez pas le bouton.*

5. Tournez le bouton de la cartouche comme indiqué ci-dessous.

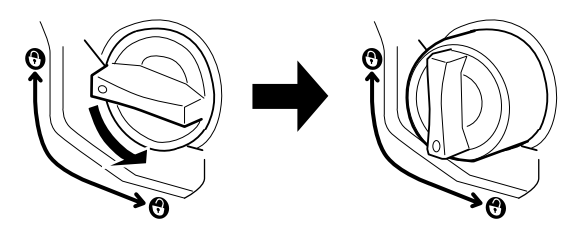

6. Retirez la cartouche de toner du logement.

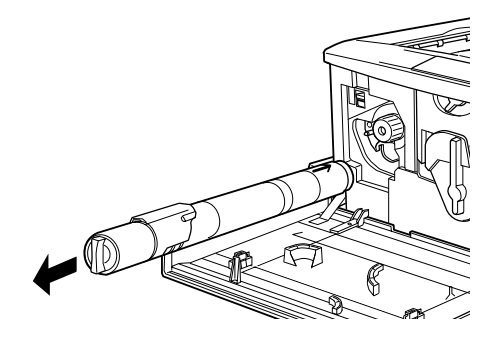

7. Retirez la cartouche de son emballage, puis agitez-la doucement comme illustré ci-dessous.

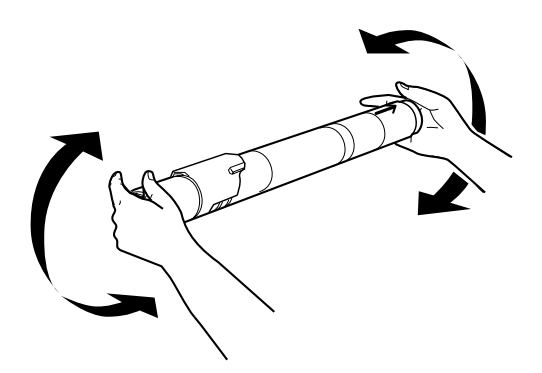

8. Insérez-la jusqu'au fond jusqu'à ce que vous entendiez un déclic.

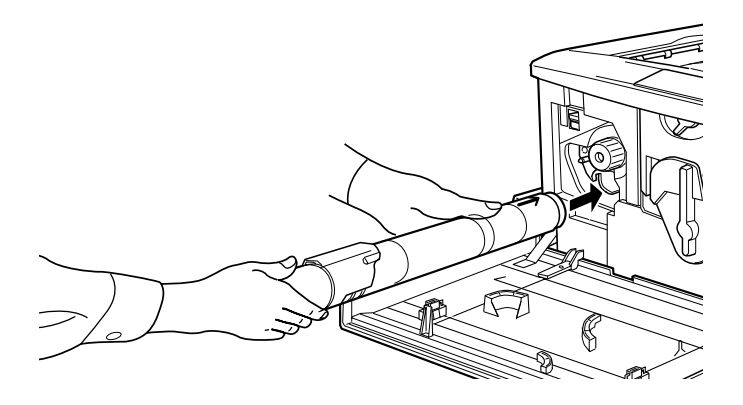

9. Tournez le bouton de la cartouche comme indiqué ci-dessous.

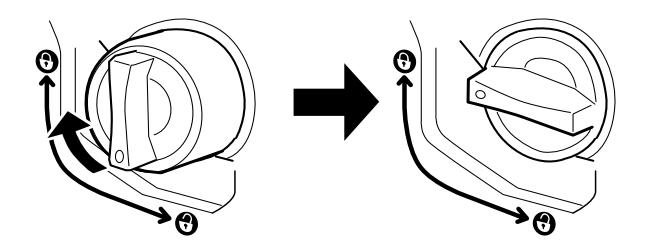

c*Attentio n: Veillez à tourner chaque bouton à fond jusqu'à la position de verrouillage. Sinon, le toner risque de se répandre dans l'appareil ou d'engendrer d'autres problèmes.*

- 10. Si vous devez remplacer une autre cartouche de toner, répétez les étapes 3 à 9.
- 11. Fermez le capot avant.

# **Bloc photoconducteur**

Préparez un bloc photoconducteur de rechange lorsque vous voyez un message de remplacement s'afficher. Le bloc photoconducteur dispose d'une fente qui accueille le collecteur de toner usagé.

Lorsque vous achetez un bloc photoconducteur, il est toujours fourni avec un collecteur de toner usagé, car ce dernier doit généralement être remplacé en même temps que le bloc photoconducteur. Cependant, le collecteur de toner usagé est aussi vendu individuellement, car il est parfois nécessaire de le remplacer séparément, en fonction de l'utilisation de l'imprimante.

### **Précautions de manipulation**

Veillez à toujours tenir compte des précautions suivantes avant de remplacer le bloc photoconducteur :

- ❏ Lorsque vous remplacez le bloc photoconducteur, veillez à l'exposer le moins longtemps possible à la lumière ambiante.
- ❏ Veillez à ne pas rayer la surface du tambour. Evitez également de toucher le tambour, car le dépôt de matières organiques résultant d'un contact direct risque de l'endommager irrémédiablement et d'altérer la qualité de l'impression.
- ❏ Pour obtenir une qualité d'impression optimale, ne stockez pas le bloc photoconducteur dans un endroit exposé à la lumière directe, à la poussière, à un environnement salin ou à des gaz corrosifs tels que l'ammoniac. Evitez les endroits soumis à de brusques variations de température et de taux d'humidité.

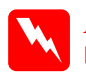

w*Avertissement* ❏ *Ne jetez pas au feu le bloc photoconducteur usagé car il risquerait d'exploser et de vous blesser. Pour vous en débarrasser, conformez-vous aux règlements en vigueur dans votre région.*

❏ *Conservez le bloc photoconducteur hors de portée des enfants.*

## **Remplacement du bloc photoconducteur**

Pour remplacer le bloc photoconducteur, procédez de la manière suivante :

- 1. Mettez l'imprimante hors tension.
- 2. Ouvrez le capot avant.

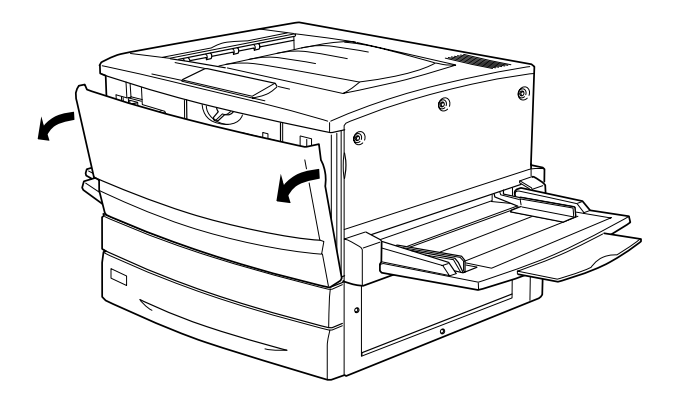

3. Tournez le grand levier de 9 0 d egrés dans le sens inverse des aiguilles d'une montre.

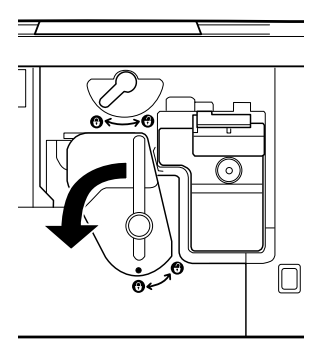

4. Tournez le petit levier vers la droite.

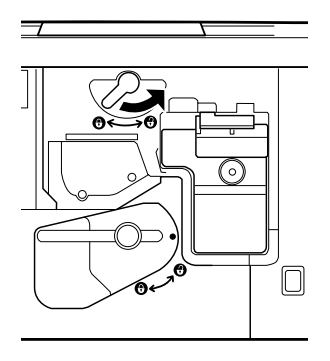

5. Sortez le bloc photoconducteur de 20 cm environ hors de l'imprimante.

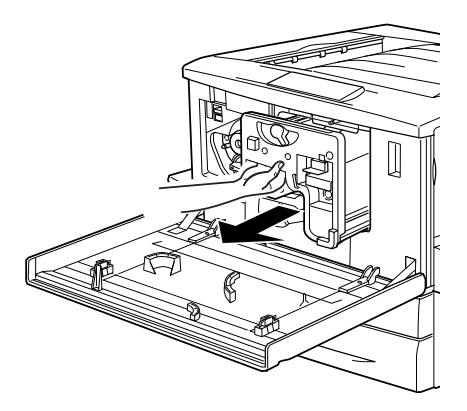

6. Saisissez la poignée située dans la partie supérieure du bloc photoconducteur et sortez délicatement le bloc de l'appareil.

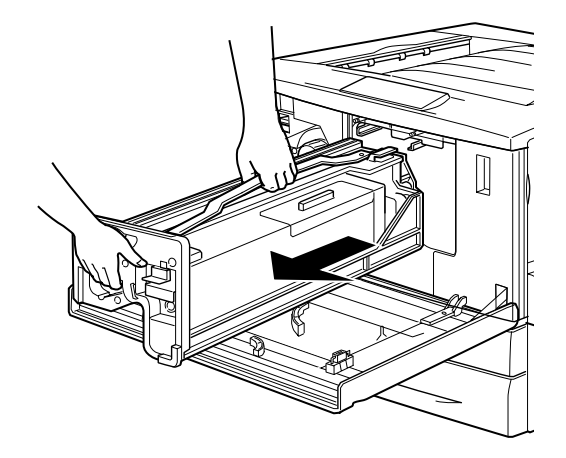

7. Retirez le nouveau bloc de son emballage et, tout en tenant la poignée, enlevez la feuille de protection.

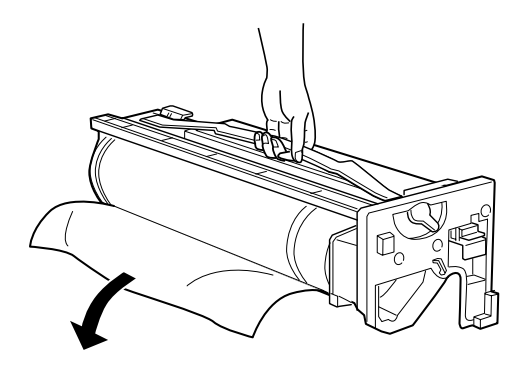

8. Insérez le bloc photoconducteur, toujours en suivant la méthode indiquée ci-dessous.

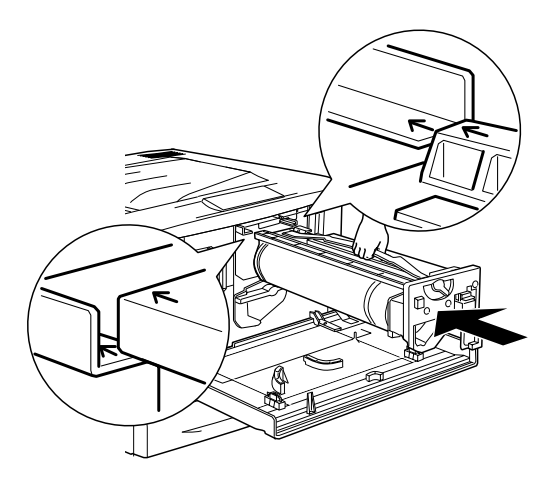

9. Tournez le petit levier vers la gauche.

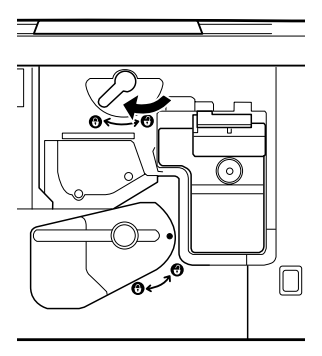

10. Tournez le grand levier de 9 0 d egrés dans le sens des aiguilles d'une montre.

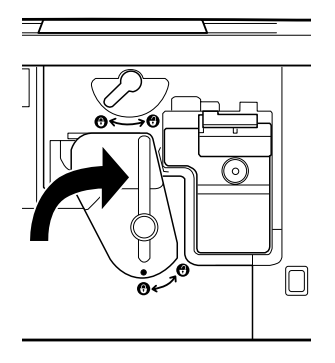

11. Fermez le capot avant.

## **Collecteur de toner usagé**

Préparez un collecteur de toner usagé de rechange lorsque vous voyez un message de remplacement s'afficher. Le collecteur de toner usagé est vendu avec le bloc photoconducteur, car il doit généralement être remplacé en même temps que celui-ci. Cependant, le collecteur de toner usagé est aussi vendu individuellement, car il est parfois nécessaire de le remplacer séparément, en fonction de l'utilisation de l'imprimante.

# **Précautions de manipulation**

Veillez à toujours tenir compte des précautions suivantes avant de remplacer le collecteur de toner usagé :

❏ Ne réutilisez pas le toner qui se trouve dans le collecteur de toner usagé.

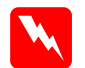

w*Avertissement* ❏ *Ne jetez pas au feu les collecteurs usés de toner usagé, car ils risqueraient d'exploser et de vous blesser. Pour vous en débarrasser, conformez-vous à la réglementation en vigueur dans votre région.*

❏ *Conservez le collecteur de toner usagé hors de portée de enfants*

### **Remplacement du collecteur de toner usagé**

Pour remplacer le collecteur de toner usagé, procédez de la manière suivante :

- 1. Mettez l'imprimante hors tension.
- 2. Ouvrez le capot avant.

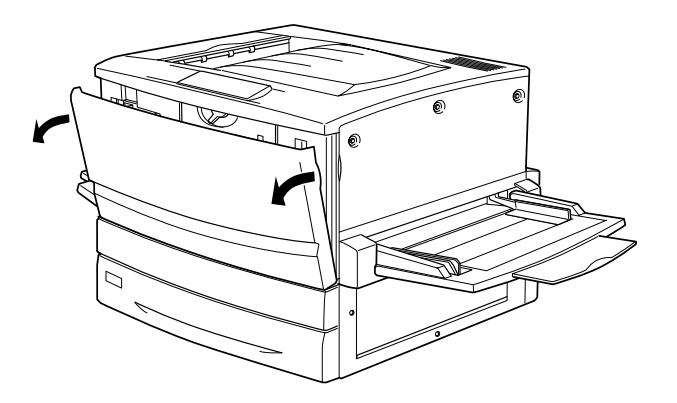

3. Saisissez la poignée du collecteur de toner usagé et abaissez la patte pour libérer le verrou.

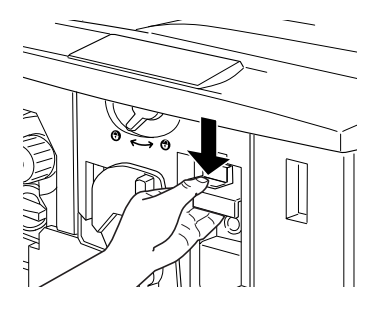

4. Sortez le collecteur de toner usagé.

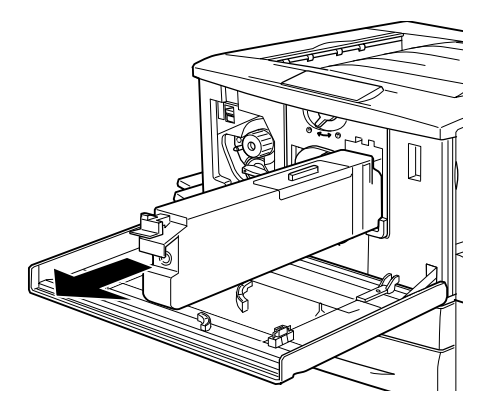

5. Sortez de son emballage le nouveau collecteur de toner usagé.

6. Insérez fermement le nouveau collecteur de toner usagé dans son logement jusqu'à ce que la patte se remette en place en émettant un déclic.

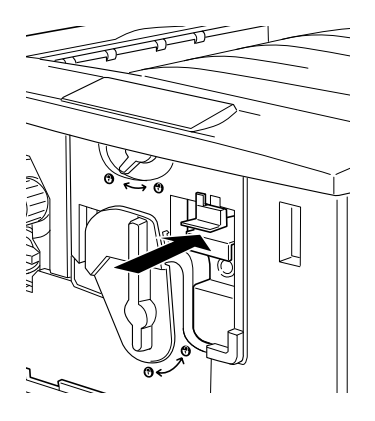

7. Fermez le capot avant.

# **Nettoyage et transport de l'imprimante**

## **Nettoyage de l'imprimante**

L'imprimante ne requiert qu'un nettoyage minimal. Si son boîtier extérieur est sale ou poussiéreux, mettez l'imprimante hors tension et nettoyez-la en utilisant un chiffon doux et propre légèrement humecté de détergent doux.

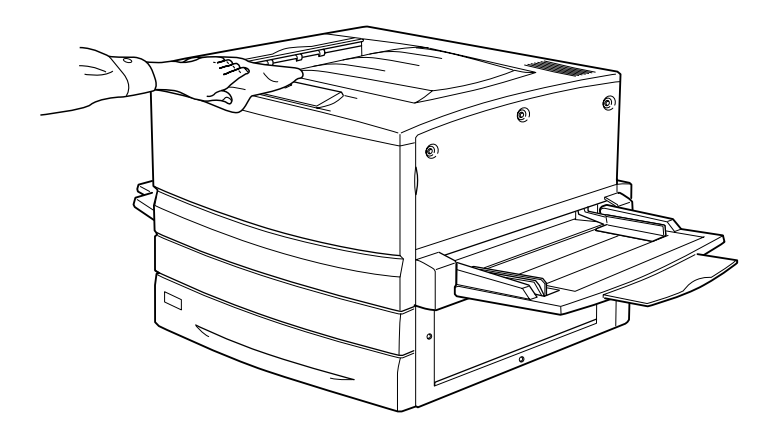

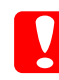

c*Attentio n: N'utilisez jamais d'alcool ou de solvant pour nettoyer l'imprimante. Ces produits chimiques pourraient endommager les composants et le boîtier. Veillez à ne pas renverser d'eau à l'intérieur de l'imprimante ou sur ses composants électriques.*

# **Transport de l'imprimante**

#### **Trajets longs**

Si vous devez transporter votre imprimante sur de longues distances, replacez-la soigneusement dans son carton d'origine avec ses éléments de protection.

Procédez de la façon suivante pour remballer votre imprimant e:

- 1. Mettez l'imprimante hors tension.
- 2. Débranchez le câble d'alimentation de la prise secteur.
- 3. Retirez toutes les cartouches de toner installées, le bloc photoconducteur et le collecteur de toner usagé. Pour plus d'informations sur le retrait de ces consommables, reportez-vous au Chapitre 8, « Remplacement des consommable s». Replacez-les ensuite dans leur carton d'origine avec leurs éléments de protection.
- 4. Retirez toutes les options installées. Pour plus d'informations sur le retrait des options, reportez-vous au Chapitre 7, « Utilisation des composants optionnels ».
- 5. Replacez les éléments de protection de l'imprimante, puis remettez cette dernière dans son carton d'origine.

#### **Trajets courts**

Respectez les précautions de manipulation suivantes lors du transfert éventuel de l'imprimante sur une courte distance :

❏ Si vous déplacez l'imprimante avec l'unité papier de 500 feuilles ou l'unité de papier à grande capacité en option, faites-les glisser à l'aide des roulettes situées sous l'unité. Reportez-vous à la section [« Déplacement de l'imprimante](#page-279-0)  [avec un bac inférieur en option » à la page 280.](#page-279-0)

❏ Si vous ne déplacez que l'imprimante, celle-ci doit être soulevée et portée en principe par quatre personnes.

#### Déplacement de l'imprimante

Procédez de la façon suivante pour déplacer l'imprimante sur une courte distance.

- 1. Mettez l'imprimante hors tension et retirez les éléments suivants :
	- ❏ cordon d'alimentatio n;
	- ❏ câble d'interface ;
	- ❏ papier du bac BM et bac à papier ;
	- ❏ bac de sortie directe.
- 2. Il est recommandé de porter l'imprimante à deux personnes en la saisissant aux endroits prévus à cet effet, comme illustré ci-dessous.

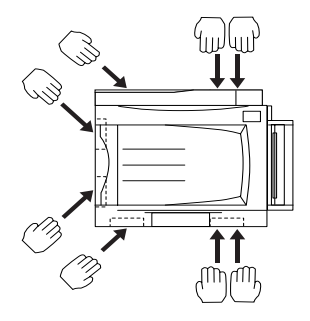

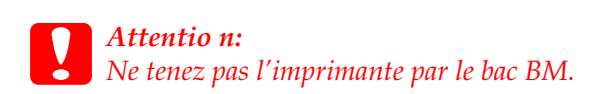

3. Veillez à toujours maintenir l'imprimante en position horizontale lors de son déplacement.

#### <span id="page-279-0"></span>Déplacement de l'imprimante avec un bac inférieur en option

Suivez les étapes ci dessous pour déplacer l'imprimante avec l'unité papier de 500 f euilles ou l'unité de papier à grande capacité en option :

- 1. Mettez l'imprimante hors tension et retirez les éléments suivants :
	- ❏ cordon d'alimentatio n;
	- ❏ câble d'interface ;
	- ❏ papier du bac BM et bac à papier ;
	- ❏ bac de sortie directe.
- 2. Déverrouillez les quatre roulettes situées sous l'unité de papier en option.

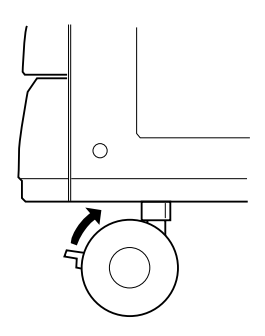

- 3. Faites rouler l'imprimante avec l'unité.
- 4. Une fois l'imprimante installée, verrouillez de nouveau les roulettes.

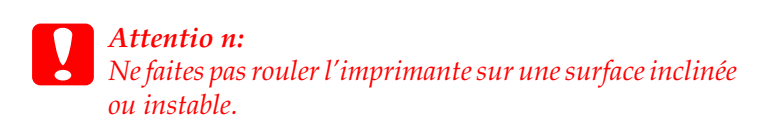

#### **Choix de l'emplacement de l'imprimante**

L'imprimante doit toujours être placée dans un endroit suffisamment grand pour son fonctionnement et son entretien. Les illustrations suivantes indiquent l'espace minimal recommandé pour assurer un bon fonctionnement de l'imprimante.

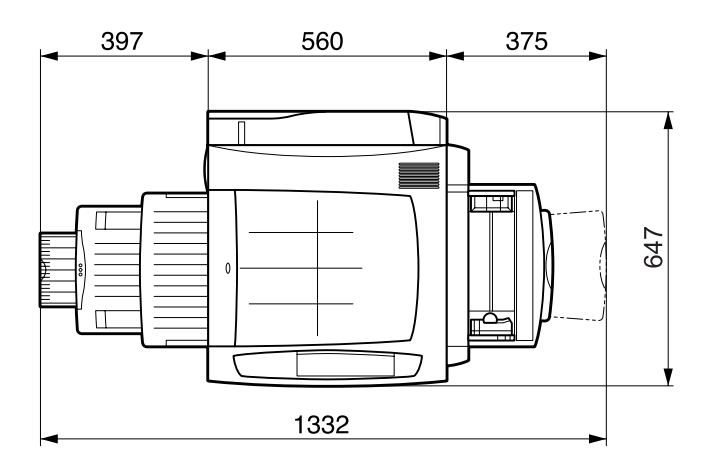

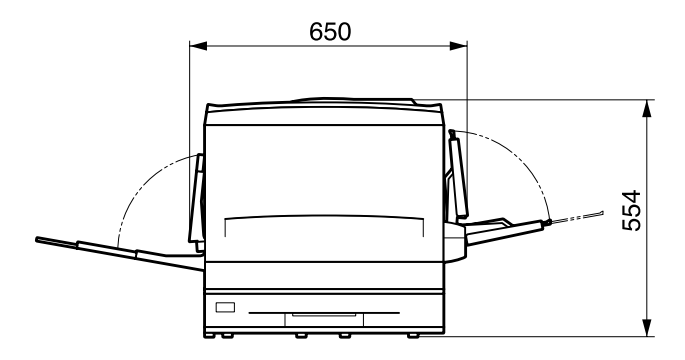

Pour pouvoir installer et utiliser les options suivantes, vous devez disposer de l'espace supplémentaire indiqué.

L'unité de papier de 500 feuilles ajoute 1 7 6mm sous l'imprimante.

L'unité de papier à grande capacité ajoute 264 mm sous l'imprimante.

L'unité recto verso ajoute 92 mm sur le côté gauche de l'imprimante.

En plus des considérations relatives à l'espace, respectez les consignes ci-dessous lorsque vous choisissez un emplacement pour l'imprimante :

- ❏ Placez l'imprimante dans un endroit où son câble d'alimentation pourra être débranché facilement.
- ❏ Eloignez le système informatique et l'imprimante des source potentielles d'interférences, notamment des enceintes et de la base émettrice-réceptrice des téléphones sans fil.
- ❏ Evitez d'utiliser une prise électrique commandée par un interrupteur mural ou un programmateur automatique. Une coupure de courant accidentelle peut effacer des informations importantes dans la mémoire de votre ordinateur ou de votre imprimante.

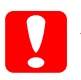

- c*Attention :* ❏ *Prévoyez un espace suffisant autour de l'imprimante pou permettre une bonne ventilation.*
	- ❏ *Evitez les endroits exposés à la lumière directe du soleil ou à une chaleur excessive, ainsi que les endroits humides ou poussiéreux.*
	- ❏ *Evitez d'employer une prise électrique déjà utilisée pa d'autres appareils.*
	- ❏ *Utilisez une prise secteur reliée à la masse qui soit adaptée à la prise d'alimentation de l'imprimante. N'utilisez pas de fiche d'adaptation.*
	- ❏ *Utilisez exclusivement une prise qui répond aux spécifications électriques de l'imprimante.*

# **Elimination des bourrages papier**

Lorsque du papier est coincé dans l'imprimante, des messages d'alerte apparaissent sur le panneau d'affichage et dans l'utilitaire EPSON Status Monitor 3.

## **Messages d'erreur concernant les bourrages papier**

Si le message suivant apparaît sur le panneau d'affichage, vous devez retirer toutes les feuilles coincées dans l'imprimante.

L'emplacement du bourrage papier est indiqué sous la forme xxxx. Reportez-vous à l'illustration suivante pour connaître les composants de l'imprimante.

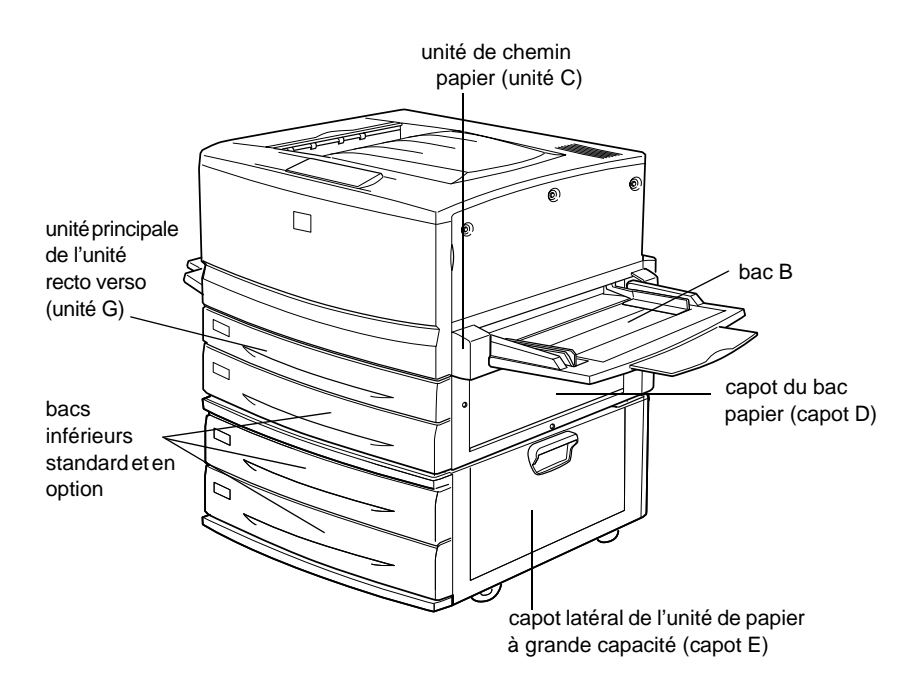

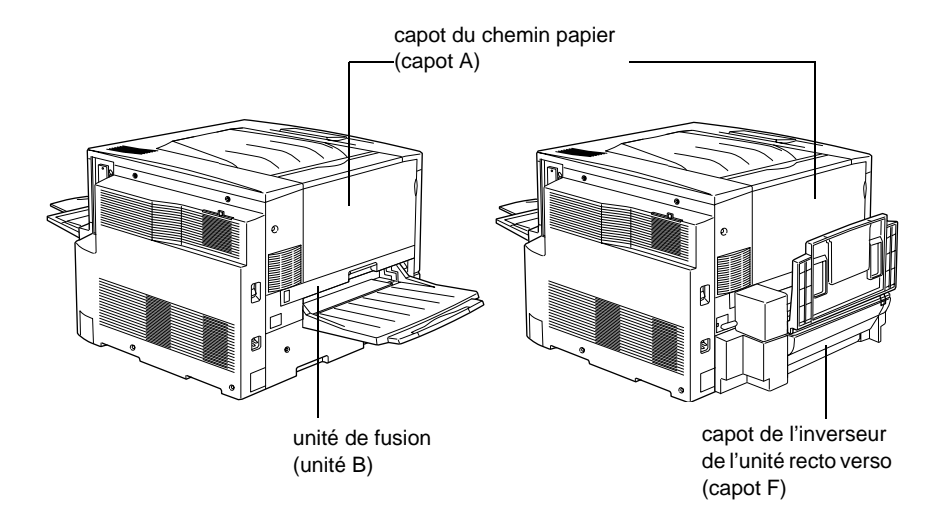

Si le bourrage papier survient simultanément à au moins deux endroits, ils sont tous indiqués.

Π

 $\blacksquare$ 

 $\blacksquare$ 

 $\blacksquare$ 

 $\blacksquare$ 

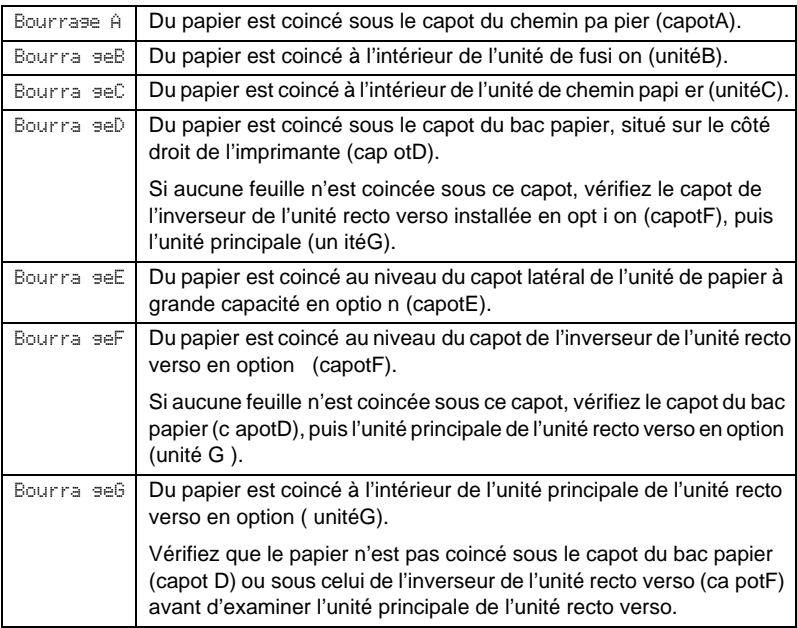

# **Précautions à prendre lorsque vous retirez le papier coincé**

Respectez les points suivants lorsque vous éliminez un bourrage papier :

- ❏ Ne retirez pas de force le papier coincé. S'il se déchire, il sera difficile à retirer et pourrait causer d'autres bourrages. Tirez délicatement dessus afin d'éviter qu'il ne se déchire.
- ❏ Essayez toujours de retirer le papier coincé des deux mains afin d'éviter de le déchirer.
- ❏ Si le papier se déchire et que certains morceaux restent coincés dans l'imprimante ou si le bourrage survient à un endroit inhabituel, non mentionné dans ce chapitre, contactez votre revendeur.

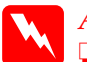

- w*Avertissement* ❏ *Veillez à ne pas toucher l'unité de fusion, sur laquelle figure l'étiquette* ATTENTION ! SURFACE CHAUDE*, ou les zones situées à proximité. Si l'imprimante vient d'être utilisée, l'unité de fusion et cette zone sont probablement très chaudes.*
	- ❏ *Ne plongez pas la main dans l'unité de fusion (unité B ), car certains composants sont tranchants et risquent de vous blesser.*

## **Bourrage papier dans le bac inférieur**

Cette section décrit la méthode de retrait du papier coincé dan les bacs inférieurs standard et en option de l'imprimante. La procédure à suivre est identique pour l'ensemble des bacs inférieurs.

Pour éliminer les bourrages papier au niveau des bacs inférieurs, procédez de la manière suivante. Les illustrations représentent le bac inférieur standard.

1. Retirez lentement le bac inférieur jusqu'à ce qu'il se bloque. Veillez à ne pas déchirer le papier coincé.

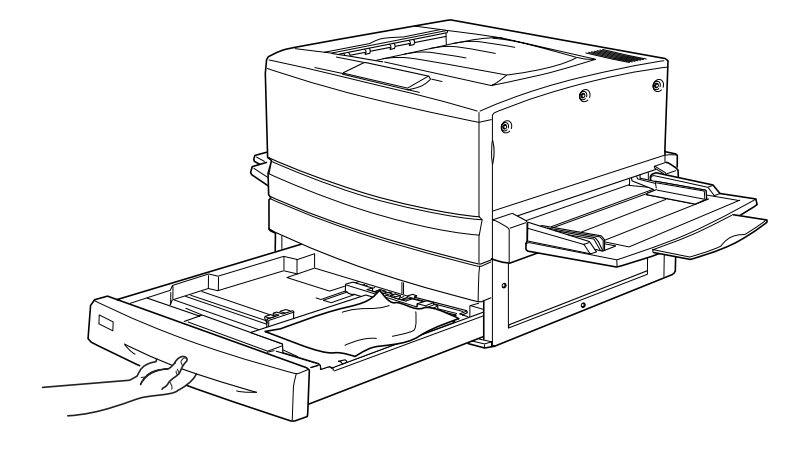

2. Retirez le papier éventuellement coincé ou froissé.

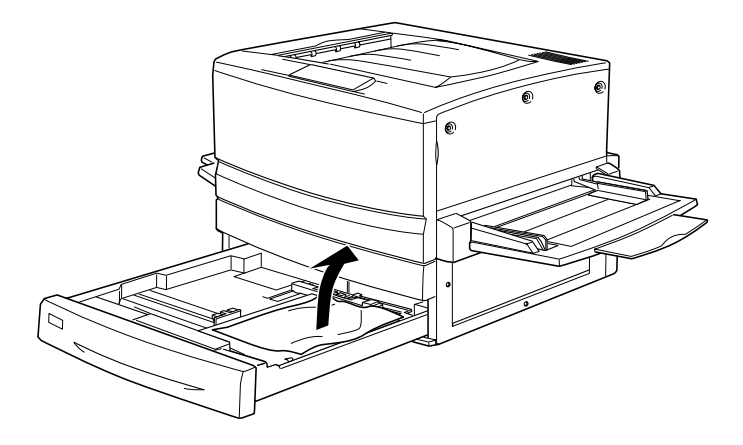

*Remarque : Si le papier est déchiré, veillez à retirer tous les morceaux.*

3. Retirez la pile de feuilles du bac.

- 4. Taquez-la sur une surface plane pour égaliser ses bords, puis réinsérez-la dans le bac inférieur. Veillez à ce que le papier soit correctement aligné et à ce que le dessus de la pile ne dépasse pas le niveau du repère ni le clip métallique.
- 5. Replacez le bac inférieur dans l'imprimante.

Une fois le bourrage papier totalement éliminé et le bac inférieur replacé dans l'imprimante, la page qui était coincée est automatiquement réimprimée.

# **Bourrage papier dans le bac BM**

Pour éliminer les bourrages papier au niveau du ba cBM, procédez de la manière suivante.

1. Retirez délicatement le papier coincé.

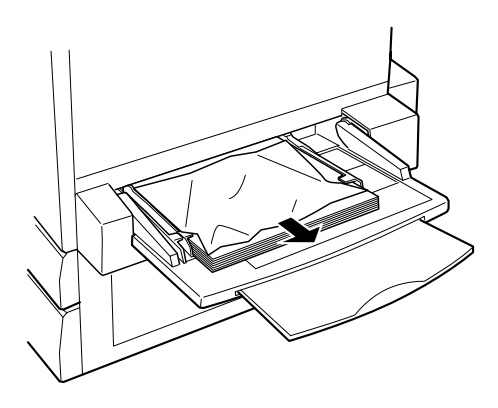

c*Attentio n: Si le papier coincé est tout au fond du bacBM, n'essayez pas de le retirer. Extrayez d'abord l'unité de chemin papier, puis retirez le papier coincé.*
2. Retirez la pile de feuilles du bac, taquez-la sur une surface plane pour en aligner les bords, puis réinsérez-la dans le bac BM.

### <span id="page-288-0"></span>**Bourrage papier au niveau du capot A (Bourrage A)**

Lorsque du papier est coincé au niveau du capot du chemin papier, le message d'erreur Bour rasen apparaît sur le panneau d'affichage.

Pour éliminer un bourrage papier au niveau du capot du chemin papier, procédez de la manière suivante.

1. Ouvrez le capot du chemin papier situé sur le côté gauche de l'imprimante.

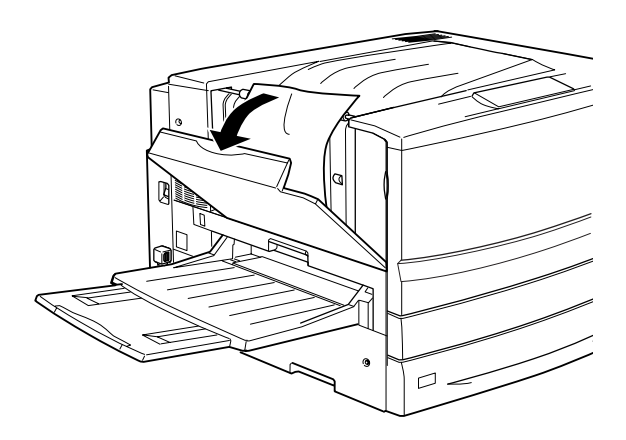

2. Retirez délicatement des deux mains le papier éventuellement coincé. Veillez à ne pas déchirer le papier coincé.

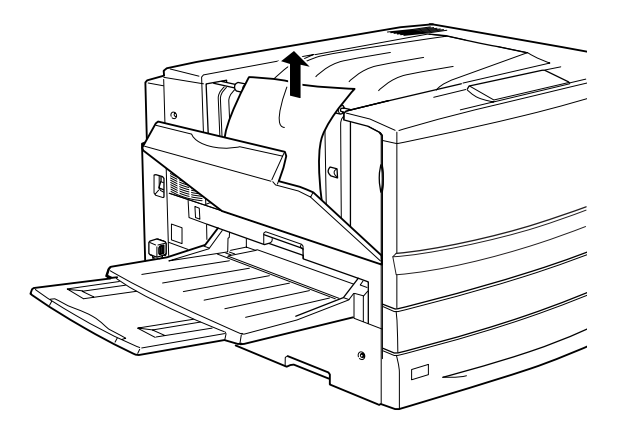

#### *Remarques*

- ❏ *Essayez toujours de retirer le papier coincé des deux mains afin d'éviter de le déchirer.*
- ❏ *Si le papier est déchiré, veillez à retirer tous les morceaux.*
- 3. Fermez le capot du chemin papier.

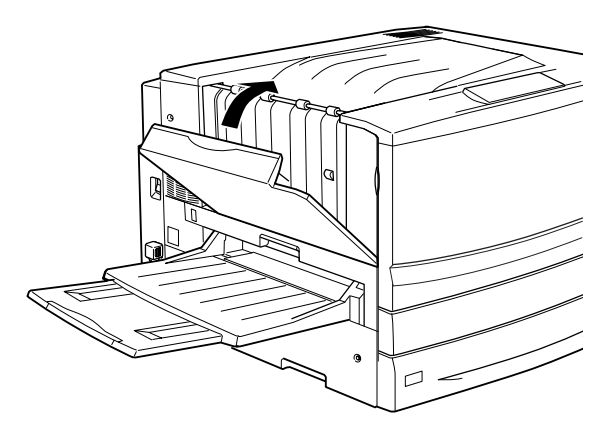

Une fois le bourrage papier totalement éliminé et le capot du chemin papier (capot A) refermé, la page qui était coincée est automatiquement réimprimée.

## <span id="page-290-0"></span>**Bourrage papier au niveau du capot B (Bourrage B)**

Lorsque du papier est coincé au niveau de l'unité de fusion, le message d'erreur Bourr ageB apparaît sur le panneau d'affichage.

Pour éliminer un bourrage papier au niveau de l'unité de fusion, procédez de la manière suivante.

1. Retirez délicatement l'unité de fusion jusqu'à ce qu'elle se bloque. Veillez à ne pas déchirer le papier coincé.

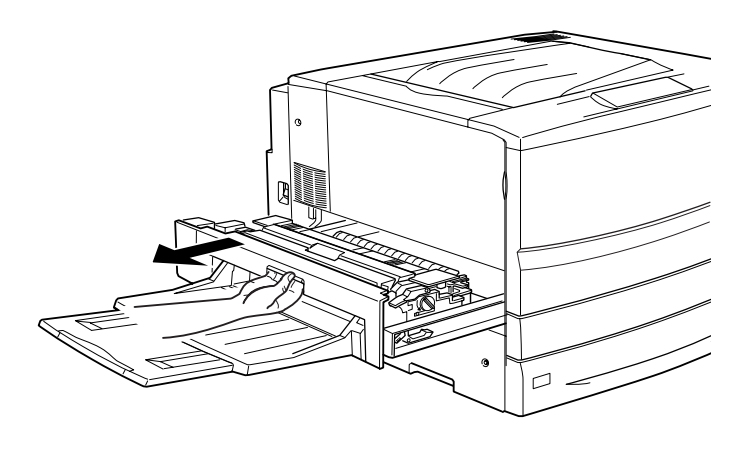

w*Avertissemen t: Ne plongez pas la main dans l'unité de fusion (unité B ), car certains composants sont tranchants et risquent de vous blesser.*

2. Relevez le levier pour libérer le chemin papier.

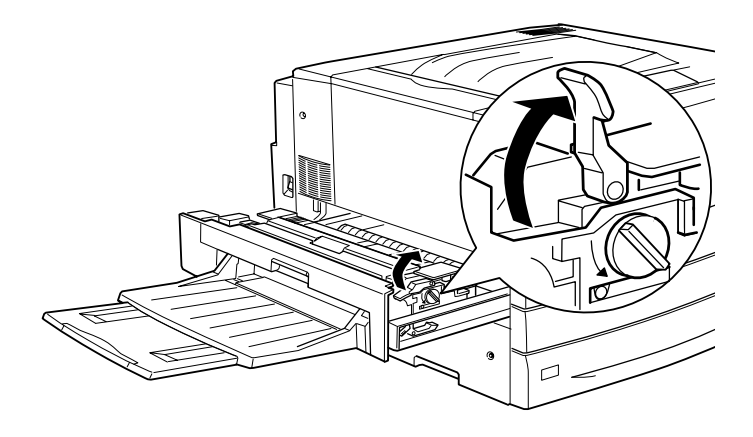

w*Avertissement Veillez à ne pas toucher l'unité de fusion, sur laquelle figure l'étiquette* ATTENTIO N! SURFACE CHAUDE*, ou les zones situées à proximité. Si l'imprimante vient d'être utilisée, l'unité de fusion et cette zone sont probablement très chaudes.*

3. Tournez le bouton situé dans l'unité de fusion de manière à éjecter le papier coincé.

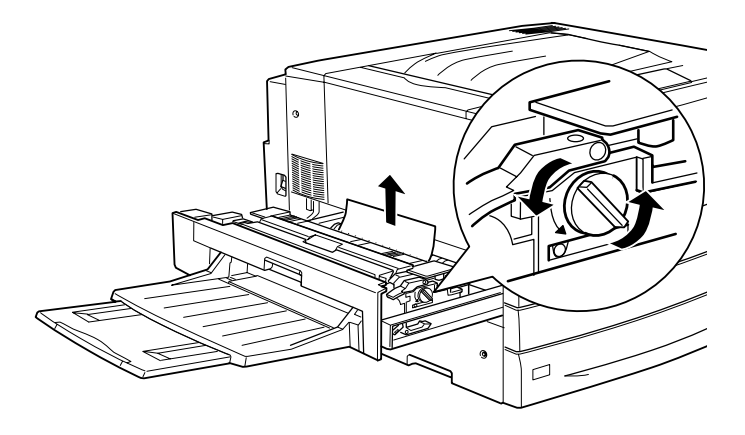

4. Retirez délicatement des deux mains le papier coincé. Veillez à ne pas déchirer le papier coincé.

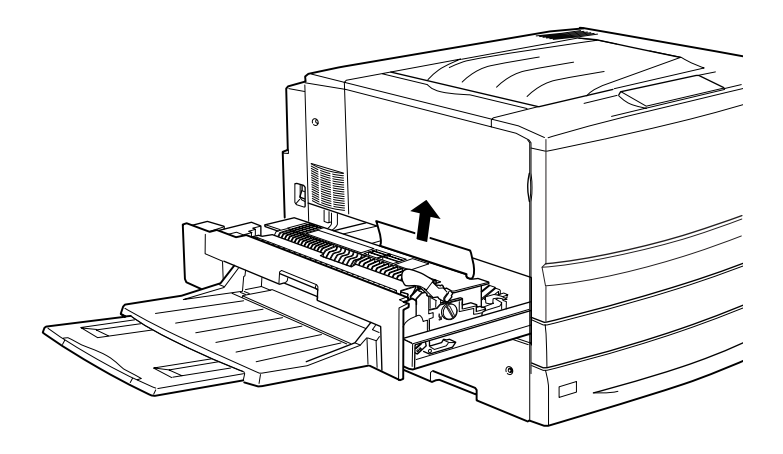

#### *Remarques :*

❏ *Veillez à retirer le papier coincé en le tirant vers le haut.*

❏ *Si le papier est déchiré, veillez à retirer tous les morceaux.*

Si l'unité recto verso en option est installée, passez à l'étape suivante. S'il reste du papier coincé dans l'imprimante, mais que vous ne pouvez pas le retirer, ouvrez le capot et retirez-le comme indiqué ci-dessous.

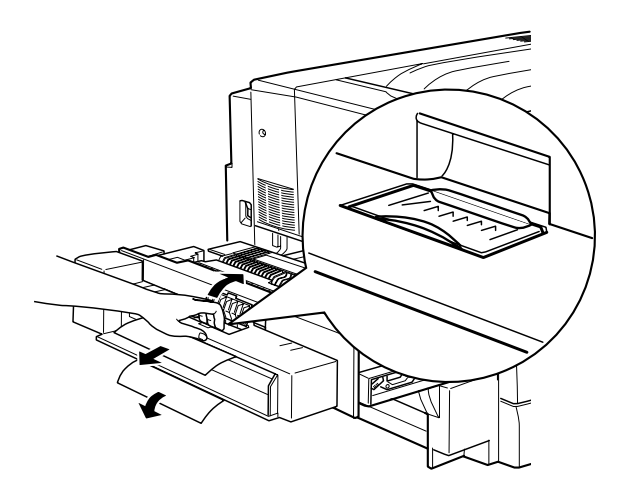

- 5. Vérifiez qu'il ne reste aucune feuille coincée à l'intérieur de l'unité de fusion.
- 6. Repoussez fermement l'unité de fusion dans l'imprimante.

Une fois le bourrage papier totalement éliminé et l'unité de fusion (unité B) repoussée dans l'imprimante, la page qui était coincée est automatiquement réimprimée.

# <span id="page-293-0"></span>**Bourrage papier au niveau de l'unité C (Bourrage C)**

Lorsque du papier est coincé au niveau du capot de l'unité de chemin papier, le message d'erreur Bourr ageC apparaît sur le panneau d'affichage.

Pour éliminer un bourrage papier au niveau de l'unité de chemin papier, procédez de la manière suivante.

1. Retirez lentement l'unité de chemin papier jusqu'à ce qu'elle se bloque.

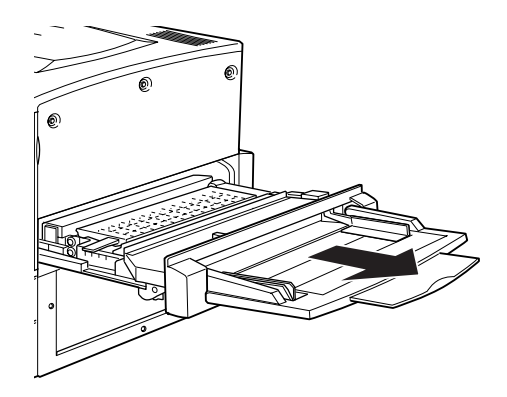

2. Soulevez le capot situé à l'intérieur de l'unité de chemin papier à l'aide de sa poignée.

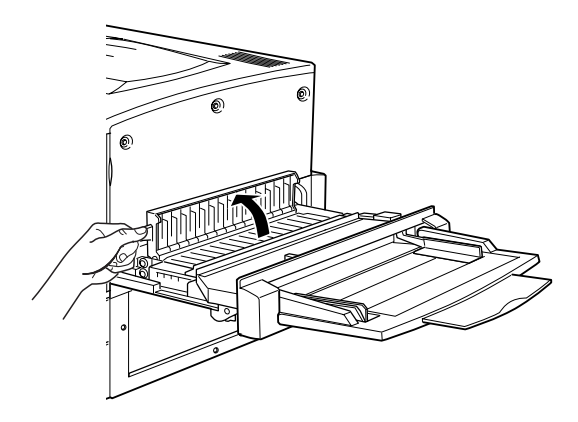

3. Retirez délicatement des deux mains le papier coincé.

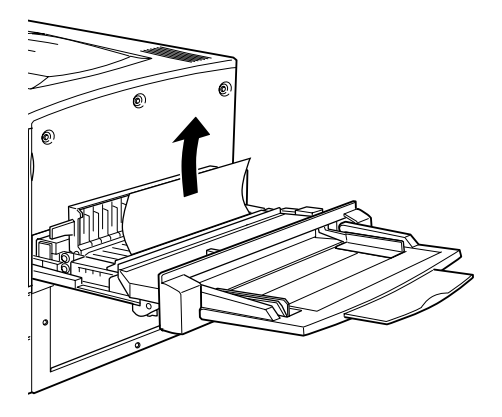

*Remarque : Si le papier est déchiré, veillez à retirer tous les morceaux.*

4. Assurez-vous qu'il ne reste pas de feuilles coincées dans la partie inférieure de l'unité de chemin papier. S'il en reste, retirez-les délicatement des deux mains.

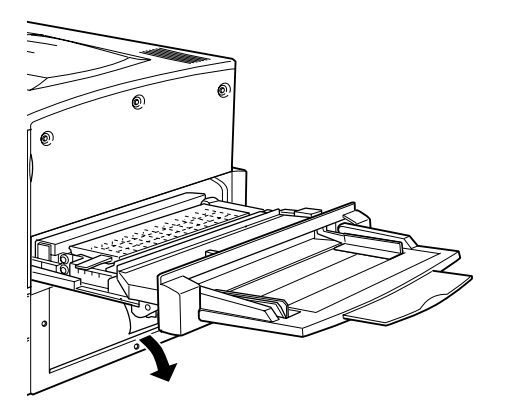

5. Abaissez le capot situé à l'intérieur de l'unité de chemin papier.

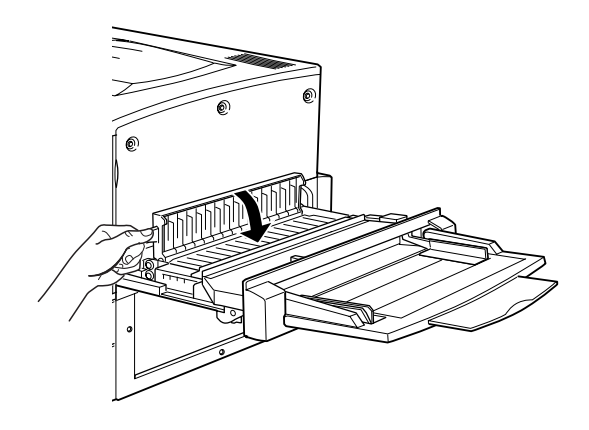

6. Repoussez fermement l'unité de chemin papier dans l'imprimante.

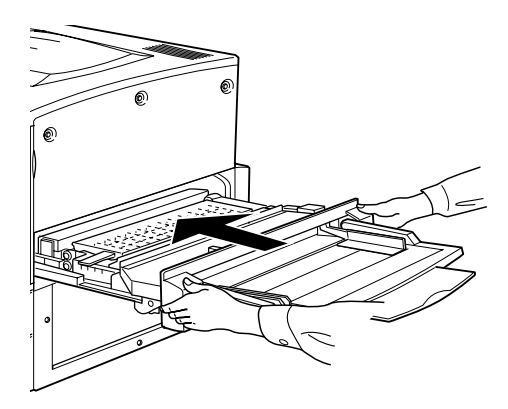

Une fois le bourrage papier totalement éliminé et l'unité de chemin papier (unité C) repoussée dans l'imprimante, la page qui était coincée est automatiquement réimprimée.

### <span id="page-297-0"></span>**Bourrage papier au niveau du capot D (Bourrage D)**

Lorsque du papier est coincé au niveau du capot du bac papier, le message d'erreur Bourr ageD apparaît sur le panneau d'affichage.

Pour éliminer un bourrage papier au niveau du capot du bac papier, procédez de la manière suivante.

1. Ouvrez le capot du bac papier (capot D).

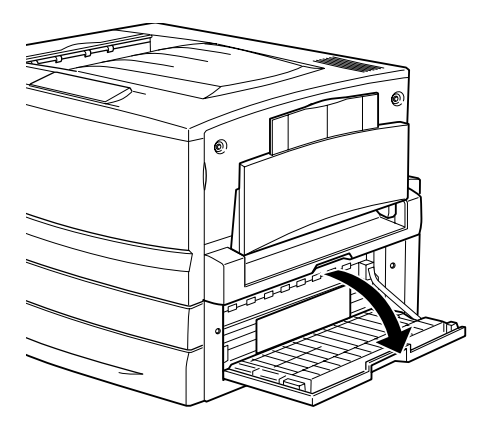

2. Retirez délicatement des deux mains le papier coincé. Veillez à ne pas déchirer le papier coincé.

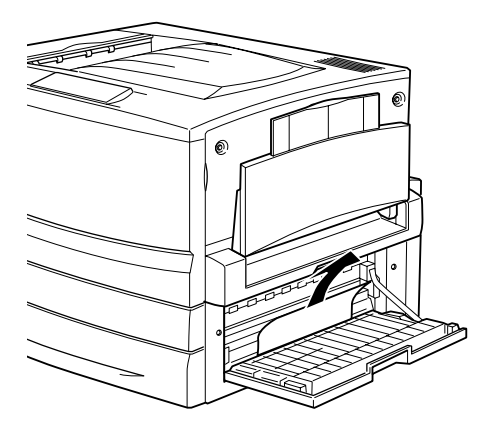

3. Refermez le capot du bac papier.

Une fois le bourrage papier totalement éliminé et le capot du bac papier (capot D) refermé, la page qui était coincée est automatiquement réimprimée.

#### *Remarque :*

*Si aucune feuille n'est coincée sous ce capot, vérifiez le capot de l'inverseur de l'unité recto verso installée en option (capotF), puis l'unité principale (un itéG).*

## <span id="page-298-0"></span>**Bourrage papier au niveau du capot E (Bourrage E)**

Lorsque du papier est coincé au niveau du capot latéral de l'unité de papier à grande capacité en option, le message d'erreur Bour rageE apparaît sur le panneau d'affichage.

Pour éliminer les bourrages papier dans l'unité de papier à grande capacité en option, procédez de la manière suivante.

1. Ouvrez le capot (capot E) situé sur le côté droit de l'unité de papier à grande capacité.

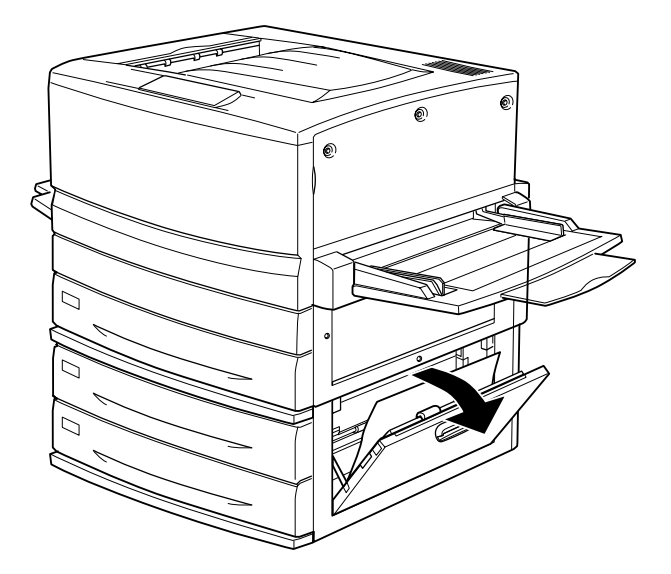

2. Retirez délicatement des deux mains le papier coincé. Veillez à ne pas déchirer le papier coincé.

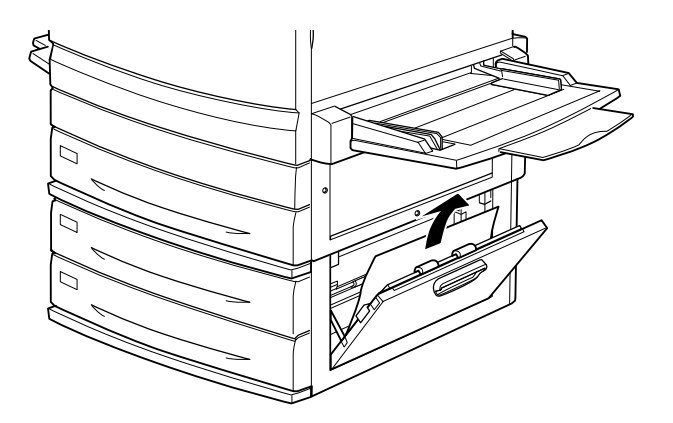

3. Refermez le capot.

Une fois le bourrage papier totalement éliminé et le capot situé sur le côté droit de l'unité de papier à grande capacité (capot E) refermé, la page qui était coincée est automatiquement réimprimée.

## <span id="page-300-0"></span>**Bourrage papier au niveau du capot F (Bourrage F)**

Lorsque du papier est coincé au niveau du capot de l'inverseur de l'unité recto verso en option, le message d'erreur Bour rageF apparaît sur le panneau d'affichage.

Pour éliminer un bourrage papier au niveau du capot de l'inverseur de l'unité recto verso, procédez de la manière suivante.

1. Ouvrez le capot de l'inverseur de l'unité recto verso (capot F) situé sur le côté gauche de l'imprimante.

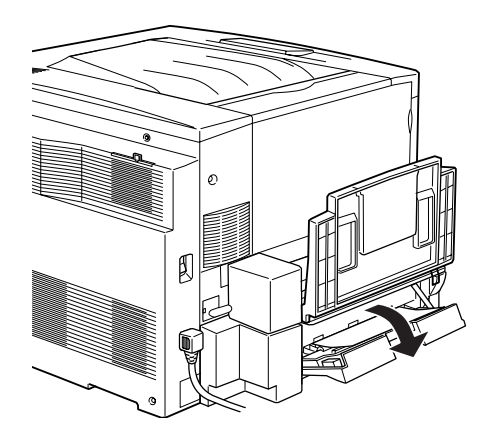

2. Retirez délicatement le papier coincé sous le capot.

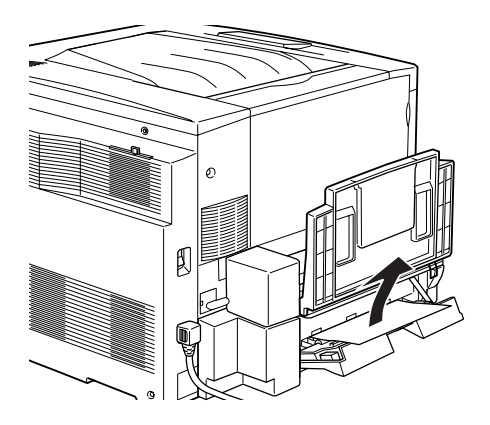

*Remarque : Si le papier est déchiré, veillez à retirer tous les morceaux.*

3. Refermez le capot de l'inverseur.

Une fois le bourrage papier totalement éliminé et le capot de l'inverseur de l'unité recto verso (capot F) refermé, la page qui était coincée est automatiquement réimprimée.

#### *Remarque :*

*Si aucune feuille n'est coincée sous ce capot, vérifiez celui du bac papier (capot D), puis l'unité principale de l'unité recto verso en option (unit éG).*

# <span id="page-301-0"></span>**Bourrage papier au niveau de l'unité G (Bourrage G)**

Lorsque du papier est coincé au niveau de l'unité principale de l'unité recto verso en option, le message d'erreur Bour rageG apparaît sur le panneau d'affichage.

Pour éliminer un bourrage papier au niveau de l'unité principale de l'unité recto verso, procédez de la manière suivante.

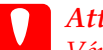

c*Attentio n: Vérifiez que le papier n'est pas coincé sous le capot du bac papier (capot D) ou sous celui de l'inverseur de l'unité recto verso (capot F) avant de retirer l'unité principale. Si vous retirez d'abord l'unité principale, vous risquez de provoquer un autre bourrage*

1. Extrayez l'unité principale de l'unité recto verso en option jusqu'à ce qu'elle se bloque.

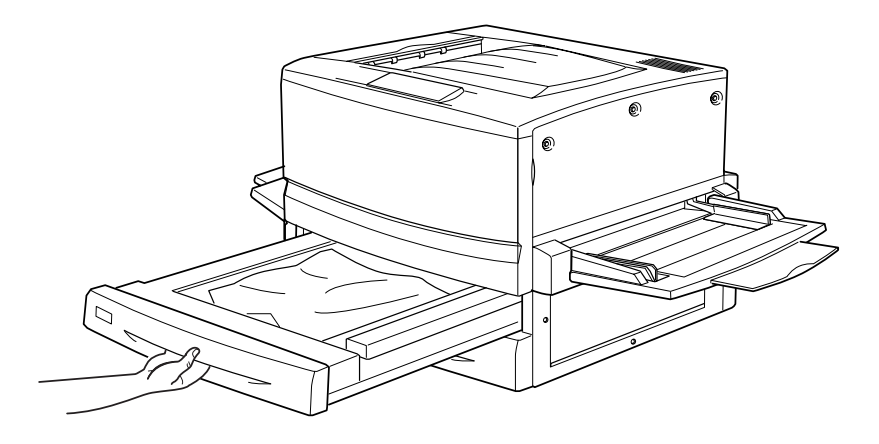

2. Retirez délicatement des deux mains le papier coincé. Veillez à ne pas déchirer le papier coincé.

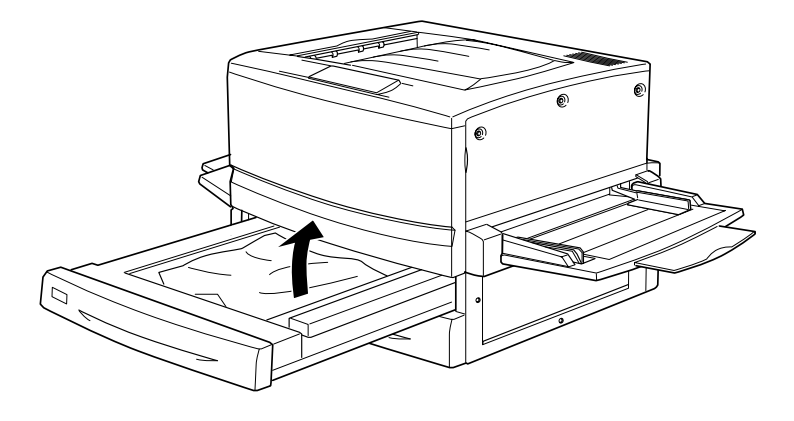

*Remarque : Si le papier est déchiré, veillez à retirer tous les morceaux.*

3. Replacez l'unité principale de l'unité recto verso dans l'imprimante.

Une fois le bourrage papier totalement éliminé et l'unité principale (unité G) de l'unité recto verso replacée dans l'imprimante, la page qui était coincée est automatiquement réimprimée.

#### **Retrait de l'unité principale**

Si vous ne parvenez pas à ôter le papier coincé en vous conformant aux procédures indiquées précédemment, il vous faut retirer l'unité principale de l'unité recto verso.

Pour ce faire, procédez comme suit.

Repoussez légèrement l'unité principale vers l'arrière, puis retirez-la en la tirant vers vous tout en abaissant les deux leviers.

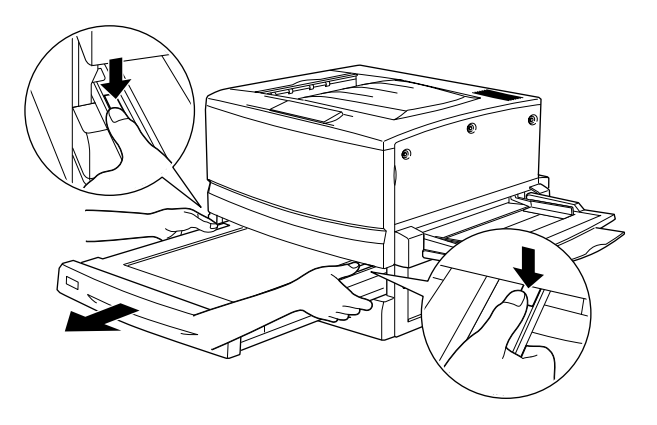

# **Problèmes de fonctionnement**

### **Le voyant Prêt ne s'allume pas lorsque vous mettez l'imprimante sous tension**

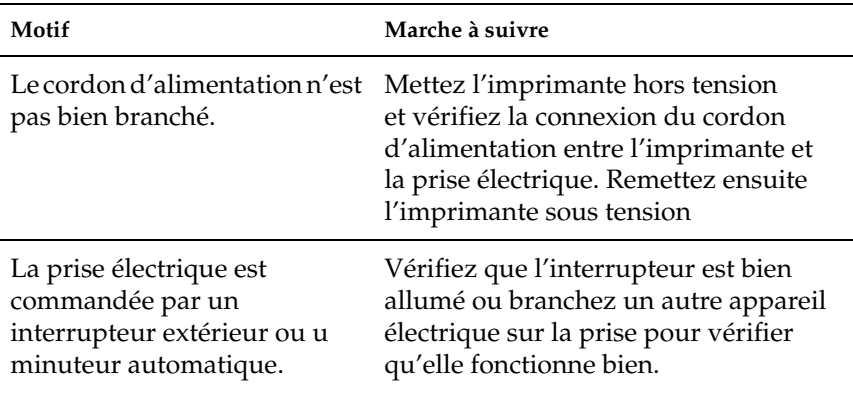

### **Le document n'est pas imprimé et le voyant Prêt est éteint**

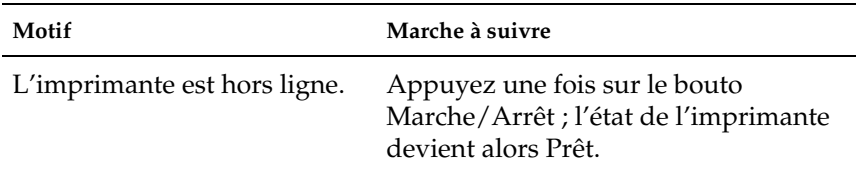

# **Le voyant Prêt est allumé, mais le document n'est pas imprimé**

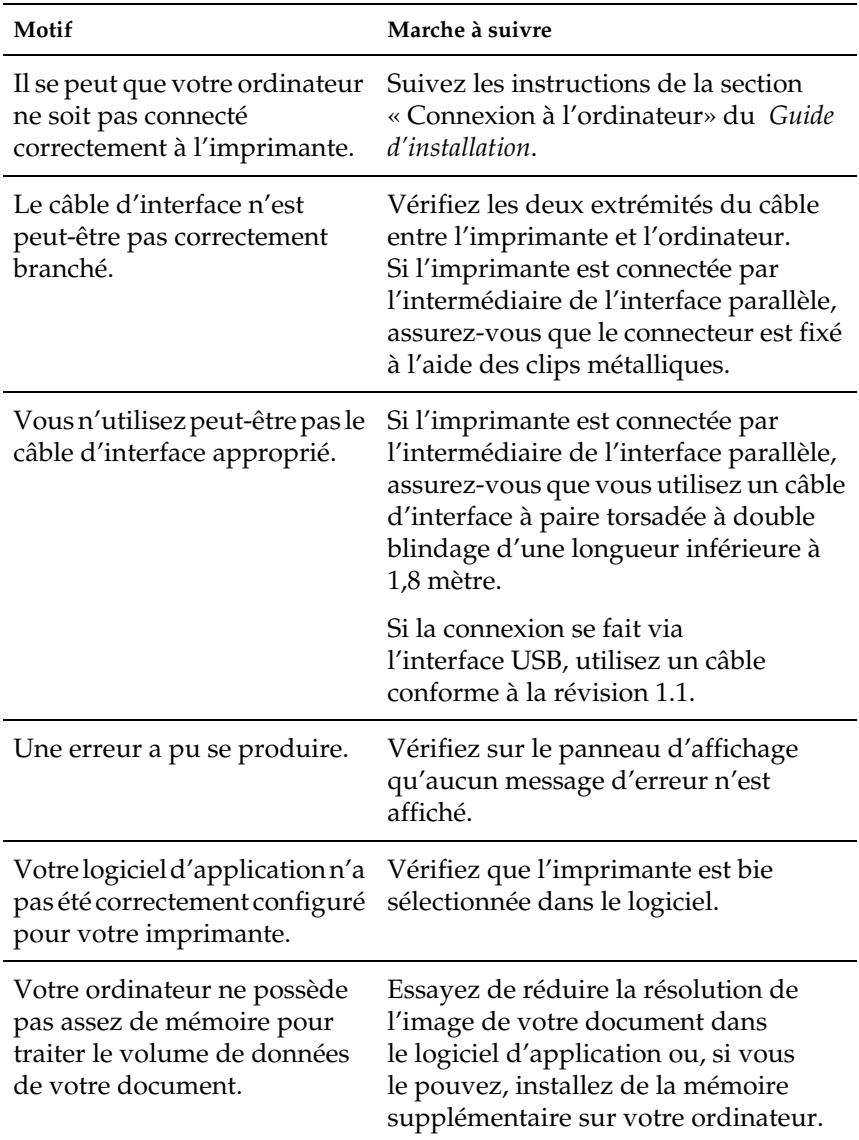

# **Problèmes liés à l'impression**

### **Le document n'est pas imprimé avec la police sélectionnée dans l'application**

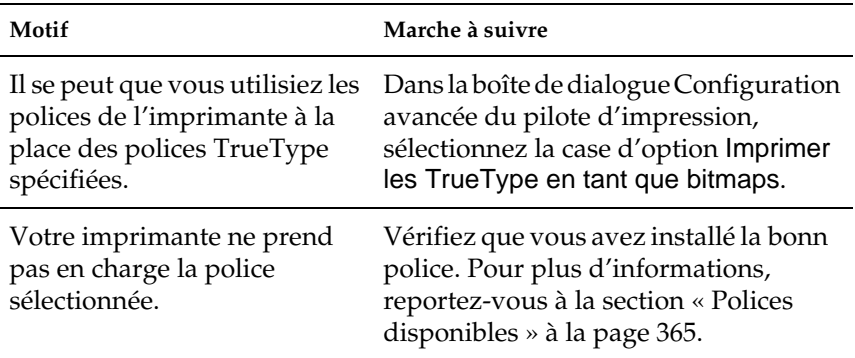

# **Une partie ou la totalité du document imprimé contient des caractères incorrects**

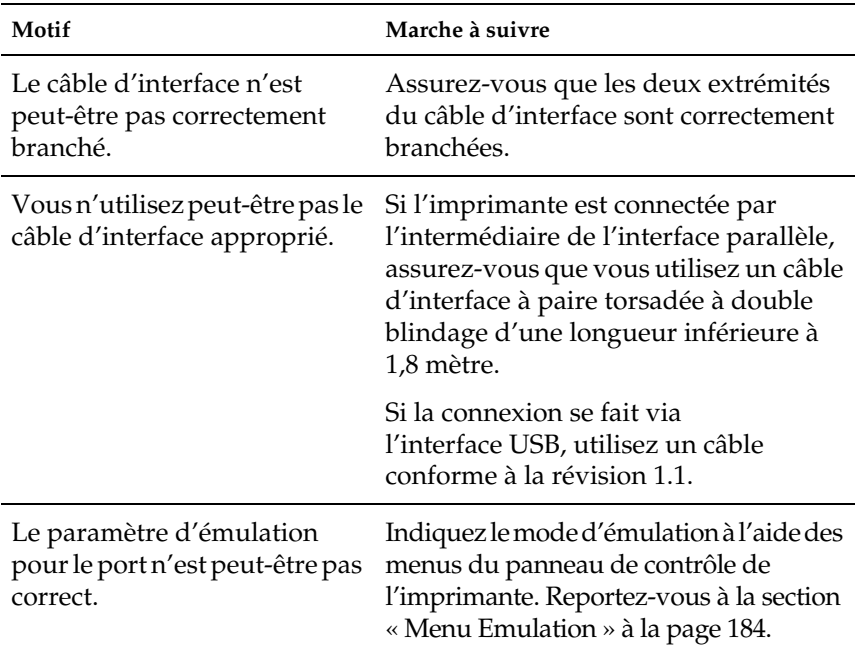

*Remarque :*

*Si une feuille d'état n'est pas imprimée correctement, votre imprimante a peut-être été endommagée. Contactez votre revendeur ou un technicien qualifié.*

# **L'impression n'est pas positionnée correctement sur la page**

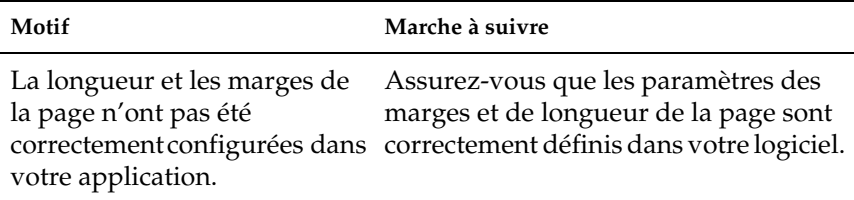

### **Les graphiques ne sont pas imprimés correctement**

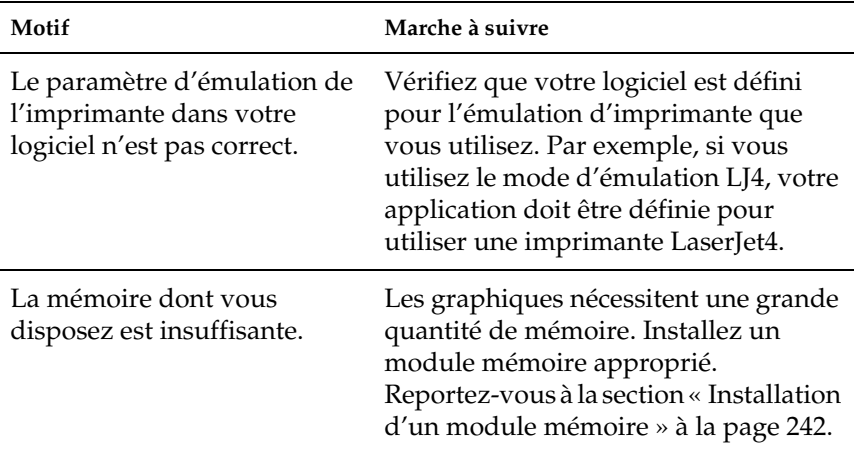

### **La surface imprimée est rugueuse lors d'une impression recto verso sur du papier couché**

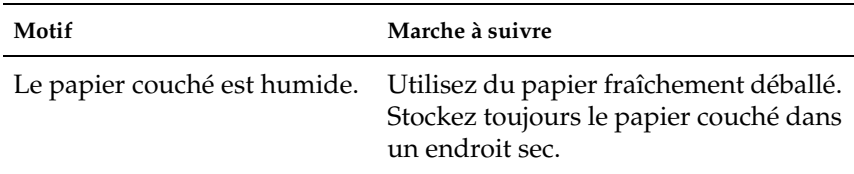

# **Problèmes liés à l'impression des couleurs**

### **L'impression n'est pas en couleur**

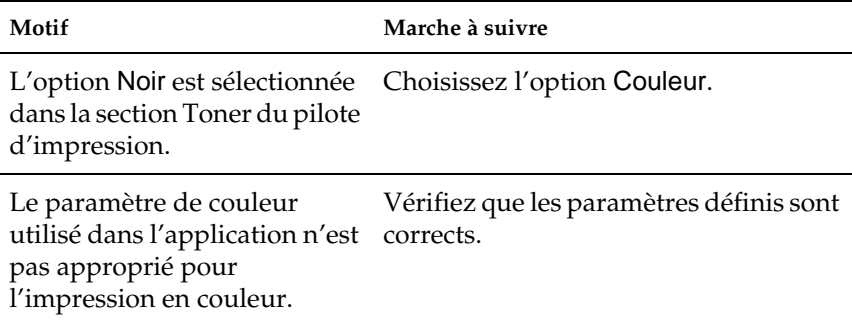

### **La couleur des impressions diffère selon les imprimantes utilisées**

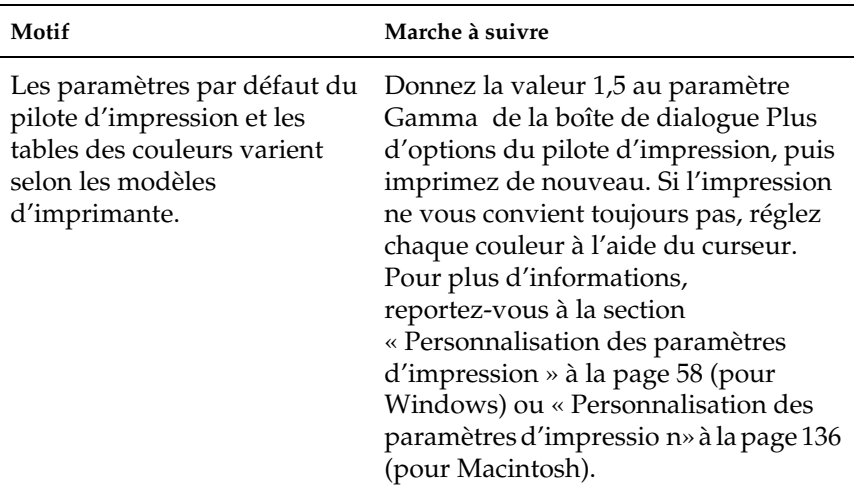

# **La couleur est différente de celle que vous voyez sur l'écran de votre ordinateur**

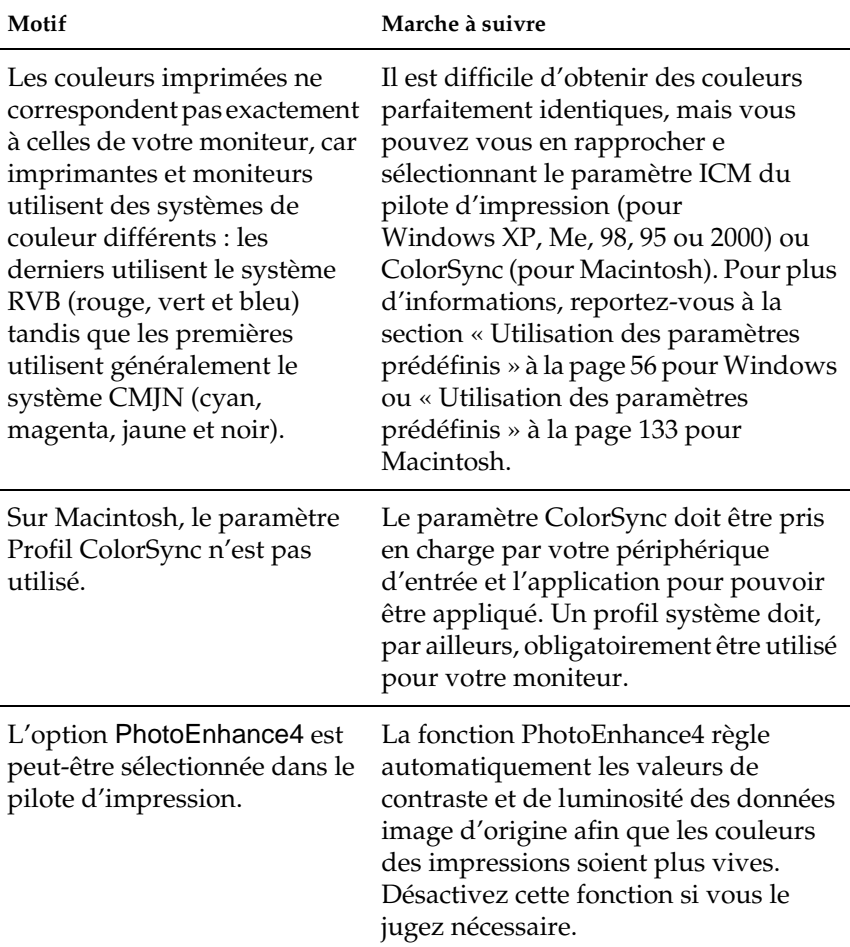

# **Problèmes liés à la qualité de l'impression**

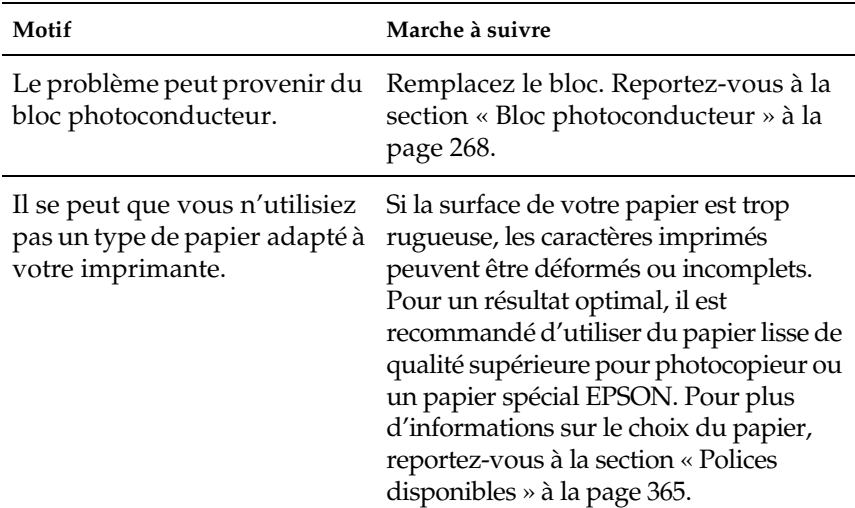

#### **L'arrière-plan est foncé ou sale**

### **Des bandes noires ou blanches apparaissent sur le document imprimé**

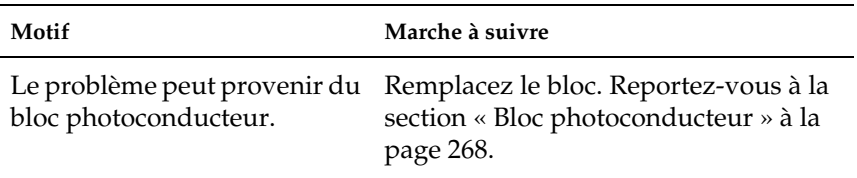

### **Des points blancs apparaissent sur le document imprimé aux endroits où la densité de toner est élevée**

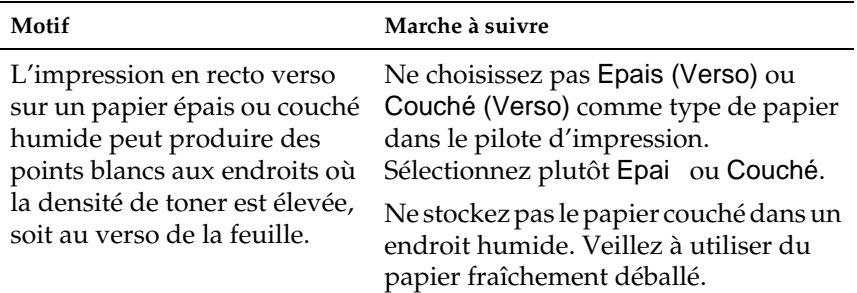

### **La qualité d'impression est inégale sur une même page**

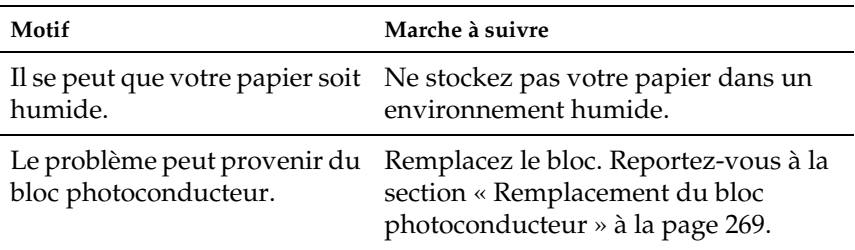

# **La qualité d'impression est inégale sur du papier couché ou épais**

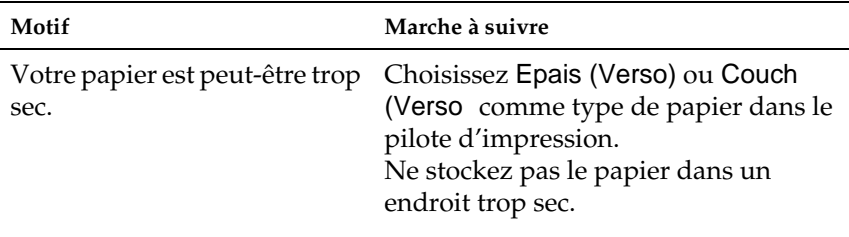

# **L'impression des images en demi-teinte est inégale**

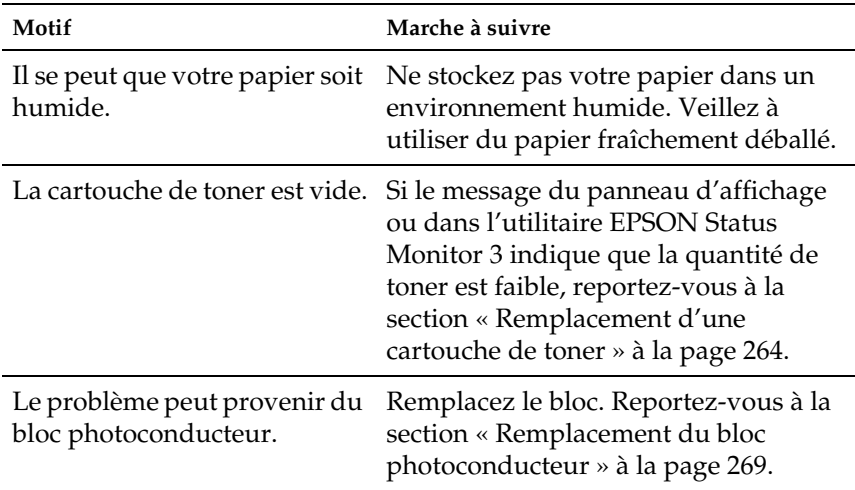

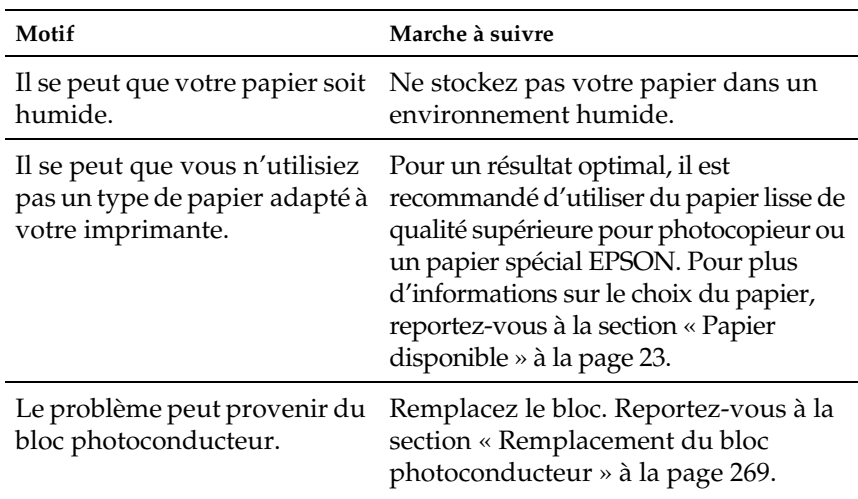

### **Taches de toner**

### **Des parties de l'image sont manquantes dans l'impression**

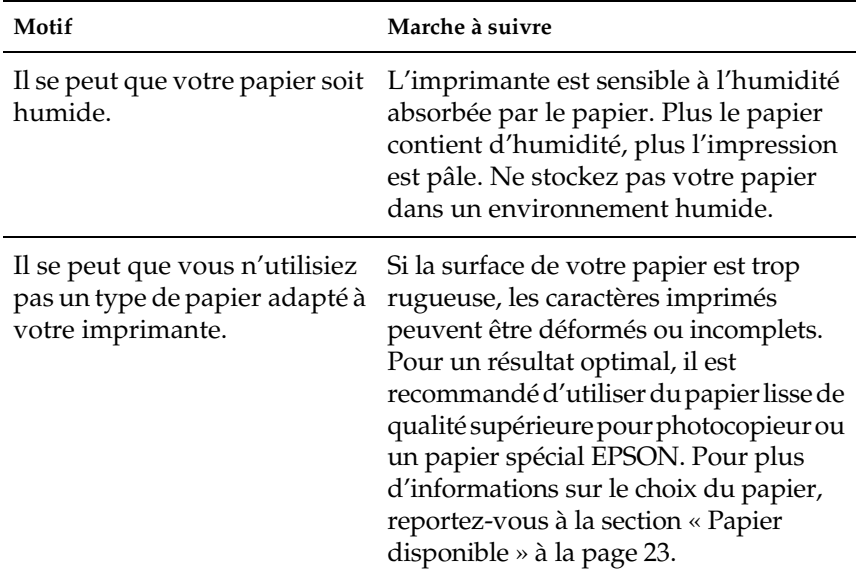

### **Les pages que sort l'imprimante sont complètement vierges**

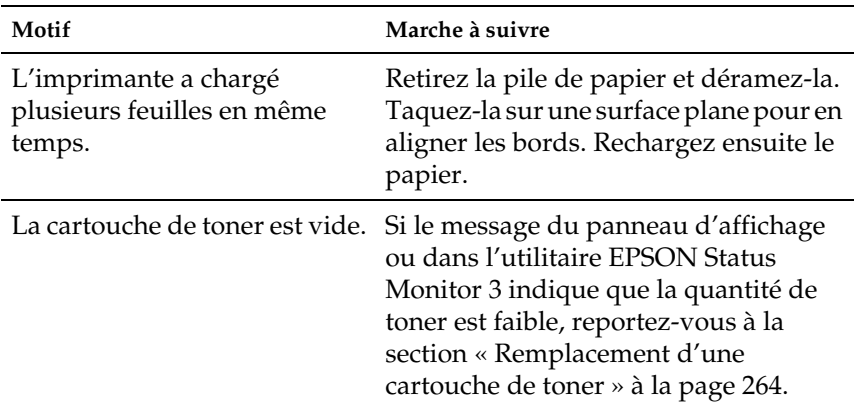

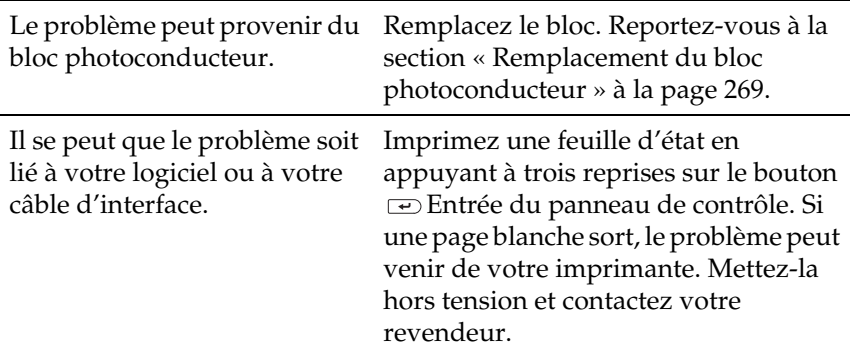

# **L'image imprimée est claire ou pâle**

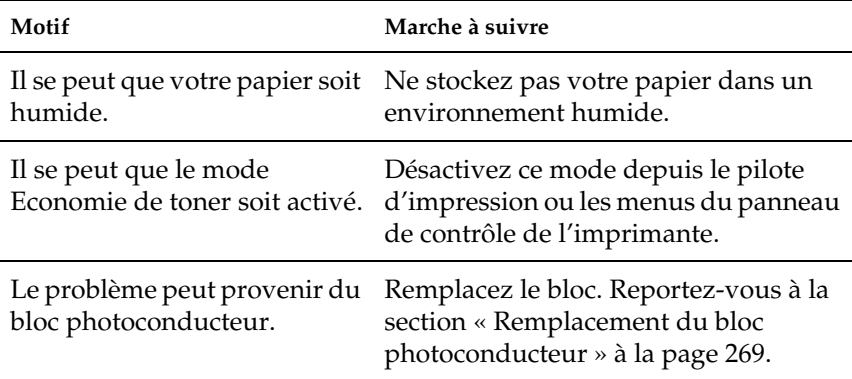

# **Le côté non-imprimé de la page est sale**

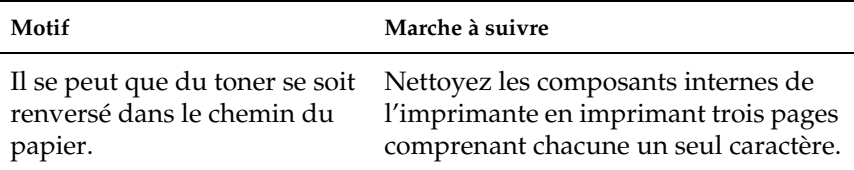

# **Problèmes de mémoire**

### **Le message** Pas d'assemblage **apparaît sur le panneau d'affichage**

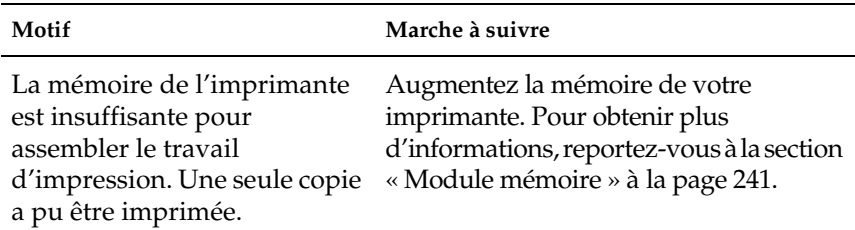

### **Le message** Duplex mem. saturée **apparaît sur le panneau d'affichage**

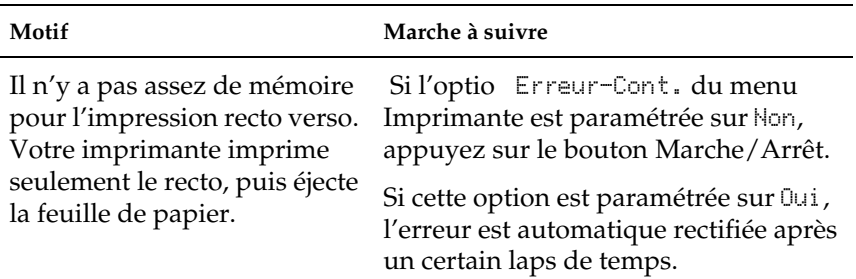

# **Le message** Adaptation Image **apparaît sur le panneau d'affichage**

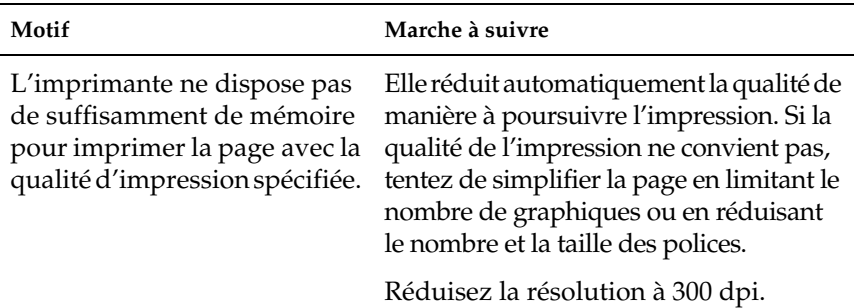

### **Le message** Mémoire saturée **apparaît sur le panneau d'affichage**

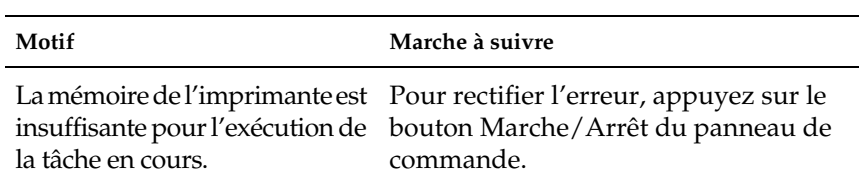

### **Le message** Mém. insuffisante **apparaît sur le panneau d'affichage**

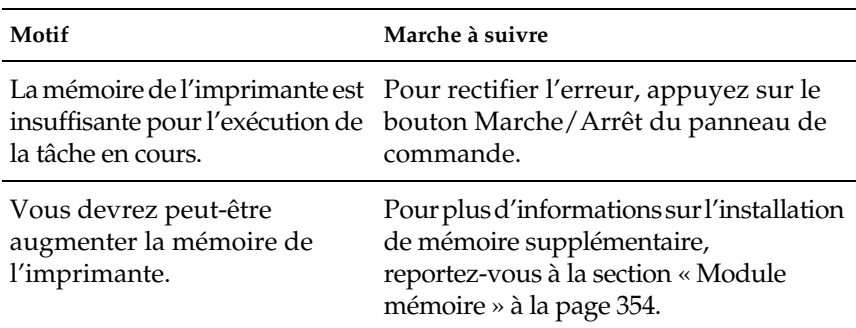

# **Le message** Dépassement imp. **apparaît sur le panneau d'affichage**

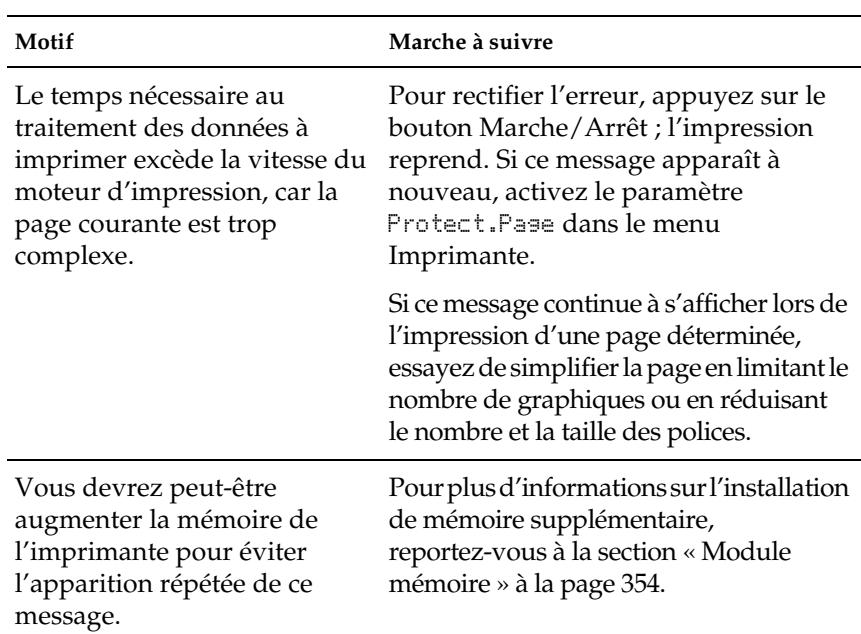

# **Problèmes liés à l'alimentation en papier**

### **Le papier ne provient pas de la source d'alimentation adéquate**

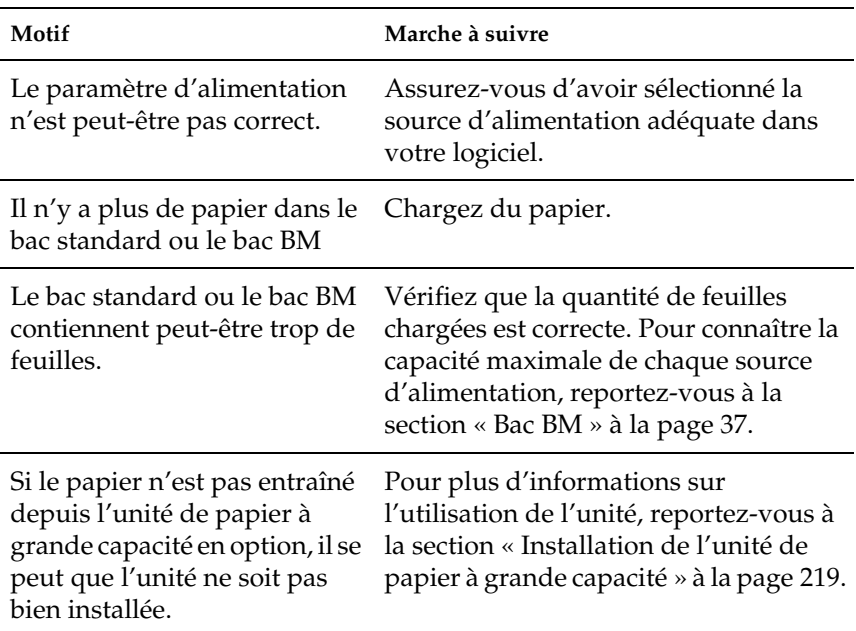

# **Messages d'état et d'erreur**

Vous trouverez dans cette section la liste des messages d'erreur qui peuvent s'afficher sur le panneau de l'imprimante, une brève description de chacun d'eux, ainsi que les solutions permettant de les résoudre. Notez que les messages du panneau d'affichage ne sont pas tous synonymes de problème.

#### Adaptation Image

L'imprimante ne dispose pas de suffisamment de mémoire pour imprimer la page à la qualité d'impression spécifiée. Elle réduit automatiquement la qualité de l'impression de manière à poursuivre l'impression. Si la qualité de l'impression ne convient pas, tentez de simplifier la page en limitant le nombre de graphiques ou en réduisant le nombre et la taille des polices.

Pour supprimer ce message, sélectionnez l'option Effacer alerte dans le menu Réinitialiser du panneau de contrôle. Pour cela, suivez les instructions de la section [« Méthode d'accès aux](#page-171-0)  [menus du panneau de contrôle » à la page 172.](#page-171-0)

Désactivez le paramètre Adapt. Image dans le menu Impression du panneau de contrôle si vous ne souhaitez pas que l'imprimante réduise automatiquement la qualité d'impression pour continuer à imprimer.

Il se peut que vous deviez augmenter la quantité de mémoire de l'imprimante pour imprimer votre document avec la qualité d'impression désirée. Pour plus d'informations sur l'installation de mémoire supplémentaire, reportez-vous à la section [«Module](#page-353-0) [mémoire » à la page 354](#page-353-0).

#### Al. manuelle xxx

Le mode d'alimentation manuelle est indiqué pour le travail d'impression en cours. Assurez-vous que le papier chargé a bien le format xxx, puis appuyez sur le bouton Marche/Arrêt.

Si vous ne souhaitez pas imprimer ce travail en mode d'alimentation manuelle, appuyez sur le bouton Marche/Arrêt. L'imprimante charge alors le papier à partir de la source d'alimentation indiquée.

Pour plus d'informations sur le mode d'alimentation manuelle, reportez-vous à la section « Alimentation manuelle de papier ».

#### Annuler impression

Le travail d'impression en cours est annulé. Ce message apparaît lorsque vous avez maintenu le bouton Annulation  $\stackrel{*}{\bullet}$  enfoncé pendant 2 secondes.

#### Attention Four

Ce message apparaît lorsque la durée de vie restante de l'unité de fusion est faible. Mettez l'imprimante hors tension et remplacez l'unité de fusion par une nouvelle. Contactez votre revendeur. Reportez-vous à la section « Unité de fusion » de la page 238.

Pour supprimer ce message d'avertissement, sélectionnez l'option Effacer alerte dans le menu Réinitialiser du panneau de contrôle. Pour cela, suivez les instructions de la section [« Méthode d'accès aux](#page-171-0)  [menus du panneau de contrôle » à la page 172.](#page-171-0)

#### Attention Photocond.

Ce message apparaît lorsque la durée de vie restante du bloc photoconducteur est faible. Vous pouvez continuer à imprimer jusqu'à ce que le message d'erreur Remplacer Photocond. apparaisse, mais il est préférable de le remplacer dès à présent afin de garantir une haute qualité d'impression.

Pour supprimer ce message d'avertissement, sélectionnez l'option Effacer alerte dans le menu Réinitialiser du panneau de contrôle. Pour cela, suivez les instructions de la section [« Méthode d'accès aux](#page-171-0)  [menus du panneau de contrôle » à la page 172.](#page-171-0)

#### Auto Test

L'imprimante exécute une rapide inspection interne.

#### Avance Papier

L'imprimante éjecte le papier en raison d'une erreur d'impression. Ce message apparaît lorsque vous avez appuyé plus de 2 secondes sur le bouton Marche/Arrêt pour réinitialiser l'imprimante à la suite d'une erreur d'impression.

#### Bourrage XX

L'emplacement du bourrage papier est indiqué sous la forme xxxx.

Si le bourrage papier survient simultanément à au moins deux endroits, ils sont tous indiqués.

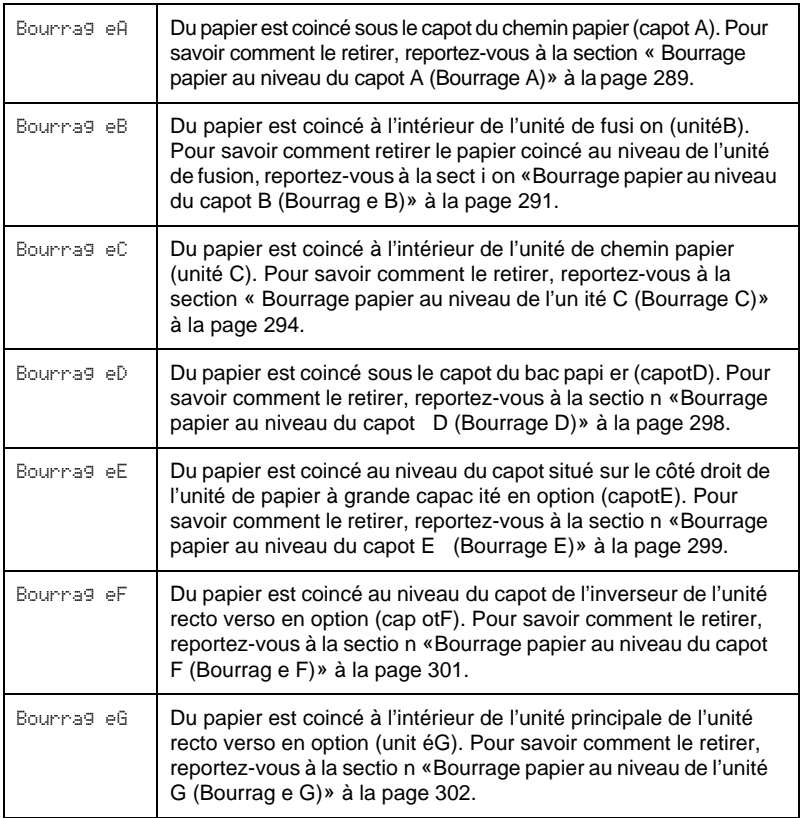

#### Capot A ouvert

Le capot A, qui est celui du chemin papier situé sur le côté gauche de l'imprimante, est ouvert. Fermez-le pour faire disparaître l'erreur automatiquement.

#### Capo tD ouvert

Le capot D, qui est celui du bac papier situé sur le côté droit de l'imprimante, est ouvert. Fermez-le pour faire disparaître l'erreur automatiquement.

#### Capo tE ouvert

Le capot E, qui est celui situé sur le côté droit de l'unité de papier à grande capacité en option, est ouvert. Fermez-le pour faire disparaître l'erreur automatiquement.

#### Capo tF ouvert

Le capot F, qui est celui de l'inverseur de l'unité recto verso en option et qui est situé sur le côté gauche de l'imprimante, est ouvert. Fermez-le pour faire disparaître l'erreur automatiquement.

#### Couv. avant Ouvert

Le capot avant est ouvert. Fermez-le pour faire disparaître l'erreur automatiquement.

#### Densité incorrecte

Si vous essayez d'imprimer sur un support dont la densité est trop élevée, l'imprimante interrompt le chargement du support afin de ne pas être endommagée. Retirez alors les feuilles éventuellement coincées dans le bac BM ou l'unité de chemin papier.

#### Dépassement imp.

Le temps nécessaire au traitement des données à imprimer est trop important pour le moteur d'impression, car la page courante est trop complexe. Appuyez sur le bouton Marche/Arrêt pour reprendre l'impression. Pour annuler le travail d'impression, appuyez sur le bouton Annulation  $\stackrel{*}{\Leftrightarrow}$ . Si ce message apparaît de nouveau, sélectionnez Oui dans l'option Protect. Page du menu Imprimante du panneau de contrôle.
Si ce message continue à s'afficher lors de l'impression d'une page déterminée, essayez de simplifier la page en limitant le nombre de graphiques ou en réduisant le nombre et la taille des polices.

Vous pouvez également ajouter de la mémoire à votre imprimante en suivant les instructions de la section [« Module mémoire » à la](#page-353-0)  [page 354.](#page-353-0)

#### Dépassement temps

Le papier a été éjecté de force (impression d'une feuille vierge), car les données ne sont pas parvenues à l'imprimante assez rapidement bien que la feuille se trouvait déjà dans l'appareil.

### Disque dur plein

La mémoire de l'imprimante est insuffisante. Supprimez les données dont vous n'avez plus besoin du disque dur. Pour supprimer ce message, sélectionnez l'option Effacer alerte dans le menu Réinitialiser du panneau de contrôle. Pour cela, suivez les instructions de la section [« Méthode d'accès aux menus](#page-171-0)  [du panneau de contrôle » à la page 172.](#page-171-0)

### Données FdP annulées

Les données de fond de page n'ont pas pu être stockées sur le disque dur en option de l'imprimante. Soit le disque est plein, soit le nombre maximal de fichiers de fond de page a été atteint. Supprimez les fichiers dont vous n'avez plus besoin et réessayez de stocker le nouveau fond de page.

Pour supprimer ce message, sélectionnez l'option Effacer alerte dans le menu Réinitialiser du panneau de contrôle. Pour cela, suivez les instructions de la section [« Méthode d'accès aux](#page-171-0)  [menus du panneau de contrôle » à la page 172.](#page-171-0)

### Duplex impossible

L'imprimante a rencontré des problèmes lors de l'impression recto verso. Assurez-vous que les type et format de papier utilisés sont adaptés à l'unité recto verso. Le problème peut également être lié à une définition incorrecte des paramètres de la source d'alimentation que vous utilisez. Appuyez sur le bouton Marche/Arrêt pour imprimer le reste du travail d'impression sur un seul côté de la feuille. Appuyez sur le bouton Annulation  $\stackrel{*}{\Leftrightarrow}$ pour annuler le travail d'impression.

#### Duplex mem. saturée

Il n'y a pas assez de mémoire pour l'impression recto verso. L'imprimante imprime seulement le recto, puis éjecte la feuille de papier. Pour effacer ce message d'erreur, suivez les instructions ci-dessous.

Si l'option Erreur-Cont. du menu Imprimante est paramétrée sur Non dans le panneau de contrôle de l'imprimante, appuyez sur le bouton Marche/Arrêt pour imprimer sur le verso de la feuille suivante ou sur le bouton Annulation  $\stackrel{*}{\Leftrightarrow}$  pour annuler le travail d'impression.

Si cette option est paramétrée sur Oui, l'impression reprend automatiquement après un certain laps de temps.

### Ecriture ROM A/Ecriture ROM P

Ce message indique la présence d'un problème interne. Réinitialisez l'imprimante. Si le problème persiste, consultez votre revendeur.

### Err. écriture ROM A/Err. écriture ROM P

Ce message indique la présence d'un problème interne. Réinitialisez l'imprimante. Si le problème persiste, consultez votre revendeur.

#### Err. photoconducteur

Un problème est survenu au niveau du bloc photoconducteur. Mettez l'imprimante hors tension, retirez le bloc photoconducteur et installez-en un nouveau. Reportez-vous à la section [« Remplacement du bloc photoconducteur » à la page 269.](#page-268-0)

#### Erreur bac de sortie

Les documents imprimés ne sont pas déposés dans le bac de sortie spécifié, mais dans un autre bac, en raison des contraintes d'impression.

#### Fin Papier XXX YYY

La source d'alimentation indiquée (XX ) ne contient pas de papier. Chargez-y du papier du format indiqué (YYY).

#### Format HDD \*\*\*%

L'imprimante formate le disque dur en option. \*\*\* indique l'état d'avancement du formatage.

#### Gestion job annulée

L'imprimante ne peut pas stocker les données de votre travail d'impression à l'aide de la fonction Travail enregistré. Le nombre maximal de travaux d'impression pouvant être stockés sur le disque dur de l'imprimante a été atteint, ou bien la mémoire du disque n'est pas suffisante pour stocker ce nouveau travail. Pour le stocker, supprimez un des travaux précédemment stockés. Par ailleurs, si des travaux confidentiels sont stockés, leur impression vous libérera de la mémoire.

Pour supprimer ce message, sélectionnez l'option Effacer alerte dans le menu Réinitialiser du panneau de contrôle. Pour cela, suivez les instructions de la section [« Méthode d'accès aux](#page-171-0)  [menus du panneau de contrôle » à la page 172.](#page-171-0)

#### HDD Check

L'imprimante vérifie le disque dur.

#### HDD Erreur fatale

Soit le disque dur en option est endommagé, soit vous ne pouvez pas l'utiliser avec cette imprimante. Mettez l'imprimante hors tension et retirez le disque dur.

### Hors ligne

L'imprimante n'est pas prête à imprimer. Appuyez sur le bouton Marche/Arrêt .

### I/F Option illégale

Ce message apparaît lorsque l'imprimante ne parvient pas à communiquer avec la carte d'interface en option que vous avez installée. Mettez l'imprimante hors tension, retirez la carte, puis réinstallez-la.

### Impossible eff. err.

L'imprimante ne peut pas effacer un message d'erreur parce que l'erreur n'a pas été résolue. Essayez de résoudre une nouvelle fois le problème.

### Insérer Photoconduc.

Vous n'avez pas installé de bloc photoconducteur ou son installation est incorrecte. Eteignez l'imprimante et installez le bloc si ce n'est pas déjà fait.

Si un bloc photoconducteur est déjà installé, éteignez l'imprimante, ouvrez le capot A, puis le capot D. Retirez le bloc et réinstallez-le correctement. Fermez les capo tsD et A. Le message d'erreur s'efface automatiquement si le bloc est correctement installé.

#### Insérer Récup.Toner

Le récupérateur de toner usagé n'est pas installé ou est installé de manière incorrecte. Si aucun récupérateur de toner usagé n'est installé, installez-en un dans l'imprimante. Si un récupérateur est déjà installé, retirez-le et essayez de le réinstaller. Pour cela, suivez les instructions de la section [« Remplacement du collecteur de](#page-273-0)  [toner usagé » à la page 274.](#page-273-0)

### IPDS Illégale

Mettez l'imprimante hors tension et remplacez le module IPDS.

### Mém. insuffisante

La mémoire de l'imprimante est insuffisante pour terminer le travail d'impression en cours. Pour annuler le travail d'impression, supprimez-le de la file d'attente des travaux sur votre ordinateur ou appuyez sur le bouton Annulation  $\stackrel{*}{\Leftrightarrow}$  de l'imprimante.

Pour supprimer ce message d'erreur, sélectionnez l'option Effacer alerte dans le menu Réinitialiser du panneau de contrôle. Pour cela, suivez les instructions de la section [« Méthode](#page-171-0)  [d'accès aux menus du panneau de contrôle » à la page 172](#page-171-0).

Pour éviter que ce problème ne se reproduise, ajoutez de la mémoire à votre imprimante selon les instructions de la section [« Module mémoire » à la page 354](#page-353-0).

### Mémoire saturée

La mémoire de l'imprimante est insuffisante pour l'exécution de la tâche en cours. Appuyez sur le bouton Marche/Arrêt du panneau de contrôle pour reprendre l'impression. Pour annuler le travail d'impression, appuyez sur le bouton Annulation  $\dot{\xi}$ .

#### Menus verrouillés

Ce message apparaît si vous tentez de modifier les paramètres de l'imprimante par le biais du panneau de contrôle alors que les boutons ont été verrouillés. Vous pouvez les déverrouiller à l'aide de l'utilitaire EPSON WinAssist ou WebAssist. Pour plus d'informations, reportez-vous au *Guide de l'administrateur*.

#### Mode Veille

L'imprimante se trouve en mode veille.

### Optional RAM Error

Le module mémoire installé en option est altéré ou inapproprié. Remplacez-le.

### Pas d'assemblage

Il n'est plus possible d'imprimer en précisant le nombre d'exemplaires, en raison du manque de mémoire vive (RAM) ou d'espace disponible sur le disque dur en option. Si cette erreur survient, n'imprimez qu'un seul exemplaire à la fois.

Pour supprimer ce message, sélectionnez l'option Effacer alerte dans le menu Réinitialiser du panneau de contrôle. Pour cela, suivez les instructions de la section [« Méthode d'accès aux](#page-171-0)  [menus du panneau de contrôle » à la page 172.](#page-171-0)

### Pas de toner

Toutes les cartouches de toner indiquées ne sont pas installées dans l'imprimante.

Installez les cartouches manquantes. Reportez-vous à la section [« Cartouche de toner » à la page 263](#page-262-0).

### Photocond. Incorrect

Le bloc photoconducteur installé n'a pas été conçu pour cette imprimante. Mettez l'imprimante hors tension, retirez le bloc photoconducteur et remplacez-le par le modèle adapté (S051082). Reportez-vous à la section [« Remplacement du bloc](#page-268-0)  [photoconducteur » à la page 269.](#page-268-0)

### Préchauffage

L'imprimante est en mode de préchauffage.

### Prête

L'imprimante est prête à recevoir les données et à les imprimer.

### PS3 - Disque plein

La mémoire allouée à l'écriture des commandes PostScript 3 sur le disque dur en option est saturée.

Pour supprimer ce message, sélectionnez l'option Effacer alerte dans le menu Réinitialiser du panneau de contrôle. Pour cela, suivez les instructions de la section [« Méthode d'accès aux](#page-171-0)  [menus du panneau de contrôle » à la page 172.](#page-171-0)

### PS3 Illégale

Le module ROM PostScript 3 en option installé ne peut pas être utilisé sur cette imprimante. Mettez l'imprimante hors tension et retirez le module.

### RAM Check

L'imprimante vérifie la mémoire vive (RAM).

#### Récup. toner ->plein

Le récupérateur de toner usagé est pratiquement plein. Vous pouvez continuer à imprimer jusqu'à ce que le message d'erreur Remplacer Rcup.toner apparaisse, mais il est préférable de le remplacer dès à présent afin de garantir une haute qualité d'impression. Reportez-vous à la section [«Remplacement du](#page-273-0)  [collecteur de toner usagé » à la page 274.](#page-273-0)

### Régl. format XXX YYY

Le papier chargé dans la source d'alimentation indiquée (XXX) n'a pas le format requis (YYY). Remplacez-le par du papier du format requis, puis appuyez sur le bouton Marche/Arrêt pour reprendre l'impression. Pour annuler le travail d'impression, appuyez sur le bouton Annulation  $\stackrel{*}{\bullet}$ .

Si vous appuyez sur le bouton Marche/Arrêt sans avoir remplacé le papier, l'imprimante imprime sur le papier chargé même s'il n'est pas au format requis.

### Réglage Imprimante

L'imprimante s'étalonne automatiquement lorsqu'un de ses capots est ouvert en l'absence de bourrage papier. Il ne s'agit pas d'un message d'erreu r; ce message disparaît après une minute. Pendant l'affichage du message, n'ouvrez pas les capots et n'éteignez pas l'imprimante.

### Réinit. pour sauver

Un paramètre du menu du panneau de contrôle a été modifié au cours d'une impression. Appuyez sur le bouton Marche/Arrêt pour effacer ce message. Le nouveau paramètre prendra effet une fois l'impression terminée.

#### Réinitialisation

L'interface actuelle de l'imprimante a été réinitialisée et le contenu de la mémoire tampon effacé. Les autres interfaces restent cependant actives et conservent leurs paramètres et données.

#### Remplacer Photocond.

La durée d'utilisation limite du bloc photoconducteur est atteinte. Mettez l'imprimante hors tension et remplacez le bloc photoconducteur. Pour cela, suivez les instructions de la section [« Bloc photoconducteur » à la page 268](#page-267-0).

Le message d'erreur s'efface automatiquement une fois le remplacement effectué et les capots de l'imprimante refermés. Le compteur de la durée de vie du photoconducteur est automatiquement réinitialisé.

#### Remplacer Rcup.toner

Le récupérateur de toner usagé est plein. Remplacez-le. Reportez-vous à la section [« Remplacement du collecteur de toner](#page-273-0)  [usagé » à la page 274.](#page-273-0)

Le message disparaît automatiquement lorsque vous avez remplacé le récupérateur de toner usagé et refermé le capot avant.

### ROM A Illégale/ROM B Illégale

L'imprimante ne parvient pas à lire le module ROM en option que vous avez installé. Mettez l'imprimante hors tension, puis retirez le module ROM.

Pour supprimer ce message, sélectionnez l'option Effacer alerte dans le menu Réinitialiser du panneau de contrôle. Pour cela, suivez les instructions de la section [« Méthode d'accès aux](#page-171-0)  [menus du panneau de contrôle » à la page 172.](#page-171-0)

### ROM A non formatée/ROM B non formatée

Un module ROM non formaté a été inséré. Si le module ROM demeure encore illisible alors qu'il a été formaté, recommencez l'opération. Si le problème persiste, rapportez le module ROM à votre revendeur afin qu'il l'échange ou le répare.

Pour effacer ce message, appuyez sur le bouton Marche/Arrêt ou mettez l'imprimante hors tension, et retirez le module ROM.

### ROM Check

L'imprimante vérifie la mémoire morte (ROM).

### Service Req xyyy

Une erreur du contrôleur ou du moteur d'impression a été détectée. Mettez l'imprimante hors tension. Patientez au moins 5 secondes, puis remettez-la sous tension. Si ce message persiste, notez sur une feuille le numéro de l'erreur qui apparaît sur le panneau d'affichage (xyyy) et éteignez l'imprimante. Débranchez-la et contactez un technicien qualifié.

### Tout annuler

L'imprimante annule tous les travaux d'impression stockés dans sa mémoire, y compris ceux en cours de réception ou d'impression. Ce message apparaît lorsque vous avez appuyé plus de 2 secondes sur le bouton Annulation  $\zeta$ .

### Tout réinitialiser

Tous les paramètres de l'imprimante ont été réinitialisés conformément à la configuration par défaut ou en fonction des derniers paramètres qui ont été enregistrés.

### Unité B ouverte

L'unité de fusion est ouverte. Le message d'erreur disparaît automatiquement dès que vous refermez correctement l'unité de fusion.

### Unité C ouverte

L'unité de chemin papier est ouverte. Le message d'erreur disparaît automatiquement dès que vous refermez correctement l'unité.

#### Unité G ouverte

L'unité principale de l'unité recto verso en option est ouverte. Le message d'erreur disparaît automatiquement dès que vous refermez correctement l'unité principale.

#### Vérif. format papier

Le format de papier sélectionné est différent de celui du papier chargé dans l'imprimante. Vérifiez que le papier chargé dans la source d'alimentation spécifiée est de la bonne taille.

Pour supprimer ce message, sélectionnez l'option Effacer alerte dans le menu Réinitialiser du panneau de contrôle. Pour cela, suivez les instructions de la section [« Méthode d'accès aux](#page-171-0)  [menus du panneau de contrôle » à la page 172.](#page-171-0)

#### Vérifier Transparent

Vous avez chargé un support autre que des transparents alors que le type de papier sélectionné dans le pilote d'impression est Transparent. Pour éviter d'être endommagée, l'imprimante interrompt le chargement des transparents. Chargez les transparents dans la source d'alimentation indiquée, puis appuyez sur le bouton Marche/Arrêt.

#### Vérifier type papier

Le support chargé dans l'imprimante ne correspond pas au type de papier défini dans le pilote d'impression. Seuls les supports identiques à ceux mentionnés dans le paramètre du format de papier peuvent être utilisés pour l'impression.

Pour supprimer ce message, sélectionnez l'option Effacer alerte dans le menu Réinitialiser du panneau de contrôle. Pour cela, suivez les instructions de la section [« Méthode d'accès aux](#page-171-0)  [menus du panneau de contrôle » à la page 172.](#page-171-0)

#### XXXX Plus de toner

Les cartouches de toner spécifiées sont vides et doivent être remplacées. (Les lettres C, M, J ou N apparaissent à la place de XXXX ; il s'agit des initiales des couleurs cyan, magenta, jaune et noir, respectivement.)

Pour cela, suivez les instructions de la section [« Cartouche de](#page-262-0)  [toner » à la page 263](#page-262-0).

### XXX Retourner papier

Le papier du bac XXX a été chargé dans le mauvais sens. Retirez la pile de feuilles de la cassette, tournez les feuilles de 90degrés et rechargez-les, le côté le plus long en premier.

### XXXX Toner Faible

Les cartouches de toner indiquées disposent de moins de 10 % de toner. (Les lettres C, M, J ou N apparaissent à la place de XXXX ; il s'agit des initiales des couleurs cyan, magenta, jaune et noir, respectivement.)

Vous pouvez continuer d'imprimer jusqu'à ce que le message XXXX Plus de toner s'affiche. Il est recommandé d'attendre l'affichage de ce message avant de remplacer la cartouche car du toner pourrait se répandre au cours de son remplacement si la cartouche n'est pas complètement vide. Pour plus d'informations lorsque l'impression devient pâle, reportez-vous à la section [« Cartouche de toner » à la page 263](#page-262-0).

Pour supprimer ce message, sélectionnez l'option Effacer alerte dans le menu Réinitialiser du panneau de contrôle. Pour cela, suivez les instructions de la section [« Méthode d'accès aux](#page-171-0)  [menus du panneau de contrôle » à la page 172.](#page-171-0)

### **Annulation de l'impression**

Vous pouvez annuler l'impression à partir de votre ordinateur à l'aide du pilote d'impression, à partir de l'imprimante en appuyant sur le bouton Annulation  $\stackrel{*}{\leftrightarrow}$  ou en utilisant le menu Réinitialiser du panneau de contrôle.

### **A partir du pilote d'impression**

Pour annuler un travail d'impression avant son envoi depuis votre ordinateur, reportez-vous à la section [« Annulation de](#page-104-0)  [l'impression » à la page 105](#page-104-0) pour Windows ou [«Annulation de](#page-165-0)  [l'impression » à la page 166](#page-165-0) pour Macintosh.

### **A partir du panneau de contrôle de l'imprimante**

Dans la plupart des cas, vous vous apercevrez que le travail a déjà été envoyé et qu'il vous faut l'annuler depuis l'imprimante. Vous pouvez pour cela utiliser le menu Réinitialiser du panneau de contrôle, mais l'utilisation du bouton Annulation  $\stackrel{*}{\Leftrightarrow}$  reste encore la meilleure solution. Reportez-vous aux instructions ci-après.

### **Utilisation du bouton Annulation**

La méthode d'annulation d'une impression la plus simple et la plus rapide consiste à utiliser le bouton Annulation  $\stackrel{*}{\Leftrightarrow}$  du panneau de contrôle de votre imprimante. Ce bouton vous permet d'annuler le travail d'impression en cours, ainsi que toutes les données d'impression en cours d'enregistrement sur le disque dur. En maintenant le bouton Annulation  $\stackrel{*}{\Leftrightarrow}$  enfoncé plus de deux secondes, vous supprimez tous les travaux de la mémoire de l'imprimante, y compris les travaux en cours de réception, d'enregistrement sur le disque dur ou d'impression.

### **Utilisation du menu Réinitialiser**

L'option Réinitialisation du menu Réinitialiser du panneau de contrôle vous permet d'interrompre l'impression, d'effacer le travail d'impression en cours de réception depuis l'interface active et les erreurs qui se sont produites au niveau de cette interface.

Procédez de la manière suivante :

- 1. Appuyez sur le bouton Entrée pur accéder aux menus du panneau de contrôle.
- 2. Appuyez plusieurs fois sur le bouton Bas  $\blacktriangledown$  jusqu'à ce que Menu Réinitialiser apparaisse sur le panneau d'affichage, puis appuyez sur le bouton Entrée  $\bigcirc$
- 3. Appuyez une fois sur le bouton Bas  $\nabla$  pour afficher l'option Réinitialisation.
- 4. Appuyez sur le bouton Entrée  $\rightarrow$ . L'impression est annulée et l'imprimante est prête à recevoir un nouveau travail.

# Annexe A **Caractéristiques techniques**

## **Papier**

La qualité d'un type ou d'une marque particulière de papier peut à tout moment être modifiée par son fabricant. EPSON ne peut donc garantir la qualité de quelque type de papier que ce soit. Procédez à des essais avant d'acheter de grandes quantités de papier ou d'imprimer des travaux importants

### **Types de papier disponibles**

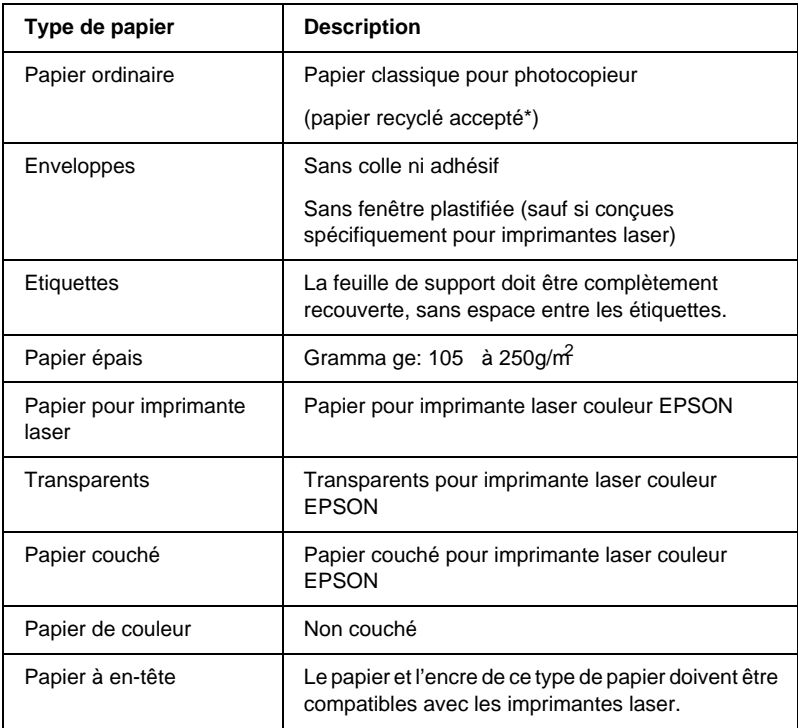

\* N'utilisez du papier recyclé que dans des conditions de température et d'humidité normales. L'utilisation de papier de qualité inférieure peut réduire la qualité d'impression et entraîner des bourrages papier, voire d'autres problèmes.

### **Caractéristiques des types de papier**

### **Papier ordinaire**

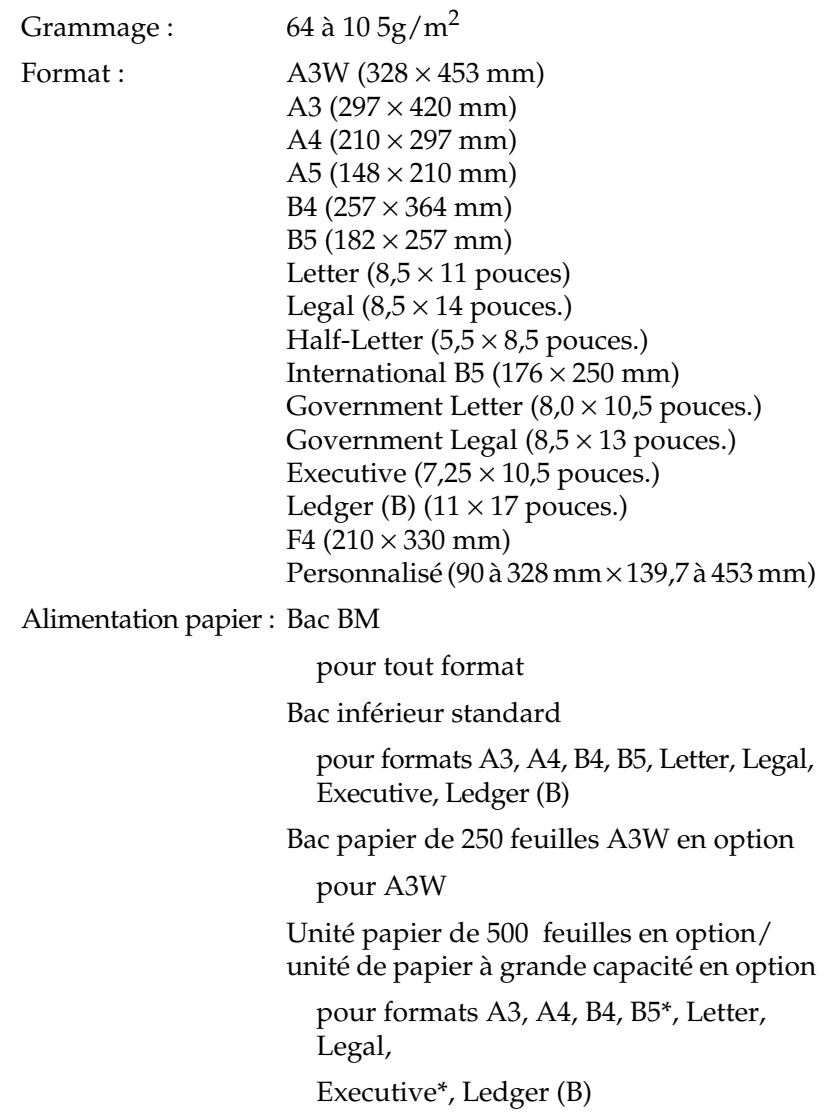

\*La disponibilité varie selon les pays.

### **Enveloppes**

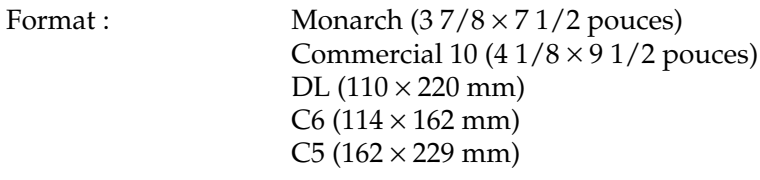

Alimentation papie r: Bac BM uniquement

### **Etiquettes**

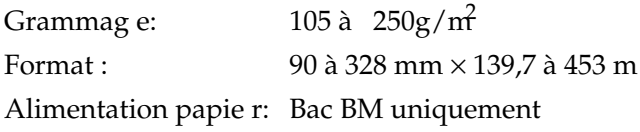

### **Papier épais/papier très épais**

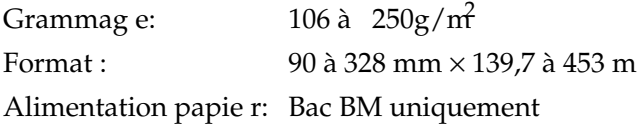

### **Papier pour imprimante laser couleur EPSON**

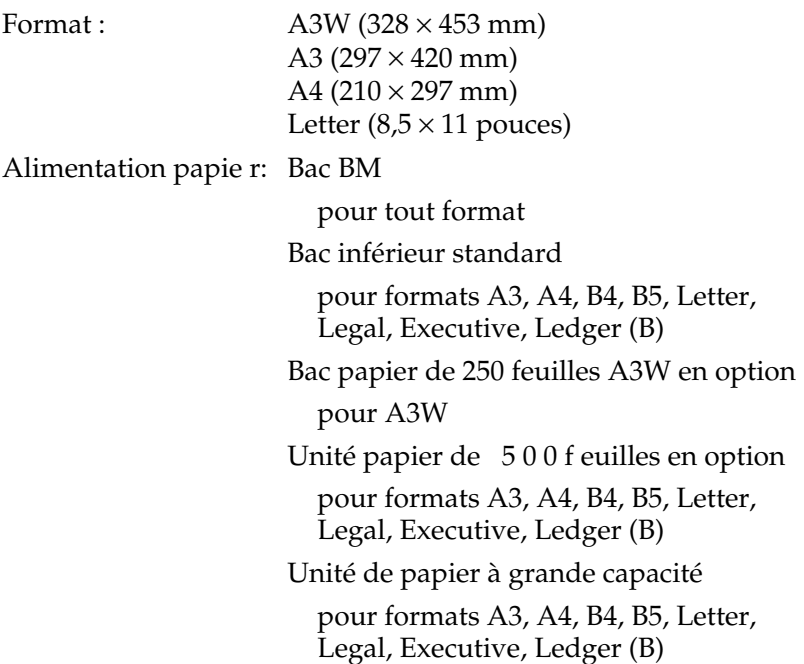

### **Transparents pour imprimante laser couleur EPSON**

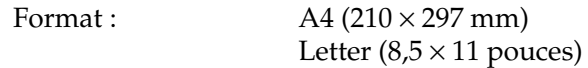

Alimentation papie r: Bac BM uniquement

### **Papier couché pour imprimante laser couleur EPSON**

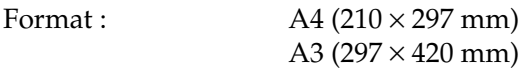

Alimentation papie r: Bac BM uniquement

(lorsque Couché ou Couché (Verso) est le type de papier sélectionné via le pilote d'impression)

Bac BM, bac inférieur standard, unité papier de 500 feuilles en option, unité de papier à grande capacité en option

(lorsque Standard est le type de papier sélectionné via le pilote d'impression)

### **Zone imprimable**

Marges de 5 mm minimum sur tous les côtés.

*Remarque :*

*La zone imprimable varie en fonction du mode d'émulation utilisé.*

## **Imprimante**

### **Caractéristiques générales**

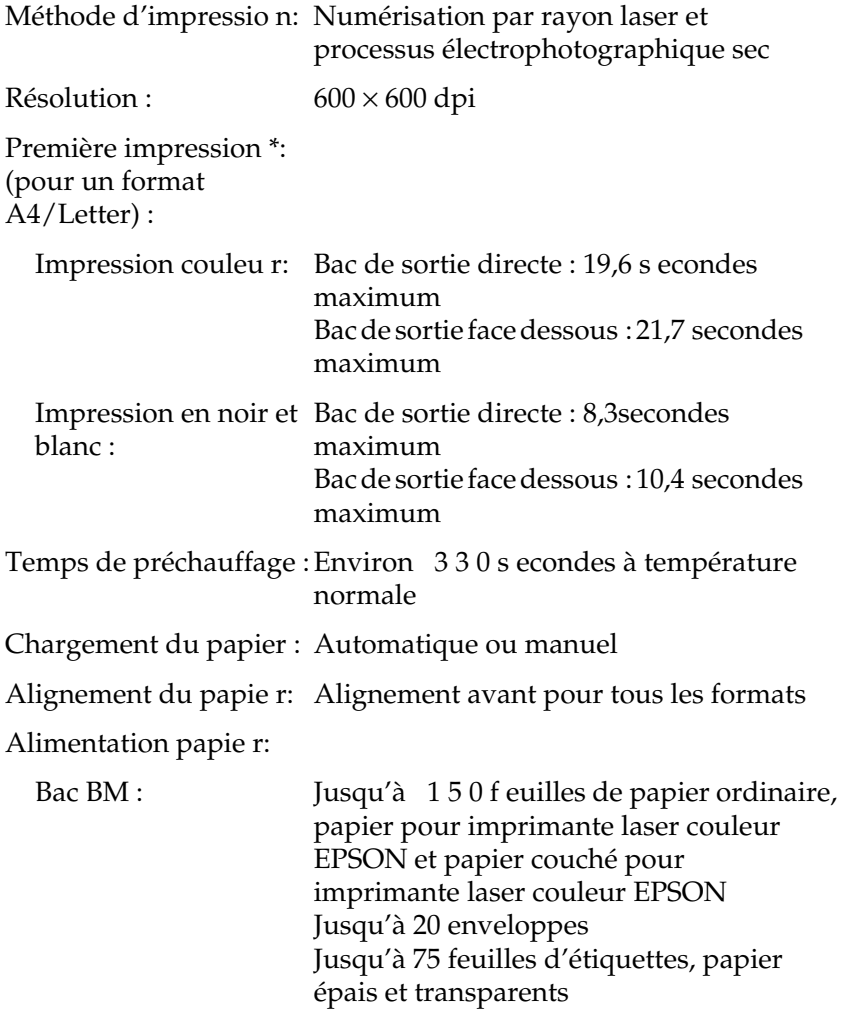

A

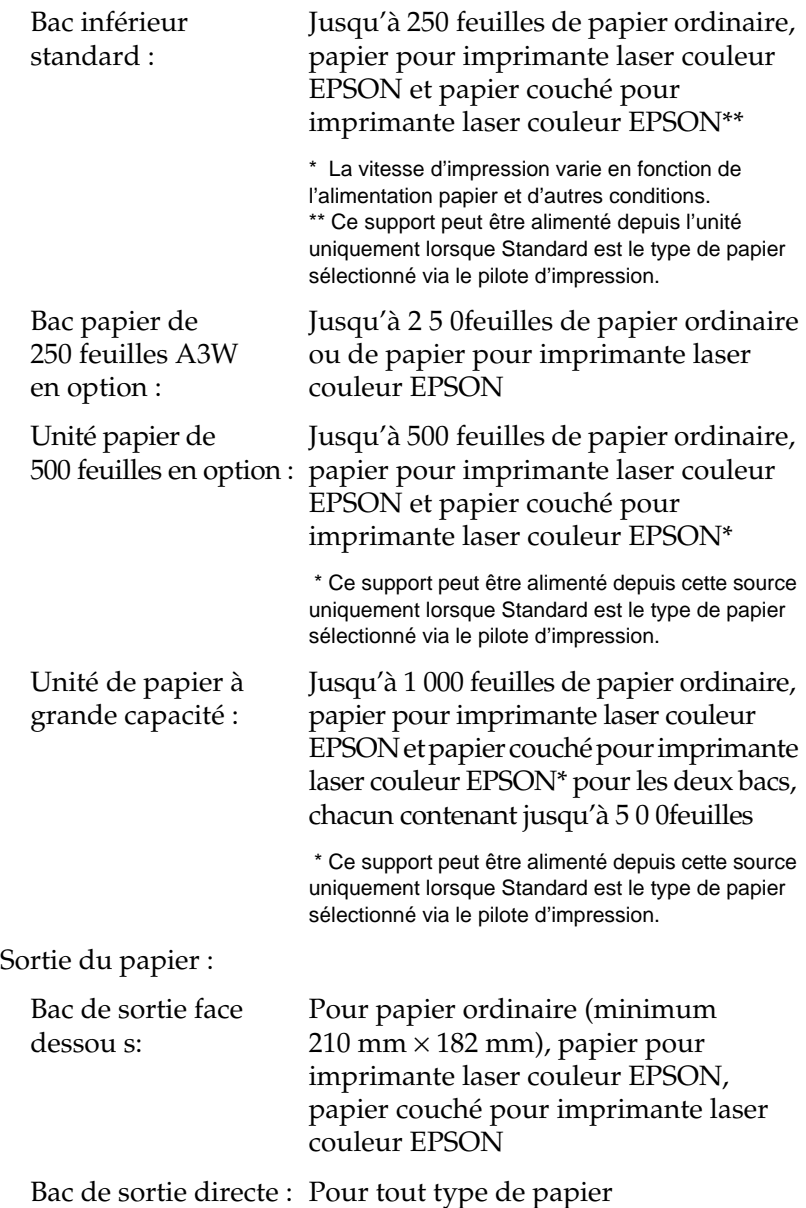

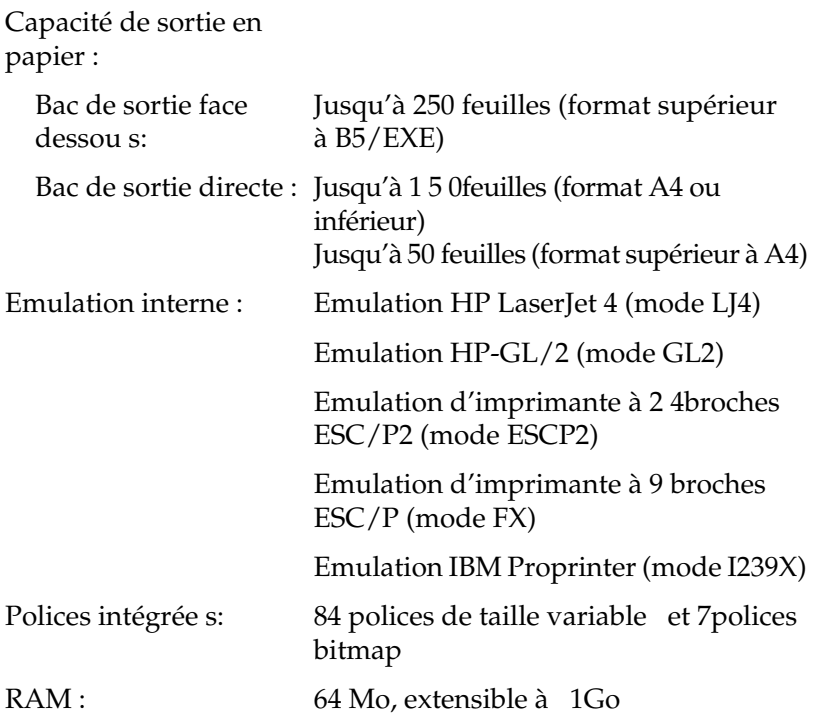

### **Environnement**

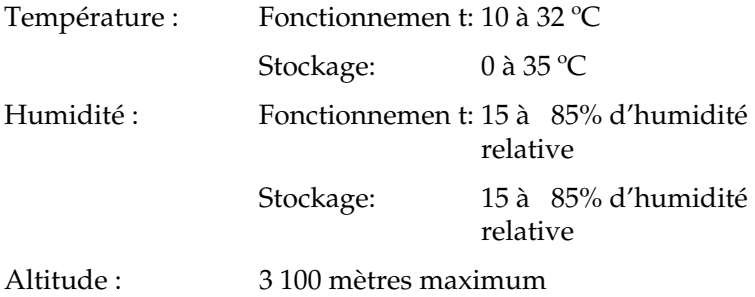

### **Homologations concernant la sécurité**

Normes de sécurité :

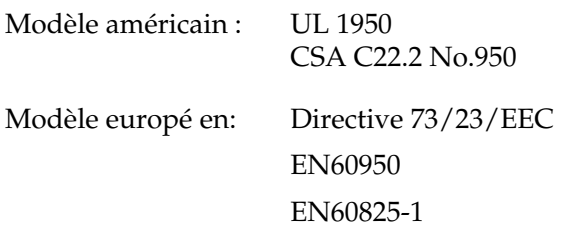

 $CEM$ 

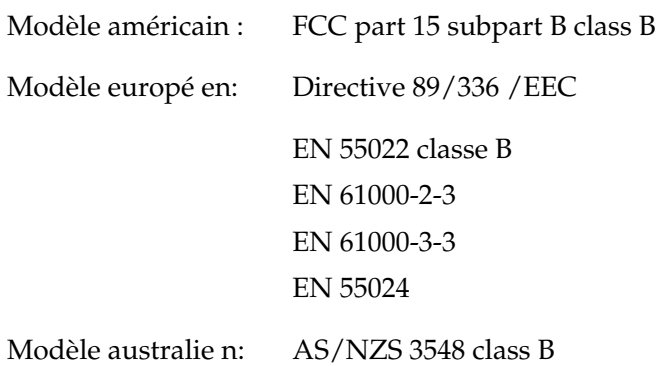

### **Informations de sécurité relatives au laser**

L'imprimante est certifiée équipement laser de Classe 1, selon la classification Radiation performance du Département américain de santé et d'hygiène (DHHS) et en accord avec l'Acte de 1968 relatif au contrôle des radiations pour la santé et la sécurité. Cela signifie qu'elle n'émet pas de rayonnement laser dangereux.

Les rayonnements émis par le rayon laser sont intégralement confinés dans un logement de protection et bloqués par les parois externes de l'imprimante, ce qui évite toute fuite vers l'extérieur durant les différentes phases de fonctionnement.

### **Réglementations du centre des dispositifs médicaux et de la radiologie (Center for Devices and Radiological Health, CDRH)**

Le centre des dispositifs médicaux et de la radiologie de la FDA (secrétariat américain aux produits alimentaires et pharmaceutiques) a mis en place le 02 août 1976 une réglementation concernant les produits laser. Les produits vendus aux Etats-Unis doivent être conformes à cette réglementation. L'étiquette imprimée ci-dessous indique la conformité avec la réglementation du CDRH et doit être collée sur les équipements laser vendus aux Etats-Unis.

> This laser product conforms to the applicable requirement of 21 CFR Chapter I, subchapter J.

SEIKO EPSON CORP. Hirooka Office 80 Hirooka, Shiojiri-shi, Nagano-ken, Japan

### **Caractéristiques mécaniques**

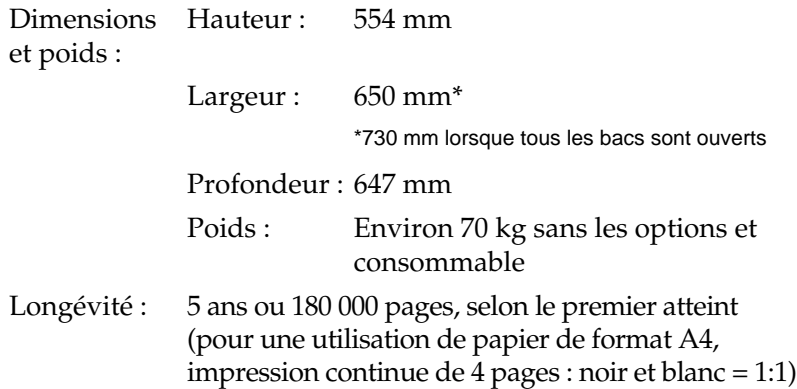

### **Caractéristiques électriques**

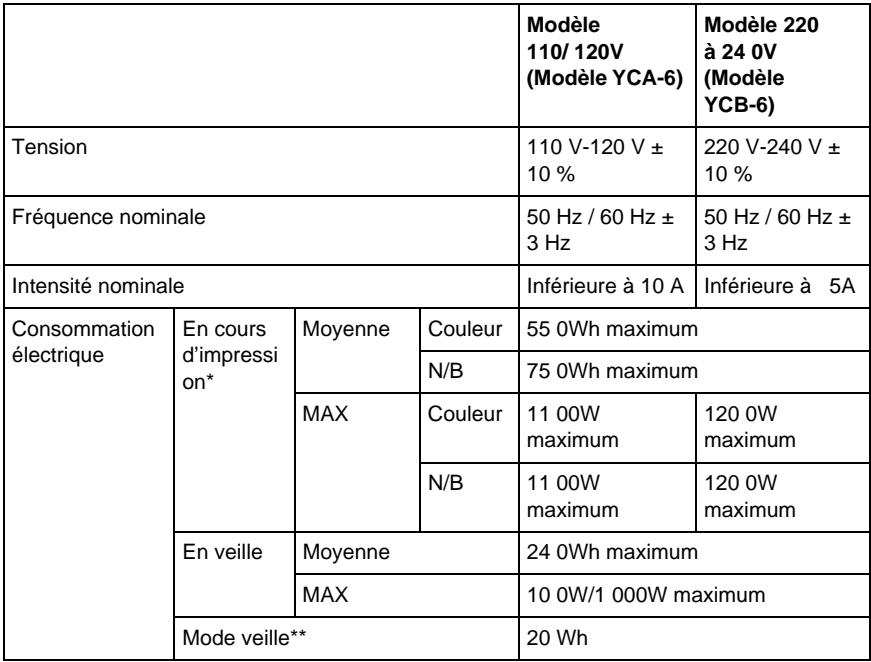

\* Inclut l'unité en option et l'unité recto verso.

\*\* Totalement en veille. Conforme au programme Energy Star.

### **Interfaces**

### **Interface parallèle**

Utilisez un connecteur d'interface parallèle compatible IEEE 1284-I.

#### Utilisation du mode ECP

Pour que vous puissiez utiliser le mode ECP avec un connecteur d'interface parallèle (compatible IEEE 1284 nive auI), votre ordinateur doit prendre en charge le mode ECP.

Le paramétrage du mode sur l'interface parallèle peut varier en fonction de votre ordinateur. Pour définir le mode sur l'interface parallèle, reportez-vous à la documentation de votre ordinateur.

### **Interface USB**

Conforme à l'USB 1.1.

#### *Remarque :*

*Seuls les ordinateurs équipés d'un connecteur USB et exécutés sous Mac OS versions 8.1 à 9.x, ou sous Windows XP, Me, 98 ou 2000 prennent en charge l'interface USB.*

### **Interface Ethernet**

Vous pouvez utiliser un câble d'interface blindé et droit à paire torsadée 100BASE-TX/10 BASE-T IEEE 802.3 avec un connecteur RJ45.

## **Options et consommables**

### **Bac papier de 25 0feuilles A3W**

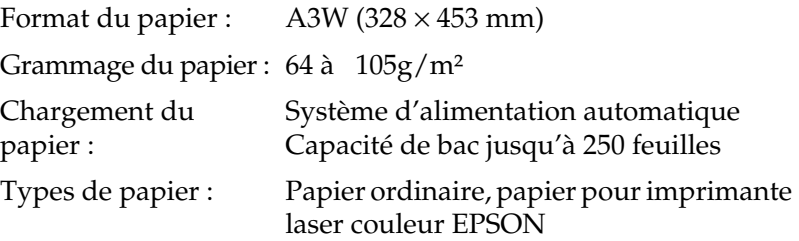

Dimensions et poids :

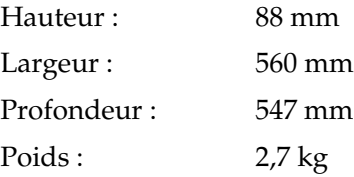

### **Unité papier de 50 0feuilles**

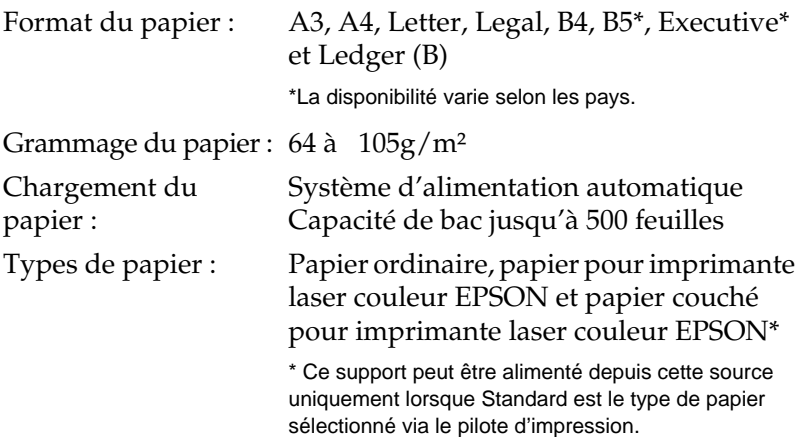

Alimentation électrique : 5 V et 24 V CC fournis par l'imprimante Dimensions et poids : Hauteur : 206 mm Largeur : 575 mm Profondeur : 602 mm Poids : 14 kg avec tous les bacs

### **Unité de papier à grande capacité**

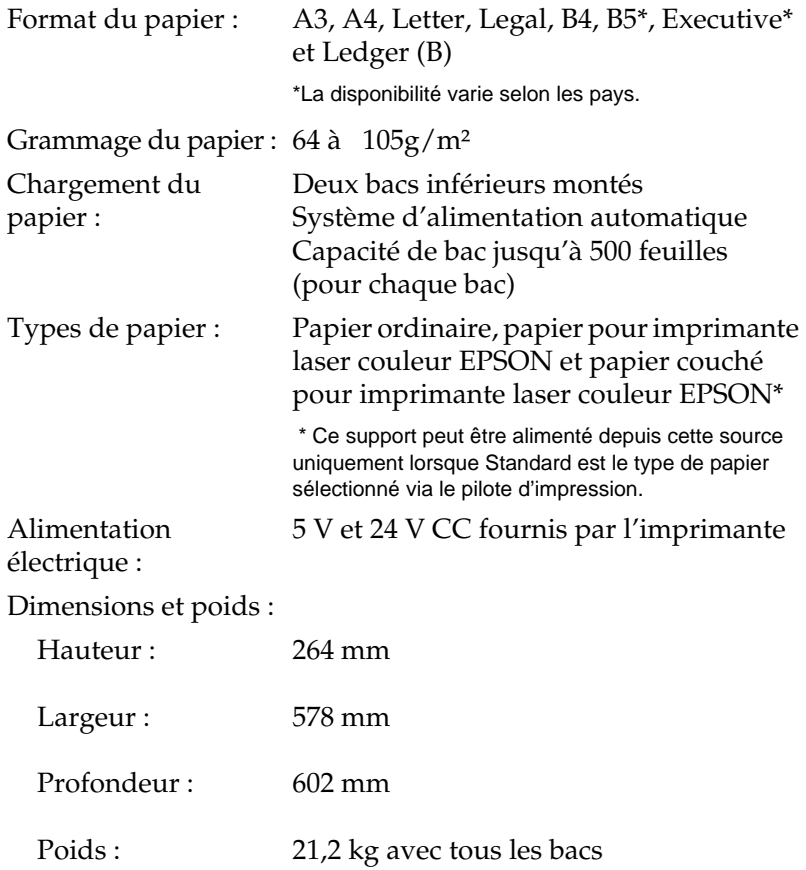

### **Unité recto verso**

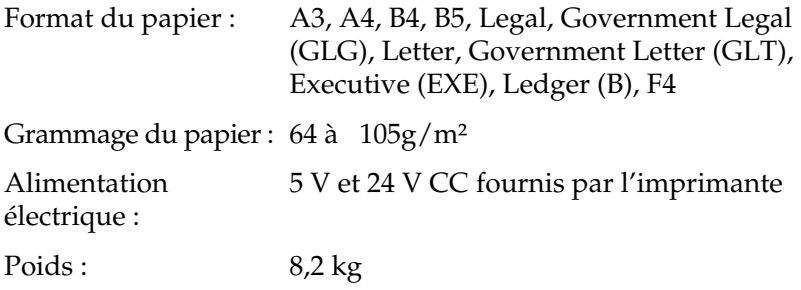

### <span id="page-353-0"></span>**Module mémoire**

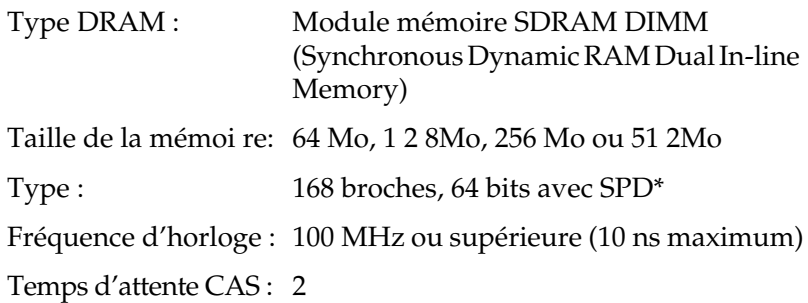

\* SPD est l'acronyme de Serial Presence Detect. Il s'agit d'une puce située sur le module mémoire et qui contient des informations sur la taille, la vitesse et d'autres caractéristiques de la mémoire, ainsi que des informations sur son constructeur, qui peuvent être obtenues par la carte mère via des signaux électroniques.

### **Interface IEEE 1394 (Macintosh uniquement)**

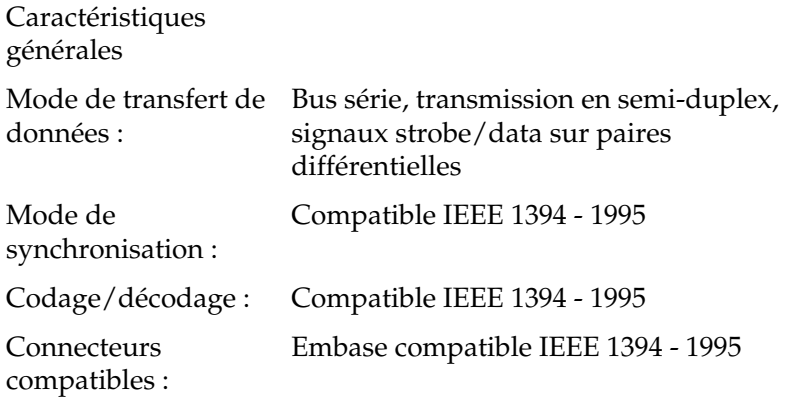

### **Disque dur**

Vous pouvez ajouter un disque dur en option pour augmenter la mémoire.

### **Cartouches de toner**

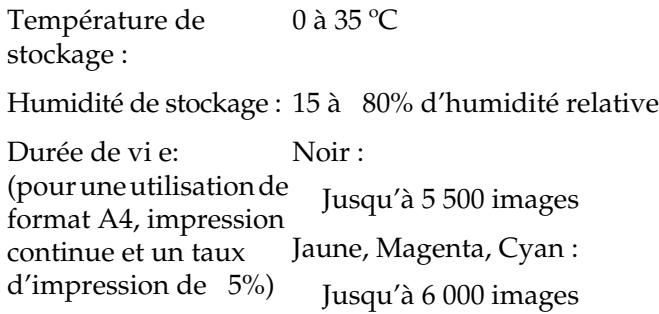

Le nombre réel de pages imprimées avec les cartouches de toner varie en fonction du type d'impression.

### **Bloc photoconducteur**

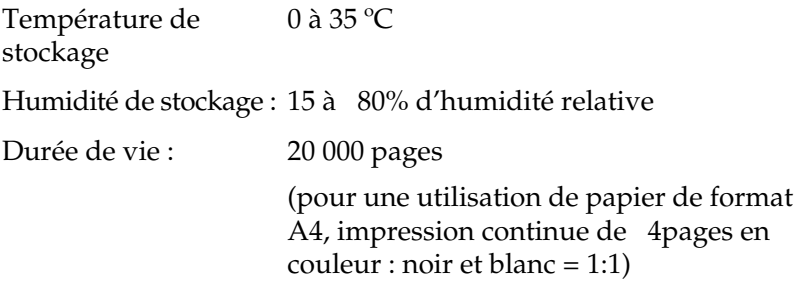

Le nombre réel de pages imprimées avec un bloc photoconducteur varie en fonction du type d'impression.

### **Collecteur de toner usagé**

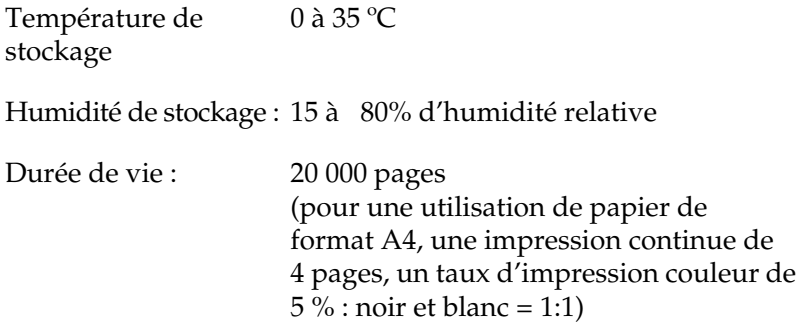

Le nombre réel de pages imprimées avec le collecteur de toner usagé varie en fonction du type d'impression.

# Annexe B **Jeux de symboles**

### **Présentation des jeux de symboles**

Votre imprimante a accès à un grand nombre de jeux de symboles. La plupart de ces jeux de symboles ne diffèrent que par les caractères internationaux spécifiques à chaque langue.

#### *Remarque :*

*Comme la plupart des logiciels gèrent automatiquement les polices et symboles, vous n'aurez probablement jamais à intervenir sur les paramètres de l'imprimante. Toutefois, si vous écrivez vos propres programmes de contrôle d'imprimante ou si vous utilisez des logiciels anciens ne contrôlant pas les polices, vous pouvez vous reporter aux sections suivantes pour avoir tous les détails concernant les jeux de symboles.*

Lorsque vous choisissez la police à utiliser, vous devez également prendre en compte le jeu de symboles à lui associer. Les jeux de symboles disponibles varient selon le mode d'émulation employé et la police choisie.

# **En mode d'émulation LJ4**

Les jeux de symboles suivants sont disponibles en mode d'émulation LJ4.

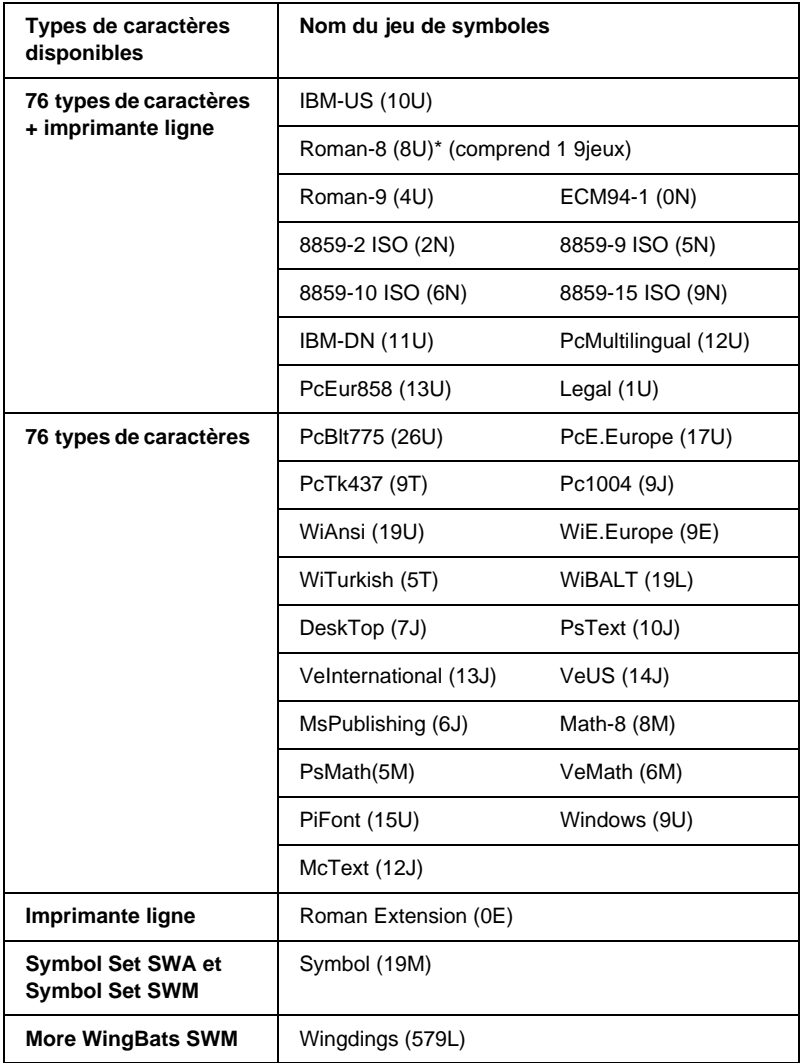

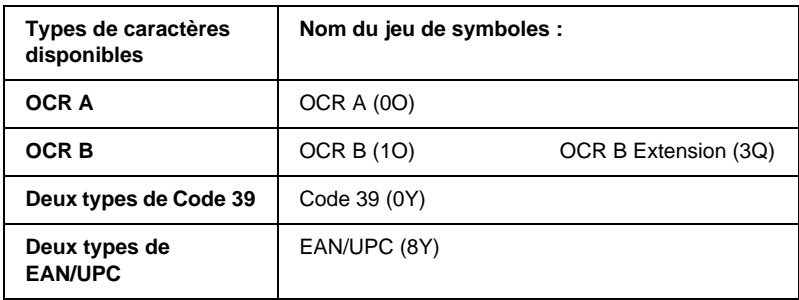

\* Les 19 autres jeux sont les sui vants: ANSI ASCII, Norweg1, French, HP German, Italian, JIS ASCll, Swedis 2, Norweg 2, UK, French 2, German, HP Spanish, Chinese, Spanish, IRV, Swedish, Portuguese, IBM Portuguese et IBM Spanish. Il s'agit de variantes partielles du jeu Roman-8.

Les 76 types de caractères font référence à ceux répertoriés ci-dessou s:

Courier SWC Dutch 801 SWC Zapf Humanist 601 SWC Ribbon 131 SWC Clarendon Condensed SWC Swiss 742 SWC Swiss 742 Condensed SWC Incised 901 SWC Original Garamond SWC Audrey Two SWC Flareserif 821 SWC Swiss 721 SWM Dutch 801 SWM Swiss 721 SWA

Swiss 721 Narrow SWA Zapf Calligraphic 801 SWA ITC Avant Garde SWA ITC Bookman SWA Century Schoolbook SWA Dutch 801 SWA ITC Zapf Chancery SWA Italic Letter Gothic SWC Courier SWA

### **Jeux de caractères internationaux pour ISO**

Voici les jeux de caractères internationaux disponibles pour ISO.

Jeux de caractères : ANSI ASCII (0U) French (0F) Italian (0l) Swedis 2 (0S) UK (1E) HP Spanish (1S) Chinese (2K) IRV (2U) Portuguese (4S) IBM Spanish (6S) Norweg 1 (0D) HP German (0G) JlS ASCII (0K) Norweg 2 (1D) French 2 (1F) German (1G) Spanish (2S) Swedish (3S) IBM Portuguese (5S)

## **En modes ESC/P2 ou FX**

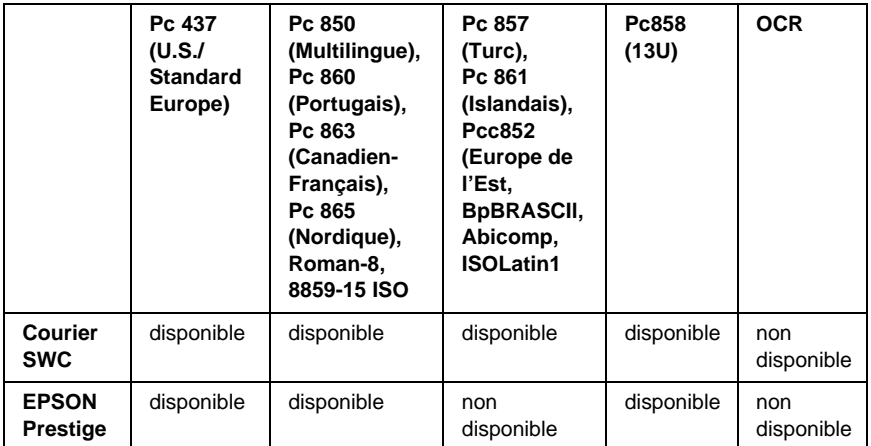
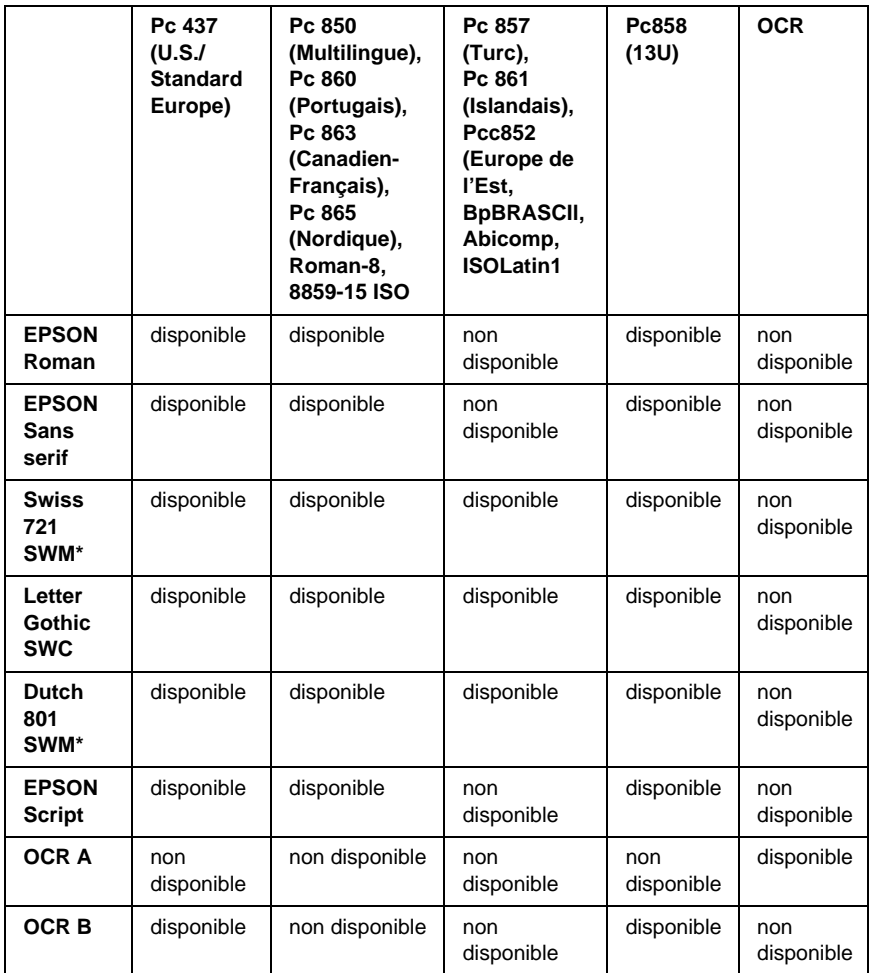

\* Disponible uniquement en mode ESC/P2.

Swiss 721 SWM est un type de caractère compatible avec RomanT. Letter Gothic SWC est un type de caractère compatible avec OratorS. Swiss 801 SWM est un type de caractère compatible avec SansH.

### **Jeux de caractères internationaux**

Vous pouvez sélectionner l'un des jeux de caractères internationaux suivants à l'aide de l'utilitaire Panneau de configuration à distance ou de la commande ESC R:

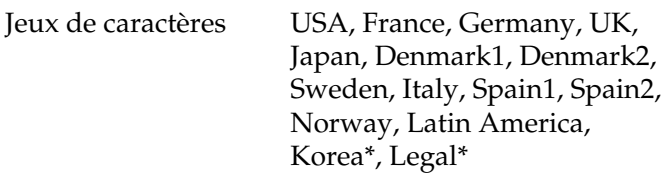

Disponible uniquement en mode ESC/P 2.

### **Caractères disponibles avec la commande ESC (^**

Pour imprimer les caractères du tableau ci-dessous, faites appel à la commande ESC (^.

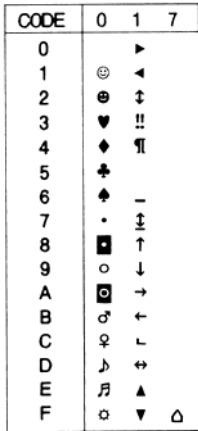

# **En mode d'émulation I239X**

Les jeux de symboles disponibles en mode I239X sont Pc437, Pc850, Pc858, Pc860, Pc863 et Pc865. Reportez-vous à la section [« En modes ESC/P2 ou FX » à la page 360.](#page-359-0)

Les polices disponibles sont EPSON Sans Serif, Courier SWC, EPSON Prestige, EPSON Gothic, EPSON Presentor, EPSON Orator et EPSON Script.

# **En mode EPSON GL/2**

Les jeux de symboles disponibles en mode EPSON GL/2 sont les mêmes qu'en mode d'émulation LaserJet4. Reportez-vous à la section [« En mode d'émulation LJ4 » à la page 358](#page-357-0).

# Annexe C **Utilisation des polices**

## **Polices disponibles**

Le tableau suivant répertorie les polices installées sur votre imprimante. Leur nom apparaît dans la liste des polices du logiciel d'application si vous utilisez le pilote fourni avec l'imprimante. Si vous utilisez un autre pilote, certaines de ces polices risquent de ne pas être disponibles.

Les polices fournies avec l'imprimante sont indiquées ci-dessous en fonction du mode d'émulation.

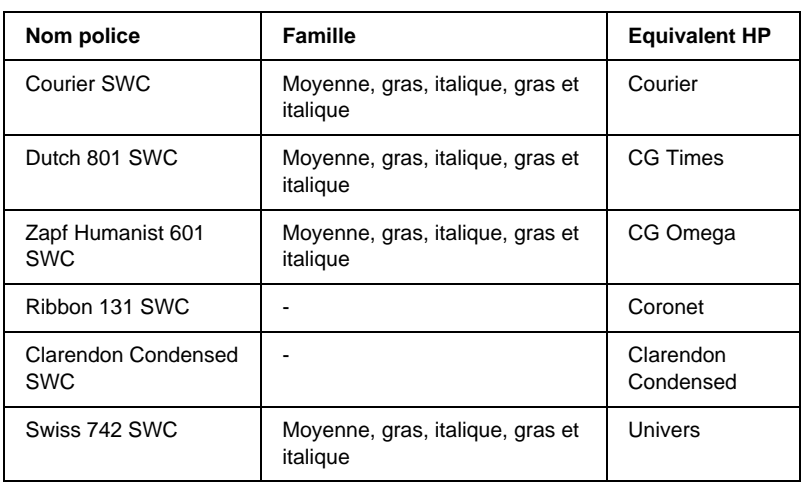

### **Mode LJ4/GL2**

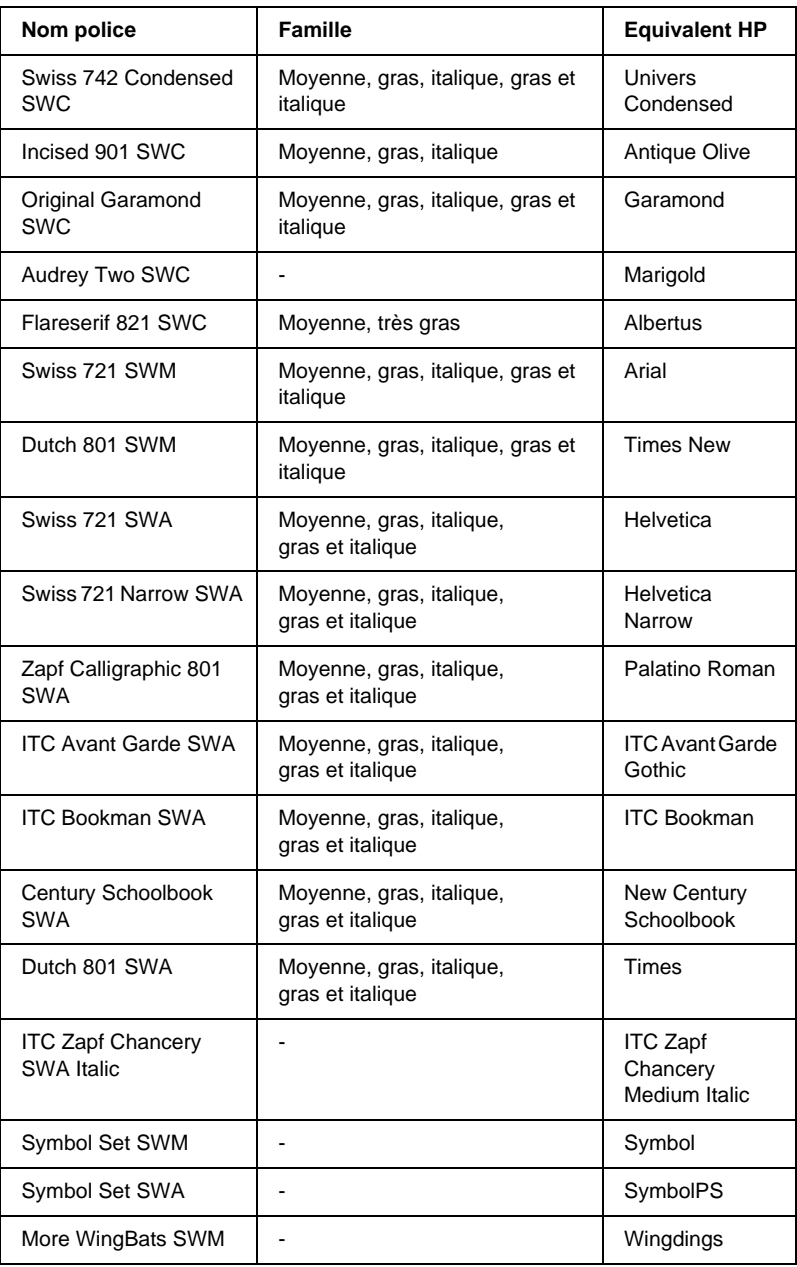

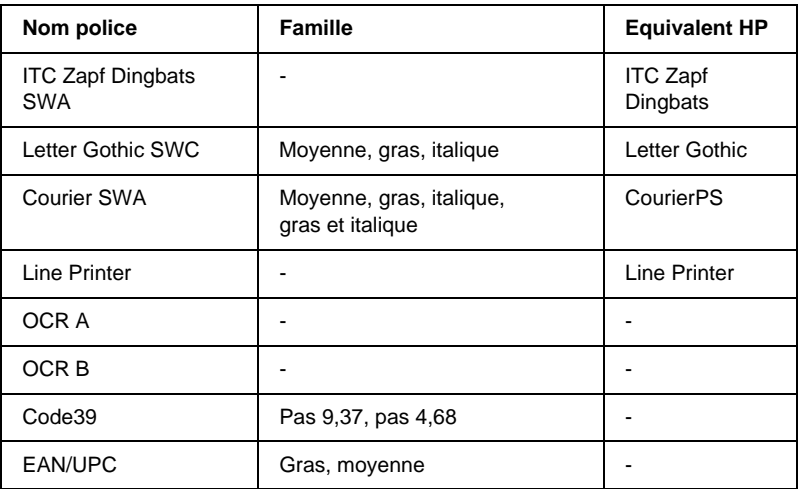

Lorsque vous sélectionnez des polices de votre logiciel, choisissez le nom de la police inscrit dans la colonne Equivalent HP.

#### *Remarque :*

*Selon la densité d'impression, la qualité ou la couleur du papier, les polices O CRA, O CRB, Code39 et EAN/UPC risquent d'être illisibles. Imprimez un échantillon pour vous assurer que ces polices sont lisible avant d'imprimer de grandes quantités.* 

# **Modes ESC/P 2 et FX**

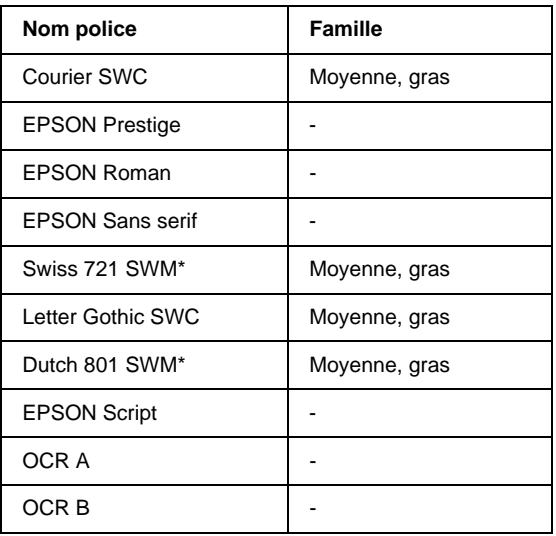

\* Disponible uniquement en mode ESC/P2.

#### *Remarque :*

*Selon la densité d'impression, la qualité ou la couleur du papier, les polices O CRA et O CRB risquent d'être illisibles. Imprimez un échantillon pour vous assurer que ces polices sont lisibles avant d'imprimer de grandes quantités.* 

### **Mode I239X**

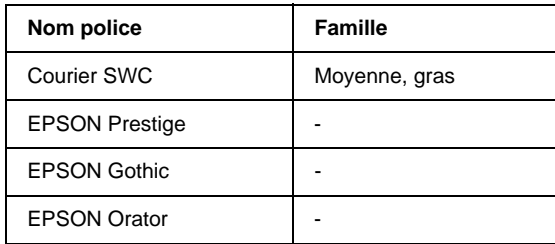

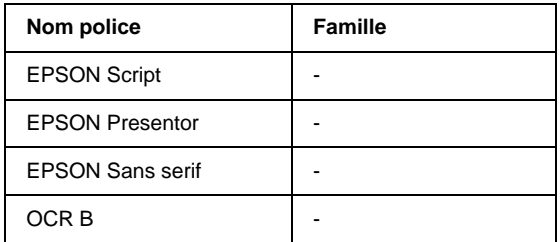

#### *Remarque :*

*Selon la densité d'impression, la qualité ou la couleur du papier, la police OCR B risque d'être illisible. Imprimez un échantillon pour vous assurer que cette police est lisible avant d'imprimer de grandes quantités.* 

# **Impression d'échantillons de police**

Il est possible d'imprimer des échantillons des polices disponibles dans chaque mode à l'aide du menu Informations du panneau de contrôle. Pour ce faire, procédez comme sui t:

- 1. Vérifiez qu'il y a du papier dans l'imprimante.
- 2. Le panneau d'affichage doit indiquer Prête ou Mode Veille. Appuyez ensuite sur le bouton Etrée.
- 3. Appuyez sur le bouton  $\nabla$  Bas pour sélectionner l'échantillon de police dans le mode approprié.
- 4. Appuyez sur le bouton Etrée pour imprimer une feuille d'échantillon de la police sélectionnée.

# **Ajout de polices supplémentaires**

Vous pouvez ajouter de nombreuses polices à votre ordinateur. La plupart des progiciels de polices contiennent un programme d'installation.

Pour obtenir les instructions d'installation de polices, reportez-vous à la documentation de votre ordinateur.

# **Choix des polices**

Choisissez des polices dans votre application aussi souvent que possible. Reportez-vous aux instructions de la documentation de l'application.

Si vous envoyez du texte non mis en forme à l'imprimante directement à partir de DOS ou que vous utilisiez un progiciel simple ne proposant pas de choix de polices, vous avez la possibilité de choisir des polices à l'aide des menus du panneau de contrôle de l'imprimante lorsque vous êtes en mode d'émulation LJ4, ESC/P2, FX ou I239X.

# **Téléchargement de polices**

Les polices installées sur le disque dur de votre ordinateur peuvent être téléchargées ou transférées vers l'imprimante afin d'être imprimées. Les polices téléchargées, également appelées polices logicielles, restent dans la mémoire de l'imprimante jusqu'à ce que vous mettiez cette dernière hors tension ou que vous la réinitialisiez. Si vous comptez télécharger de nombreuses polices, assurez-vous que votre imprimante dispose d'une mémoire suffisante.

La plupart des progiciels de polices fournissent leur propre programme d'installation afin de faciliter la gestion de ces dernières. Ce programme d'installation vous permet de télécharger automatiquement les polices dès que vous démarrez votre ordinateur ou de ne les télécharger que pour l'impression d'un document en une police particulière.

# **EPSON Font Manager (Windows uniquement)**

EPSON Font Manager fournit 131-polices logicielles.

## **Installation d'EPSON Font Manager**

Suivez la procédure décrite ci-dessous pour installer EPSON Font Manager.

- 1. Assurez-vous que l'imprimante est hors tension et que Windows est en cours d'exécution sur votre ordinateur.
- 2. Insérez dans votre lecteur le CD-ROM fourni avec l'imprimante.
- 3. Dans la boîte de dialogue qui s'affiche, double-cliquez sur Installer EPSON Font Manager. Vous pouvez également l'installer en sélectionnant Installer EPSON Font Manager, puis en cliquant sur la flèche située dans le coin supérieur droit.

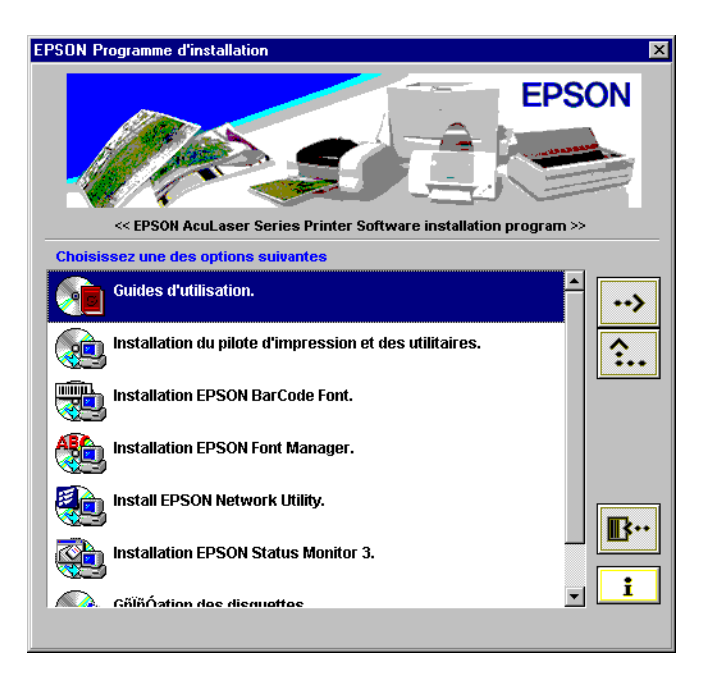

- 4. Suivez les instructions qui apparaissent à l'écran.
- 5. Une fois l'installation terminée, cliquez sur OK.

EPSON Font Manager est à présent installé sur votre ordinateur.

# **Polices EPSON BarCode (Windows uniquement)**

Les polices EPSON BarCode vous permettent de créer et d'imprimer facilement de nombreux types de codes à barres.

En principe, la création de codes à barres est un processus laborieux au cours duquel vous devez définir différents codes de commande, tels que la barre de début, la barre de fin et OCR-B, en plus des caractères de codes à barres proprement dits. Cependant, les polices EPSON BarCode sont conçues pour ajouter ces codes automatiquement, ce qui vous permet d'imprimer facilement des codes à barres qui répondent à de nombreuses normes.

Les polices EPSON BarCode prennent en charge les types de codes à barres suivant s:

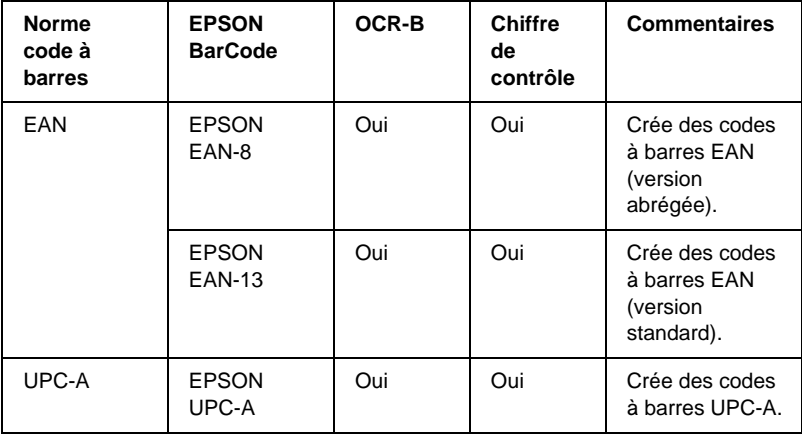

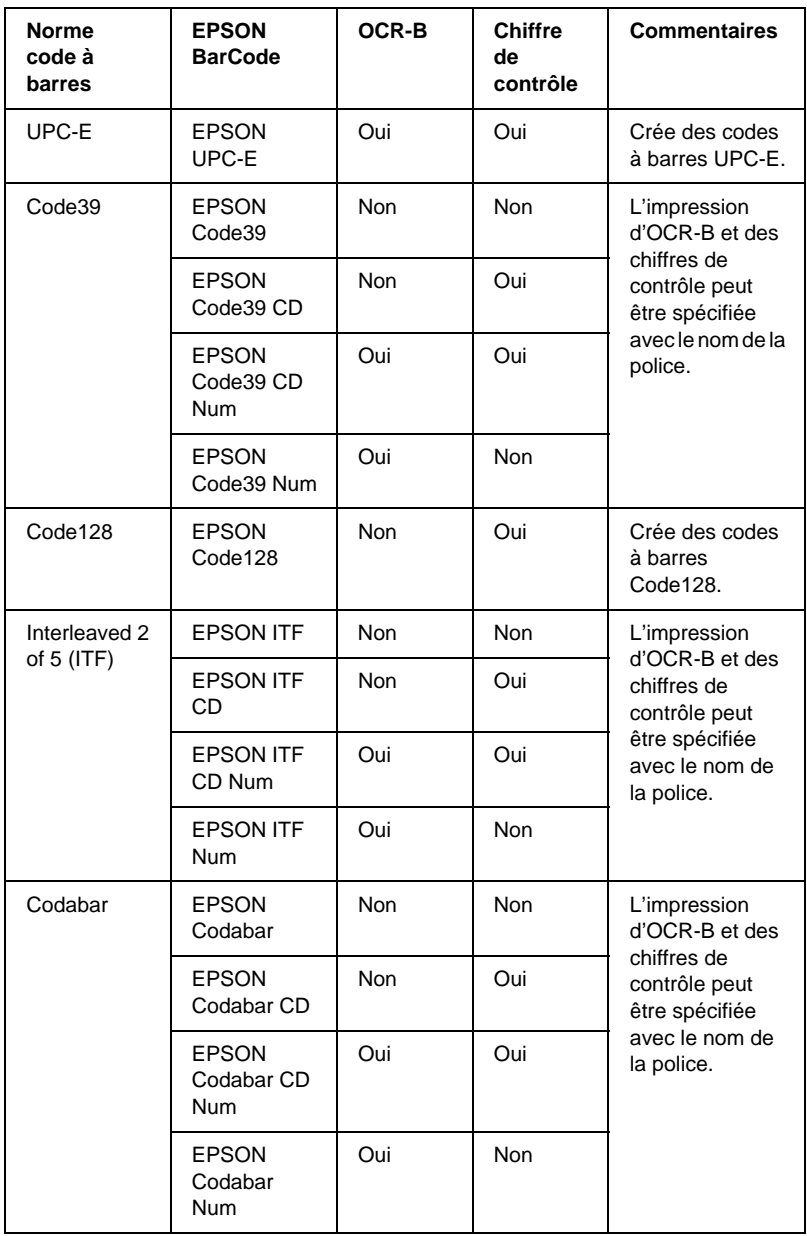

# **Configuration requise**

Pour utiliser les polices EPSON BarCode, votre système informatique doit posséder la configuration suivant e:

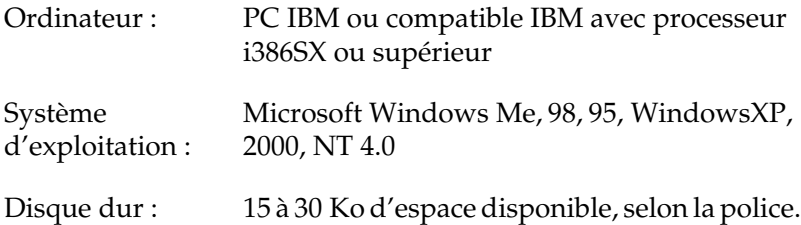

#### *Remarque :*

Les polices *EPSON BarCode ne peuvent être utilisées qu'avec les pilotes d'impression EPSON.*

# **Installation des polices EPSON BarCode**

Suivez les étapes décrites ci-après pour installer les polices EPSON BarCode. Cette procédure décrit l'installation sous Windows 98. La procédure pour les autres systèmes d'exploitation Windows est quasiment similaire.

- 1. Mettez l'ordinateur sous tension et lancez Windows.
- 2. Insérez le CD-ROM ou la disquette contenant les polices BarCode dans le lecteur approprié.
- 3. Cliquez sur Démarrer, sélectionnez Paramètres, puis Panneau de configuration.
- 4. Double-cliquez sur Polices.

5. Dans le menu Fichier, sélectionnez Installer une nouvelle police.

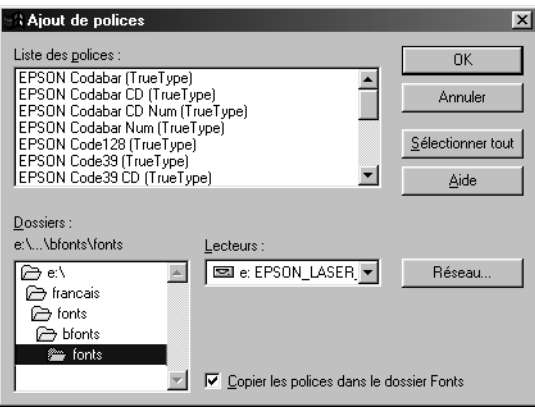

- 6. Sélectionnez le lecteur de CD-ROM ou de disquette approprié, puis le dossier BarCode Fonts dans la liste des dossiers.
- 7. Dans la zone Liste des polices, sélectionnez la police BarCode que vous souhaitez installer ou cliquez sur le bouton Sélectionner tout pour installer toutes les polices EPSON BarCode.

*Remarque : La case* Copier les polices dans le dossier Fonts *doit être cochée.*

8. Cliquez sur OK. Les polices EPSON BarCode sélectionnées sont installées dans le dossier Fonts de Windows.

# **Impression à l'aide des polices EPSON BarCode**

Suivez la procédure décrite ci-après pour créer et imprimer des codes à barres à l'aide des polices EPSON BarCode. Cette procédure se rapporte à l'application Microsoft WordPad. Il se peut que la procédure soit légèrement différente lorsque vous imprimez à partir d'une autre application.

1. Ouvrez un document dans votre application et entrez les caractères à convertir en codes à barres.

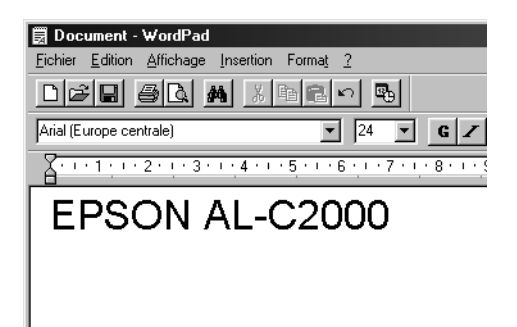

2. Sélectionnez les caractères, puis Police dans le menu Format.

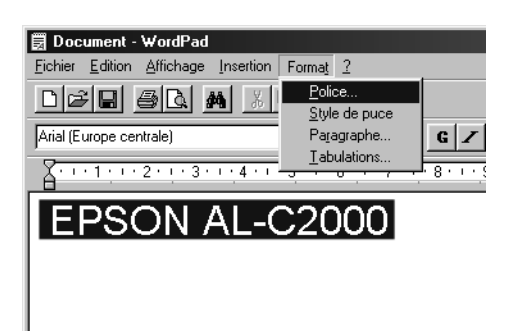

3. Sélectionnez la police EPSON BarCode que vous souhaitez utiliser, définissez sa taille, puis cliquez sur OK.

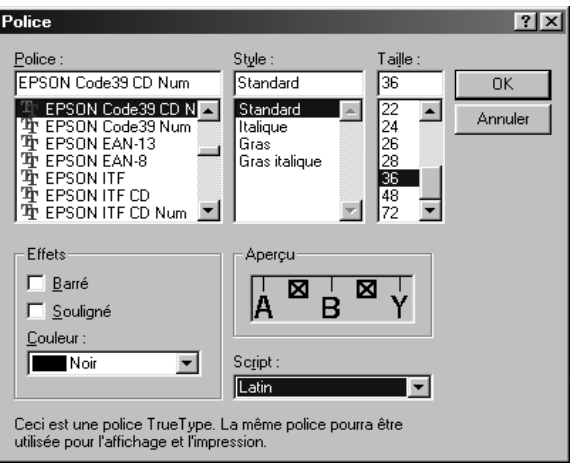

#### *Remarque :*

*Sous Windows XP, 2000 et NT4.0, vous ne pouvez pas utiliser une taille de police supérieure à 96points lorsque vous imprimez des codes à barres.*

4. Les caractères que vous avez sélectionnés s'affichent en tant que codes à barres identiques à ceux de l'illustration ci-dessous.

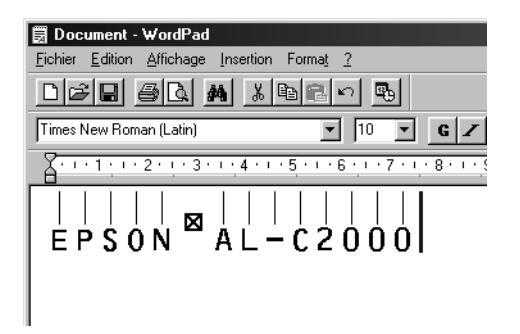

5. Sélectionnez Imprimer dans le menu Fichier, puis sélectionnez votre imprimante EPSON et cliquez sur Propriétés. Définissez les paramètres d'impression suivan ts:

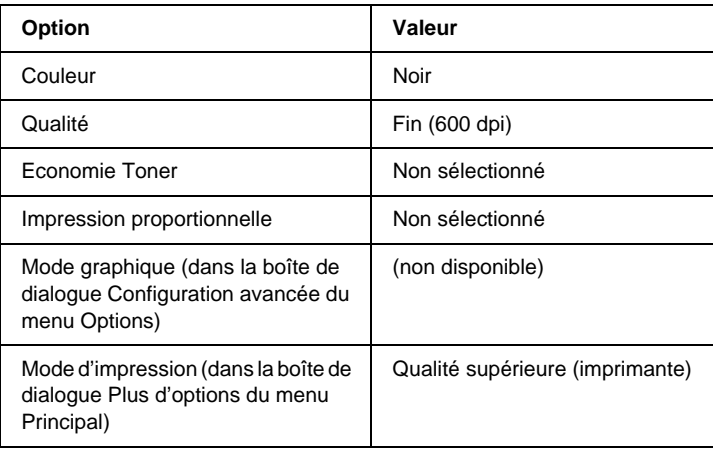

6. Cliquez sur OK pour imprimer le code à barres.

#### *Remarque :*

*S'il y a une erreur dans la chaîne de caractères du code à barres, des données incorrectes par exemple, le code à barres sera imprimé tel qu'il apparaît à l'écran mais ne pourra pas être lu par un lecteur de code à barres.*

### **Remarques relatives à l'entrée et la mise en forme des codes à barres**

Respectez les consignes suivantes lors de l'entrée et de la mise en forme des caractères de codes à barres :

- ❏ N'utilisez pas d'ombrage ni de format spécial, tels que le gras, l'italique ou le soulignement.
- ❏ Imprimez les codes à barres en noir et blanc uniquement.
- ❏ Lorsque vous faites pivoter des caractères, n'utilisez que le angles de rotation de 90 °, 180 ° et 270 °.
- ❏ Désactivez tous les paramètres d'espacement automatique des caractères et des mots dans votre application.
- ❏ N'utilisez pas de fonctions de votre application qui augmentent ou réduisent la taille des caractères uniquement en hauteur ou en largeur.
- ❏ Dans votre application, désactivez les fonctions de correction automatique de l'orthographe, la grammaire, l'espacement, etc.
- ❏ Pour distinguer plus facilement les codes à barres du texte dans votre document, configurez votre application pour qu'elle affiche les symboles de texte tels que les marque de paragraphes, les tabulations, etc.
- ❏ Des caractères spéciaux, notamment la barre de début et la barre de fin, sont ajoutés lors de la sélection d'une police EPSON BarCode. Le code à barres peut donc compter davantage de caractères que le texte original.
- ❏ Pour un résultat optimal, utilisez uniquement les tailles de police recommandées à la sectio n [«Caractéristiques des](#page-378-0)  [polices BarCode» à la page 379 p](#page-378-0)our la police EPSON BarCode que vous utilisez. Il est possible que les codes à barres de tailles différentes ne puissent pas être lus par tous les lecteurs de codes à barres.

#### *Remarque :*

*Selon la densité d'impression, la qualité ou la couleur du papier, il est possible que certains codes à barres ne puissent pas être lus par tous les lecteurs de codes à barres. Imprimez un échantillon pour vous assurer que le code à barres peut être lu avant d'imprimer de grandes quantités.*

### <span id="page-378-0"></span>**Caractéristiques des polices BarCode**

Cette section contient des informations sur l'entrée de caractères pour chaque police EPSON BarCode.

### EPSON EAN-8

- ❏ EAN-8 est une version abrégée en huit chiffres de la norme EAN.
- ❏ Le chiffre de contrôle étant ajouté automatiquement, seuls 7 caractères peuvent être entrés.

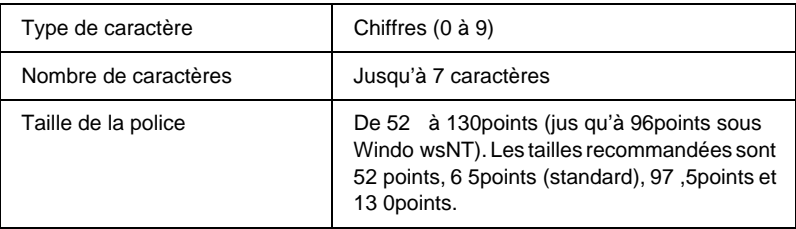

Les codes suivants sont insérés automatiquement et ne doivent pas être entrés manuellemen t:

- ❏ Marge droite/gauche
- ❏ Barre de protection droite/gauche
- ❏ Barre centrale
- ❏ Chiffre de contrôle
- ❏ OCR-B

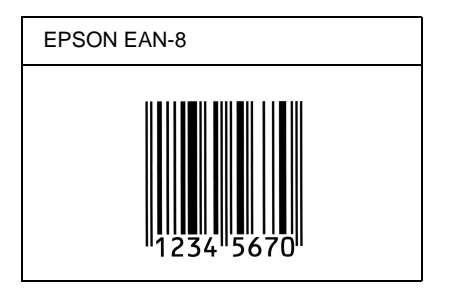

### EPSON EAN-13

- ❏ EAN-13 est le code à barres EAN à 13chiffres standard.
- ❏ Le chiffre de contrôle étant ajouté automatiquement, seuls 12 caractères peuvent être entrés:

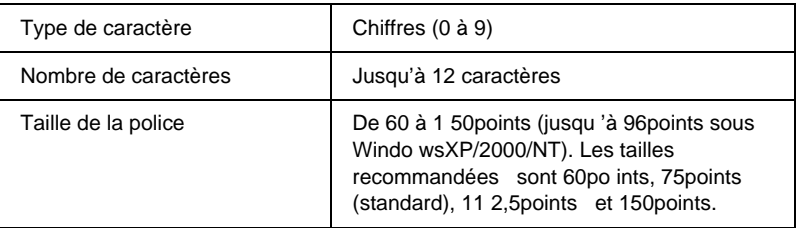

Les codes suivants sont insérés automatiquement et ne doivent pas être entrés manuellement :

- ❏ Marge droite/gauche
- ❏ Barre de protection droite/gauche
- ❏ Barre centrale
- ❏ Chiffre de contrôle
- ❏ OCR-B

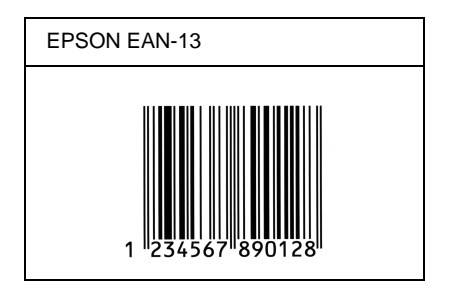

### EPSON UPC-A

- ❏ UPC-A est le code à barres standard défini par l'American Universal Product Code (UPC Symbol Specification Manual).
- ❏ Seuls les codes UPC ordinaires sont pris en charge. Les codes supplémentaires ne sont pas pris en charge.

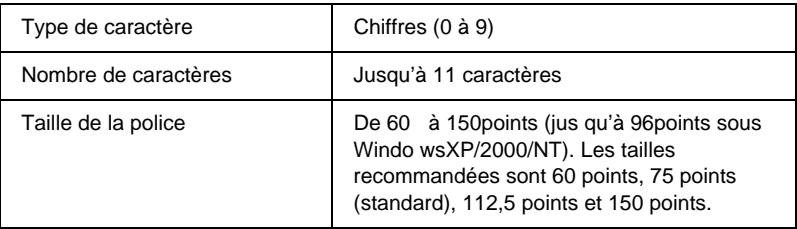

Les codes suivants sont insérés automatiquement et ne doivent pas être entrés manuellemen t:

- ❏ Marge droite/gauche
- ❏ Barre de protection droite/gauche
- ❏ Barre centrale
- ❏ Chiffre de contrôle
- ❏ OCR-B

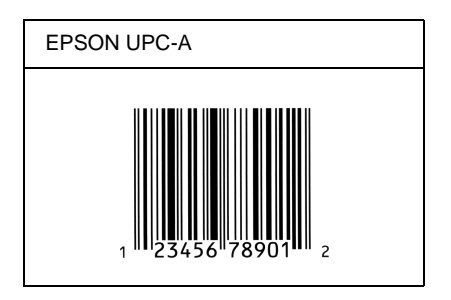

### EPSON UPC-E

❏ UPC-E est le code à barres de suppression des zéros (élimine les zéros superflus) de l'UPC-A défini par l'American Universal Product Code (UPC Symbol Specification Manual).

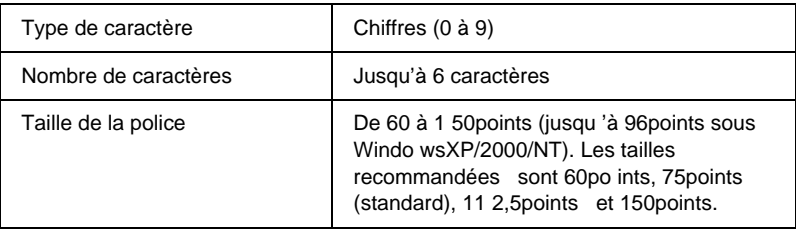

Les codes suivants sont insérés automatiquement et ne doivent pas être entrés manuellement :

- ❏ Marge droite/gauche
- ❏ Barre de protection droite/gauche
- ❏ Chiffre de contrôle
- ❏ OCR-B
- $\Box$  Le chiffre « 0 »

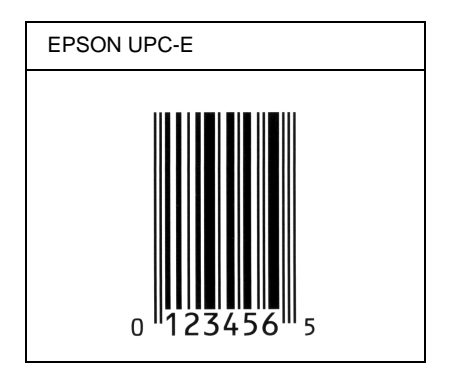

### EPSON Code39

- ❏ Quatre polices Code39 sont disponibles, vous permettant d'activer ou de désactiver l'insertion automatique des chiffres de contrôle et d'OCR-B.
- ❏ La hauteur du code à barres est automatiquement réglée à 15 % minimum de sa longueur totale, conformément à la norme Code39. Il est donc important de laisser au moins un espace entre le code à barres et le texte qui l'entoure afin d'éviter un éventuel chevauchement.
- ❏ Les espaces des codes à barres Code39 doivent être entrés sous la forme d'un trait de soulignement « \_ ».
- ❏ Si vous imprimez deux codes à barres ou davantage sur une ligne, séparez-les par une tabulation, ou sélectionnez une police différente de la police BarCode et insérez l'espace. Si vous insérez l'espace alors que la police Code39 est sélectionnée, le code à barres ne sera pas correct.

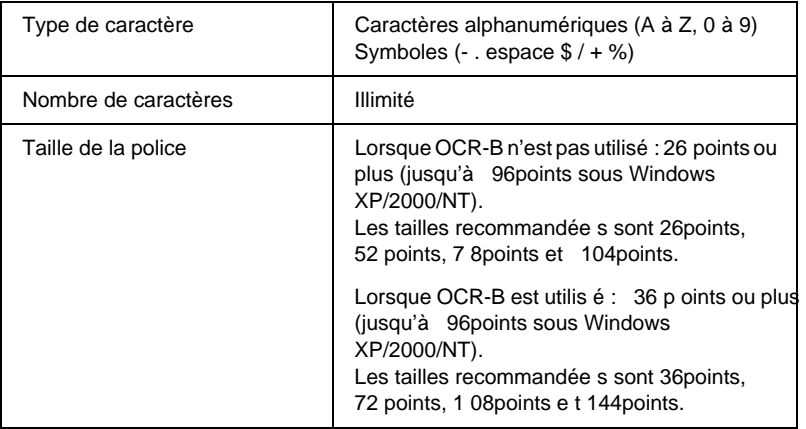

Les codes suivants sont insérés automatiquement et ne doivent pas être entrés manuellemen t:

❏ Marge droite/gauche

- ❏ Chiffre de contrôle
- ❏ Caractère de début/fin

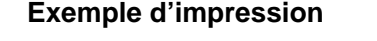

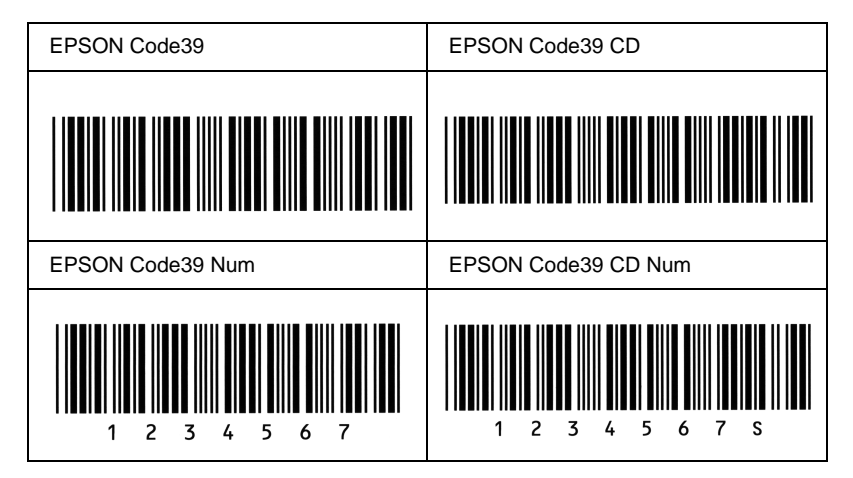

### EPSON Code128

- ❏ Les polices Code128 prennent en charge les jeux de codes A, B et C. Lorsque le jeu de code d'une ligne de caractères est modifié en milieu de ligne, un code de conversion est automatiquement inséré.
- ❏ La hauteur du code à barres est automatiquement réglée à 15 % minimum de sa longueur totale, conformément à la norme Code128. Il est donc important de laisser au moins un espace entre le code à barres et le texte qui l'entoure afin d'éviter un éventuel chevauchement.
- ❏ Certaines applications suppriment automatiquement les espaces à la fin des lignes ou transforment les espaces multiples en tabulations. Il se peut que les codes à barres comportant des espaces ne soient pas imprimés correctement à partir de ces applications.

❏ Si vous imprimez deux codes à barres ou davantage sur une ligne, séparez-les par une tabulation, ou sélectionnez une police différente de la police BarCode et insérez l'espace. Si vous insérez un espace alors que la police Code128 est sélectionnée, le code à barres ne sera pas correct.

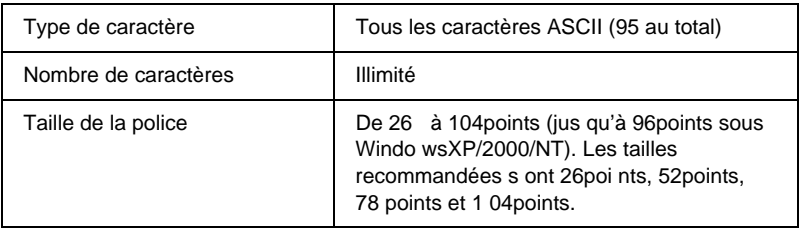

Les codes suivants sont insérés automatiquement et ne doivent pas être entrés manuellemen t:

- ❏ Marge droite/gauche
- ❏ Caractère de début/fin
- ❏ Chiffre de contrôle
- ❏ Caractère de changement de jeu de codes

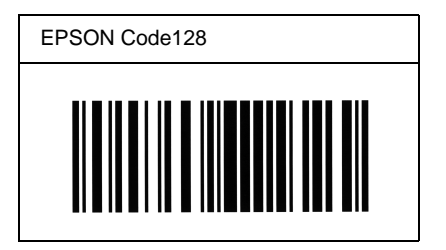

### EPSON IT

- ❏ Les polices EPSON ITF sont conformes à la norme (américaine) USS Interleaved 2-of-5.
- ❏ Quatre polices EPSON ITF sont disponibles, vous permettant d'activer ou de désactiver l'insertion automatique des chiffres de contrôle et d'OCR-B.
- ❏ La hauteur du code à barres est automatiquement réglée à 15 % minimum de sa longueur totale, conformément à la norme Interleaved 2-of-5. Il est donc important de laisser au moins un espace entre le code à barres et le texte qui l'entoure afin d'éviter un éventuel chevauchement.
- ❏ La norme Interleaved 2-of-5 traite chaque paire de caractères comme un jeu. Si le nombre de caractères est impair, les polices EPSON ITF ajoutent automatiquement un zéro au début de la chaîne de caractères.

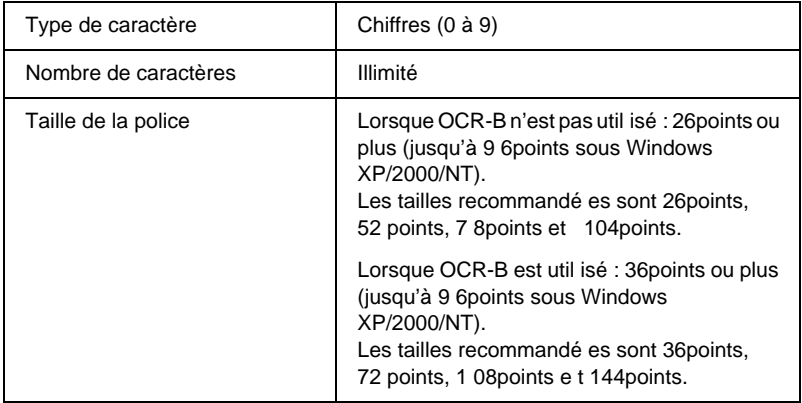

Les codes suivants sont insérés automatiquement et ne doivent pas être entrés manuellement :

- ❏ Marge droite/gauche
- ❏ Caractère de début/fin
- ❏ Chiffre de contrôle

❏ Le chiffre « 0 » (éventuellement ajouté au début de la chaîne de caractères)

### **Exemple d'impression**

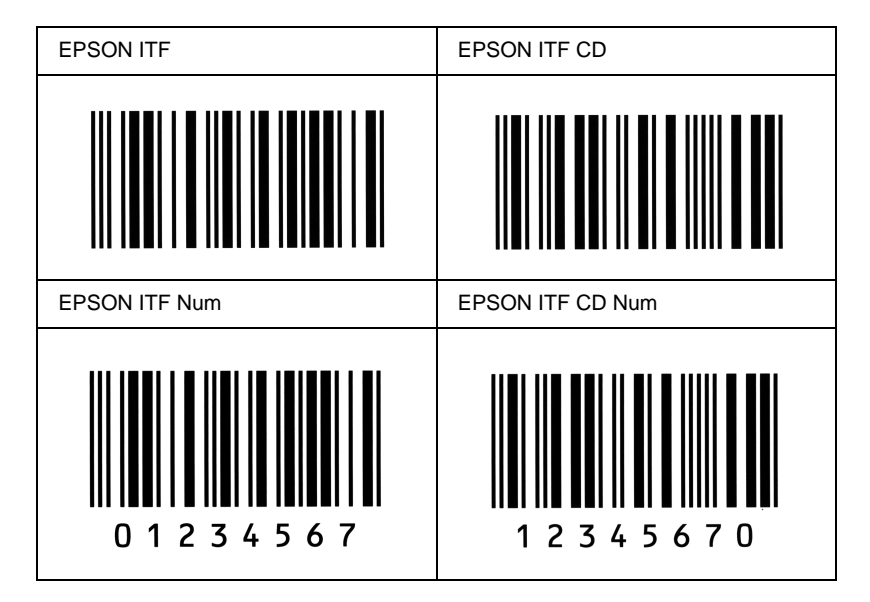

### EPSON Codabar

- ❏ Quatre polices Codabar sont disponibles, vous permettant d'activer ou de désactiver l'insertion automatique des chiffres de contrôle et d'OCR-B.
- ❏ La hauteur du code à barres est automatiquement réglée à 15 % minimum de sa longueur totale, conformément à la norme Codabar. Il est donc important de laisser au moins un espace entre le code à barres et le texte qui l'entoure afin d'éviter un éventuel chevauchement.
- ❏ Si vous entrez un caractère de début ou de fin, les polices Codabar insèrent automatiquement le caractère complémentaire.
- ❏ Si vous n'entrez ni un caractère de début ni un caractère de fin, ceux-ci sont automatiquement entrés sous la forme de la lettre *A*.

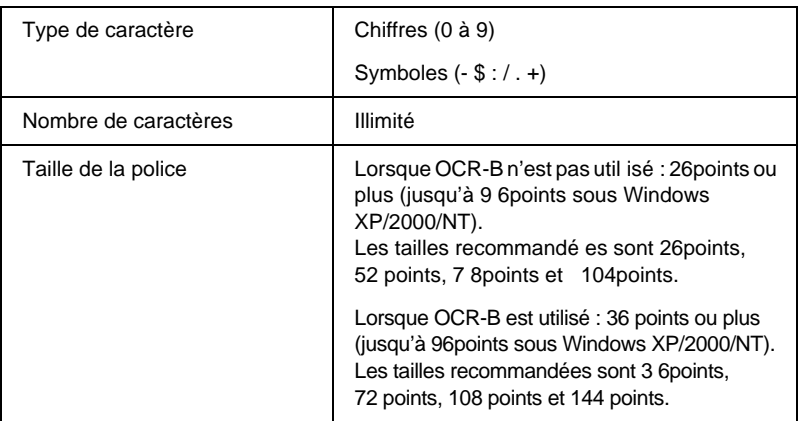

Les codes suivants sont insérés automatiquement et ne doivent pas être entrés manuellement :

- ❏ Marge droite/gauche
- ❏ Caractère de début/fin (s'il n'est pas entré)
- ❏ Chiffre de contrôle

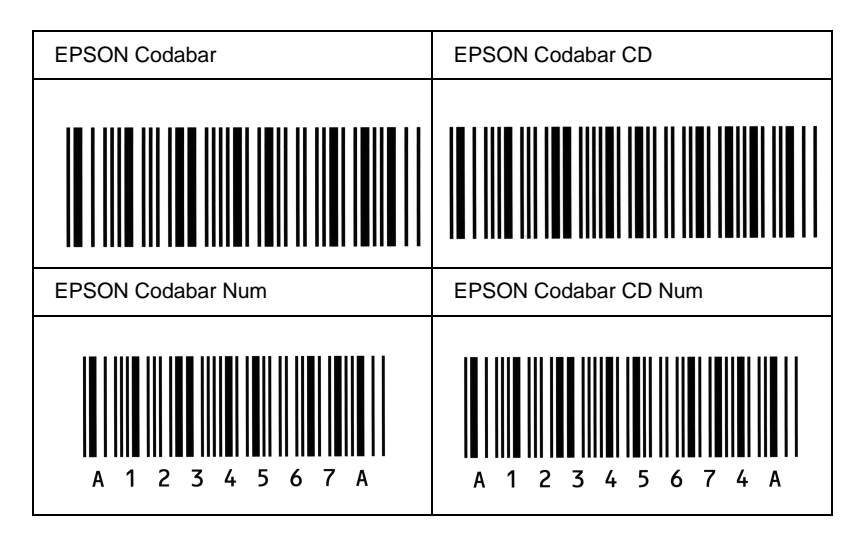

# Annexe D **Contact du support technique**

Si votre imprimante ne fonctionne pas correctement et que vous ne parveniez pas à résoudre votre problème à l'aide des informations de dépannage contenues dans ce guide, contactez le support technique EPSON.

Vous devrez fournir les informations exactes indiquées ci-dessous pour nous permettre de vous dépanner plus rapidement :

#### **Numéro de série de votre imprimante**

(Le numéro de série figure sur une étiquette apposée à l'arrière de l'imprimante.)

Modèle de l'imprimante

Marque et modèle de votre ordinateur

#### **Version du logiciel d'impression**

(Cliquez sur A propos de dans le menu Principal du pilote d'impression.)

Système d'exploitation (Windows 95/98, NT 4.0, Mac OS 8.1, etc.) que vous utilisez

Version des applications que vous utilisez normalement avec votre imprimante

# **Amérique du Nord**

Si vous avez acheté votre imprimante aux Etats-Unis ou au Canada, EPSON vous propose une assistance technique 2 4 h eures sur 24, par le biais des services de support électroniques et des services de téléphone automatisés répertoriés dans le tableau ci-dessou s:

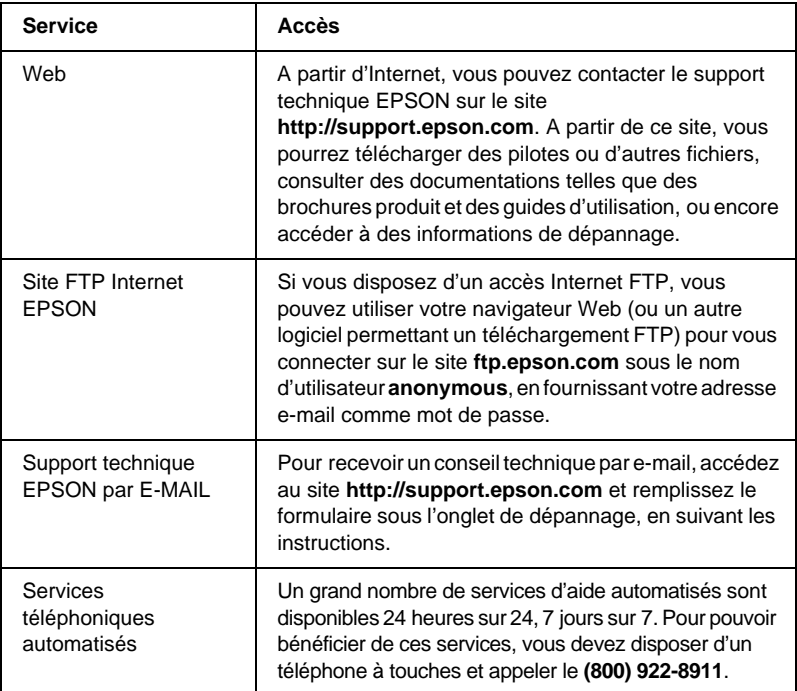

Pour converser directement avec un représentant du support technique, composez le : **(888)377-6611**, de 6 HEURES À 20 HEURES, heure pacifique, du lundi au vendredi et de 7 HEURES à 16 HEURES, heure pacifique, le samedi et le dimanche.

Avant d'appeler, assurez-vous d'avoir votre numéro d'ID d'unité à portée de main.

Vous pouvez vous procurer des cartouches d'encre ou de toner, du papier, des manuels et d'autres accessoires EPSON en composant le **(800) 873-7766** ou en consultant notre site Web **www.epsonsupplies.com** (aux Etats-Unis uniquement). Au Canada, appelez le **(800) 873-7766** pour obtenir les références des distributeurs.

# **Amérique latine**

Les services de support électronique sont accessible s 24heures sur 24 à partir des sites Web suivan ts:

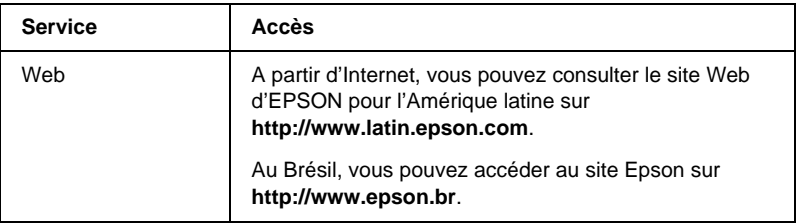

Pour parler à un représentant du support technique, appelez l'un des numéros ci-dessou s:

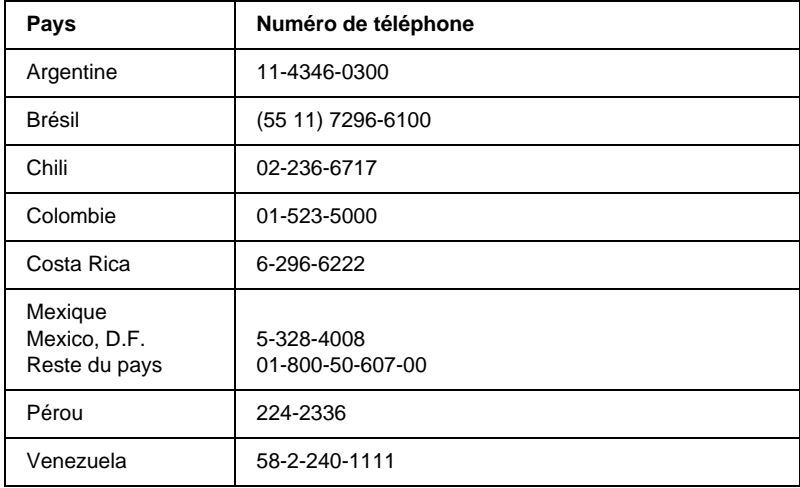

# **Europe**

### **Royaume U ni et République d'Irlande**

Si vous avez acheté votre produit au Royaume-Uni ou en République d'Irlande, EPSON (UK) Limited vous propose une gamme de services client et de support technique.

#### Support via le Web

❏ Pour plus d'informations sur les nouveaux produits EPSON, les pilotes de logiciel, les guides en ligne et les réponses à la foire aux questions, consultez le site :

http://www.epson.co.uk

❏ Pour contacter le support technique EPSON par e-ma il:

http://www.epson.co.uk/support/email/

❏ Pour obtenir la liste complète des services de support et garanties EPSON, consultez le site :

http://www.epson.co.uk/support/

#### Support téléphonique

Vous pouvez contacter nos équipes de services de support et garanties au 0870 163 7766 depuis le Royaume-Uni ou au 0044 0870 163 7766 depuis la République d'Irlande. Ils proposent les services suivant s:

- ❏ Informations techniques sur l'installation, la configuration et le fonctionnement des produits EPSON
- ❏ Organisation de la réparation de produits EPSON défectueux pendant la période de garantie

Avant d'appeler, assurez-vous d'avoir les informations suivantes à portée de main :

Modèle

### **Numéro de série de votre produit**

(Le numéro de série figure sur une étiquette apposée à l'arrière du produit.)

Marque et modèle de votre ordinateur

### **Version du logiciel du pilote**

(Cliquez sur A propos de dans le menu Principal du pilote d'impression.)

**Système d'exploitation** (par exemple, Windows 95/98, NT 4.0 ou Mac OS 8.1)

Applications Numéros de version et nom des applications logicielles avec lesquelles vous utilisez généralement l'imprimante.

### Informations préalables à l'achat

Vous pouvez contacter notre équipe chargée des information préalables à l'achat en téléphonant au 0800 220546 depuis le Royaume-Uni ou au 1 800 409132 depuis la République d'Irlande. Vous pouvez aussi envoyer une télécopie au 01442 227271 depuis le Royaume-Uni ou au 0044 1442 227271 depuis la République d'Irlande, ou un e-mail à info@epson.co.uk. Vous pourrez ainsi obtenir les informations suivante s:

- ❏ Informations préalables à l'achat et documentation sur les nouveaux produits EPSON (également disponible sur le site http://www.epson.co.uk)
- ❏ Où vous procurer des consommables, accessoires et options EPSON

## **Allemagne**

#### **EPSON Service Center c/o Exel Hünxe GmbH**

Werner-Heisenberg-Straße 2 46569 Hünxe http://www.epson.de/support

## **France**

#### **Support Technique EPSON France**

0 821 017 017 (2,21 F la minute)

Ouvert du lundi au samedi de 9h00 à 20h00 sans interruption http://www.epson.fr/support/selfhelp/french.htm pour accéder à l'**AIDE EN LIGNE**.

http://www.epson.fr/support/services/index.shtml pour accéder aux **SERVICES** du support technique.

# **Espagne**

### **EPSON IBÉRICA, S.A.**

Avda. Roma 18-26, 08290 Cerdanyola, Barcelona, España Tel.: 34.93.5821500; Fax.: 34.93.5821555 CENTRO DE ATENCIÓN AL CLIENTE: 902.404142 Fax Centro de Atención al Cliente no. 34 935 821 516 soporte@epson.es http://www.epson.es
## **Italie**

## **EPSON Italia s.p.a.**

Viale F.IIi Casiraghi, 427 20099 Sesto San Giovanni (MI) Tel.: 02.26.233.1 Fax.: 02.2440750 Assistenza e Servizio Clienti 02.29400341 http://www.epson.it

## **Portugal**

EPSON Portugal, S.A. Rua do Progresso, 471 - 1° - Perafita - Apartado 5132 4458 - 901 Perafita Codex Tel.: 22.999.17.00; Fax.: 22.999.17.90 TECHNICAL HELPDESK: 808 200015 http://www.epson.pt

## **Autriche**

ASC Büromaschinen GmbH Kettenbrückengasse 16 1052 Wien Tel.: 01/58966-0; Fax.: 01/5867726 http://www.artaker.com; http://www.epson.at

## **Pays-Bas**

CARD IS B.V.

Ambachsweg 3606 AP Maarssen http://www.epson.nl/support/

# **Belgique & Luxembourg**

MDR (ARC) H. Dom. Saviolaan 8 1700 Dilbeek http://www.epson.be

# **Suisse**

EXCOM Service A.G. Moosacherstrasse 6, Au, 8820 Wadenswil Tel.: 01/7822111 http://www.excom.ch

# **Glossaire**

#### **ASCII**

Acronyme de American Standard Code for Information Interchange (code standard américain pour les échanges d'informations). Norme permettant d'attribuer des codes à des caractères et des codes de commande. Ce système est largement utilisé par les fabricants d'ordinateurs, d'imprimantes et de logiciels.

#### **avance papier**

Code de commande permettant d'effectuer un saut de page.

#### **bloc photoconducteur**

Composant d'une imprimante contenant un tambour d'impression photosensible, une cartouche de révélateur et une unité de transfert intermédiaire. Le photoconducteur fixe le toner sur le papier sous l'effet de la chaleur et de la pression.

#### **caractères par pouce (cpi)**

Unité de mesure de la densité des caractères de texte à pas fixe.

#### **changement de ligne**

Code de commande permettant de commencer une nouvelle ligne.

#### **ColorSync**

Logiciel Macintosh permettant d'obtenir une sortie WYSIWYG (« vous obtenez à l'impression ce que vous voyez à l'écra n») couleur. Ce logiciel imprime les couleurs telles qu'elles apparaissent à l'écran.

#### **corps**

Hauteur d'une police, mesurée selon la distance comprise entre l'extrémité supérieure du plus grand caractère et l'extrémité inférieure du plus petit. Un point est une unité de mesure typographique égale à 1/7 2pouce.

#### **défaut (par)**

Valeur ou paramètre qui entre en vigueur lorsque l'imprimante est mise sous tension, initialisée ou réinitialisée.

#### **demi-ton**

Image à niveaux de gris composée de petits points. Les points peuvent être proches les uns des autres de façon à créer du noir, ou plus espacés de façon à créer du gris ou des zones blanches dans une image. Les photographies des journaux sont des exemples courants de demi-tons.

#### **empattement**

Epaississement des jambages de certains caractères à des fins esthétiques.

#### **émulation**

Voir *émulation d'imprimante*.

#### **émulation d'imprimante**

Ensemble de commandes d'exploitation qui détermine le mode d'interprétation et d'action appliqué à l'ordinateur. Il permet de répliquer les imprimantes existantes, telles que l'imprimante HP LaserJet 4.

#### **famille de police**

Ensemble des différents styles et tailles d'une police.

#### **feuille d'état**

Rapport qui énumère les paramètres de l'imprimante et d'autres informations relatives à celle-ci.

#### **initialisation**

Action consistant à rétablir les valeurs par défaut de l'imprimante (ensemble de conditions prédéterminées).

#### **interface**

Ensemble des éléments permettant la connexion entre l'ordinateur et l'imprimante. Une interface parallèle transmet des données caractère par caractère ou code par code, et une interface série transmet des données bit par bit.

#### **jeu de caractères**

Ensemble de lettres, chiffres et symboles utilisés dans une langue déterminée.

#### **jeu de symboles**

Ensemble de symboles et de caractères spéciaux. Des symboles sont attribués à des codes spécifiques dans une table de caractères.

#### **mémoire**

Partie du système électronique de l'imprimante qui sert au stockage des informations. Certaines informations sont fixes et contrôlent la manière dont l'imprimante fonctionne. Les informations que l'ordinateur envoie à l'imprimante (telles que les polices téléchargées) sont stockées dans une mémoire temporaire. Voir aussi *RAM* et *ROM*.

#### **orientation**

Disposition selon laquelle sont imprimés les caractères sur une page. Il s'agit soit d'un format vertical (appelé portrait) où la longueur de la page est supérieure à sa largeur, soit d'un format horizontal (appelé paysage) où la largeur de la page est supérieure à la longueur.

#### **pages à la minute**

Nombre de pages imprimées par minute.

#### **pas**

Mesure du nombre de caractères par pouce (cpi) des polices à pas fixe.

#### **paysage**

Impression orientée dans le sens de la largeur de la page. Cette orientation se traduit par une largeur de page supérieure à la hauteur, et permet notamment d'imprimer des feuilles de calcul.

#### **PCL (langage de commande d'imprimante)**

Langage de commande intégré dans les imprimantes de la série LaserJet® de Hewlett-Packard®.

#### **pilote**

Voir *pilote d'impression*.

#### **pilote d'impression**

Logiciel qui transmet des instructions à l'imprimante. Le pilote d'impression reçoit les données à imprimer issues de l'application de traitement de texte, puis envoie les instructions d'impression à l'imprimante.

#### **points par pouce (dpi)**

Mesure de la résolution d'une imprimante. Plus le nombre de points est élevé, plus la résolution est précise.

#### **police**

Jeu de caractères et de symboles de type et style typographiques identiques.

#### **police à pas fixe**

Police dont les caractères occupent un espace horizontal identique, quel que soit le pas du caractère. Ainsi, le *M* majuscule occupe le même espace que la lettre *l*.

#### **police de taille variable**

Voir *police vectorielle*.

#### **police intégrée**

Police stockée de manière permanente dans la mémoire de l'imprimante.

#### **police proportionnelle**

Police dont les caractères occupent un espace horizontal variable selon le pas du caractère. Ainsi, le *M* majuscule occupe davantage d'espace que la lettre *l* minuscule.

#### **police Sans Serif**

Police sans empattements.

#### **police téléchargée**

Police chargée dans la mémoire de l'imprimante à partir d'une source externe telle qu'un ordinateur. Egalement appelée police logicielle.

#### **police vectorielle**

Police dont le contour est décrit mathématiquement, ce qui le rend plus lisse (lors de l'impression ou à l'écran) quelle que soit sa taille.

#### **portrait**

Impression orientée verticalement sur la page (par opposition au mode paysage qui est orienté horizontalement). Il s'agit de l'orientation standard pour l'impression des lettres et des documents.

#### **RAM**

Mémoire vive. Partie de mémoire de l'imprimante utilisée comme tampon et permettant de stocker des caractères définis par l'utilisateur. Toutes les données stockées dans la RAM sont perdues lorsque l'imprimante est mise hors tension.

#### **réinitialiser**

Action de mettre à jour la mémoire de l'imprimante et d'effacer les travaux d'impression en cours.

#### **résolution**

Mesure de la précision et de la netteté des images reproduites par une imprimante ou un moniteur. La résolution d'une imprimante se mesure en points par pouce. La résolution d'un moniteur se mesure en pixels.

#### **retour chariot**

Code de commande permettant de passer à la ligne suivante après l'impression d'une ligne.

#### **RITech**

Abréviation de Resolution Improvement Technology (technologie d'amélioration de la résolution). Fonction permettant de lisser les bords en escalier des traits et des formes imprimés.

#### **ROM**

Mémoire morte. Partie de la mémoire pouvant uniquement être lue et ne permettant pas le stockage des données. La ROM conserve les données lorsque l'imprimante est mise hors tension.

#### **tambour**

Partie du mécanisme de l'imprimante dans laquelle l'image se forme et est transférée sur le papier.

#### **tampon**

Voir *mémoire*.

#### **télécharger**

Action de transférer des données d'un ordinateur vers une imprimante.

#### **toner**

Poudre de couleur contenue dans les cartouches de toner, permettant l'impression des images sur papier.

#### **TrueType**

Format de polices vectorielles développé conjointement par Apple  $^\circledR$  Computer et Microsoft Corporation. Les polices TrueType peuvent être facilement redimensionnées en vue de leur affichage ou impression.

# **Index**

## **A**

Alimentation papier [Bac BM, 28](#page-27-0) [Bac inférieur standard, 29](#page-28-0) [Bac papier de 250 f euilles A3W, 29](#page-28-1) [Papier couché pour imprimante](#page-44-0)  laser couleur EPSON, 45 [Papier pour imprimante laser](#page-43-0)  couleur EPSON, 44 [Sélection, 31](#page-30-0) [Transparent pour imprimante laser](#page-45-0)  couleur EPSON, 46 [Unité de papier à grande](#page-30-1)  capacité, 31 [Unité papier de 500 f euilles, 30](#page-29-0)

### **B**

Bac de sortie [À propos de, 34](#page-33-0) [Bac de sortie directe, 34](#page-33-1) [Bac de sortie face dessous, 35](#page-34-0) [Sélection, 36](#page-35-0) Bac papier de 250 f euilles A3W [À propos de, 213](#page-212-0) [Caractéristiques, 352](#page-351-0) [Installation, 213](#page-212-1) [Retrait, 215](#page-214-0) Bloc photoconducteur [Caractéristiques, 356](#page-355-0) [Précautions de manipulation, 268](#page-267-0) [Remplacement, 269](#page-268-0) Bourrage papier [Bac BM, 288](#page-287-0) [Bac inférieur, 286](#page-285-0) [Capot de l'inverseur de l'unité recto](#page-300-0)  verso, 301 [Capot du chemin papier, 289](#page-288-0)

[Message d'erreur, 283](#page-282-0) [Précautions à prendre lors de son](#page-285-1)  élimination, 286 [Unité de chemin papier, 295](#page-294-0) [Unité de fusion, 291](#page-290-0) [Unité de papier à grande](#page-298-0)  capacité, 299 [Unité principale de l'unité recto](#page-301-0)  verso, 302 [Bourrage papierBac papier, 298](#page-297-0) Bouton [Annulation, 169](#page-168-0) [Bas, 169](#page-168-0) [Entrée, 169](#page-168-0) [Haut, 169](#page-168-0) [Retour, 169](#page-168-0) [Boyant d'erreur, 169](#page-168-0)

## **C**

Carte d'interface [À propos de, 256](#page-255-0) [Installation, 256](#page-255-1) [Retrait, 259](#page-258-0) Cartouche de toner [Caractéristiques, 355](#page-354-0) [Précautions de manipulation, 263](#page-262-0) [Remplacement, 264](#page-263-0) Chargement du papier [Bac BM, 37](#page-36-0) [Bac inférieur, 40](#page-39-0) [Enveloppe, 48](#page-47-0) [Papier de format non standard, 51](#page-50-0) [Transparent, 47](#page-46-0) Client [Windows Me/98/95, 122](#page-121-0) [Windows 2000, 124](#page-123-0) [Windows NT 4.0, 128](#page-127-0)

Collecteur de toner usagé [Caractéristiques, 356](#page-355-1) [Précautions de manipulation, 274](#page-273-0) [Remplacement, 274](#page-273-1) Connexion USB [Paramètres \(Macintosh\), 164](#page-163-0) [Paramètres \(Windows\), 103](#page-102-0) Consommable [Bloc photoconducteur, 268](#page-267-1) [Cartouche de toner, 263](#page-262-1) [Colecteur de toner usagé, 273](#page-272-0) [Message de remplacement, 261](#page-260-0) [Précautions lors du](#page-261-0)  remplacement, 262

## **D**

Dépannage [Bourrage papier, 283](#page-282-0) [Message d'erreur, 320](#page-319-0) [Message du panneau](#page-319-0)  d'affichage, 320 [Obtention d'aide, 391](#page-390-0) [Problèmes de fonctionnement, 305](#page-304-0) [Problèmes liés à l'alimentation en](#page-319-1)  papier, 320 [Problèmes liés à l'impression, 307](#page-306-0) [Problèmes liés à la qualité de](#page-311-0)  l'impression, 312 Désinstallation [Logiciel d'impression](#page-166-0)  (Macintosh), 167 [Logiciel d'impression](#page-105-0)  (Windows), 106 [Pilote de périphérique USB, 110](#page-109-0) Disque dur [À propos de, 232](#page-231-0) [Installation, 232](#page-231-1) [Reformatage, 237](#page-236-0) [Retrait, 238](#page-237-0)

## **E**

[Enregistrer, 89,](#page-88-0) [155](#page-154-0) Enveloppe [Caractéristiques, 342](#page-341-0) [Chargement, 48](#page-47-0) [Paramètres du pilote, 48](#page-47-1) [Utilisation, 47](#page-46-1) EPSON BarCode [À propos de, 372](#page-371-0) [Caractéristiques, 379](#page-378-0) [Configuration requise, 374](#page-373-0) [Entrée, 378](#page-377-0) [Impression, 376](#page-375-0) [Installation, 374](#page-373-1) [Mise en forme, 378](#page-377-0) EPSON Status Monitor 3 [Accès \(Macintosh\), 158](#page-157-0) [Accès \(Windows\), 93](#page-92-0) [À propos de \(sur Macintosh\), 158](#page-157-1) [À propos de \(Windows\), 91](#page-90-0) [État de l'imprimante](#page-158-0)  (Macintosh), 159 [État de l'imprimante \(Windows\), 95](#page-94-0) [Fenêtre d'alerte d'état](#page-161-0)  (Macintosh), 162 [Fenêtre d'alerte d'état](#page-101-0)  (Windows), 102 [Préférences de contrôle](#page-160-0)  (Macintosh), 161 [Préférences de contrôle](#page-99-0)  (Windows), 100 Étiquette [Caractéristiques, 342](#page-341-1) [Paramètres du pilote, 49](#page-48-0) [Utilisation, 49](#page-48-1)

## **G**

Guide [Guide d'installation, i](#page-0-0) [Guide de l'administrateur, i](#page-0-1) [Guide de référence, i](#page-0-2)

## **I**

[Impression job, menu, 175](#page-174-0) Imprimante [Caractéristiques, 345](#page-344-0) [Composants, 16](#page-15-0) [Consommables, 19](#page-18-0) [Éléments en option disponibles, 18](#page-17-0) [Emplacement, 281](#page-280-0) [Nettoyage, 277](#page-276-0) [Paramètres \(Macintosh\), 132](#page-131-0) [Paramètres \(Windows\), 54](#page-53-0) [Partage, 113](#page-112-0) [Réinitialisation, 338](#page-337-0) Installation [Bac papier de 250 f euilles A3W, 213](#page-212-1) [Carte d'interface, 256](#page-255-1) [Disque dur, 232](#page-231-1) [Module mémoire, 241](#page-240-0) [Module ROM, 249](#page-248-0) [Module ROM d'Adobe](#page-248-1)  PostScript 3, 249 [Unité de papier à grande](#page-218-0)  capacité, 219 [Unité papier de 500 f euilles, 216](#page-215-0) [Unité recto verso, 225](#page-224-0) Interface IEEE 1394, [Caractéristiques, 355](#page-354-1) Interface parallèle [Caractéristiques, 351](#page-350-0) [Utilisation du mode ECP, 351](#page-350-1)

### **J**

Jeu de symboles [ISO, 360](#page-359-0) [Jeu de caractères internationaux, 362](#page-361-0) [Mode EPSON GL/2, 363](#page-362-0) [Mode ESC/P2, 360](#page-359-1) [Mode FX, 360](#page-359-1) [Mode I239X, 363](#page-362-1) [Mode LJ4, 358](#page-357-0) [Présentation, 357](#page-356-0) [Job confidentiel, 90,](#page-89-0) [156](#page-155-0)

#### **M**

[Menu Impression job, 192](#page-191-0) [Menu JobConfid., 192](#page-191-1) Menus du panneau de contrôle [Menus disponibles, 178](#page-177-0) [Utilisation, 172](#page-171-0) Module mémoire [Caractéristiques, 241,](#page-240-1) [354](#page-353-0) [Installation, 241](#page-240-0) [Retrait, 246](#page-245-0) [Module ROM, Installation, 249](#page-248-0) Module ROM d'Adobe PostScript 3 [À propos de, 249](#page-248-2) [Installation, 249](#page-248-1) [Retrait, 253](#page-252-0) Mot de passe [Job confidentiel, 91,](#page-90-1) [157](#page-156-0) [Saisie pour travail confidentiel, 176](#page-175-0)

## **O**

Option [Bac papier de 250 f euilles A3W, 213](#page-212-0) [Carte d'interface, 256](#page-255-0) [Disque dur, 232](#page-231-0) [Module ROM d'Adobe](#page-248-2)  PostScript 3, 249 [Unité de papier à grande](#page-215-1)  capacité, 216 [Unité papier de 500 f euilles, 215](#page-214-1) [Unité recto verso, 225](#page-224-1)

## **P**

[Panneau d'affichage, 169](#page-168-1) Panneau de contrôle [À propos de, 169](#page-168-2) [Bouton, 170](#page-169-0) [Paramètres, 172](#page-171-1) Papier [Caractéristiques, 341](#page-340-0) [Déconseillé, 26](#page-0-2) [Support spécial EPSON, 23](#page-22-0)

[Types de support pris en charge, 340](#page-339-0) [Zone imprimable, 344](#page-343-0) [Papier couché pour imprimante laser](#page-343-1)  couleur EPSON, caractéristiques, 344 Papier épais [Caractéristiques, 342](#page-341-2) [Paramètres du pilote, 50](#page-49-0) [Papier pour imprimante laser couleur](#page-342-0)  EPSON, caractéristiques, 343 Paramètre d'impression [Automatique \(Windows\), 54](#page-53-1) [Automatique, option](#page-131-1)  (Macintosh), 132 [Configuration avancée](#page-147-0)  (Macintosh), 148 [Configuration avancée](#page-80-0)  (Windows), 81 [Enregistrement des paramètres](#page-136-0)  personnalisés (Macintosh), 137 [Enregistrement des paramètres](#page-59-0)  personnalisés (Windows), 60 [Filigrane \(Macintosh\), 141](#page-140-0) [Filigrane \(Windows\), 65](#page-64-0) [Fond de page, 68](#page-67-0) [Impression recto verso](#page-146-0)  (Macintosh), 147 [Impression recto verso](#page-78-0)  (Windows), 79 [Organisation \(Windows\), 63](#page-62-0) [Organisation de l'impression](#page-138-0)  (Macintosh), 139 [Paramètre prédéfini](#page-132-0)  (Macintosh), 133 [Paramètre prédéfini \(Windows\), 56](#page-55-0) [Personnalisation \(Windows\), 58](#page-57-0) [Personnalisation de paramètres](#page-135-0)  (Macintosh), 136 [Qualité d'impression](#page-131-0)  (Macintosh), 132 Redimensionnement des [impressions \(Macintosh\), 138](#page-137-0) Redimensionnement des [impressions \(Windows\), 60](#page-59-1)

[Paramètres du panneau de contrôle,](#page-171-1)  Définition opportune, 172 Pilote d'impression [Accès \(Macintosh\), 131](#page-130-0) [Accès \(Windows\), 53](#page-52-0) [À propos de \(sur Macintosh\), 131](#page-130-1) [À propos de \(Windows\), 53](#page-52-1) [Désinstallation \(Macintosh\), 167](#page-166-0) [Désinstallation \(Windows\), 106](#page-105-0) Pilote supplémentaire [Utilisation, 116](#page-115-0) Police [Ajout, 369](#page-368-0) [Disponible, 365](#page-364-0) [EPSON BarCode, 372](#page-371-0) [Sélection, 370](#page-369-0) [Téléchargement, 370](#page-369-1)

### **R**

[Ré-imprimer, 86,](#page-85-0) [152](#page-151-0) [Réinitialisation de l'imprimante, 338](#page-337-0) Retrait [Bac papier de 250 f euilles A3W, 215](#page-214-0) [Carte d'interface, 259](#page-258-0) [Disque dur, 238](#page-237-0) [Module mémoire, 246](#page-245-0) [Module ROM d'Adobe](#page-252-0)  PostScript 3, 253 [Unité de papier à grande](#page-222-0)  capacité, 223 [Unité papier de 50 0feuilles, 216](#page-215-2) [Unité recto verso, 231](#page-230-0) [RITech, 22](#page-21-0)

## **S**

Support spécial EPSON [Papier couché pour imprimante](#page-23-0)  laser couleur EPSON, 24 [Papier pour imprimante laser](#page-22-1)  couleur EPSON, 23 [Transparent pour imprimante laser](#page-23-1)  [couleur EPSON, 24](#page-22-0)

## **T**

Tavail enregistré [Vérifier, 87,](#page-86-0) [154](#page-153-0) Transparent [Chargement, 47](#page-46-0) [Paramètres, 46](#page-45-1) [Utilisation, 46](#page-45-0) [Transparent pour imprimante laser](#page-342-1)  couleur EPSON, caractéristiques, 343 Transport de l'imprimante [Trajet court, 278](#page-277-0) [Trajet long, 278](#page-277-1) [Travail enregistré, 84,](#page-83-0) [151](#page-150-0) [Enregistrer, 89,](#page-88-0) [155](#page-154-0) [Job confidentiel, 90,](#page-89-0) [156](#page-155-0) [Ré-imprimer, 86,](#page-85-0) [152](#page-151-0)

## **V**

[Vérifier, 87,](#page-86-0) [154](#page-153-0) Voyant [Données, 169](#page-168-1) [Erreur, 169](#page-168-1) [Prêt, 169](#page-168-1)

## **U**

Unité de papier à grande capacité [À propos de, 216](#page-215-1) [Caractéristiques, 353](#page-352-0) [Installation, 219](#page-218-0) [Précautions de manipulation, 218](#page-217-0) [Retrait, 223](#page-222-0) Unité papier de 500 f euilles [À propos de, 215](#page-214-1) [Caractéristiques, 352](#page-351-1) [Installation, 216](#page-215-0) [Précautions de manipulation, 218](#page-217-0) [Retrait, 216](#page-215-2) Unité recto verso [À propos de, 225](#page-224-1) [Caractéristiques, 354](#page-353-1) [Installation, 225](#page-224-0) [Retrait, 231](#page-230-0) Utilisation [Travail enregistré, 84,](#page-83-0) [151](#page-150-0)